# **Solaris 1.1.1 System Installation**

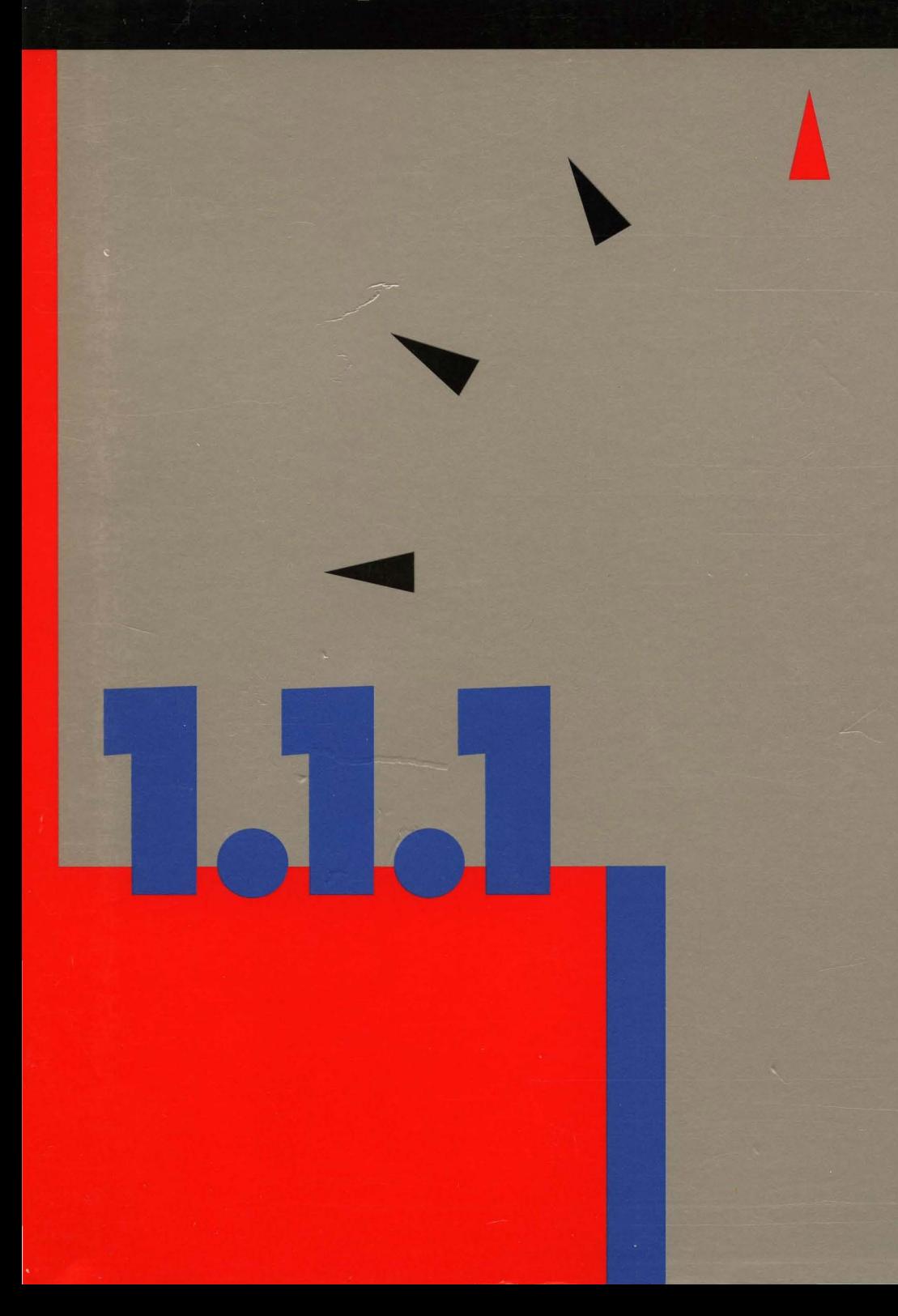

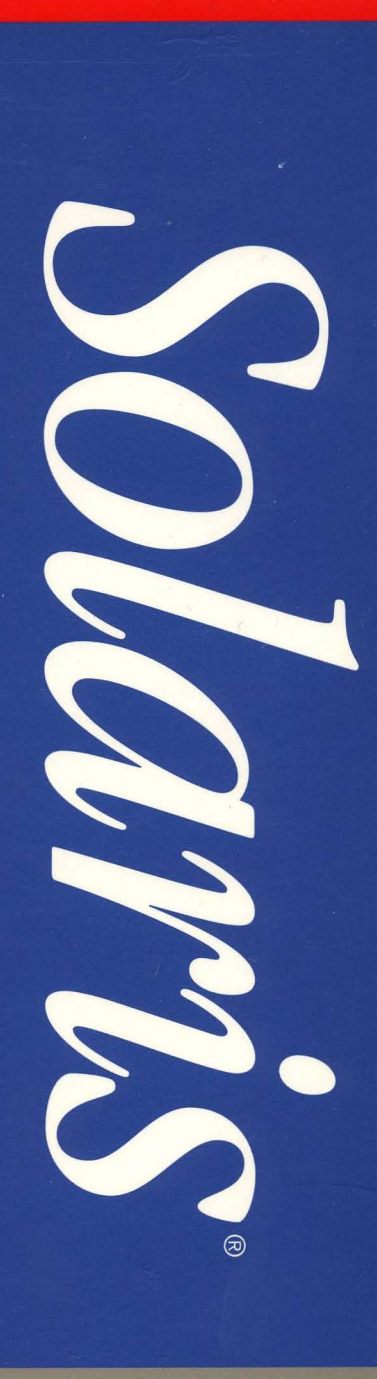

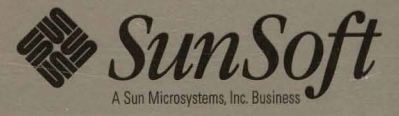

## **Solaris 1. 1. 1 System Installation** (SunOS4.1.3~Ul **andOpenWindows3.0\_U 1)**

2550 Garcia Avenue Mountain View, CA 94043 U.S.A.

Part No: 801-5127-10 Revision A, November 1993

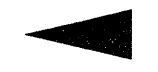

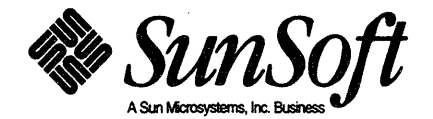

© 1993 Sun Microsystems, Inc. 2550 Garcia Avenue, Mountain View, California 94043-1100 U.S.A.

All rights reserved. This product and related documentation are protected by copyright and distributed under licenses restricting its use, copying, distribution and decompilation. No part of this product or document may be reproduced in any form by any means without prior written authorization of Sun and its licensors, if any.

The product described in this manual may be protected by one or more U.S. patents, foreign patents, or pending applications.

Portions of this product may be derived from the UNIX® and Berkeley 4.3 BSD systems, licensed from UNIX Systems Laboratories, Inc. and the University of California, respectively. Third party font software in this product is protected by copyright and licensed from Sun's Font Suppliers.

RESTRICTED RIGHTS LEGEND: Use, duplication, or disclosure by the United States Government is subject to restrictions set forth in DFARS 252.227-7013 (c)(1)(ii) and FAR 52.227-19.

#### TRADEMARKS

Sun, Sun Microsystems, the Sun logo, SunSoft, the sunSoft logo, Solaris, SunOS, Open Windows, DeskSet, ONC, NFS are trademarks or registered trademarks of Sun Microsystems, Inc. UNIX and OPEN LOOK are registered trademarks of UNIX System Laboratories, Inc. All other product names mentioned herein are the trademarks of their respective owners.

All SPARC trademarks, including the SCD Compliant Logo, are trademarks or registered trademarks of SPARC International, Inc. SP ARCstation, SP ARCserver, SP ARCengine, SP ARCworks, and SPARCompiler are licensed exclusively to Sun Microsystems, Inc. Products bearing SP ARC trademarks are based upon an architecture developed by Sun Microsystems, Inc.

The OPEN LOOK® and Sun™ Graphical User Interfaces were developed by Sun Microsystems, Inc. for its users and licensees. Sun acknowledges the pioneering efforts of Xerox in researching and developing the concept of visual or graphical user interfaces for the computer industry. Sun holds a non-exclusive license from Xerox to the Xerox Graphical User Interface, which license also covers Sun's licensees who implement OPEN LOOK Gills and otherwise comply with Sun's written license agreements.

X Window System is a trademark and product of the Massachusetts Institute of Technology.

LEGAL NOTICE TO USERS: Yellow Pages is a registered trademark in the United Kingdom of British Telecommunications pIc., and may also be a trademark of various telephone companies around the world. Sun will be revising future versions of software and documentation to remove references to Yellow Pages.

## Contents

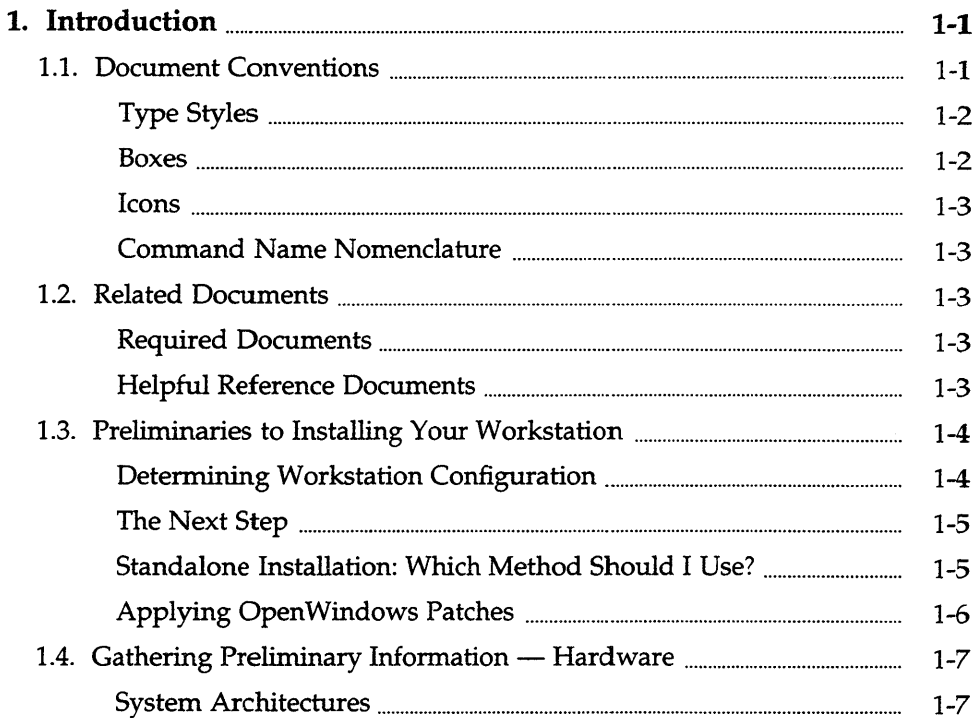

 $\mathcal{L}$ 

 $\alpha$ 

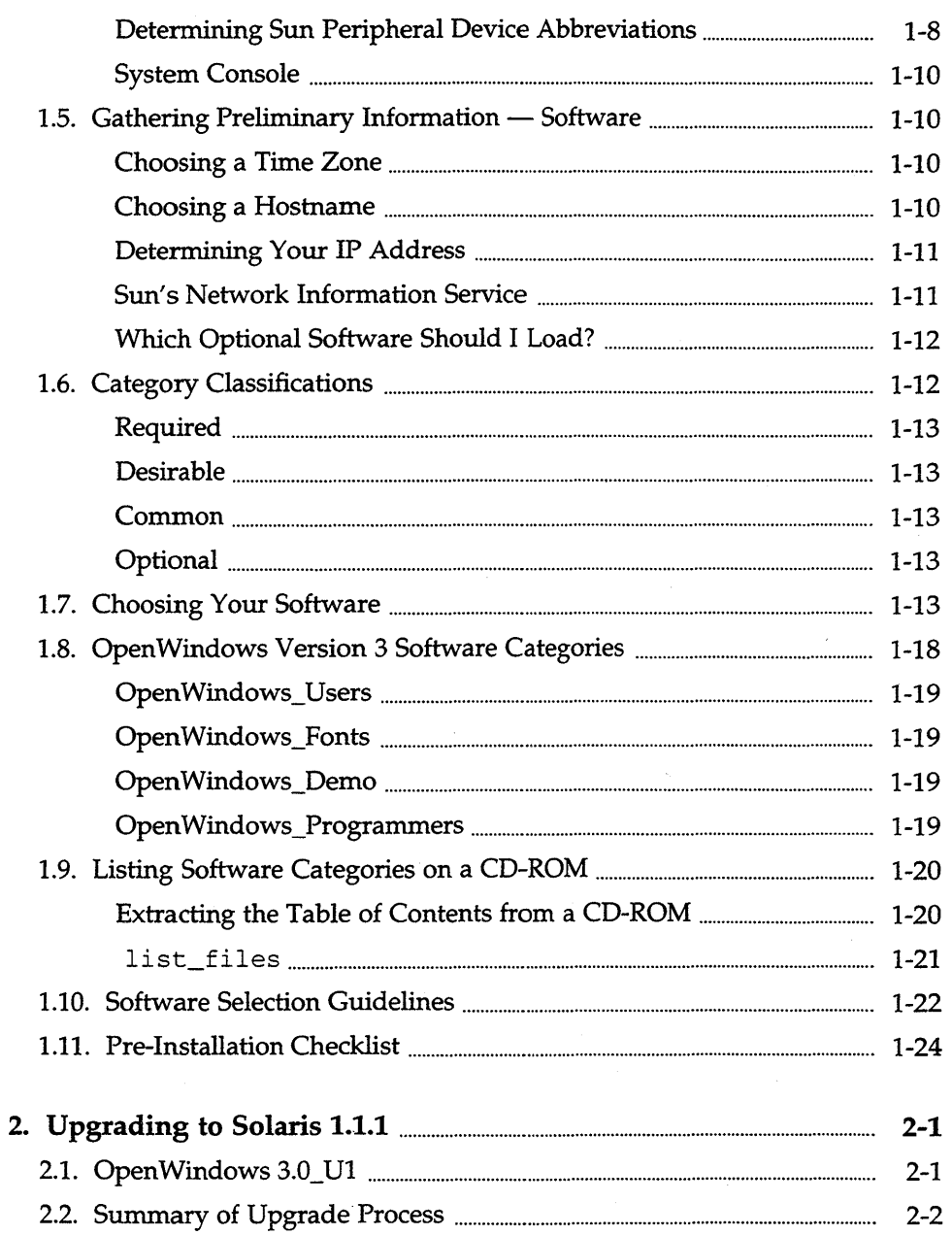

 $\sim$ 

 $\hat{\mathcal{L}}$ 

 $\ensuremath{\text{i}} \mathbf{v}$ 

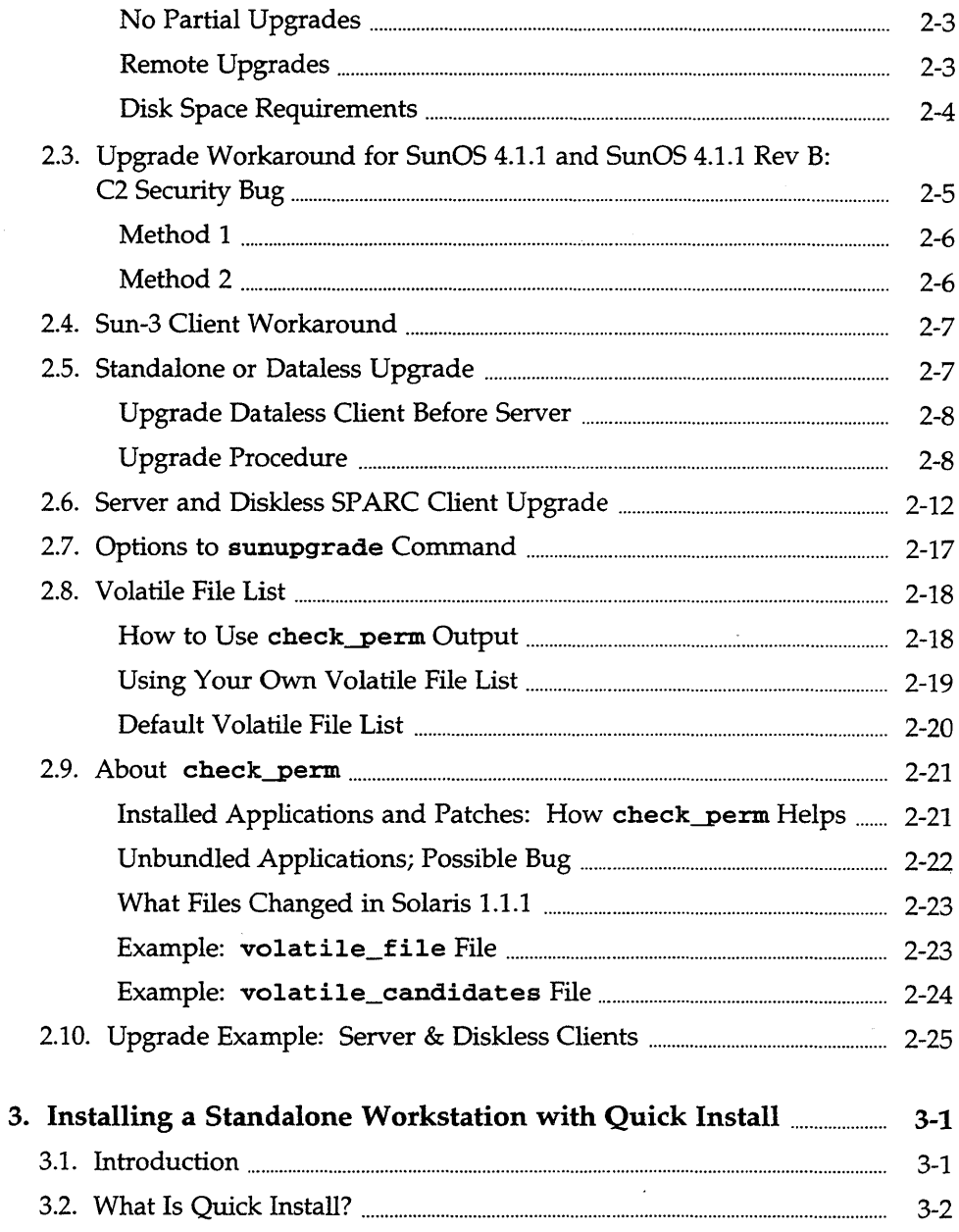

 $\sim$ 

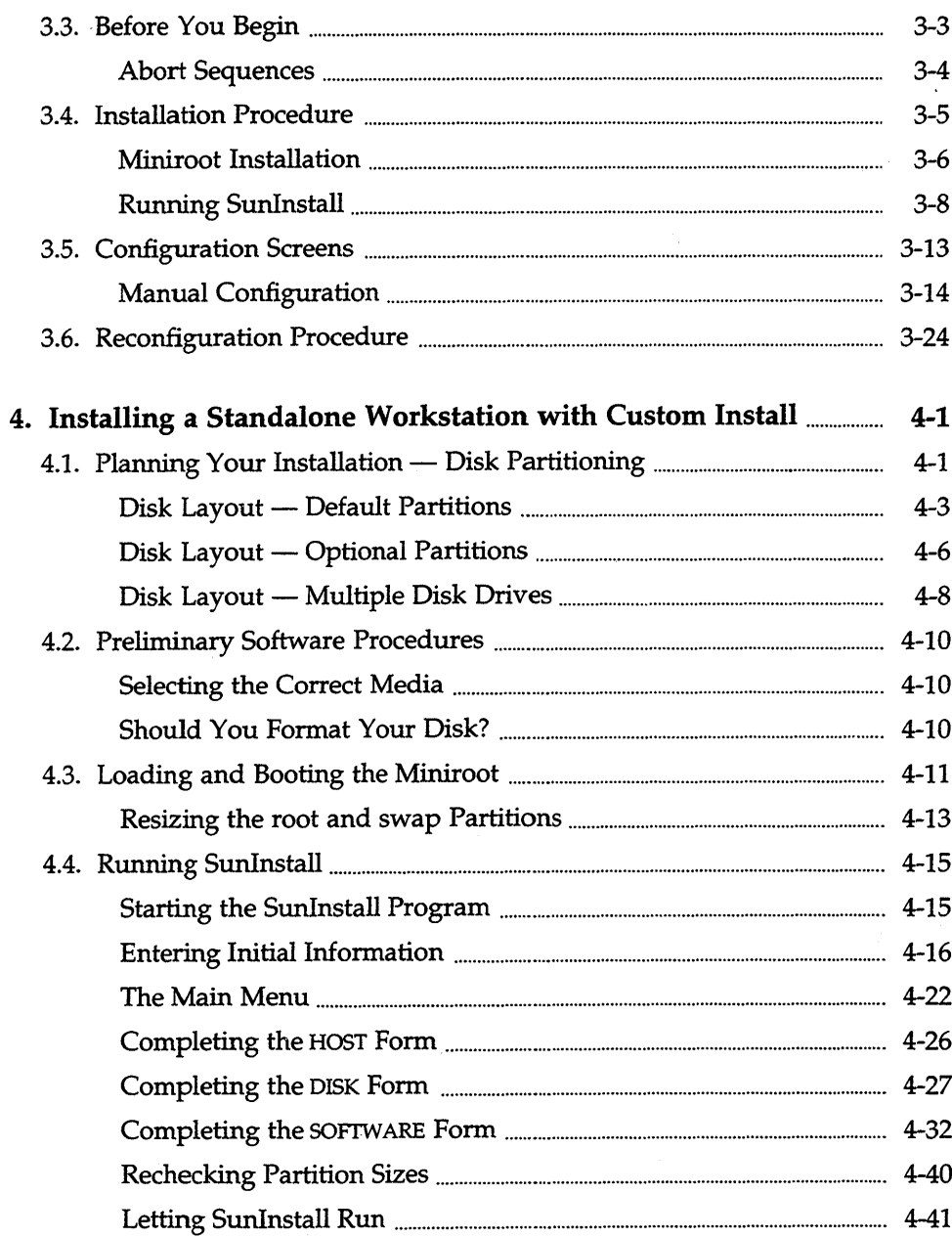

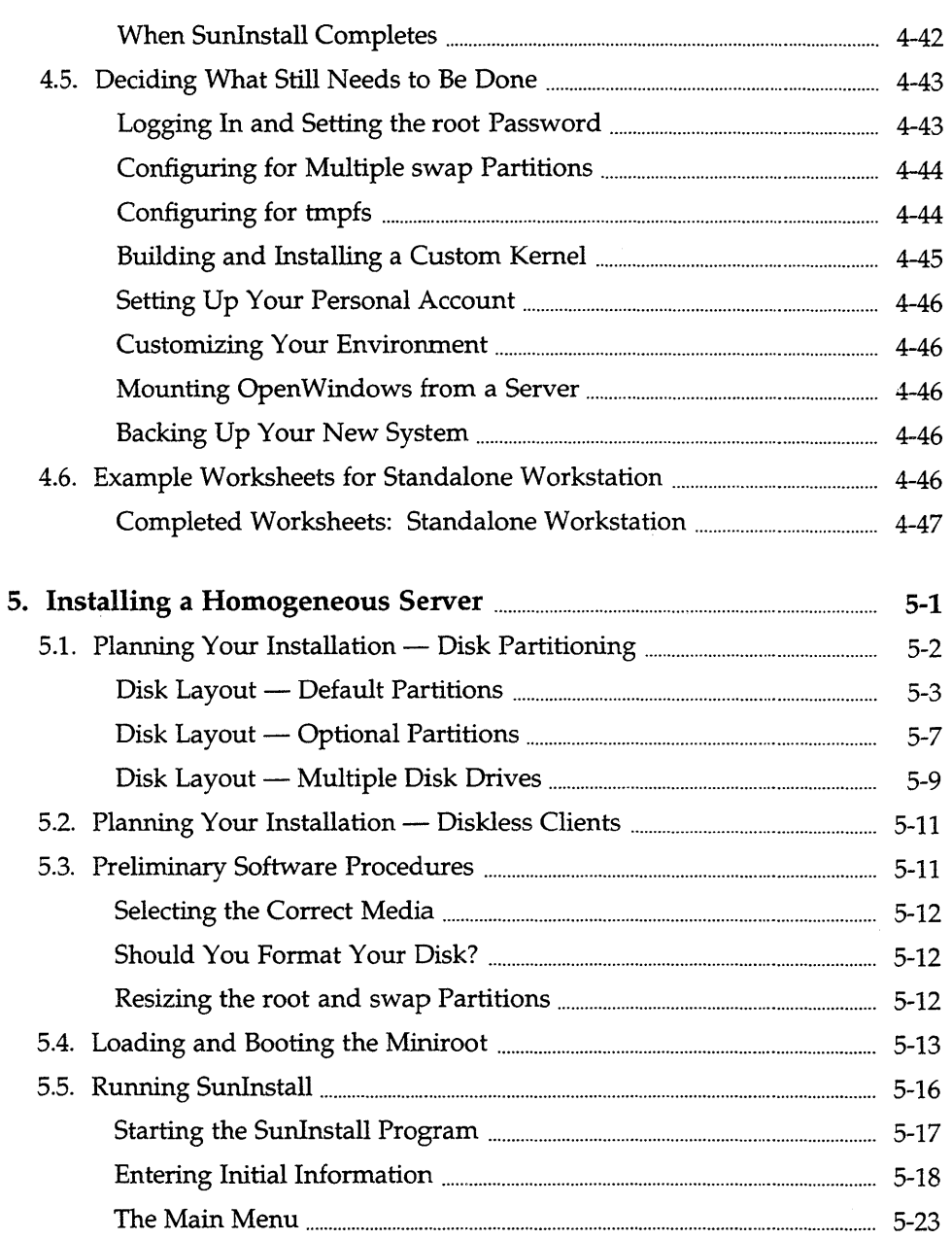

 $\mathcal{L}$ 

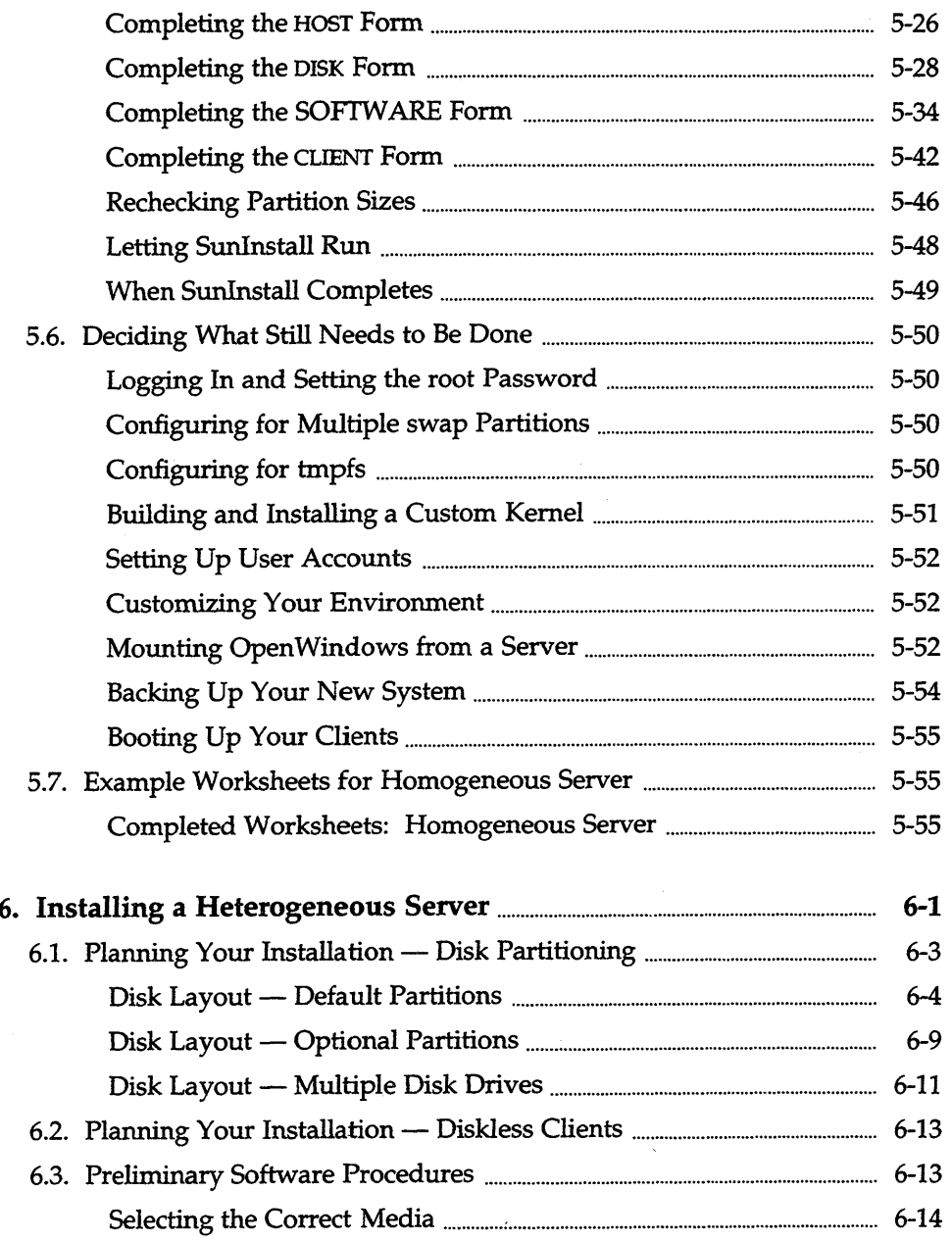

 $\,$ viii

 $\lambda$ 

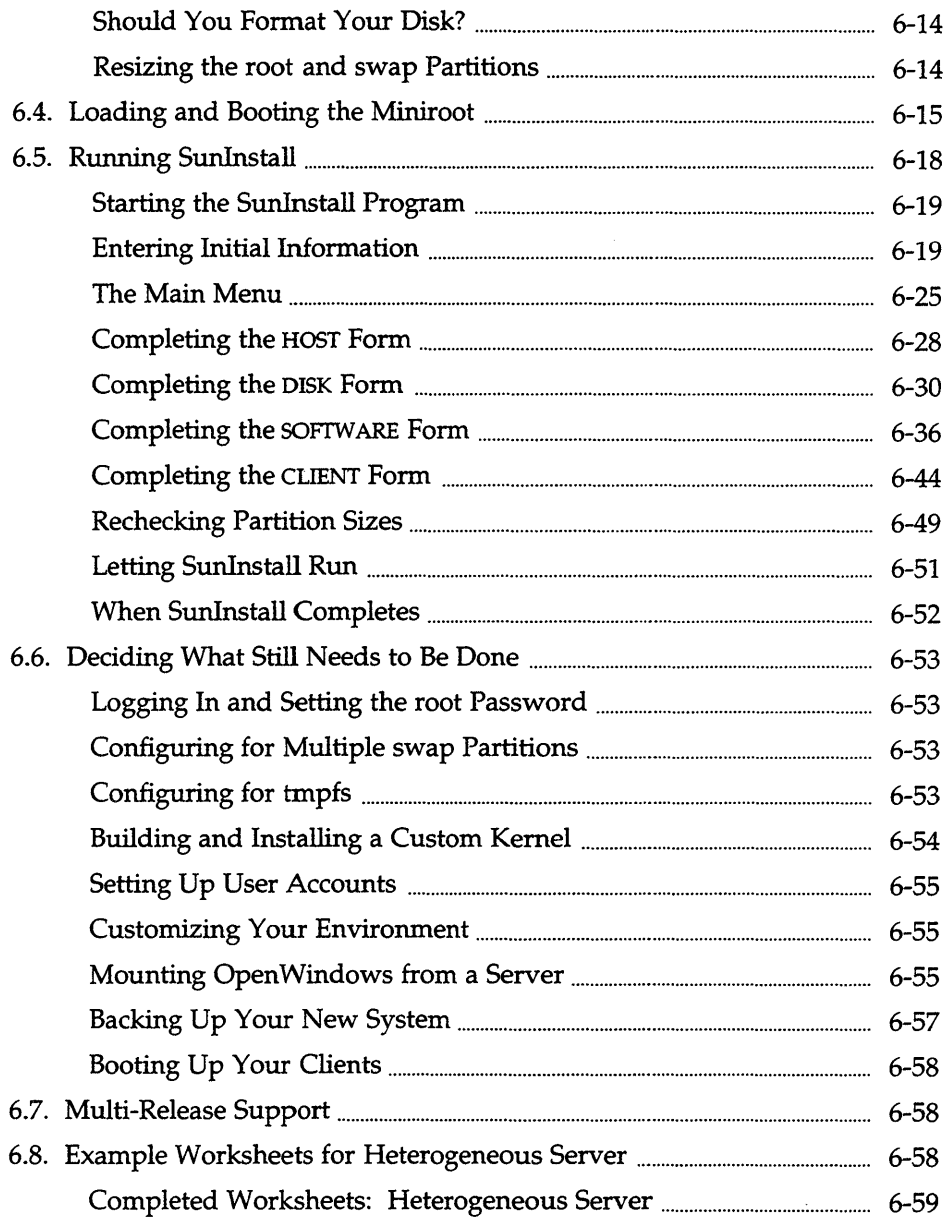

 $\sim 100$  km s  $^{-1}$ 

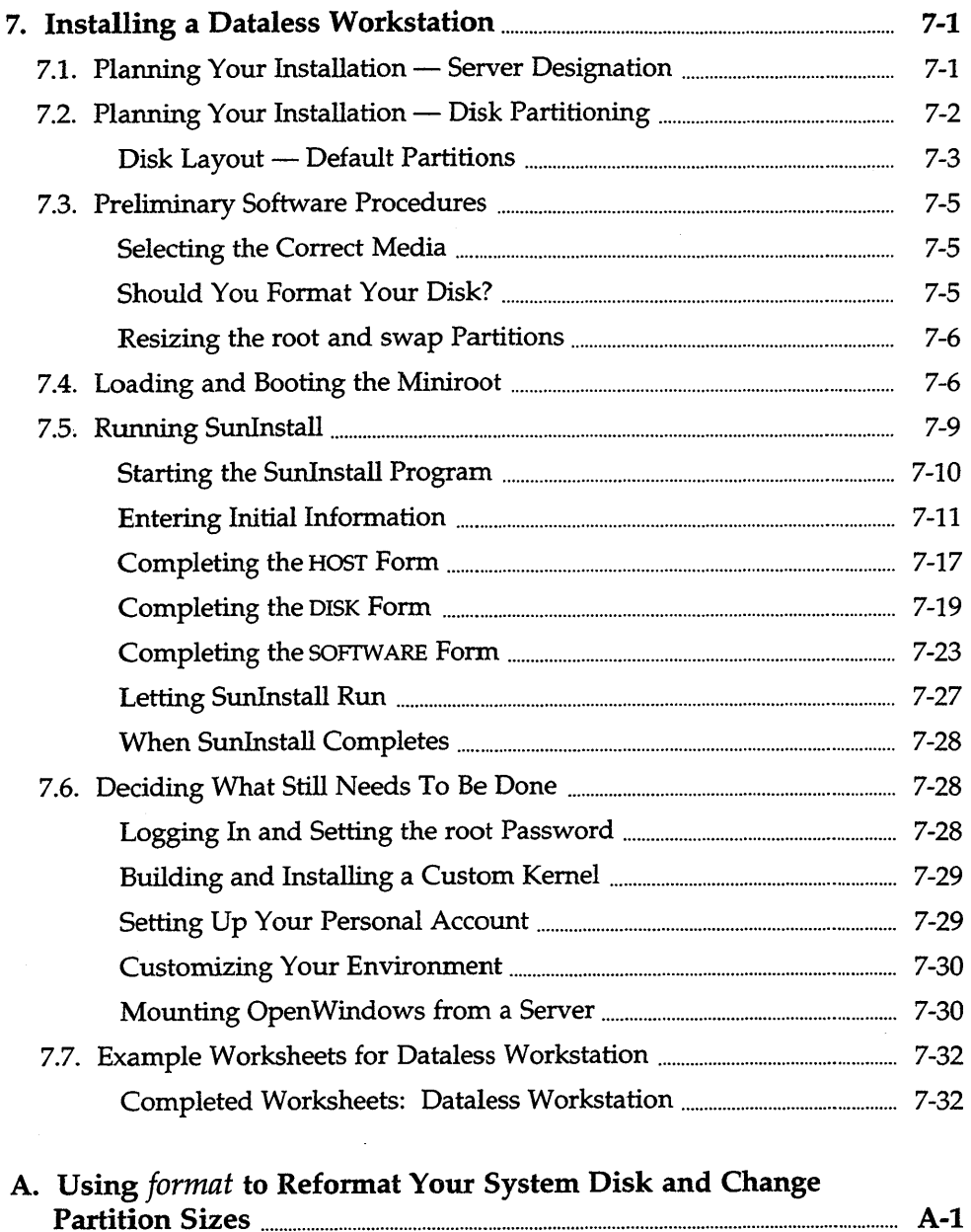

 $\bar{\mathbf{x}}$ 

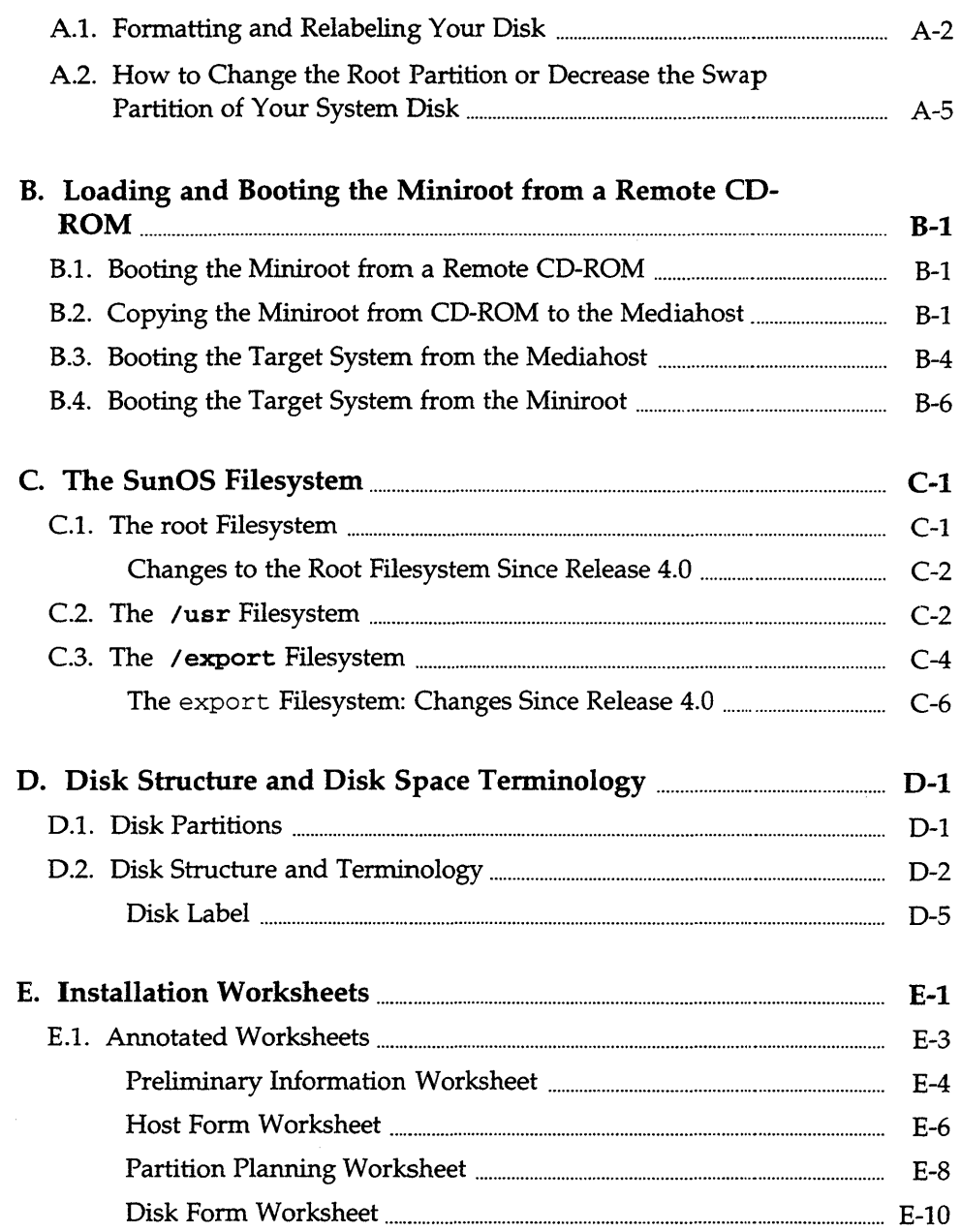

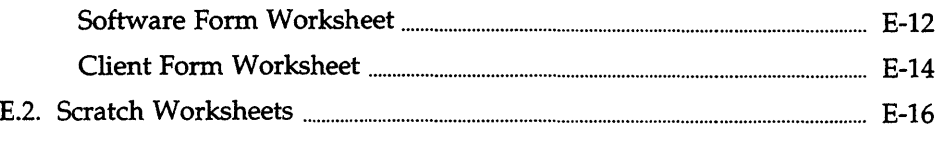

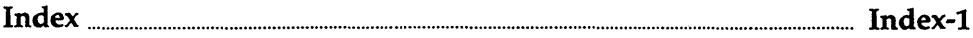

# *Tables*

 $\sim 10^{-10}$ 

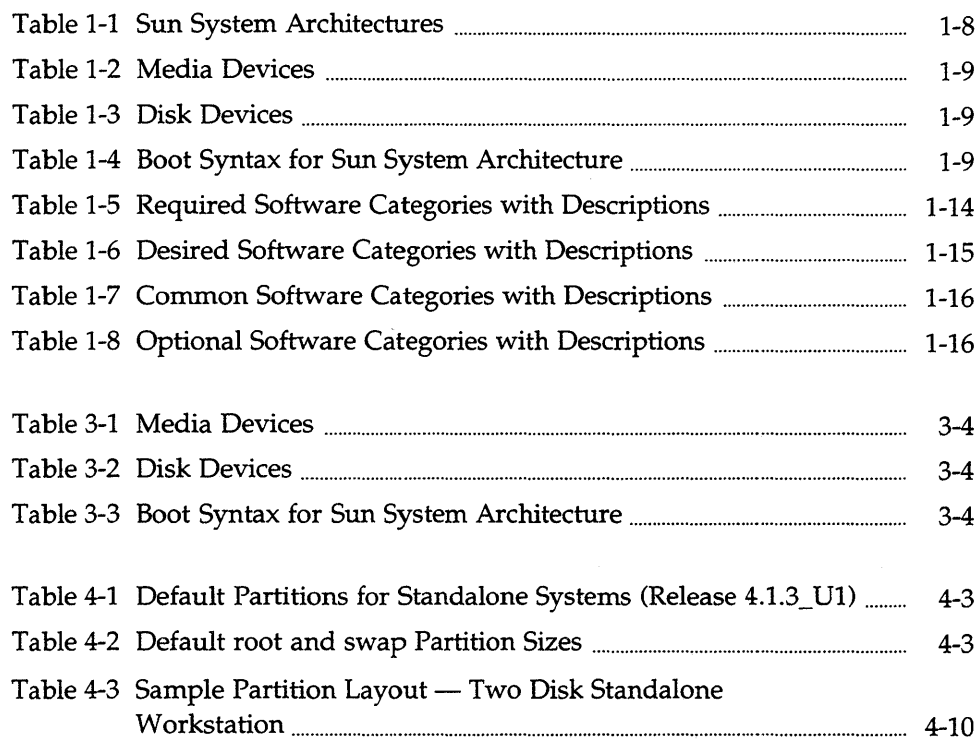

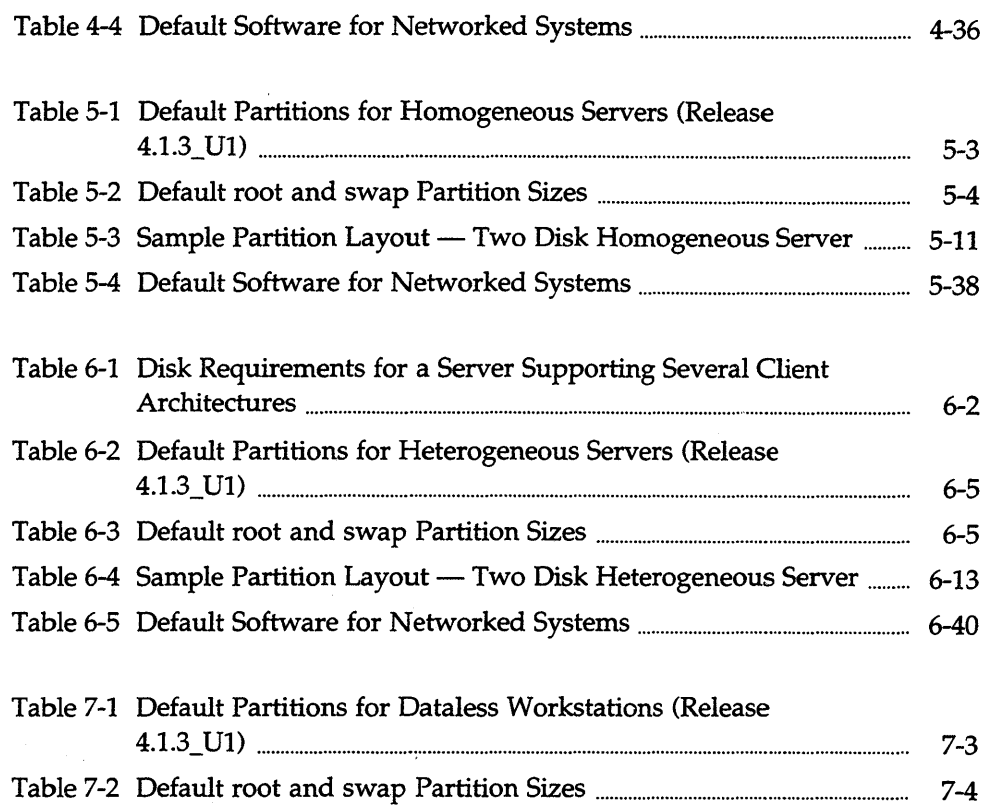

# *Figures*

 $\label{eq:2.1} \frac{1}{\sqrt{2\pi}}\int_{\mathbb{R}^3}\frac{d\mu}{\mu} \left(\frac{d\mu}{\mu}\right)^2\frac{d\mu}{\mu}\left(\frac{d\mu}{\mu}\right)^2\frac{d\mu}{\mu}\left(\frac{d\mu}{\mu}\right)^2.$ 

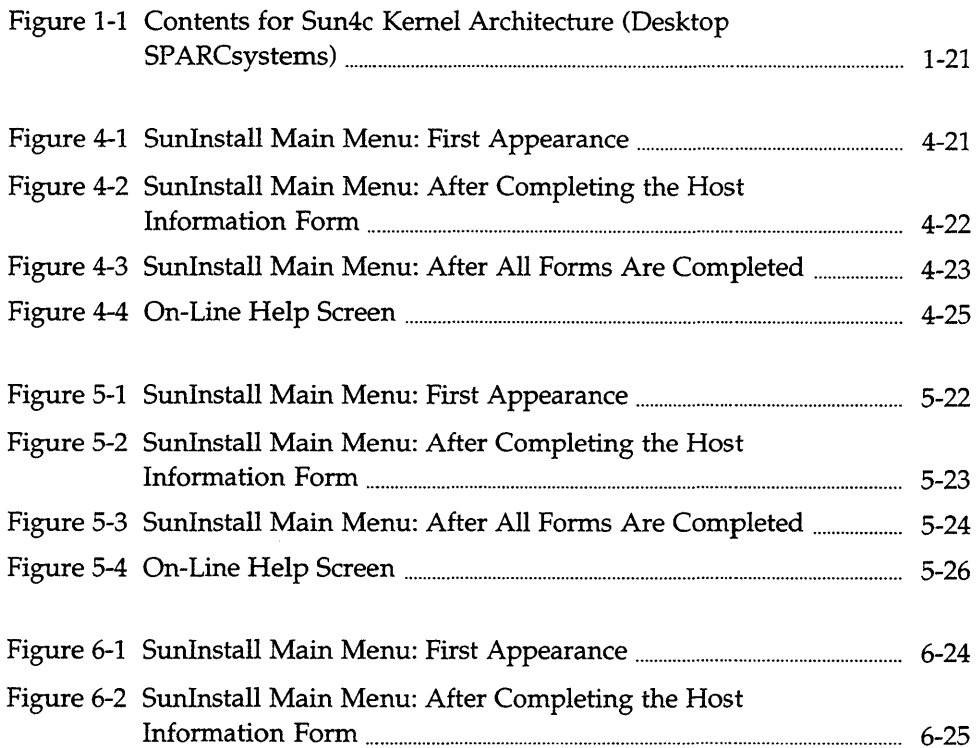

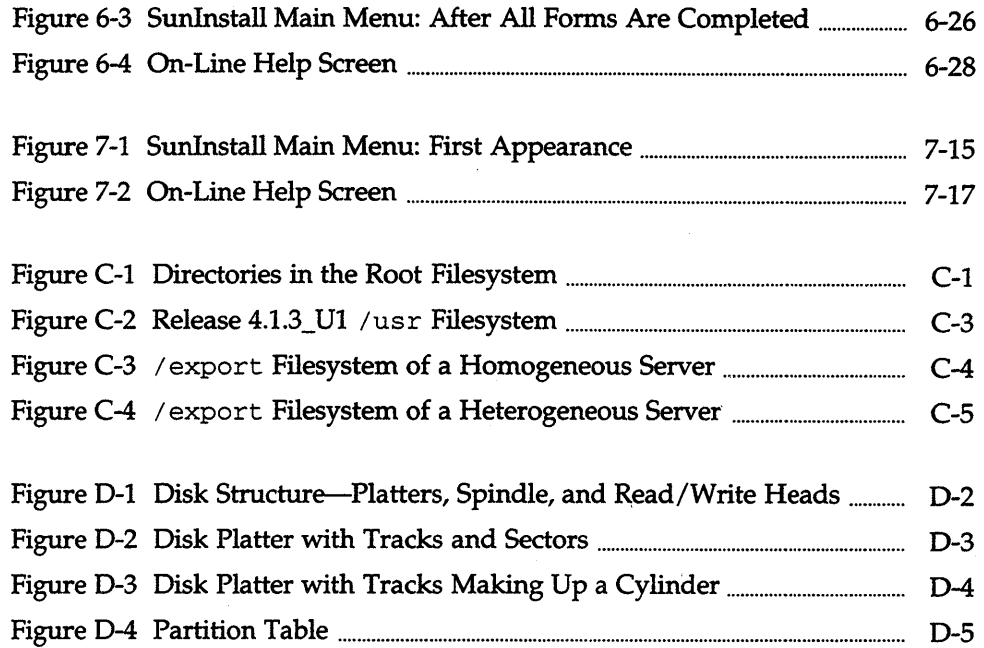

 $\sim$ 

## *Introduction*

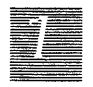

Chapter 1 includes general information about the manual as a whole, and details the first steps required for all installations.

- It will help you determine if your computer has a hard disk pre-installed with SunOS system software
- It will help you decide whether to install your system as a *standalone, server,*  or *dataless* workstation.
- It will also help you decide what installation method to use: *SunOS Preinstalled, Quick Install,* or *Custom Install.* The chapter will also lead you through information collection and decision making common to the installation of all workstations.

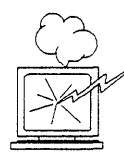

Don't skip the remainder of Chapter 1. It includes important information and procedures appropriate to *all* installations.

## *1.1. Document Conventions*

The information in this section will help you use this manual more effectively by explaining the document conventions used.

## *Type Styles*

This manual uses different type styles, or fonts, to distinguish between information you type from the keyboard, information the system displays, and variables (items that must be replaced by a value).

• listing

Represents the system response that is displayed on your monitor or terminal screen. Listing font is also used for literal values (such as the names of files or utility programs) and for file listings and session output.

• bold listing

Represents characters you type from the keyboard.

*• italic* 

Represents variables, for which you must substitute values. Also used for emphasis, particularly when introducing new terms.

#### *Boxes*

Boxes are used to display information as it appears on your video display.

• Boxes represent screen displays, system responses, or file listings.

```
standard daemons: update cron. 
starting network daemons: inetd printer. 
Sat Feb 17 13:40:15 PDT 1990 
gemini login:
```
• When a box represents a *dialog* between you and the system, your entries are shown in bold listing font, while system responses are shown in regular listing font.

```
>b st()Size: 523400+110912+144632 bytes 
Copyright (c) 1990 by Sun Microsystems, Inc. 
Available mem = 7348224
```
#### *Icons*

Icons are used as visual signposts.

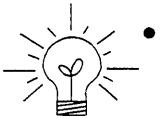

#### Light Bulb

Illuminates information that is nice to know, but not essential to the installation.

May provide background information, or explain why you are performing a procedure.

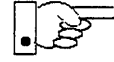

#### ~. **Pointing Hand**

Points to information that requires close attention.

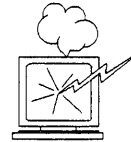

#### **Exploding Workstation**

Marks information that is *imperative* for you to read. If you skip over this material, you may damage your system or jeopardize the installation.

## *Command Name Nomenclature*

This manual follows SunOS convention when referring to commands and programs that are documented in the *SunOS Reference Manual,* commonly known as the "man pages." As an example, the passwd command is written as "passwd  $(1)$ ," the numeral 1 indicating that the command is explained in section 1 of the man pages.

## *1.2. Related Documents*

## *Required Documents*

The following documents *must* be read before beginning your installation.

- *Solaris* 1.1.1 *Late Breaking News*
- *Solaris* 1.1.1 *Release Notes*

## *Helpful Reference Documents*

The following are manuals that you should have available for reference while planning and performing your installation. You may find them useful for a more complete understanding of the decisions you will be making and the procedures you will be performing.

#### *Introduction* 1-3

- *System and Network Administration*
- *SunOS Reference Manual*

#### *1.3. Preliminaries* to *Installing Your Workstation*

First you must determine your workstation's or server's configuration. Then determine which method you will use to perform the installation.

#### *Determining Workstation Configuration*

Sun workstations are typically installed in groups connected by a *network.* This connection allows each workstation to share resources of various kinds, including disk storage space. Workstations fall into the general categories of *servers,* which provide services to other workstations, and *clients,* which use those services.

Choose one of the configurations below that applies to the workstation you will be installing. This decision is fundamental and will affect every phase of the installation.

#### *Diskless Client*

If your system has no disk drive, it must be configured as a *diskless client-a*  system that relies on other systems on the network for all services. Diskless clients require no software installation themselves. Rather, their resources are defined by the installation of the system which serves them.

#### *Dataless Client*

A dataless client has a disk drive on which it maintains its own root filesystem and swap space, but mounts its /usr and /home filesystems from a server. This configuration can

- Improve client and network performance (by swapping to its local disk)
- Minimize overall disk space requirements (by sharing the large  $/\text{usr}$ filesystem on the server rather than maintaining a copy on every system)
- Simplify system administration (by requiring only the server, not the clients, to be backed up on a regular basis)

#### *Standalone System*

A *standalone system* has one or more disks on which it maintains its own root (j) filesystem, swap space, /usr filesystem, and home directory. A standalone system does not require a server in order to boot and can function even if a network it is connected to is down. If your system will not be part of a network, you must install it as a standalone system.

#### *Server*

A *server* provides services and file storage over the network to client systems that require those services in order to function. A client of a server is classified as *dataless* or *diskless,* depending on whether or not it has its own local disk

A server is classified as either *homogeneous* or *heterogeneous.* This classification is determined by the *architectures* of the clients which the server will support.

- A server is *homogeneous* if all of its clients have the *same* kernel architecture as it does.
- A server is *heterogeneous* if any of its clients has a *different* kernel architecture than the server does.

A workstation's architecture is determined strictly by its hardware. See Table 1-1 - *Sun System Architectures,* to determine the architectures of your server and client machines.

#### *The Next Step*

If you are going to install your system as a heterogeneous server, a homogeneous server, or as a dataless client proceed to Section 1.4, "Gathering Preliminary Information — Hardware." Each of these configurations requires that you perform a SunInstall *Custom Installation.* 

If you have chosen to install as a standalone workstation, read the next section.

### *Standalone Installation: Which Method Should* I *Use?*

You can install SunOS on a standalone workstation by one of three methods. The first two (using a *Preinstalled* SunOS or performing a *Quick Install* with SunInstall) are easier to perform and designed for workstations with a single disk drive. If you have more than one disk drive attached to your workstation, you may want to perform a SunInstali *Custom Install* and should proceed to Section 1.4, "Gathering Preliminary Information — Hardware." If your workstation has just one disk, read on.

*Introduction* 1-5

92

#### *SunOS Preinstalled?*

Desktop SPARC station™ systems are shipped from the factory with SunOS already installed on their internal (or external) disks. If you are installing one of these workstations you should turn immediately to the *Installation Guide* that was packed with the workstation.

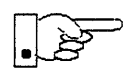

If your workstation originally arrived pre-installed with an earlier release of ~ SunOS you will have to install release 4.1.3\_Ul using either the *upgrade* utility (described in Chapter 2 or the Quick Install or Custom Install options of SunInstall. Be sure that you back up your personal files prior to beginning the installation of Solaris 1.1.1.

#### *Quick Installation?*

If your workstation has a local CD-ROM drive, you have the option of using the *Quick Install* option of SunInstalI. Quick installation offers a choice of standard installations, each tailored to different needs and applications. In preparation, you need do little more than choose a hostname, IP address, and NIS domain name for your workstation.

Determine whether a standard installation will meet your needs by referring to the "Quick Install" chapter of this manual.

#### *Custom Installation?*

Custom installation lets you customize each phase of the installation-from setting up the filesystems to selecting exactly which software categories to load onto your disk. (You may have used this method if you've installed other SunOS releases.)

Proceed to Section 1.4, "Gathering Preliminary Information — Hardware," below to begin a custom installation.

#### *Applying Open Windows Patches'*

Over 270 bug fixes to Open Windows 3.0 are available in the patch zone, and can be applied with the /usr/etc/extract\_patch command after you've installed SunOS and Open Windows. Before starting, you may want to backup Open Windows, or locate the original distribution CD, since the patched components will overwrite the originals. Make sure your OPENWINHOME environment is set before extraction!

```
% su 
Password: 
# setenv OPENWINHOME Open WindowslnstallDirectory 
# extract_patch
   ------------------------
Enter the name of the patch you wish to extract? ow3_u1
```
Note that you need 16 MB of free space in  $/\text{usr}/\text{tmp}$  (or in another partition) to install this patch. For instructions on using a remote CD drive, see chapter 4 of *Solaris* 1.1.1 *Release Notes.* 

## *1.4. Gathering Preliminary Information — Hardware*

Some of the information to be gathered while planning your installation is common to all workstation configurations. In Appendix E you will find Worksheets on which to record information about your installation so that you will have it at your fingertips when it is needed.

The hardware information to be recorded includes your system's architecture and the types of peripheral devices attached to it. Use a copy of the Preliminary Information Worksheet to record information as you work through this section.

## *System Architectures*

Each Sun system has an *application architecture* and a *kernel architecture. Application architecture* refers to the way in which systems interpret the binary code generated by application software. Two systems have the same application architecture if they can both run the same application *binaries.* All Sun-4 systems share the same application architecture; similarly, all Sun-3 systems have the same application architecture. Sun-3 and Sun-4 systems have different application architectures. Application binaries that run on a Sun-3 will not run on a Sun-4, and vice versa.

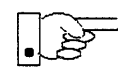

This SunOS release does not support Sun-3 systems.

~ *Kernel architecture* refers to the hardware-specific portion of a SunOS kernel. Two systems have the same kernel architecture if the same SunOS kernel will run on both of them. Not all Sun-4 systems have the same kernel architecture. For example, the SunOS kernel that runs on the SPARCstation 1 will not run on a Sun-4/100 series system. The SPARCstation 1 has a *sun-4c* kernel architecture. Systems in the Sun-4/100 series have a *sun-4* kernel architecture. Systems in the SP ARC system 600MP series have a *sun-4m* kernel architecture.

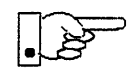

This manual refers to system architectures as *a-arch* (application architecture) and *k-arch* (kernel architecture). These are often combined as *a-arch.k-arch* pairs, for example: *sun4.sun4c.* Find your system model in Table 1-1, identify the architecture pair that describes it, and record the information on the Preliminary Information Worksheet. (If you are installing a server, record this information for each client workstation as well.)

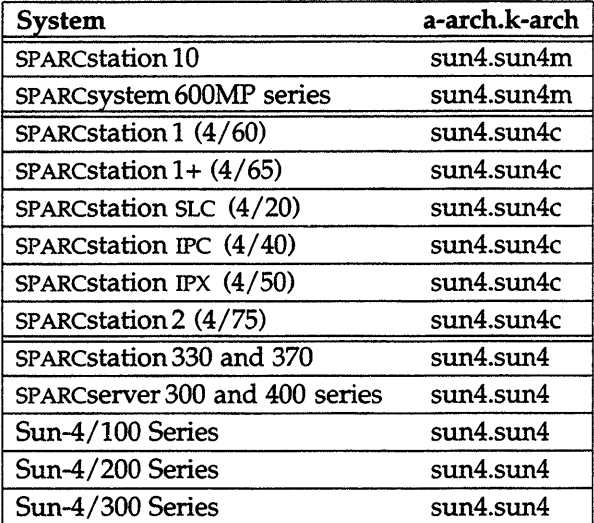

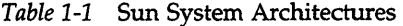

## *Determining Sun Peripheral Device Abbreviations*

You will need to know the device name and number of the CD-ROM drive; and device name and partition\_designator for your system disk drive. Refer to the following tables and record the information on the Preliminary Information Worksheet.

*Table* 1-2 Media Devices

| Abbreviation | Media Device No.     | Description                     |  |
|--------------|----------------------|---------------------------------|--|
| cdrom        | sr0 (sd for booting) | CD-ROM drive for open boot PROM |  |
| -sr          | sr0 (sd for booting) | CD-ROM drive for other systems  |  |

Media devices have a device number, usually zero (0). If your workstation has multiple SCSI media devices, each will have its own number: 0, 1, 2, or 3. The media device number is appended to the device name, so, for example, a SCSI SunCD drive would most often be known as srO.

*Table* 1-3 Disk Devices

| Abbreviation | Disk Device No.             | Description               |
|--------------|-----------------------------|---------------------------|
| sd           | sd0 sd1 sd2 sd3 sd4 sd5 sd6 | SCSI disk                 |
| ХV           | xy0 xy1 xy2 xy3             | Xylogics 450/451 SMD disk |
| xd           | xd0 through xd15            | Xylogics 7053 SMD disk    |
| id           | id000 through id0374        | IPI disk                  |

*Table* 1-4 Boot Syntax for Sun System Architecture

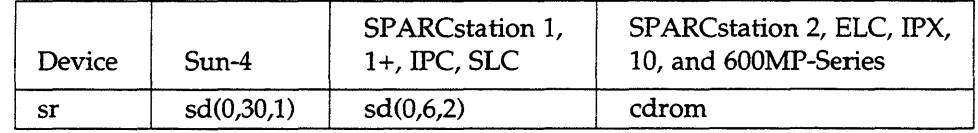

You need only determine the device name of your *system disk;* that is, the disk drive that your system will boot from. The system disk will be device 6 for internal SCSI disks in SPARCserver 300 series workstations. For all others the system disk will be device o.

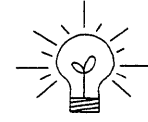

If you are unsure about the device name of your system disk, it is displayed when you boot MUNIX, as shown in the following examples.

The display:

xdO: <Fujitsu-M2372K cyl 743 alt 2 hd 27 sec 67>

indicates that the system disk is  $xd0$ . The display:

 $sd6:$  <SUN0669 cyl 1614 alt 2 hd 15 sec 54>

indicates system disk sd6.

#### *System Console*

Most Sun workstations are equipped with a graphics oriented bit mapped display as system console. If this is the case with your workstation record the console type *sun* on the Preliminary Information Worksheet. (Whether the monitor is a monochrome or color type makes no difference.)

Some systems, most often servers, use some type of non-graphics terminal as system console. In this case, record the /etc/termcap name for your terminal type (for example wyseSO or tvi92S) on the Preliminary Information Worksheet. Full instructions for determining the /etc/termcap name are given in Appendix E, "Preliminary Information Worksheet."

### 1.5. Gathering Preliminary Information – Software

Software information required for all systems, regardless of configuration, is described in the following sections. Record the information you discover on the Preliminary Information Worksheet or Host Form Worksheet, as instructed. (Your site's System or Network Administrator, if you have one, will be able to assist you with determining system names and addresses.)

#### *Choosing a Time Zone*

SunOS understands the concept of world time zones and will automatically adjust the system clock for Daylight Savings time when and where appropriate. Time zones are specified by name, such as US/Central or Eire. (If you are unsure of the correct time zone name for your region, wait until you begin the installation and use the help function of the SunInstall TIME ZONE screen. It will provide you with all of the valid time, zone names.) Record the time zone name on the Preliminary Information Worksheet.

#### *Choosing a Hostname*

A system on a network is often called a *host* -its *hostname* is the name that uniquely identifies the system. You can use the hostname (1) command to display this information on an installed system, for example:

```
l % hostname ] 
alcatraz
```
ERRES<br>
By hostname<br>
Bucatraz<br>
you need to choose a hostname, make sure the name you select is not already<br>
use. The name must be unique within both your local area network and, if If you need to choose a hostname, make sure the name you select is not already in use. The name must be unique within both your local area network and, if applicable, your NIS domain. (Refer to the "Sun's Network Information Service" section later in this chapter for a brief description of NIS.)

In many networks the choice of a hostname is left up to the owner of the workstation (subject to the requirement of uniqueness). Workstation names often reflect some special interest of the owner, often with a touch of whimsy.

A hostname can be up to 64 characters long. Choose a name that starts with a lowercase letter, followed by any combination of lowercase letters, numbers, or hyphens (-). Record your hostname on the Host Form Worksheet.

## *Determining Your IP Address*

If your workstation is going to be attached to a network you will need an IP address. Your network administrator can assign you an IP address or you can refer to Chapter 13 of *System and Network Administration.* 

## *Sun's Network Information Service*

If your workstation is attached to a network, that network may use Sun's Network Information Service (NIS) in order to centrally administer information including hostnames, IP addresses, and user login names. Contact your network administrator to find out if your installation uses NIS, and if so, what domain name you must use. For complete documentation refer to Chapter 16 of *System and Network Administration.* 

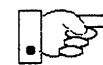

Please note that prior to SunOS Release 4.1 the Network Information Service was known as "yellow pages" or "yp."

If your network uses NIS you must also determine whether your workstation is to be configured as an NIS *client, master,* or *slave.* Most workstations are NIS clients, simply using NIS services. One system in each domain is designated the NIS master, the central point of administration for the domain. There may also be one or more NIS slave systems, essentially backup systems to provide NIS services should the master be temporarily unavailable.

Record all of the appropriate information on the Host Form Worksheet.

## *Which Optional Software Should I Load?*

The SunOS software is divided into five *required categories* and a variety of *optional categories.* Each category contains software that supports a particular need or application. By selecting among the optional categories you can tailor your system to your needs, including support for those functions that you will need while not wasting disk storage on software that you will never use.

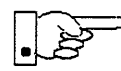

If you are installing your system as a dataless client there is no need to select software. A dataless client has access to whatever software is loaded on its server. If you are installing your workstation as a dataless client, tum directly to Section 1.11, "Pre-Installation Checklist," below.

It is important to note that some "optional" categories may be *required* in common situations, for example:

- If your system is on a network (Networking category)
- If you plan to use SunView™ or other window-based applications. (Sun View \_Users category)
- If you plan to use OpenWindows $\mathbb{M}$  (OpenWindows\_Users and Sun View\_Users categories)
- If you need access to programming tools and debuggers (Debugging category)
- If you want access to the on-line manual pages so you can display formatted information from the *5unOS Reference Manual* on your screen (Text and Manual categories)

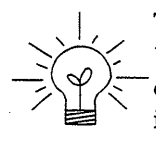

To install all of the software from the SunOS release media requires between 165-175 megabytes of disk space (in addition to required swap space). Software categories that you choose not to include now can be added after the system is installed using add\_services(8), *provided that there* is *sufficient space available.* 

## *1.6. Category Classifications*

To help you determine your software needs, the following tables classify each software category as one of the following types: Required, Desirable, Common, or Optional.

#### *Required*

The required categories *must* be installed for basic system functions.

Example: root, usr, Kvm, Install, and Networking

These categories provide the SunOS kernel and root filesystem. SunInstall automatically installs all of the required software categories.

#### *Desirable*

Desirable categories are essential for many applications.

Example: Sys

The Sys category enables you to build a custom kernel for your machine.

#### *Common*

Common categories provide software that is commonly needed.

Example: SunView\_Users

The SunView\_Users category enables you to use SunView window-based tools and applications. (It is also a prerequisite for the OpenWindows\_Users common category).

## *Optional*

Optional categories are ones you can consider installing based solely on your specific needs

Examples: Manual and Text

These two optional categories provide an on-line version of the *SunOS Reference Manual.* Whether you choose to install these categories that provide on-line manual pages depends on how useful you feel they'll be and whether your system disk has the space to accommodate them.

## *1.7. Choosing Your Software*

The Software Form Worksheet lists software categories you can install. The following tables describe the software categories and notes their approximate sizes. Read the description of each category and decide whether you wish to load it. On a copy of the Software Form Worksheet, check off each category you choose to install.

If you want to see a list of the categories generated directly from the CD-ROM containing this release of the operating system, refer to the next section.

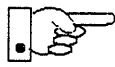

Note that some categories, if chosen, also require that another category or categories (as noted in the "Prerequisites" column in the following tables) be loaded as well in order for them to be used. These categories are noted in the "Prerequisites" column of the following tables. For example, the Manual category (which provides the manual pages) also requires that the Text category (which provides the text formatting utilities) be loaded.

*Table* 1-5 Required Software Categories with Descriptions

| Category   | Size in<br><b>MBytes</b> | Description                                                                                                    | Prerequisites |
|------------|--------------------------|----------------------------------------------------------------------------------------------------|---------------|
| root       | 5.3                      | Contents of the root filesystem<br>/, including the SunOS kernel<br>/vmunix                                                                                              |               |
| usr        | 28.9                     | Required portions of /usr.<br>Includes standard utilities,<br>system programs, and library<br>routines.                                                                  |               |
| <b>Kym</b> | 5.2                      | Kernel-architecture-dependent<br>programs, such as ps(1),<br>vmstat(8), and others.                                                                                      |               |
| Install    | 1.0                      | Installation software and tools<br>such as add_services(8),<br>used to add software to an<br>installed system in multiuser<br>mode.                                      |               |
| Networking | 1.1                      | (Required for all networked<br>systems.) Essential NFS<br>software including programs<br>such as rlogin (1C) and<br>$rcp(1C)$ , and tools for<br>network administration. |               |

| Category   | Size in<br><b>MBytes</b> | Description                                                                                                    | Prerequisites |
|------------|--------------------------|----------------------------------------------------------------------------------------------------|---------------|
| Debugging  | 2.9                      | Debugging tools for<br>programmers including<br>dbxtool(1), a source-level<br>debugger for C, Pascal, and<br>Fortran-77 programs that runs<br>in a windowed environment.                            | SunView Users |
| <b>RFS</b> | 0.9                      | Remote File System, an<br>alternative to NFS in a System-V<br>environment.                                                                                                    | TLI, Sys      |
| Sys        | 6.2                      | Software for building kernels<br>and kernel configuration files<br>for common configurations.                                                                                                    |               |
| System_V   | 4.0                      | Selected programs, include<br>files, and libraries for UNIX<br>System-V compatibility and<br>compliance with X/Open<br>Portability Guide standards.<br>(UNIX is a registered<br>trademark of AT&T.) |               |
| TLI        | 0.1                      | Transport Layer Interface, a<br>communications protocol used<br>by RFS, an alternative to NFS in a<br>System-V environment.                                                                         | Sys           |

*Table* 1-6 Desired Software Categories with Descriptions

 $\bar{\nu}$ 

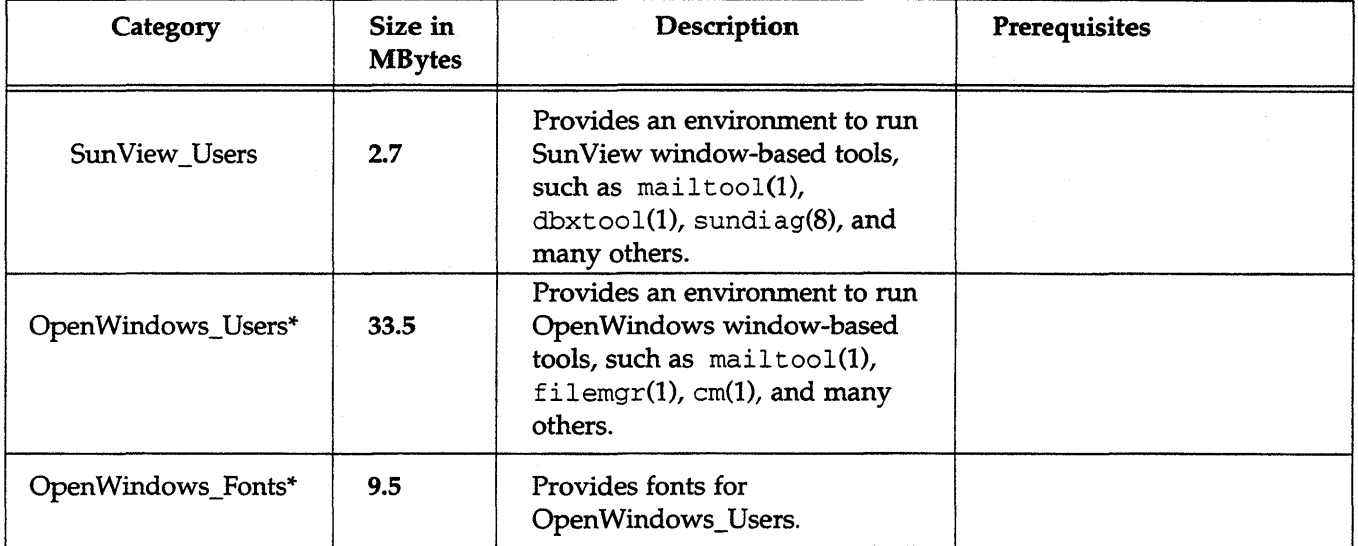

*Table* 1-7 Common Software Categories with Descriptions

\* See Section 1.B below for descriptions of the new Open Windows Version 3 software categories.

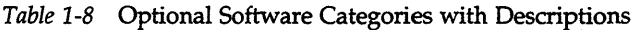

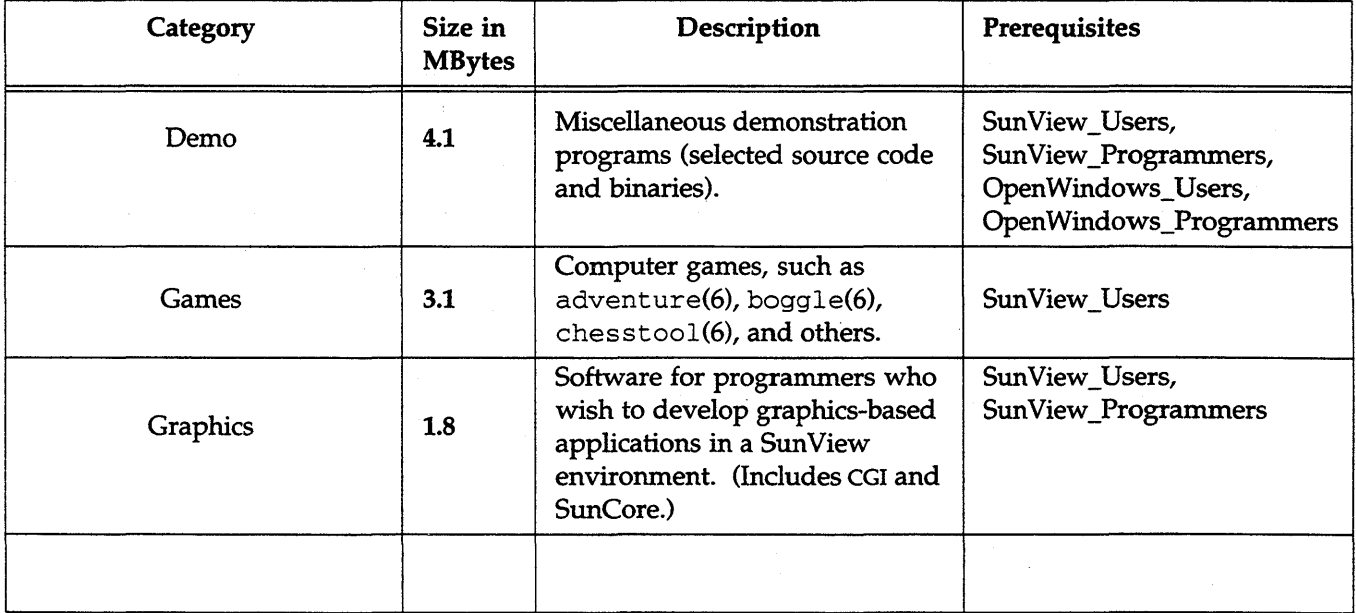

| Category                 | Size in<br><b>MBytes</b> | Description                                                                                                    | Prerequisites                           |
|--------------------------|--------------------------|----------------------------------------------------------------------------------------------------|-----------------------------------------|
| Manual                   | 7.5                      | Source files for the on-line man<br>pages. These can be installed<br>on just one or two servers on<br>your network. Other<br>workstations can then mount<br>the /usr/share directory<br>from a "man page server" to<br>access man pages.) | Text                                    |
| OpenWindows_Demo*        | 7.6                      | Miscellaneous demonstration<br>programs (selected source code<br>and binaries).                                                                                                    | OpenWindows_Users                       |
| OpenWindows_Programmers* | 23.2                     | Software for programmers who<br>wish to develop window-based<br>applications in an<br>OpenWindows environment.                                                                                                    | OpenWindows_Users,<br>OpenWindows_Fonts |
| Security                 | 0.3                      | Software to provide enhanced<br>password security and event-<br>specific auditing, as specified<br>for C2-level security. (See<br>System and Network<br>Administration, Chapter 19 -<br>Administering C2 Security.)                       |                                         |
| Shlib_Custom             | 1.4                      | Software for programmers<br>building their own shared<br>libraries.                                                                                                    |                                         |
| SunView_Demo             | 0.5                      | SunView demonstration<br>programs (selected source code<br>and binaries).                                                                                                    | SunView_Users,<br>SunView_Programmers   |
| SunView_Programmers      | 1.8                      | Software for programmers who<br>wish to develop window-based<br>applications in a SunView<br>environment. Most Sun<br>graphics products require this<br>category.                                                                         | SunView_Users                           |

Table 1-8 Optional Software Categories with Descriptions- Continued

| Category  | Size in<br><b>MBytes</b> | Description                                                                                                    | Prerequisites |
|-----------|--------------------------|----------------------------------------------------------------------------------------------------|---------------|
| Text      | 0.7                      | Text-processing software,<br>including the nroff(1) and<br>troff(1) formatting<br>programs, standard macro<br>packages, and preprocessors<br>such as $eqn(1)$ and $tbl(1)$ . |               |
| User_Diag | 7.7                      | Diagnostic programs, including<br>sundiag(8), a window-based<br>tool used to test system devices<br>and peripherals.                                                         | SunView Users |
| uucp      | 0.6                      | Files to support uucp (1C), for<br>system-to-system, serial-line<br>network communications.                                                                                  |               |
| Versatec  | 6.0                      | Spooling support for Versatec<br>V-80 plotters.                                                                                                    |               |

Table 1-8 Optional Software Categories with Descriptions- Continued

\* See Section 1.8 below for descriptions of the new Open Windows Version 3 software categories.

## *1.8. Open Windows Version* 3 *Software Categories*

The software categories for Open Windows Version 3 do not have exactly the same content as the categories for Open Windows Version 2. The software packages that comprise Open Windows Version 3 have been grouped into the following categories, which are described in the next subsections.

- OpenWindows\_Users
- OpenWindows\_Fonts
- OpenWindows\_Demo
- OpenWindows\_Programmers

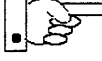

Note that many unbundled and third-party applications which previously ran under OpenWindows Version 2 with only OpenWindows\_Users installed may not run under Open Windows Version  $3$  — because they require the Optional Fonts package.

## *Open Windows\_Users*

The OpenWindows\_Users category requires about 35.6MB of disk space and is comprised of the following *packages:* 

• The Required Package

XlI/NeWS server, XView,OLIT, TNT, dynamically linked libraries, DeskSet, core set of fonts, basic clients, support programs, and data files

• The Online Manual Pages Package

OpenWindows man pages sections 1,5,6,7, and 8

• The Online Handbooks Package

Online handbook and Desktop Intro

• The MIT Release Package

X11R4 release applications

#### *Open Windows \_Fonts*

The OpenWindows\_Fonts category requires about 10MB of disk space and is comprised of the following *package:* 

• The Optional Fonts Package

Fonts required for non-default OpenWindows applications

#### *Open Windows \_Demo*

The Open Windows\_Demo category requires about 8.1MB of disk space and is comprised of the following *packages:* 

• The Demo Programs Package

Open Windows demonstration applications

• The Demo Images Packages

Graphic images used by certain demo programs

#### *Open Windows \_Programmers*

The OpenWindows\_Programmers category requires about 24MB of disk space and is comprised of the following *packages:* 

• The Online Library Interface Manual Pages Package
man pages section 3

- The Include Files Package
- The Lint Libraries Package
- The Static Libraries Package
- The Sample Source Package

## *1.9. Listing Software Categories on a CD-ROM*

This section tells how to find out which categories are on the SunOS release CD-ROM and how to use the list\_files command to display all the files within a category.

## *Extracting the Table of Contents from a CD-ROM*

To list the table of contents on a CD-ROM:

1. Log on as root.

2. Mount the CD-ROM with the command:

# mount -rt hsfs /dev/srO /usr/etc/install/tar

3. Change directories to the release for which you want a table of contents:

```
# cd /usr/etc/install/tar/export/exec/kvm/k-arch_sunos_4_1_3_u1
```
Replace *k-arch* with kernel architecture for which you want contents listed.

4. Display the table of contents:

# /usr/etc/install/xdrtoc xdrtoc

The table of contents displayed is similar to that shown for a desktop system in the following example:

J

| ARCH sun4c<br>VOLUME -1 |             |                                     |              |         |          |     |     |  |  |
|-------------------------|-------------|-------------------------------------|--------------|---------|----------|-----|-----|--|--|
|                         |             |                                     |              |         |          |     |     |  |  |
|                         | Vol File    | Name                                | Size         | Type    |          |     |     |  |  |
| $\Omega$                | $-1$        | <b>XDRTOC</b>                       | 4096         | toc     |          |     |     |  |  |
| $\mathbf{1}$            | $\mathbf 0$ | root                                | 262144       | tar     |          |     |     |  |  |
|                         | 1 262144    | usr                                 | 29589504 tar |         |          |     |     |  |  |
|                         | 1 29851648  | Kvm                                 | 5308416      |         | tar      |     |     |  |  |
|                         | 1 35160064  | Install                             | 999424       |         | tar      |     |     |  |  |
|                         | 1 36159488  | Networking                          | 1064960      |         | tar      |     |     |  |  |
|                         | 1 37224448  | System V                            | 4104192      |         | tar      |     |     |  |  |
|                         | 1 41328640  | Sys                                 | 5701632      |         | tar      |     |     |  |  |
|                         | 1 47030272  | SunView_Users                       | 2727936      |         | tar      |     |     |  |  |
|                         | 1 49758208  | SunView Demo                        | 524288       |         | tar      |     |     |  |  |
|                         | 1 50282496  | Text                                | 729088       |         | tar      |     |     |  |  |
|                         | 1 51011584  | Demo                                | 4161536      |         | tar      |     |     |  |  |
|                         |             | 1 55173120 OpenWindows_Users        | 34316288     |         | tar      |     |     |  |  |
|                         |             | 1 89489408 OpenWindows_Demo         | 7815168      |         | tar      |     |     |  |  |
|                         |             | 1 97304576 OpenWindows Fonts        | 9748480      |         | tar      |     |     |  |  |
|                         | 1 107053056 | User_Diag                           | 7872512      |         | tar      |     |     |  |  |
|                         | 1 114925568 | Manual                              | 7675904      |         | tar      |     |     |  |  |
|                         | 1 122601472 | <b>TLI</b>                          |              | 49152   | tar      |     |     |  |  |
|                         | 1 122650624 | <b>RFS</b>                          |              | 925696  | tar      |     |     |  |  |
|                         | 1 123576320 | Debugging                           | 2998272      |         | tar      |     |     |  |  |
|                         |             | 1 126574592 SunView_Programmers     |              | 1884160 |          | tar |     |  |  |
|                         | 1 128458752 | Shlib_Custom                        | 1409024      |         | tar      |     |     |  |  |
|                         | 1 129867776 | Graphics                            | 1826816      |         | tar      |     |     |  |  |
|                         | 1 131694592 | uucp                                |              | 622592  | tar      |     |     |  |  |
|                         | 1 132317184 | Games                               | 3211264 tar  |         |          |     |     |  |  |
|                         | 1 135528448 | Versatec                            | 6103040 tar  |         |          |     |     |  |  |
|                         | 1 141631488 | Security                            | 319488       |         | tar      |     |     |  |  |
|                         |             | 1 141950976 OpenWindows_Programmers |              |         | 23756800 |     | tar |  |  |
| $-1$                    | $-1$        | Copyright                           | 2560         | image   |          |     |     |  |  |
|                         |             |                                     |              |         |          |     |     |  |  |

*Figure* 1-1 Contents for Sun4c Kernel Architecture (Desktop SPARCsystems)

## list\_files

Use the list\_files(8) command to list all the files in a specific category on a CD-ROM or tape. As root, enter:

```
#cd /usr/etc/install
```

```
#list_files devicenumber category [-a kernel arch] [-r release]
```
- *devicenumber* is the device number of your tape or CD-ROM.
- Replace *category* with the category whose files you want listed.
- -a is optional and used only with CD-ROM; if not entered, files belonging to the system's own kernel architecture are listed; if entered, you must follow it with the name of the kernel architecture for which files are to be listed.
- $\bullet$  -r is optional and used only with CD-ROM; if not entered, files belonging to the system's SunOS release are listed; if entered you must follow it with the name of the release whose files are to be listed.

For example, to list files in category "Text" on a CD-ROM in device  $sr0$ , enter:

#cd /usr/etc/install #list\_files srO Text

The following example lists the files in "Text" for the client of a server with a CD-ROM in device  $\text{sr0}$ . The client has sun4c kernel architecture; the server can be of any architecture.

```
#cd /usr/etc/install 
#list_files srO Text -a sun4c
```
## *1.10. Software Selection Guidelines*

Some further suggestions to help you choose your optional software.

• Need for these categories depends entirely on your system hardware:

```
Open Windows_Users 
Sun View_Users 
uucp 
Versatec
```
The first two are very desirable if you have a bit mapped display.

• These categories are for accessing System V network protocols:

RFS TLI

• The system administrator typically decides which of the following categories to install. (The choice is yours if you're responsible for maintaining your own system.)

**Security** Sys User\_Diag

Sys is strongly recommended. Without it, you'll be unable to build a new, more efficient kernel on your machine after installing your system. Security, on the other hand, is needed only to provide the C2-level security features described in Chapter 19 of *System and Network Administration.* 

• The following categories are of particular interest to programmers and application developers:

> Debugging Graphics Open Windows\_Programmers Shlib Custom Sun View\_Programmers System\_V

Select both SunView\_Users and SunView\_Programmers if you plan to add Sun graphics products to your system.

- These categories are of general interest to the average system user:
	- Demo Games Manual Open Windows\_Demo Open Windows\_Fonts Sun View\_Demo System\_V Text

In determining your need for demonstration programs (Demo), note that most programs come in source code format as well as executable binaries. To recompile programs from source code, you must first load the prerequisite categories on your system.

## *1.11. Pre-Installation Checklist*

Complete the steps in the following checklist before you begin the installation.

#### Before you install a new system

Make sure the system hardware is functional.

- Verify that all cables and connectors are hooked up and that the machine is plugged into a power supply of the proper voltage.
- Turn the machine on and verify a successful system self-test.
- As a final check, type a few characters to make sure the system responds to keystrokes.

#### Before you reinstall a previously installed system

Note: Not all of the commands and files listed here are applicable to all installations. For example, the /export/swap directory will be found only on servers.

#### Save to tape or diskette the output of each command (you may also print output from commands marked with an \*):

\_mount

- \_mount -p
- \_ dkinfo for each drive
- \_\_ grep 'hostname' /etc/hosts
- \_ grep *client\_name* / ete /hosts for each client
- \_ ls -ls /export/swap
- \_ ls -ls /ete/hostname\*
- \_ cat / et c / ho s *tname.interface* for each hostname file
- \_ domainname if you are using NIS
- \_ mail files (all files in /var / spool/mail)
- Save to tape or diskette a copy of each of:
	- /.profile
	- $-$  /. rhosts
	- /etc/crontab
	- /etc/exports
	- /etc/printcap
	- \_\_ /etc/group
	- /etc/host.equiv
	- /etc/rc
	- /etc/rc.local
	- \_\_ /etc/ttytab
	- /etc/uucp/\*
	- /usr/spool/cron/crontabs/\*
- /.cshrc
- /etc/fstab
- /etc/passwd
- /etc/bootparams
- /etc/gettytab
- /etc/hosts
- /etc/networks
- /ete/rc.boot
- \_\_ /etc/remote
- /etc/aliases
- $\mu$  /usr/local/\*

*Solaris* 1.1.1 *System Installation* 

- If you are upgrading from a release prior to 4.1, some formatting changes are required; see the  $\text{trytab}(4)$  and  $\text{trysoftcar}(8)$  man pages for more information.
- If you're installing a server, halt each of its clients.
- Boot the system in single user mode and run  $f$  sck $(8)$  on each filesystem.
- Perform a full system back-up (level 0 dumps). (See Chapter 6, Section 6.1 of *System and Network Administration.)*

#### Before you install *any* system

#### Locate all required software.

Under some circumstances, you'll need more than just the Solaris 1.1.1 release CD-ROM.

- To install a heterogeneous server, for example, you'll need additional media for client architectures not supported by Solaris 1.1.1. (The Solaris 1.1.1 release CD-ROM includes all supported architectures on a single disk.)
- You must reinstall or extract from backups unbundled software and third-party applications after you do a full install of the new SunOS release.

#### Gather all necessary documentation.

In addition to this manual, have available the *Release Manual* for this SunOS release. Be sure to read the "Open Issues" section of that manual for information about special handling of your hardware and software within this SunOS release.

You also may find the manual for operating your SunCD drive and the *System and Network Administration* manual to be useful.

#### Schedule sufficient time for the installation.

Installation typically takes from 1/2 to 2-1/2 hours, depending on a combination of factors:

- Machine Performance
- Installation Complexity/Number of Clients
- Software Categories Selected
- Installation Method (local or remote)

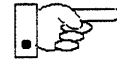

Allow additional time if you are reinstalling a previously installed system. If the system is running unbundled or third-party software, for example, you will need to reinstall the software or restore it from backups after you install Release 4.1.3\_ Ul.

#### Tum now to the chapter of this manual that matches your chosen system configuration:

Chapter 2: Upgrading to Solaris 1.1.1

Chapter 3: Installing a Standalone Workstation with Quick Install

Chapter 4: Installing a Standalone Workstation with Custom Install

Chapter 5: Installing a Homogeneous Server

Chapter 6: Installing a Heterogeneous Server

Chapter 7: Installing a Dataless Workstation

# *Upgrading to Solaris 1.1.1*

Solaris 1.1.1 is comprised of SunOS 4.1.3\_Ul and OpenWindows 3.0 (or 3.0\_UU. Use sunupgrade to upgrade your SunOS 4.1.x\* system to SunOS 4.1.3\_U1 and Open Windows 3.0. For example, you can upgrade from SunOS 4.1.3 to SunOS 4.1.3\_Ul only, or from SunOS 4.1.3 and OpenWindows 2.0 to SunOS 4.1.3\_Ul and Open Windows 3.0. You can upgrade the following types of Sun-4, Sun-4c, or Sun-4m systems with sunupgrade:

- Standalone or dataless SPARCsystem
- SPARC server and diskless SPARC clients

The procedures for the two types of upgrades are similar, but they are described separately, for the sake of clarity. Only SunOS 4.1.x can be upgraded; you must do a full install with suninstall if you have a previous version of the operating system.

See Section 2.7 for a list of all optional flags to the sunupgrade command.

## *2.1. Open Windows 3.0\_* Ul

See the Section "Applying Open Windows Patches" in the previous chapter for instructions on using extract-patch to produce OpenWindows 3.0\_U1.

<sup>..</sup> SunOS 4.1.x includes SunOS 4.1.1, SunOS 4.1.1 *Rev* B, SunOS 4.1.2, and SunOS 4.1.3. sunupgrade does not support any other SunOS releases.

## *2.2. Summary of Upgrade Process*

The details of upgrading to Solaris 1.1.1 are described in "Standalone or Dataless Upgrade" and "Server and Diskless SPARC Client Upgrade" below. The basic process consists of the following steps:

1. Back up your current system(s).

- 2. Determine that you have enough disk space to complete the upgrade.
- 3. Mount the Solaris 1.1.1 CD-ROM.
- 4. [Optional] Run dummy sunupgrade to determine that the proper software categories will be upgraded.
- 5. Run check\_perm to see which SunOS  $4.1.x^*$  files that are going to be replaced by SunOS 4.1.3\_ U1 files have been changed since SunOS 4.1.x was installed.
- 6. Analyze results of check-perrn and decide which volatile file list you wish to use. See Section 2.9 for details about check-perrn.
- 7. If you are upgrading a server, halt all client machines.

Note: upgrade all dataless clients and halt them before you upgrade the server.

- 8. Shut down the machine to be upgraded, bringing it down to single-user mode. (If you are going to do the upgrade remotely, first mount the Solaris 1.1.1 CD-ROM from the machine to be upgraded.)
- 9. [Optional] Run fsck on the following file systems: slash (/), /usr, and / export (if it exists).

Fix any file system problems before continuing.

10. Run sunupgrade.

If you upgrade the server of dataless clients, upgrade each of the dataless clients *before* you upgrade the server and halt them before you upgrade the server.

11. [Optional] Reboot each upgraded system: server first, then clients.

Because rebooting makes standard editors and other functions available, you may find it easier to customize volatile files and the kernel after you have rebooted; however, your system may not reboot automatically if you have a non-standard booting process. In this case, you may have to customize rc. local and/or rc. boot, and the kernel configuration file before booting.

#### *Solaris* 1.1.1 *System Installation*

- 12. Customize volatile files (rc . local, format. dat, etc.), if necessary. Restore or edit any files that need to be restored or edited.
- 13. Customize and rebuild the kernel(s), if necessary.

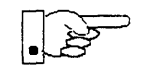

When you run config to prepare to make a kernel, you designate a *config file* which describes the kernel to be made; config's output goes into the directory named . . / *config\_file.* Because of differences in time stamps, if the directory . *. / config\_file* already exists when you run config, your kernel may not be buildable. In this case, you will have to remove the directory before running  $\text{config.}$ 

14. Reboot each system modified in the previous two steps: server first, then clients.

## No *Partial Upgrades*

You *cannot* do partial upgrades with sunupgrade. A partial upgrade is any upgrade that does not include the server and all of its SPARC clients.

## *Remote Upgrades*

You can run sunupgrade directly, from an attached CD-ROM drive, or remotely, from a CD-ROM drive on another machine on the network.

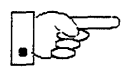

Note that you *cannot* do a remote server upgrade from a client of the server (since the client must be halted before the upgrade is performed).

Suppose you have a machine named "withcdrom" that has a CD-ROM drive and a machine named "nocdrom" that you want to upgrade. Do the following as root:

1. On "withcdrom," insert the CD-ROM into the drive and mount the Solaris 1.1.1 CD-ROM:

 $#$  mount -rt hsfs /dev/sr0 /mnt

If the CD-ROM drive is currently in use, you may have to unmount it and eject the current CD-ROM.

2. On "withcdrom," add the following line to  $/etc/exports$ :

 $\boxed{\qquad \qquad \text{unit} \qquad \text{--ro}}$ 

#### 3. On "withcdrom," export the mounted CD-ROM:

```
# /usr/etc/exportfs /mnt
```
You may have to start rpc .mountd manually; see the man page for mountd (8e) for details.

4. On "nocdrom," mount the CD-ROM from "withcdrom":

```
# mount -r withcdrom:/mnt /usr/etc/install/tar
```
5. Perform the upgrade on "nocdrom," as described in Section 2.5 or Section 2.6 below. .

Do *not* mount the CD-ROM as instructed in Step 4 of the upgrade procedure; you will get an error condition if you attempt it.

6. After the upgrade, unmount the Solaris 1.1.1 CD-ROM, remove the line from / etc / exports, and execute the following command:

# /usr/etc/exportfs -u /mnt

## *Disk Space Requirements*

For upgrading from SunOS 4.l.x sunupgrade requires an additional two megabytes in the root *(I)* partition (for the server and each client or for a standalone system). Upgrading from SunOS 4.1.1 or SunOS 4.1.1 Rev B requires an additional 11 megabytes in the user partition  $(2 \text{usr})$ ; upgrading from SunOS 4.1.2 requires an additional four megabytes in /usr. SunOS 4.1.3\_Ul should not require any more space than SunOS 4.1.3. These are general guidelines, which should be sufficient for all cases.

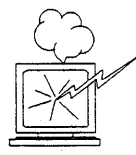

If sunupgrade abnormally terminates during the upgrade procedure (from lack of disk space, for example), the system may be in an inconsistent state, at which point a full installation of SunOS may become necessary. Be sure enough space is available before running sunupgrade.

If Open Windows Version 2 is installed and you wish to install Open Windows Version 3 during sunupgrade, you will need an additional 31.5 megabytes in \$OPENWINHOME (default location is /usr / openwin).

If you think you do not have enough free space available to perform an upgrade, consider the following:

- If you are upgrading from SunOS 4.1.1 Rev B, approximately 360 kilobytes can be subtracted from the 11-megabyte guideline.
- If usr\_diag is not loaded, 5.5 MB can be subtracted from the 11-megabyte guideline.

Other space-saving ideas to consider, especially if the root partition  $\langle \cdot \rangle$  is short on space, include the following;

- Be sure all core files have been deleted.
- Make sure / tmp is "clean."
- Move any unneeded kernels (/ $v$ munix.old, / $v$ munix.generic, etc) to a different file system or remove them.
- Use the small (-s) option when running sunupgrade.
- Use the no backup (-nb) option when running sunupgrade (this will save about 1.2 MB of space).

If the user partition ( $\ell$ usr) is short of space, it might be necessary to remove some software categories prior to sunupgrade. For example, if /usr /man or /usr / openwin is located on another machine, it may not be necessary to include it locally. If these software categories are removed, *be sure* to update  $/etc/install/media_file.sum4.sum4[c,m].sumos. 4.1.[1-3] before$ running sunupgrade; otherwise, the SunOS 4.1.3\_Ul versions of the software will be loaded.

If /usr / openwin is short of space, but there is enough space on another partition,  $mv / usr / openwin$  to that partition and use the  $-wOPENWINHOME$ option when running sunupgrade.

## *2.3. Upgrade Workaround for SunOS* 4.1.1 *and Sun* OS 4.1.1 *Rev B:* C2 *Security Bug*

The SunOS 4.1.2 C2 security bug fixes require that two pseudo-user passwds be added. This can be done by using C2conv in SunOS 4.1.2, or 4.1.3, or 4.1.3\_U1.

However, if you are running  $C2$  in 4.1.1 or SunOS 4.1.1 Rev B and wish to use sunupgrade to upgrade to SunOS 4.1.3\_Ul, these passwd entries must be

added before the machine is rebooted with 4.1.3\_ VI or you will not be able to log in. Note that this is a problem *only* when you use sunupgrade; once the upgrade is complete, C2conv will work correctly.

You may either add these pas swd entries manually before the system is rebooted with 4.1.3\_Vl, or you may run C2unconv before running sunupgrade and C2 conv after running sunupgrade and rebooting.

If the file / $etc$ / $security$ / $passwd$ . adjunct exists, then you are running C2 security and you should perform one of the following procedures.

## *Method 1*

One method for working around the C2 security problem is to edit the passwd entries manually.

1. Edit /etc/passwd and add these entries:

AUpwdauthd:##AUpwdauthd:27:10:AUpwdauthd pseudo user:: AUyppasswdd:##AUyppasswdd:28:10:AUyppasswdd pseudo user::

]

J

J

2. Edit /etc/security /passwd. adjunct and add these entries:

```
AUpwdauthd: *:::: :
AUyppasswdd:*:::::
```
## *Method 2*

A second method for working around the C2 security problem is to run C2unconv before running sunupgrade and C2conv after the upgrade.

1. Run C2unconv in single-user mode, before running sunupgrade:

[ # lusr/etc/C2unconv

2. Run C2 conv in single-user mode, after running sunupgrade and rebooting the system:

[ # lusr/etc/C2conv

3. Remove duplicate entries in /etc/fstab and /etc/exports.

Duplicate entries from the first time C2eonv was installed under SunOS 4.1.x should be removed after C2conv is run again.

## *2.4. Sun-3 Client Workaround*

Sun-3 clients will not be upgraded by sunupgrade (Solaris 1.1.1 does not support Sun-3 systems). But your Sun-3 clients can continue to run a previous release of SunOS. If you want Sun-3 clients to continue to access the same man pages and if you want to be able to add more Sun-3 clients, you must do the following for Sun-3 clients of a server being upgraded:

#### 1. Before the upgrade, back up the following two directories:

```
/export/share/sunos.4.1.1 
/export/exec/proto.root.sunos.4.1.1
```
These directories will be renamed with "4.1.3\_U1" as their suffixes during the upgrade. Note that you cannot use ep to back up the directories, because they contain linked files; use tar or cpio.

#### 2. Restore backed-up files after upgrade.

After running sunupgrade, restore the backed-up / export / share/ sunos. 4 .1 . 1 directory to / export / share, and the backed-up proto.root.sunos.4.1.1 directory to /export/exec.

Note that only man pages change in the / export / share directory during the upgrade. Note also that the proto. root. sunos . 4.1.1 directory is needed only when you add Sun-3 clients to your system.

## *2.5. Standalone or Dataless Upgrade*

Any standalone or dataless SP ARC (Sun-4, Sun-4c, or Sun-4m) system running SunOS 4.1.x can be upgraded to SunOS *4.1.3\_Vl* by using the sunupgrade utility supplied on the Solaris 1.1.1 release CD-ROM.

See the instructions for the C2 security bug in Section 2.3 before performing the upgrade.

## *Upgrade Dataless Client Before Server*

You must upgrade all dataless clients of a server *before* you upgrade the server. Each of the clients should be halted after they are upgraded. After the upgrade, reboot the server first, then each of the dataless clients.

Note that only the root software category is upgraded for a dataless client.

## *Upgrade Procedure*

Do the following to perform the upgrade:

#### 1. Perform a level 0 dump of your system.

NOTE: if you are not satisfied with your system after the upgrade, you can return to the original state of your system by performing a full restore.

#### 2. Check for sufficient disk space.

Be sure your root partition (/) has at least two (2) free megabytes, and that /usr has at least 11 free megabytes (four free megabytes if upgrading from SunOS 4.1.2); this additional space in  $/\text{usr}$  is necessary if you are going to upgrade the full set of software categories. See "Disk Space Requirements" above for ways to save disk space.

If Open Windows Version 2 is installed and you wish to install OpenWindows Version 3 during sunupgrade, you will need an additional 31.5 megabytes in \$OPENWINHOME (default location is /usr / openwin).

The files that might be replaced (depending on what software categories are installed on your system) during the upgrade are listed in the following directory, sorted by category:

/usr/etc/install/tar/sunupgrade/incld

#### 3. Become super-user:

 $\mathsf{L}$ 

```
% su<br>[Enter root password]
\# \qquad
```
#### 4. Mount the Solaris 1.1.1 CD-ROM.

Insert the Solaris 1.1.1 CD-ROM into your CD-ROM drive, and mount it on /usr/etc/install/tar:

*Solaris* 1.1.1 *System Installation* 

```
# mount -rt hsfs /dev/srO /usr/etc/install/tar
```
See "Remote Upgrades" above for instructions for upgrading remotely, from a machine with a CD-ROM drive.

5. Change to the directory where sunupgrade is located:

# cd /usr/etc/install/tar/sunupgrade/shell

#### 6. Run check-perm:

 $#$  check\_perm -v

Basically, check-perm lists those SunOS 4.1.1, 4.1.2, or 4.1.3 files that will be replaced by SunOS 4.1.3\_U1 files  $-$  *if* you have modified the SunOS 4.1.1, 4.1.2, or 4.1.3 file. These are files which you might want to customize after the upgrade is complete. The output of check-perm is two output files:

```
/usr/tmp/volatile_candidates 
/usr/tmp/volatile_file
```
It will take between two and 10 minutes to run check-perm, depending on your system configuration. See Section 2.9 in this chapter for details about check-perm.

7. Analyze the results of check\_perm and decide which volatile file list to use.

You can use the default volatile file list, /usr /tmp/volatile\_file, as your volatile file list, or you can create your own volatile file list. See Section 2.8 for instructions for creating and using your own volatile file list. By default sunupgr ade will use the Sun-supplied volatile file list.

8. [Optional] Run sunupgrade with -dummy option:

 $%$  sunupgrade  $-d$ 

Note that you do not have to be the super-user to run the dummy upgrade and you do not have to be in single-user mode. See Section 2.7 for a list of all optional flags to the sunupgrade command.

J

The output of the dummy upgrade will tell you which software categories and volatile files are going to be upgraded. You can include the  $-x$  flag and your own volatile file list, if you wish.

9. If you are not satisfied with the software categories that are going to be upgraded, edit the following file before running sunupgrade:

letc/install/media\_file.sun4.sun[4,4c,4m] .sunos.4.1. [1-3]

NOTE: you can only upgrade software categories which are already on your system. Please check that the file shows "mf\_Ioaded=no" for software categories you do NOT wish to upgrade and "mf\_Ioaded=yes" for software categories you wish to upgrade.

If you have installed a software category *manually* — using  $extract_files (8)$  or  $tar$ , for example — it will not be shown as loaded; change the "no" to "yes" for such software categories, being sure the software category is installed in the standard SunInstalllocation. If it is not in the standard location, it will not be upgraded.

Also, if you have manually *removed* a software category (/usr / games or /usr /man, for instance), and you do not wish to have it re-installed, you will have to change the "yes" to "no" in the media file.

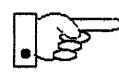

If you have OpenWindows Version 2 on your system and you choose to install OpenWindows Version 3 during sunupgrade, all files in the directory \$OPENWINHOME will be removed.

If you already have Open Windows Version 3 on your system, it will *not* be overwritten during the upgrade.

10. Become super-user, warn anyone logged in that you are going to halt the system, and shut down the system, bringing it down to single-user mode.

If there are *no* users logged onto the system:

 $8.3<sub>u</sub>$ [Enter root password] # /usr/etc/shutdown now

If there are users logged on, use the shutdown (8) command to schedule a shutdown in advance. For example, to shutdown in 30 minutes:

```
% su 
  [Enter root password] 
# /usr/etc/shutdown +30 "Upgrading software to Solaris 1.1.1"
```
11. [Optional] Run fsck on *I, lusr,* and lexport (if it exists) file systems.

Fix any file system problems before continuing.

#### 12. Change to the directory where sunupgrade is located:

```
# cd /usr/etc/install/tar/sunupgrade/shell
```
#### 13. Start sunupgrade.

When you are satisfied with the software categories and files that are going to be upgraded, run sunupgrade without the -dummy option:

```
# sunupgrade -v 
(if you wish to see the list of the upgraded files, and if you want to use the 
 Sun-supplied volatile file list) 
                       or 
# sunupgrade -x/usr/tmp/volatile_file 
(if you do not wish to see the list of the upgraded files and if you wish to use 
 volatile_file, output from check-perm, for your volatile file list
```
The upgrade will start. See Section 2.10 at the end of this chapter for an example of an upgrade. See Section 2.7 for a list of all optional flags to the sunupgrade command.

#### 14. Respond to system queries.

The upgrade will be performed if you respond "yes" or "y" to all queries. Depending on the configuration of your system, which categories you have on your system, and how many clients you have, the upgrade will take about 15 to 30 minutes.

#### 15. [Optional] For a standalone system: reboot the system. For a dataless client system: halt the system.

Leave all dataless client systems halted until after the server has been upgraded and rebooted; then reboot each dataless client, customize volatile files and the kernel, if necessary, and reboot again.

Because rebooting makes standard editors and other functions available, you may find it easier to customize volatile files and the kernel after you have rebooted; however, your system may not reboot automatically if you have a non-standard booting process. In this case, you may have to customize rc .local and/or rc. boot, and the kernel configuration file before booting.

16. For standalone system: customize volatile files (rc. local, /sys/sun4\* /conf/files, format .dat, etc.), if necessary.

See the file /usr /tmp/ coalesce\_list for a list of the files that might need to be customized; these are "volatile" files that have been backed up with a .411, .412, or .413 suffix.

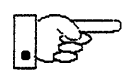

If your system had unbundled products installed that require kernel support or device drivers other than those included in the generic kernel, you must re-apply these changes by coalescing the suggested files and configuring a new kernel.

- 17. For standalone system: restore or edit any other files that need to be restored or edited.
- 18. For standalone system: customize and rebuild the system kernel, if necessary.

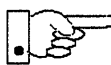

When you run config to prepare to make a kernel, you designate a *config file* which describes the kernel to be made; config's output goes into the directory named . . / *config\_file.* Because of differences in time stamps, if the directory . *. / config\_file* already exists when you run config, your kernel may not be buildable. In this case, you will have to remove the directory before running config.

19. For standalone system: reboot the system, if you modified the kernel or volatile files such as rc. local after the upgrade.

## *2.6. Server and Diskless SPARC Client Upgrade*

You can upgrade a SPARCserver and *all* diskless SPARC clients running SunOS 4.1.x to SunOS 4.1.3\_Vl with sunupgrade. As noted earlier, partial upgrades are not supported: the SPARC server and all SPARC clients will be upgraded when you run sunupgrade.

See the instructions for the C2 security bug in Section 2.3 before performing the upgrade. If you have any Sun-3 clients, see the Sun-3 workaround in Section 2.4, also.

*Solaris* 1.1.1 *System Installation* 

If you are upgrading dataless clients, upgrade them before you upgrade the server.

Do the following to upgrade the server and all diskless clients:

#### 1. Perform a level 0 dump on your server.

NOTE: if you are not satisfied with your system after the upgrade, you can return to the original state of your system by performing a full restore.

### 2. Check for sufficient disk space.

Be sure your root partition  $\binom{1}{k}$  has at least two  $\binom{2}{k}$  free megabytes, and that /usr has at least 11 free megabytes (four free megabytes if upgrading from SunOS 4.1.2); this additional space in  $/\text{usr}$  is necessary if you are going to upgrade the full set of software categories. See "Disk Space Requirements" above for ways to save disk space.

If Open Windows Version 2 is installed and you wish to install OpenWindows Version 3 during sunupgrade, you will need an additional 31.5 megabytes in \$OPENWINHOME (default location is /usr /openwin).

The files that might be replaced (depending on what software categories are installed on your system) during the upgrade are listed in the following directory, sorted by software category:

/usr/etc/install/tar/sunupgrade/incld

#### 3. Become super-user:

 $\mathsf{I}$ 

```
\frac{1}{8} su<br>\frac{1}{100} results and \frac{1}{100} the sectional \frac{1}{100}[Enter root password] #
```
### 4. Mount the Solaris 1.1.1 CD-ROM.

Insert the Solaris 1.1.1 CD-ROM into your CD-ROM drive and mount it on /usr/etc/install/tar:

# mount -rt hsfs /dev/srO /usr/etc/install/tar

See "Remote Upgrades" above for instructions for upgrading remotely, from a machine with a CD-ROM drive.

5. Change to the directory where sunupgrade is located:

#### # cd /usr/etc/install/tar/sunupgrade/shell

#### 6. Run check-perm:

```
\begin{array}{|c|c|c|c|c|}\n \hline \text{\# check } \texttt{perm} & \text{-v} \end{array}
```
Basically, check-perrn lists those SunOS 4.1.1 or SunOS 4.1.2 files which will be replaced by SunOS  $4.1.3$ \_U1 files  $-$  *if* you have modified the SunOS  $4.1.1$ or SunOS 4.1.2 file. These are files which you might want to customize after the upgrade is complete. The output of check-perm is two output files:

```
lusr/tmp/volatile_candidates 
lusr/tmp/volatile_file
```
It will take between two and 10 minutes to run check\_perm, depending on your system configuration. See Section 2.9 in this chapter for details about check-perm.

7. Analyze the results of check-perm and decide which volatile file list to use.

You can use the default volatile file list, *Iusr* Itmp/volatile\_file, as your volatile file list, or you can create your own volatile file list. See Section 2.8 for instructions for creating and using your own volatile file list. By default sunupgrade will use the Sun-supplied volatile file list.

#### 8. [Optional] Run sunupgrade with -dummy option:

% sunupgrade -d [-xmyvolatile\_list]

Note that you do not have to be the super-user to run the dummy upgrade and you do not have to be in single-user mode. See Section 2.7 for a list of all optional flags to the sunupgrade command.

J

The output of the dummy upgrade will tell you which software categories and volatile files are going to be upgraded. You can include the  $-x$  flag and your own volatile file list, if you wish.

9. If you are not satisfied with the software categories that are going to be upgraded, edit the following file before running sunupgrade:

letc/install/media\_file.sun4.sun[4,4c,4m] .sunos.4.1. [1-3]

*Solaris* 1.1.1 *System Installation* 

NOTE: you can only upgrade software categories which are already on your system. Check that the file shows "mf\_Ioaded=no" for software categories you do NOT wish to upgrade and "mf\_Ioaded=yes" for software categories you wish to upgrade.

If you have installed a software category *manually* — using  $extract_files (8)$  or  $tar$ , for example - it will not be shown as loaded; change the "no" to "yes" for such software categories, being sure the software category is installed in the standard SunInstalllocation. If it is not in the standard location, it will not be upgraded.

Also, if you have manually *removed* a software category (/usr /garnes or /usr /man, for instance), and you do not wish to have it re-installed, you will have to change the "yes" to "no" in the media file.

If you have Open Windows Version 2 on your system and you choose to install OpenWindows Version 3 during sunupgrade, OpenWindows Version 2 will be removed.

If you already have Open Windows Version 3 on your system, it will *not* be overwritten during the upgrade.

- 10. Halt *all* clients, including diskless, dataless, Sun-3, Sun-4, Sun-4c, Sun-4m.
- 11. Become super-user, warn anyone logged in that you are going to halt the system, and shut down the system, bringing it down to single-user mode.

If there are *no* users logged onto the system:

```
% au 
  [Enter root password) 
# /uar/etc/shutdown now
```
If there are users logged on, use the shutdown (8) command to schedule a shutdown in advance. For example, to shutdown in 30 minutes:

```
% au 
  [Enter root password] 
# /uar/etc/shutdown +30 "Upgrading software to Solaris 1.1.1"
```
12. [Optional] Run fsck on *I, lusr,* and /export (if it exists) file systems.

Fix any file system problems before continuing.

#### 13. Change to the directory where sunupgrade is located:

```
# cd /usr/etc/install/tar/sunupgrade/shell
```
#### 14. Start sunupgrade.

When you are satisfied with the software categories and files that are going to be upgraded, run sunupgrade without the -dummy option:

```
# sunupgrade -v
```
*(if you wish to see the list of the upgraded files, and if you want to use the Sun-supplied volatile file list)* 

or

#### # sunupgrade -x/home/server/mylist

*(if you do not wish to see the list of the upgraded files and if you wish to use your own volatile file list, which* is *in* /home/server *and* is *called* mylist, *in this case)* 

The upgrade will start. See Section 2.10 at the end of this chapter for an example of an upgrade. See Section 2.7 for a list of all optional flags to the sunupgrade command.

#### 15. Respond to system queries.

The upgrade will be performed if you respond "yes" or "y" to all queries. Depending on the configuration of your system, which categories you have on your system, and how many clients you have, the upgrade will take between 20 minutes and two hours.

#### 16. [Optional] Reboot the system.

Because rebooting makes standard editors and other functions available, you may find it easier to customize volatile files and the kernel after you have rebooted; however, your system may not reboot automatically if you have a non-standard booting process. In this case, you may have to customize rc . local and/or rc. boot, and the kernel configuration file before booting.

#### 17. Customize volatile files (rc . local, /sys/sun4\* /conf/files, format .dat, etc.), if necessary.

See the file  $\sqrt{\text{snr}}/\text{cm}$  / coalesce\_list for a list of the files that might need to be customized; these are "volatile" files that have been backed up with a .411, .412, or .413 suffix.

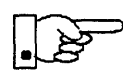

If your system had unbundled products installed that require kernel support or device drivers other than those included in the generic kernel, you must re-apply these changes by coalescing the suggested files and configuring a new kernel.

- 18. Restore or edit any other files that need to be restored or edited.
- 19. Customize and build the system kernel, if necessary.

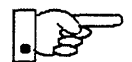

When you run config to prepare to make a kernel, you designate a *config-file* which describes the kernel to be made; config's output goes into the directory named .. / *config-file.* Because of differences in time stamps, if the directory .. / *config-file* already exists when you run con fig, your kernel may not be buildable. In this case, you will have to remove the directory before running config.

20. Reboot the system, if you modified the kemel or volatile files such as rc. local after the upgrade.

21. Boot all clients.

You may want to customize files and the kernel for dataless clients; if so, boot the clients, customize the files and the kernel, and reboot.

## *2.7. Options to* **sunupqrade** *Command*

The options to sunupgrade are listed below. Note that you should not include any space after the  $-x$  and  $-w$  flags.

-d I -dummy No actual upgrade will be performed.

-v I -verbose

Prints the list of actually untarred files. By default, the replaced files will not be listed; they will be included in /etc/install/sunupgrade . log, however.

-q I -quiet No screen output. Log will be recorded anyway.

-n I -noninteractive

No questions asked. Assumes always "yes".

#### -wOPENWINHOME

Full path of Open Windows on the users system. The default is /usr / openwin.

#### -xVOLATILE\_LIST

Full path to user's volatile list. By default, Sun's list is used.

#### -nb I -nobackup

If  $-$ nb or  $-$ nobackup is specified, the script will not back up /vmunix with the name /vmunix. orig. By default, the backup is performed, if /vrnunix. orig does not exist.

#### -s I -small

Install /vmunix\_small rather then /vmunix, which is the default.

For a server upgrade, the three last options (-xVOLATILE\_LIST, -nobackup, and -small) are applicable to the server and all its diskless SPARC clients.

Using the options -nobackup and/or -small will save some space in the root directory.

## *2.B. Volatile File List*

The default volatile file list, volatile\_list, lists those files that changed between SunGS 4.1.1 or SunOS 4.1.2 and SunGS 4.1.3\_U1, and that are most likely to be customized by a user. The file is found in  $\sqrt{\text{usr}/\text{etc}/\text{instal}}$  /  $\text{tar}/\text{sun}$  upgrade. This file is read, by default, when you run sunupgrade. You may designate a different volatile file list by including the full path name to the file after the  $-x$  flag; see "Using Your Own Volatile File List" below for instructions.

## *How to Use* **check-perm** *Output*

Run check-perm to get a list of the SunOS 4.1.1 or SunOS 4.1.2 files that are changed in SunOS 4.1.3\_ *V1 and* that you have modified in some way; the output of check-perm is the following files:

```
/usr/trnp/volatile_file 
/usr/trnp/volatile_candidates.
```
You can use /usr/tmp/volatile\_file as your volatile file list by including it after the  $-x$  flag with sunupgrade:

# sunupgrade -v -x/usr/tmp/volatile\_file

If you do not wish to save all of the files in  $/\text{usr}/\text{tmp}/\text{volatile}\_\text{file}$  with a .411 or .412 tag, you can edit the file before running sunupgrade. Or you can create your own volatile file list, as described in Section 2.9 below. Or you

could copy. those files to a different location or with a different name so that they are not replaced by sunupgrade.

Note that it is *not* necessary to include files in your own volatile file list *unless*  they appear in /usr /tmp/volatile\_file; only those files listed in  $\mu$ usr/tmp/volatile\_file will be replaced during the upgrade.

After you have run sunupgrade, you can edit the new files, using the saved versions of the files to add whatever customization is necessary.

## *Using Your Own Volatile File List*

By default sunupgrade uses the Sun-supplied volatile file list, /usr/etc/install/tar/sunupgrade/volatile\_list, reading the symbol at the start of the line to determine what to do with the files on the list:

- + = replace 4.1.[1-3] file with *4.1.3\_V1* file, saving a copy of the 4.1.[1-3] file with a .41[1-3] tag
- = retain 4.1.[1-3] file, saving a copy of the *4.1.3\_V1* file with a .413U1 tag\*

\* Note: if the SunOS 4.1.1 or 4.1.2 or 4.1.3 file is the same as the SunOS *4.1.3\_V1*  file, no copy of the file is created.

You could use /usr/tmp/volatile\_file, an output of check\_perm, as your volatile file list when running sunupgrade. You could also copy the Sun-supplied list from the CD-ROM and amend it, or you could create a whole new list, using the symbols + or - to tell sunupgrade what to do with the files.

If you use /usr/tmp/volatile\_file or if you create your own list, you may wish to change the symbol by a file. You may also wish to add files to the list before performing the upgrade.

To use a volatile file list you created, include its full path name after the  $-x$  flag. To use the file /home/ server /username/mylist, for instance, enter the following:

# sunupgrade -x/home/server/username/mylist

## *Default Volatile File List*

**The Sun-supplied volatile file list is shown below. Note that most files listed are preceded** by a **plus sign (+), indicating that the file will be replaced and saved with a ".411" or ".412" tag.** 

```
# @(#)volatile_list 1.2 91/07/30 8MI 
# 
# key: 
# - 4.1.1 file is retained; 4.1.3_U1 file added with .413U1 tag. 
   # + 4.1.3_U1 file replaces 4.1. [1-3) file; 4.1. [1-3) file saved with .41[1-3) tag 
   & 4.1.[1-3] file replaced by 4.1.3\_U1 file.
# 
+ /.cshrc 
- /etc/aliases.pag 
+ /etc/fbtab 
+ /etc/format.dat 
+ /etc/magic 
+/etc/rc.boot 
+ /etc/rc.local 
+ /etc/uucp/Systems 
+ /var/spool/cron/crontabs/root 
+ /usr/kvm/sys/conf.common/files.cmn 
+ /usr/kvm/sys/conf.common/param.c 
+ /usr/kvm/sys/netinet/in-proto.c 
+ /usr/kvm/sys/os/init_sysent.c 
+/usr/kvm/sys/os/vfs_conf.c 
+ /usr/kvm/sys/scsi/conf/scsi_confdata.c 
+ /usr/kvm/sys/scsi/targets/sd_conf.c 
+ /usr/kvm/sys/scsi/targets/st_conf.c 
+ /usr/kvm/sys/sun/conf.c 
+ /usr/kvm/sys/sun/stubs.c 
+ /usr/kvm/sys/sun/swapgeneric.c 
+ /usr/kvm/sys/sun4/conf/devices 
+ /usr/kvm/sys/sun4/conf/files 
+ /usr/kvm/sys/sun4c/conf/devices 
+ /usr/kvm/sys/sun4c/conf/files 
+ /usr/kvm/sys/sun4c/openprom_xxx.c 
+ /usr/kvm/sys/sun4m/conf/devices 
+ /usr/kvm/sys/sun4m/conf/files 
+ /usr/kvm/sys/sun4m/openprom_xxx.c 
+ /usr/kvm/sys/sundev/sc_conf.c 
+ /usr/kvm/sys/sunif/ie_conf.c 
+ /usr/kvm/sys/sunif/le_conf.c
```
## *2.9. About* **check-perm**

The utility check\_perm checks every SunOS 4.1.x file that is changed in SunOS *4.1.3\_ Vl* and lists those files that you have modified on your SunOS 4.1.x system. Files are checked for changes in permissions, ownership, size, and date created. This comparison should take between two and 10 minutes, depending on your system configuration. Basically, check\_perm gives you a list of SunOS 4.1.1 or 4.1.2 files that are not *pure* SunOS 4.1.1 or 4.1.2 files.

One output of check\_perm is /usr/tmp/volatile\_candidates, which is a list of SunOS files that will be changed on your system after the upgrade, with an indication of the differences between the two files. See the example of a volatile\_candidates file below for more about this file.

The other output of check\_perm is /usr/tmp/volatile\_file, which is a list of the same files, in the format of the default volatile file list (volatile\_list). See the example of volatile\_file below for more about this file.

You can either save your files manually, or you can make your own version of the volatile file list and let the sunupgrade script do it for you. See Section *u2.8"* above for more information about the volatile file list and its use.

## *Installed Applications and Patches: How* **check-perm** *Helps*

Run check\_perm to determine if any system files have been customized for an installed application or for a system patch; these files will show up in /usr/tmp/volatile\_candidates and /usr/tmp/volatile\_file, which are described below.

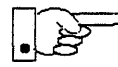

Anything added to the base operating system must be re-applied after an l!}..B' upgrade; this includes unbundled applications. Any patches applied to your system which have not been incorporated into this release (see "SunOS 4.1.3\_U1 Patches" in Chapter 3 of the *Solaris* 1.1.1 *Release Notes* for a list of patches which were incorporated into Solaris 1.1.1) must be updated to run in the Solaris 1.1 environment before they are re-applied.

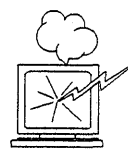

DO *not* re-apply a pre-Solaris 1.11 patch to your upgraded system. Check with your local Sun Support for patch updates.

## *Unbundled Applications; Possible Bug*

The following bug report (1079224) describes a possible problem with unbundled applications. Please test for the problem and the workaround, and suggest what else could be done to solve or mitigate the problem.

Synopis: unbundled products need to be re-installed after sunupgrade.

Description: I had sunlink DN! 7.0 and Sunnet X25 7.0 installed on my SPARC station 2, which was running SunOS 4.1.1 rev B. I decided to run sunupgrade rather than SunInstall because i did not want to have to re-install these products, and the documentation did not hint at any problems.

I ran sunupgrade ( after check\_perm ) successfully. Upon the first reboot I realised that I needed to do several things to get my unbundled products back:

1. Take the start up lines from rc.\*.411 and move them back into the correct rc file.

2. Build a new kernel with the unbundled product. This failed with many undefined symbols ( all X25 or DN! ) because the file /sys/sun4c/conf/files was a generic 4.1.2 file without the support for DNI and  $X25$  that is added by the unbundled product install scripts.

A copy of files called files. 411 is kept, but there are other differences so you cannot just copy files. 411 to files. You have to take the correct lines from files. 411 to files, and then you can build a kernel.

Workaround: Most Sunlink product have a files. addfP file containing the extra lines for the product, and these can be appended to /sys/sun4c/conf/files. Take care, if there is more than one product, not to add duplicate lines (DNI and X25 both have a sun/kern\_wrapxxx.o, for instance).

Or you can deinstall and then re-install the unbundled product; this defeats the purpose of using sunupgrade instead of SunInstall.

Comments: The documentation mentions that you may need to rebuild a kernel, but it is during this process that all the undefined symbols will appear. While most Sun technical staff will realise that the fault lies with the files file, 95% of the customers will not and will log support calls. The customer base with unbundled products that have kernel .  $\circ$  files is very large.

YA

## *What Files Changed in Solaris 1.1.1*

**All of the files that might be replaced (depending on what software categories are installed on your system) during the upgrade are listed in the following directory, sorted by software category:** 

/usr/etc/install/tar/sunupgrade/incld

## *Example:* **volatile\_file** *File*

**The file** /usr/tmp/volatile\_file, **produced by running** check\_perm, is a ready-made volatile file list, which can be used by including it after the  $-x$  flag **when** running sunupgrade. **You can edit the** volatile\_file **if you do not want to save all the files listed with a .411 or .412 tag, or if you want to change the + to a - or a &. Shown below is a sample** volatile\_file; **note that all the files listed are in the default volatile file list.** 

```
# Suggested volatile file list 
# 
# key: 
  - 4.1.1 file is retained; 4.1.3_U1 file added with .413U1 tag. 
\pmb{\pm}+ 4.1.3_U1 file replaces 4.1. (1-3] file; 4.1. (1-3] file saved with .41(1-3] tag. 
   \& 4.1. [1-3] file replaced by 4.1.3 Ul file.
# 
+/etc/aliases.pag 
+ /etc/fbtab 
+/etc/format.dat 
+ /etc/magic 
+/etc/rc.boot 
+/etc/rc.local
```
## *Example:* **volatile\_candidates** *File*

**The file** /usr /tmp/volatile\_candidates, **produced by running**  check-perm, **lists the file or directory and tells you what differences the compare found, in group, owner, size, or permissions. An example of the file, showing some of the changed files, follows. Note that "local" refers to what is on your disk — a modified SunOS 4.1.1 file — and "media" refers to a** *pure* **SunOS 4.1.1 file.** 

```
/etc/chown # group: local -> 10 media -> 1 
                # group: local -> 10 media -> 1
/etc/fasthalt # group: local -> 10 media -> 1 
/etc/filetype # size: local -> 2027 media -> 2011 
/etc/fstab # size: local -> 224 media -> 195 
/etc/update # group: local -> 10 media -> 1 
/home # permissions: local \rightarrow rwxr-xr-x media -> rwxr-sr-x/home # owner: local -> 0 media -> 3 
/home \# group: local \rightarrow 0 media \rightarrow 10
 \cdots
```
**In the example above, the** group **for the file** / etc / chown **is 10 on your customized SunOS 4.1.1 system ("local"); the** group **for the file** / etc / chown **is 1 on a** *pure* **SunOS 4.1.1 system ("media").** 

**The** size **of the file** /etc/filetype **is 2027 on your ("local") system and 2011 on a** *pure* **SunOS 4.1.1 system ("media").** 

D.

## *2.10. Upgrade Example: Server* & *Diskless Clients*

In this example, the server greenteal and the diskless clients, cheese, ezsystem, sparcsl, and suntour are upgraded.

sunupgrade: effective options list: Checking for writability of /usr partition... -------- Starting sunupgrade Mon Feb 10 21:18:26 PST 1992 ------- sunupgrade will perform an upgrade by extracting 4.1.3\_Ul files from the media and overwriting the 4.1.2 files on server greenteal. sunupgrade will only upgrade software categories which are currently installed. No OpenWindows versions later than OpenWindows Version 3 will be overwritten. The list of installed software categories to upgrade will be generated from the following file(s) on your system: letc/install/media\_file.sun4.sun{4, 4c, 4m}.sunos.{4.1.1, 4.1.2} Please check that the file shows "mf\_loaded=no" for software categories you do NOT wish to upgrade and "mf\_loaded=yes" for software categories you wish to upgrade. If you have installed a software category "manually" -- without using SunInstall -- it will not be shown as loaded; change the "no" to "yes" for such software categories, being sure the software category is installed in the normal SunInstall location. Please check the \_readme file in /usr/etc/install/tar/sunupgrade for more information about the upgrade process. Continue [yes|no] ? yes cheese is at 4.1.1 release and is an UPGRADE CANDIDATE ezsystem is at 4.1.2 release and is an UPGRADE CANDIDATE sparcsl is at 4.1.1 release and is an UPGRADE CANDIDATE suntour is at 4.1.2 release and is an UPGRADE CANDIDATE Before you answer "yes" to the following question - make sure that all dataless clients of the server greenteal have been upgraded; - make sure that all diskless clients of the server greenteal are halted. All listed above diskless clients will be upgraded. Continue [yeslno] ? yes Examining table of contents on release media ... The following software categories are currently installed on greenteal : install kvm networking root usr The following software categories are NOT currently installed on greenteal : debugging demo games graphics manual openwindows\_demo

openwindows\_fonts openwindows-programmers openwindows\_users rfs security shlib\_custom sunview\_demo sunview-programmers sunview\_users sys system\_v text tli user\_diag uucp versatec ----------------------------The following software categories will be upgraded on greentea1 : install kvm networking root usr Start upgrade on server greentea1 [yeslno] ? yes UPGRADING CLIENTS Upgrade kvm and sys files for the sun4 Upgrading software category kvm **...**  Software category kvm upgraded. Some old files from the software category kvm unused in 4.1.3\_U1 will be deleted Upgrade kvm and sys files for the sun4c Upgrading software category kvm **...**  Software category kvm upgraded. Some old files from the software category kvm unused in 4.1.3\_U1 will be deleted Rename /export/exec/sun4.sunos.4.1.2 to /export/exec/sun4.sunos.4.1.3\_U1 Remove /export/exec/sun4.sunos.4.1.1 Rename /export/exec/proto.root.sunos.4.1.1 to /export/exec/proto.root.sunos.4.1.3\_U1 Remove /export/exec/proto.root.sunos.4.1.2 Upgrading software category root Software category root upgraded. Some old files from the software category root unused in 4.1.3\_U1 will be deleted Upgrading client cheese Upgrading software category root Software category root upgraded. Making device nodes Some old files from the software category root unused in 4.1.3\_U1 will be deleted Updating fstab Updating /tftpboot links Updating installation records Upgrading client ezsystem Upgrading software category root Software category root upgraded. Making device nodes Some old files from the software category root unused in 4.1.3\_U1 will be deleted Updating fstab Updating /tftpboot links Updating installation records Upgrading client sparcs1 ... Upgrading software category root

```
Software category root upgraded. 
Making device nodes 
Some old files from the software category root unused in 4.1.3_U1 will be deleted 
    updating fstab 
    Updating /tftpboot links 
    Updating installation records 
Upgrading client suntour .. , 
Upgrading software category root 
Software category root upgraded. 
Making device nodes ...
Some old files from the software category root unused in 4.1.3_U1 will be deleted 
    Updating fstab 
    Updating /tftpboot links 
    Updating installation records 
Rename /etc/install/client_list.sun4.sun4.sunos.4.1.2 to /etc/install/client_list.sun4.sun4.sunos.4.1.3_Ul
Cat and then remove /etc/install/client_list.sun4.sun4.sunos.4.1.1
Rename /etc/install/client_list.sun4.sun4c.sunos.4.1.2 to /etc/install/client_list.sun4.sun4c.sunos.4.1.3_Ul
Cat and then remove /etc/install/client list.sun4.sun4c.sunos.4.1.1
UPGRADING SERVER 
Upgrading software category install 
Software category install upgraded. 
Upgrading software category kvm .. , 
Software category kvm upgraded. 
Some old files from the software category kvm unused in 4.1.3_Ul will be deleted 
Upgrading software category networking 
Software category networking upgraded. 
Upgrading software category root 
Software category root upgraded. 
Making device nodes 
Some old files from the software category root unused in 4.1.3_U1 will be deleted 
Upgrading software category usr .. , 
Software category usr upgraded. 
Some old files from the software category usr unused in 4.1.3_U1 will be deleted 
You may need to coalesce the following files / directories manually: 
/etc/aliases.pag 
/etc/format.dat 
/export/exec/proto.root.sunos.4.1.3_U1/etc/aliases.pag 
/export/exec/proto.root.sunos.4.1.3_U1/etc/fbtab 
/export/exec/proto.root.sunos.4.1.3_U1/etc/format.dat 
/export/exec/proto.root.sunos.4.1.3_U1/etc/magic 
/export/exec/proto.root.sunos.4.1.3_U1/etc/rc.boot
```
/export/exec/proto.root.sunos.4.1.3\_Ul/etc/rc.local /export/root/cheese/etc/aliases.pag /export/root/cheese/etc/fbtab /export/root/cheese/etc/format.dat /export/root/cheese/etc/fstab /export/root/cheese/etc/magic /export/root/cheese/etc/rc.boot /export/root/cheese/etc/rc.local /export/root/ezsystem/etc/aliases.pag /export/root/ezsystem/etc/format.dat /export/root/ezsystem/etc/fstab /export/root/sparcsl/etc/aliases.pag /export/root/sparcsl/etc/fbtab /export/root/sparcsl/etc/forrnat.dat /export/root/sparcsl/etc/fstab /export/root/sparcsl/etc/magic /export/root/sparcsl/etc/rc.boot /export/root/sparcsl/etc/rc.local /export/root/suntour/etc/aliases.pag /export/root/suntour/etc/format.dat /export/root/suntour/etc/fstab /export/exec/proto.root.sunos.4.1.3\_Ul/etc/aliases.pag /export/exec/proto.root.sunos.4.1.3\_Ul/etc/fbtab /export/exec/proto.root.sunos.4.1.3\_Ul/etc/format.dat /export/exec/proto.root.sunos.4.1.3~Ul/etc/magic /export/exec/proto.root.sunos.4.1.3\_Ul/etc/rc.boot /export/exec/proto.root.sunos.4.1.3\_Ul/etc/rc.local /export/root/cheese/etc/aliases.pag /export/root/cheese/etc/fbtab /export/root/cheese/etc/format.dat /export/root/cheese/etc/magic /export/root/cheese/etc/rc.boot /export/root/cheese/etc/rc.local /export/root/cheese/etc/fstab /export/root/ezsystem/etc/aliases.pag /export/root/ezsystem/etc/format.dat /export/root/ezsystem/etc/fstab /export/root/sparcsl/etc/aliases.pag /export/root/sparcsl/etc/fbtab /export/root/sparcsl/etc/format.dat /export/root/sparcsl/etc/magic /export/root/sparcsl/etc/rc.boot /export/root/sparcsl/etc/rc.local /export/root/sparcsl/etc/fstab /export/root/suntour/etc/aliases.pag

*lexport/root/suntour/etc/format.dat lexport/root/suntour/etc/fstab*  letc/aliases.pag /etc/format.dat Fixing release records Fixing /etc/install/arch\_info Fixing /etc/install/arch list Fixing /etc/install/sys\_info Fixing /etc/install/soft\_info.sun4.sun4.sunos.4.1.3\_Ul Fixing letc/install/soft\_info.sun4.sun4.sunos.4.1.3\_Ul Fixing /etc/install/media file.sun4.sun4.sunos.4.1.3\_Ul Fixing /etc/install/soft info.sun4.sun4c.sunos.4.1.3 Ul Fixing /etc/install/soft info.sun4.sun4c.sunos.4.1.3 Ul Fixing letc/install/media\_file.sun4.sun4c.sunos.4.1.3\_Ul Fixing letc/install/appl\_media\_file.sun4.sunos.4.1.3\_Ul Fixing *letc/exports*  Fixing links in *lexport/exec, lexport/exec/kvrn, lexport/share*  Installing kernel and kadb on client cheese Upgrade sbin on client cheese Copying /sbin commands... Installing kernel and kadb on client ezsystem Upgrade sbin on client ezsystem Copying /sbin commands... Installing kernel and kadb on client sparcsl Upgrade sbin on client sparcsl Copying /sbin commands... Installing kernel and kadb on client suntour Upgrade sbin on client suntour Copying /sbin commands... Create the /tftpboot/boot.sun4.sunos.4.1.3\_Ul for the sun4 clients Create the /tftpboot/boot.sun4c.sunos.4.1.3\_Ul for the sun4c clients Installing vmunix... Installing kadb **.. .**  Installing bootblock Primary boot: bootsd Secondary boot: *Iboot*  Boot device: /dev/rsd2a Boot size: Ox22670 Boot checksum: Ox8418f94b Boot block installed Copying /sbin commands... Delete unused old files Log is recorded in the file /etc/install/sunupgrade.log
-------- Exiting sunupgrade Mon Feb 10 21:35:22 PST 1992 --------List of actually updated volatile files / directories : lusr/tmp/coalesce\_list

You may halt and reboot greenteal now.

# *Installing a Standalone Workstation with Quick Install*

### *3.1. Introduction*

The SunInstali program provides a Quick Install option for standalone workstations. All users who are installing a standalone system are encouraged to use the Quick Install option. A standalone system has one or more disks on which it maintains its own root (/) file system, swap space, /usr filesystem, and home directory. A standalone system does not require a server to boot and can function when the network is down. If your system will not be part of a network, you must install it as a standalone system.

If you have a standalone workstation, you may be able to choose to use a preinstalied form of SunGS. You can also use the Custom Install option of SunInstall to install a standalone workstation. That process is described in the next chapter.

Use this chapter to perform the following tasks:

- Install SunOS 4.1.3\_U1 quickly from CD-ROM (compact disc)
- Configure your system
- Prepare your system for reconfiguration
- Return your system to its original preinstalled configuration

This chapter contains the following sections:

- "What is Quick Install?" provides background information about the quick install feature of the suninstall program.
- "Before You Begin" tells you the information you need to know before you begin the installation.

*Installing a Standalone Workstation with Quick Install* **1996 1997 1998 1997 1998 1998 1998 1999 1999 1999 1999 1999 1999 1999 1999 1999 1999 1999 1999 1999 1999 1999 1999 199** 

- "Installation Procedure" guides you through a quick installation of SunOS *4.1.3\_Vl.*
- "Reconfiguration Procedure" describes how to prepare your system for reconfiguration.
- "Returning to a Preinstalled Configuration" tells you how to run the  $r =$ preinstall program.

#### *3.2. What* Is *Quick Install?*

SunInstall offers you a Custom Install and a Quick Install method for installing a Sun workstation as a standalone system. The instructions here are specifically for the Quick Install method.

To perform a Quick Install, you must have a local hard disk and a local CD-ROM drive. You can only configure one Ethernet interface with Quick Install.

You can choose one of four Quick Install options, depending on disk size:

Systems with up to a 104 MB disk can use these Quick Install options:

- Typical user provides all of the programs a typical user needs to run Sun View applications. It does not include Open Windows.
- Programmer provides typical user programs plus programmer writing and debugging software. It does not include Open Windows.
- Mini\_install installs the most minimal workable system and does not include Sun View or Open Windows.

Systems with a 130 MB disk or larger can use this Quick Install option, or any of the three previous options:

• Full\_install installs everything on the SunOS installation media, including OpenWindows.

(See the section on "SunOS Installation" for a complete list of the programs in each category.)

If you have a 4.1.3 Desktop SPARCstation, you can restore it to its factory preinstalled state with a SunInstall utility called re-preinstall. There are two factory installation configurations: one for disks smaller than 130 MB, and one for disks larger than 130 MB. These configurations are different from the four Quick Install options. The last section in this chapter, "Returning to a Preinstalled Configuration" tells you how to run re-preinstall.

### *3.3. Before You Begin*

Before you begin a quick installation, your disk must be formatted and labeled. In most cases, your disk will already be formatted and have an assigned label. The format command, which allows you to format and/or label the disk, is described in Appendix A of Installing the SunGS. You can choose the format command as part of the miniroot installation described in the next section, "Installation Procedure."

If you are reinstalling system software, be sure to back up your system before you proceed.

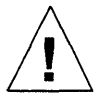

**Caution** - Quick Install overwrites the disk files in partitions a and g for all systems. All data on system disks smaller than 130 MB will be overwritten because all of the data is in partitions a and g. Many Desktop SPARCsystems have disks that are smaller than 130 MB.

You may need the following information from your system administrator prior to completing the Quick Install:

- A unique hostname for your workstation
- Your Internet address
- Your NIS domain name, if you want to use the NIS name service. If your system is already running, you can find out your domain name from a command line prompt by typing domainname and pressing Return.
- The media device number for the media and local disk you will use for the installation. Tables 3-1 and 3-2 list the standard device abbreviations, numbers, and descriptions.
- The command used to boot from the appropriate media for your system architecture. Table 3-3 lists the corresponding boot command for each type of Sun system architecture.

*Table* 3-1 Media Devices

| Abbreviation | Media Device No.     | Description                       |
|--------------|----------------------|-----------------------------------|
| cdrom        | sr0 (sd for booting) | CD-ROM drive for open boot PROM   |
| sr           | sr0 (sd for booting) | CD-ROM drive on for other systems |

The device name of the CD-ROM is sr for everything except when you install SunOS from the boot PROM. Use the device name sd, as you would for all other SCSI disk devices when you install SunOS from the boot PROM.

*Table* 3-2 Disk Devices

| Abbreviation | Disk Device No.             | Description               |
|--------------|-----------------------------|---------------------------|
| sd           | sd0 sd1 sd2 sd3 sd4 sd5 sd6 | SCSI disk                 |
| XV           | xy0 xy1 xy2 xy3             | Xylogics 450/451 SMD disk |
| xd           | xd0 through xd15            | Xylogics 7053 SMD disk    |
| id           | id000 through id0374        | IPI disk                  |

*Table* 3-3 Boot Syntax for Sun System Architecture

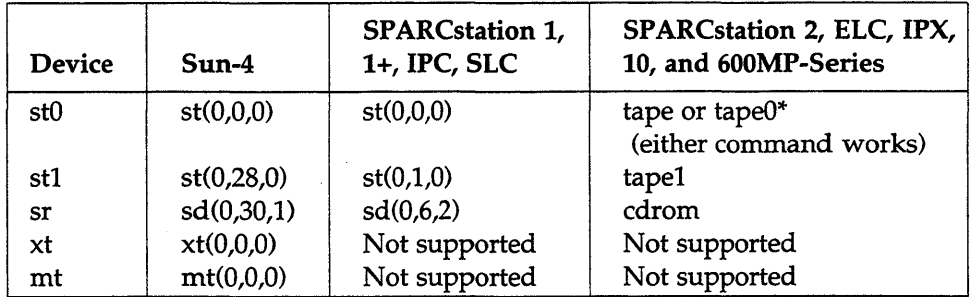

## *Abort Sequences*

You may want to abort the installation to obtain more information before you proceed or to check with your system administrator as you perform the procedures in the next section.

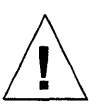

Caution - Do not type Control-C while disk operations are in progress.

Once the miniroot is loaded and the prompt is displayed, you can abort the procedure in the following ways:

- You can abort the installation by typing LI-A to return to the PROM monitor prompt during Steps 1 through 3 of SunOS installation.
- You can type Control-C at any time while the Quick Install forms are displayed to stop the installation and return to the monitor prompt.

### *3.4. Installation Procedure*

The Quick Install procedure has three parts:

First, you copy the miniroot from CD-ROM to a formatted disk. Second, you install the release software onto the disk. Finally, when installation is complete and the system reboots, a set of interactive screens are displayed to assist you in configuring the system with a hostname, time zone, and network information (if appropriate), and assigning a superuser password.

If your system is not on a network, interactive screens are displayed to assist you in setting up a user account and assigning it a user password.

NOTE: Make sure that only the release CD-ROM is loaded into your drive during installation. If SunInstall finds another tape, floppy, or CD-ROM in a drive, it may try to install from that medium.

To install release 4.1.3\_ VI with Quick Install, follow these steps:

1. Become superuser and halt your machine by typing  $/etc/h$  alter and then pressing Return.

When the system halts, the PROM monitor prompt that is displayed depends on your system architecture. The PROM monitor prompt is always displayed as > on non-SP ARC Sun-4 systems. The prompt may be displayed as either  $>$  or  $\circ$ k on Desktop SPARCsystems (Sun-4c). The  $\circ$ k prompt provides you with additional PROM commands. (See the Release Notes for more information.) You can install from either prompt.

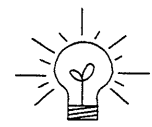

Type **n** or **new-mode** and press Return to switch from the  $>$  prompt to the  $\circ$ k prompt. Type o or old-mode and press Return to switch from the  $\circ \mathbf{k}$  prompt to the > prompt.

#### *Miniroot Installation*

 $\mathbf{I}$ 

[

The miniroot is a small version of the operating system that includes the kernel vmunix, plus a few essential utilities such as cat and ed. The miniroot does not include common programs such as more or vi. You must use ed, the SunOS line editor, if you need to use an editor while in the miniroot. An editor is *not* required to install the release software.

- 1. To boot the miniroot from CD-ROM, enter one of the following commands at the PROM monitor prompt:
- For Sun4 systems:

 $>$  b  $sd(0, 30, 1)$ 

• For Sun4c systems prior to the SPARC station 2 (such as the SPARC station 1, IPC, and SLC): For Sun4c systems prior to the SPARCstation 2 (such as the SPARCstation 1,<br>
PC, and SLC):<br>
> b sd(0,6,2)<br>
or<br>
ok boot sd(0,6,2)<br>
> For Sun4m and Sun4c systems beginning with the SPARCstation 2:<br>
ok boot cdrom<br>
or<br>
> b cdro

```
> b \text{ sd}(0, 6, 2)ok boot sd(0,6,2)
```
• For Sun4m and Sun4c systems beginning with the SP ARCstation 2:

```
ok boot cdrom 1
```
When the miniroot is ready to be installed, the following menu is displayed:

```
What would you like to do? 
    1 - install SunOS mini-root 
    2 - exit to single user shell 
Enter a 1 or 2:
```
2. Type 1 and press Return to continue the installation.

The miniroot is copied to the disk if your system has only one SCSI disk. If your system has more than one disk, you must specify the disk number after the following message is displayed:

₩

```
Enter a 1 or 2: 
Beginning system installation - probing for disks. 
Which disk do you want to be your miniroot system disk?
    1 - sdO: disk description 
    2 - sdl: disk description 
    3 - exit to single user shell 
Enter a 1, 2, or 3:
```
3. Type the appropriate number to select the disk and press Return.

Quick Install installs the system software on the disk you choose for miniroot.

You can choose to reformat and/or relabel the disk. If you have a new disk, suspect your disk has lost its formatting, or want to change the disk layout by repartitioning it, choose  $1 - y$ es, run format from the list of choices:

```
Enter a 1, 2, or 3:2 
selected disk unit "sdl". 
Do you want to format and/or label disk "sdl"? 
    1 - yes, run format 
    2 - no, continue with loading miniroot 
    3 - no, exit to single user shell 
Enter a 1, 2, or 3:
```
4. Type the appropriate number (1 to format the disk, 2 to continue) and press Return.

If you choose 1 to format the disk, the format menu is displayed. (See Appendix A for information on how to use the format command.)

The miniroot is copied to the disk after the disk is formatted (option 1), or you chose not to format the disk (option 2). The reboot menu is then displayed: Mini-root installation is complete.

```
What would you like to do? 
1 - reboot using the just-installed miniroot
2 - exit into single user shell 
Enter a 1 or 2:
```
**5. Type 1 and press Return to reboot the miniroot.** 

**The next section describes SunOS installation, step-by-step.** 

#### *Running Sunlnstall*

**After the miniroot is rebooted, start the installation.** 

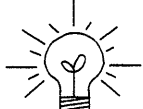

You can get online help for some screen prompts while you are doing a Quick Install. To display the help messages, type "?"

1. Type suninstall and press Return at the # prompt to start SunInstall.

**A number of screens are displayed, prompting you for information that is needed to complete the installation. The last screen displays the information you entered. You can then make corrections and changes before you proceed with the installation.** 

**The following screen is displayed after you type suninstall:** 

```
Welcome to SunInstall
Remember: Always back up your disks before beginning an installation. 
SunInstall provides two installation methods: 
1 Quick installation 
 This option provides an automatic installation with a choice of 
 standard installations, and a minimum number of questions asked. 
2 Custom Installation 
 Choose this method if you want more freedom to configure your 
 system. You must use this option if you are installing your system as 
 a server. 
 Your choice (or Q to quit) >>
```
**2. Type 1 and press Return to select the quick installation method.** 

**SunInstall checks for the type of terminal you are using. If you are using a terminal with a Sun bit-mapped display, SunInstall assigns the terminal type and checks the media devices. This can take from 10 to 60 seconds, and the Preserve Data Partitions screen is displayed, which appears later in this section.** 

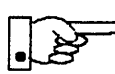

If you are using a terminal that does not use a Sun bit-mapped display, you must designate a terminal type when the following screen is displayed: must designate a terminal type when the following screen is displayed:

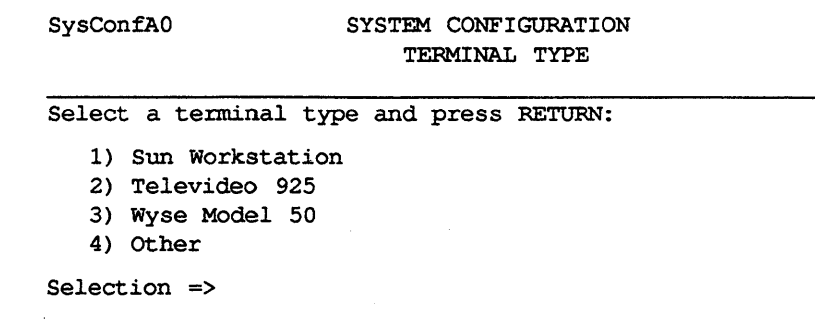

Sunlnstall checks the media devices, which takes from 10 to 60 seconds, and displays the Preserve Data Partitions screen after you enter a terminal type.

You can use the Preserve Data Partitions screen to preserve data in existing partitions b, d, e, f, and h on the disk on which you are installing SunOS:

Ñ.

#### PRESERVE DATA PARTITIONS

Quick Install gives you the option of saving data partitions that already exist on the installation disk. If additional disks are attached to the system, Quick Install does not affect them.

If you enter 'n', Quick Install will not preserve any partitions on the installation disk. The contents of the disk will be erased before installation begins.

If you enter 'y', Quick Install will install software in the a: and g: partitions, but preserve the other partitions. Only the contents of the a: and g: partitions will be erased before installation begins.

- If your home directory is currently in the g: partition, it will be lost. This commonly applies to small disks (130 ME or less). Back up your home directory so you can restore it from media later.
- If your home directory is currently in the h: partition, it will be preserved. This commonly applies to large disks (over 130 MB).

Do you want to preserve the existing data partitions? *(yin):* 

**Type y and press Return if you want to preserve any existing data in partitions b**,  $d$ , **e**, **f**, and **h**. You should back up your entire disk, if not **already done, before proceeding with the installation.** 

**Type n and press Return in the following circumstances:** 

- **You are installing Release 4.1.3\_V1 on a new disk.**
- **All of the data is in partitions a and** g.
- You do not want to preserve the data in partitions **b**, d, e, f, and **h**.

**If you have not backed up your disk and you want to do so now, type Control-C to exit from Quick Install. Back up your disk and begin the installation procedure again.** 

**1.** Type **n** to overwrite the data or **y** to preserve the data in partitions **b**, d, e,f I **and h, as appropriate. Then press Return.** 

**The Standard Installations screen is displayed. It provides you with choices for a typical networked environment; if you have a non-networked** 

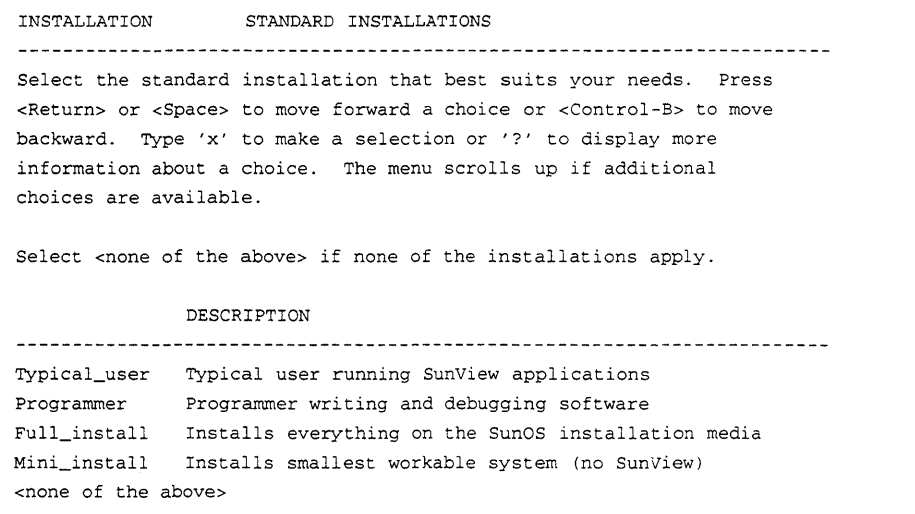

**Choose one of the following types of installation:** 

- Typical\_user is suited to the user who is not a programmer but wants to run **Sun View applications, edit files, use mail, and so on.**
- **Programmer is suited to programmers who want to develop and test programs in a Sun View environment.**
- **Full\_install contains the complete Release 4.1.3\_U1 software.**
- **Mini\_install is suited to the user who requires basic network functions but does not need to run Sun View applications.**
- **If you want to quit, choose <none of the above>.**

**An information message is displayed if you choose an installation type that is too large to fit on your system disk. For example, neither Programmer nor Full\_install will fit on a 104 MB system disk. You can either quit or choose another type of installation from the Standard Installations screen.** 

**If you want more information about the programs included in a particular type of installation, press Return or the space bar to highlight the item, and then type ? The software for each corresponding installation is displayed. A list of this information follows:** 

**Typical\_user:** root, usr, Kvm, Install, Networking, System\_V, Sys, **SunView\_Users, Text, Manual, Debugging** 

*Installing a Standalone Workstation with Quick Install* **3-11** 

Programmer: root, usr, Kvm, Install, Networking, System\_V, Sys, TLI, RFS, Debugging, SunView\_Users, SunView\_Programmers, SunView\_Demo, Text, Graphics, Manual

Full\_install: root, usr, Kvm, Install, Networking, System\_V, Sys, TLI, RFS, Debugging, SunView\_Users, OpenWindows\_Users, OpenWindows\_Fonts, Sun View \_Programmers, Open Windows\_Programmers, Sun View\_Demo, Shlib\_Custom, Text, User\_Diag, Graphics, uucp, Manual, Demo, OpenWindows\_Demo, Games, Versatec, Security

Mini\_install: root, usr, Kvm, Install, Networking

2. Press Return or the space bar to move the cursor down the list of displayed choices. Type x to select an installation.

A confirmation screen shows you the choices you made. An example of a confirmation screen follows:

CONFIRMATION -------------------------------Preserve data partitions: Yes Standard Installation: Typical\_user (Typical user running SunView applications) Enter 'n' if you want to change some information. Start the installation? *[yin):* y

3. Choose one of the following options:

a. If you want to change any information, type n and press Return.

b. If the information is correct, press Return and begin the installation.

The software installation proceeds and takes from 20 minutes (for a minimal installation on a fast machine) to about an hour and a half (for a full install on a slow system). Information messages are displayed as the media files are installed.

4. After the software is loaded, you are asked whether you want to reboot the system. Type y and press Return.

The system reboots and displays informational messages, including screens with menus that allow you to configure your system as part of the installation process. The configuration screens are described in the next section.

*Solaris* 1.1.1 *System Installation* 

#### *3.5. Configuration Screens*

**The system displays several screens and prompts you to provide information that is used to configure the system so that you can use it. The configuration screens appear whenever you boot a Quick Install, preinstalled, or repreinstalled system for the first time. If your 4.1.3\_ U1 quick installation does not succeed, you may see one or more screens informing you of the process failure.** 

#### INSTALLATION MESSAGES The automatic installation procedure did not find all of the information needed to set up this system on the network. You may: 1. Review the reasons the automatic installation was not completed. 2. Continue the installation by supplying the needed information manually. 3. Stop the installation procedure and halt the system. If you are installing a non-networked system or are attempting network installation without using the network information service, select option 2 to continue the installation. Enter choice (1, 2, or 3) and press the RETURN key.

**In Option 1, your system administrator will review the reasons the installation was not completed. One or more screens come up. If, for example, the system could not find the Internet address, the following screen appears:** 

```
INTERNET ADDRESS NOT FOUND 
An Internet address could not be obtained from a server on the network 
due to one of the following reasons: 
  -The Ethernet cable is not connected correctly. 
 -The rarp daemon is not running on a server in this subnet. 
 -NIS is not running on the network. 
 -No MIS servers are functioning.
  -There is no entry for this system in the NIS ethers and hosts
   databases.
```
**Select Option 2 of the Installation Messages screen if you want to configure the system manually. If you choose option 2, the first screen you see informs you of the information you will need for the manual setup.** 

**Be prepared to supply a hostname, user name and id, user password, and superuser password. You will need the Internet address of the system, whether you will be using NIS, and your domain name, all of which may be obtained from your system administrator.** 

**Select Option 3 from the Installation Message screen to stop the installation procedure and halt the system.** 

### *Manual Configuration*

**Do the following if you want to configure the system manually:** 

- **1. To begin the manual setup, type 2 and press Return.**
- **2. Enter the information on the Manual Setup screen (shown below).**

```
MANUAL SETUP 
You can set up this system manually by entering the following 
information as prompted: 
? 0 Terminal type (if this is not a bit-mapped Sun terminal) 
     o Hostname 
\mathbf{P}o Time zone 
     o Date and time 
     o Internet address (if installing on a network) 
     o NIS domain name (if using NIS on a network)
If you are installing your system on a network, but you do not have 
your Internet address or NIS domain name, contact your system
administrator. 
Make sure your system administrator adds this system to the network 
databases so that this system can communicate with others on the 
network. 
Press RETURN to begin the manual setup or 
press the ESC key to return to the previous menu.
```
**3. Press Return.** 

**If you are using a terminal that does not use a Sun bit-mapped display, the Select Terminal Type screen is displayed:** 

**io)** 

```
SysConfA0 SYSTEM CONFIGURATION
                         TERMINAL TYPE 
Select a terminal type and press RETURN: 
   1) Sun Workstation 
   2) Televideo 925 
   3) Wyse Model 50 
   4) Other 
Selection =>
```
**4. Enter the number for your terminal type and press Return. The Hostname screen is displayed.** 

**If your terminal is a Sun bit-mapped display, the Hostname screen is the first screen that is displayed:** 

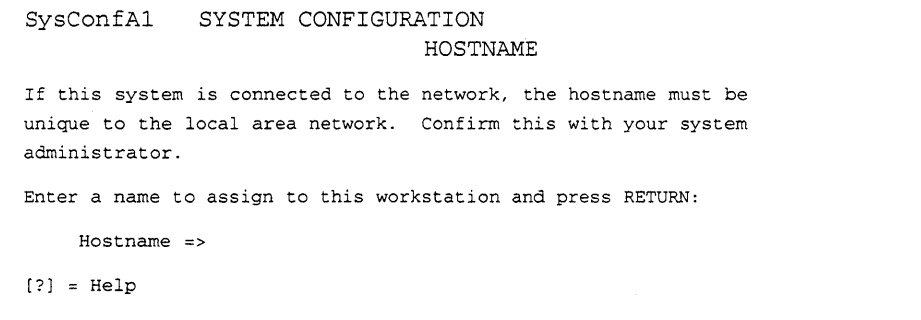

**5. Type your hostname and press Return.** 

**The Time Zone screen is displayed:** 

S.

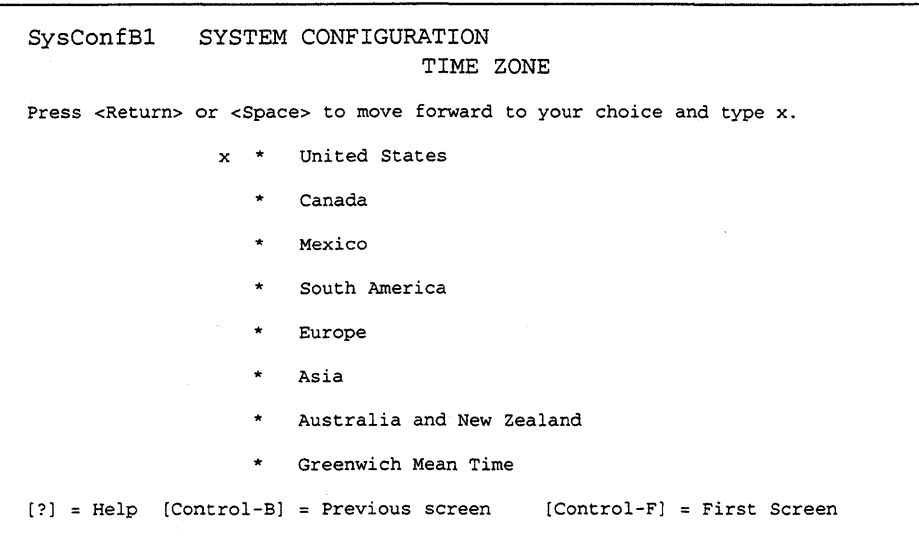

Review the time zone instructions displayed on your screen. Select the time zone for your region.

6. Press Return or the space bar to the move the cursor to the desired category. Type x to choose a country time zone. A submenu of time zones for that category is displayed. Type ? if you need more information about choosing a time zone.

The following screen shows the time zones that are available for the United States:

XI

```
SysConfC1 SYSTEM CONFIGURATION
                                UNITED STATES 
Press <Return> or <Space> to move forward to your choice and type x.
    TIME ZONE NAME 
    US/Eastern 
    US/Central 
    US/Mountain 
  X US/Pacific 
    US/Pacific-New 
    US/Alaska 
    US/East-Indiana 
    US/Hawaii 
 [?] = Help [Control-B] 
Previous screen [Control-F] 
First Screen 
                               AREA 
                               Eastern time zone, USA 
                               Central time zone, USA 
                               Mountain time zone, USA 
                               Pacific time zone, USA 
                               Pacific time zone, USA 
                               with proposed changes to 
Daylight 
                               Saving Time near election 
time 
                               Alaska time zone, USA 
                               Eastern time zone, USA 
                               no Daylight Saving Time 
                               Hawaii, USA
```
7. Press Return or the space bar to move the cursor to the desired category. Type x to choose the time zone category and to display the System Time screen.

The System Time screen is displayed, as shown in the following example:

```
SysConfD1 SYSTEM CONFIGURATION
                               SYSTEM TIME 
The system time is "Sat Apr 1 01:01:01 1990 PST".
  Enter selection and press RETURN: 
1) Yes, accept that as current time. 
2) No, prompt me to input current time. 
  Selection => 
 [?]=He1p [Control-B]=Previous screen [Contro1-F]=First Screen
```
- 8. Choose one of the following options:
	- a. If the time is correct, type 1 and press Return.

b. If the time is incorrect, type 2 and press Return.

The Set Time screen is displayed, as shown in the next example. The format for the Set Time screen that is displayed depends on the time zone you selected.

```
SysConfD2 SYSTEM CONFIGURATION 
                                  SET TIME 
Enter the current date and local time and press RETURN: 
  Current date (mm/dd/yy = month/day/year) =>
  Local time (hh:mm:ss = hours:minutes:seconds) =>
[?) = Help[Control-B] = Previous screen [Control-F] = First Screen
```
Use the format displayed on the Set Time screen to specify the date and time. In this example, the format is  $mm/dd/yy$  and hh: $mm: ss$  am/pm. For other time zones, the date and time may be displayed with a different format. Use the format that is displayed for your time zone to enter the correct date and time. Press Return. The System Time screen is displayed again.

c. If the time displayed on the System Time screen is correct, type 1 and press Return.

The Network screen is displayed:

```
SysConfEl SYSTEM CONFIGURATION 
                                   NETWORK 
Enter selection for whether workstation is attached to A network 
and press RETURN: 
1) Yes, prompt for additional network questions to configure into network. 
    (Verify Ethernet cable is attached to workstation.) 
2) No, workstation is NOT attached to a network. 
Selection => 
[?] = Help [Control-B] = Previous screen [Control-F]=First Screen
```
9. If you are not connected to a network, type 2 and skip to Step 10. If you are connected to a network, type 1 and press Return.

The Network Address screen is displayed:

```
SysConfE2 SYSTEM CONFIGURATION
                             NETWORK ADDRESS 
You must assign a network address to your workstation. Contact your 
system administrator for the unique network address of your system. 
Do not use the displayed address (192.9.200.1) if your workstation 
is being connected to the Internet network. Do not enter an address 
unless you are sure it is correct. 
Enter the network address to be assigned to this workstation and 
press RETURN: 
  Network Address (e.g. 192.9.200.1) => 
 [?] = Help [Control-B = Previous] screen [Control-F] = First Screen
```
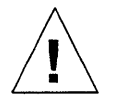

**Caution - If your workstation is connected to the Internet network, do not use**  the sample Internet address on this screen. You must first obtain a valid **Internet address from your system administrator.** 

**Type your Network Address and press Return.** 

**The NIS Name Service screen is displayed:** 

```
SysConfE3 SYSTEM CONFIGURATION 
                              NIS NAME SERVICE 
NIS is the network information service. 
Enter the selection that applies and press RETURN: 
  1) Yes, the network uses NIS. Confirm this with your system 
     administrator. 
  2) No, the workstation will not be using NIS. 
Selection=> 
 [?) = Help [Control-B = Previous] screen [Control-F] = First Screen
```
- **10. You have the following choices:** 
	- **a. If your system does not use NIS (network information service), type 2 and press Return.**

**The Confirmation Screen is displayed, as shown in Step 9.** 

**b. If your system is using NIS, type 1 and press Return.** 

*Installing a Standalone Workstation with Quick Install* **3-19** 

The Domain Name screen is displayed:

```
SysConfE4 SYSTEM CONFIGURATION 
                                DOMAIN NAME 
A domain name uniquely identifies your part of the network. Contact 
your system administrator for your domain name. 
Enter the domain name and press RETURN: 
 Domain name=> 
 [?] = Help (Control-B = Previous) screen (Control-F) = First Screen
```
11. Type your domain name and press Return.

The Confirmation screen is displayed, as shown in the following example:

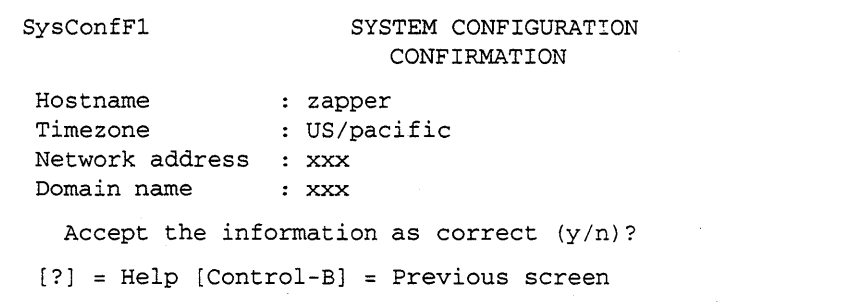

12. Verify that the hostname, time zone, Network address, and NIS domain name information is correct.

If you have a networked system but are not running NIS, only the hostname, time zone, and Network address information is displayed.

- To start over, type n and press Return. The Hostname screen is displayed, and you can change it and subsequent screens as they appear.

- To confirm the information, enter  $y$  and press Return. The Installation screen is displayed, as shown in the following example:

```
SysConfGl 
 Hostname 
 Timezone 
  Network address 
xxx 
 Domain name 
                      SYSTEM CONFIGURATION 
                          INSTALLATION 
                   zapper 
                   US/Pacific 
                   xxx
```
The system briefly displays the configuration information you chose for your machine on the Installation screen, then prompts for a root password.

The Superuser Password screen is displayed:

```
SysConfHl SYSTEM CONFIGURATION 
                            SUPERUSER PASSWORD 
For security reasons it is important to give a password to 
the superuser (root) account. A password should be six to 
eight characters long. To give a password to the root account, 
enter the password below. The password will not appear on the 
screen as you type it. 
Enter superuser password and press RETURN, or press RETURN to continue: 
[?) = Help 
   Password=>
```
13. Type a password and press Return.

You should choose a password for your root account at this time. However, if you do not want to assign a password, you can press Return without typing a password.

14. Type the same password a second time at the confirmation prompt and press Return.

If your system uses NIS, SunInstall completes the installation process without asking you to set up a user account, and reboots.

If your system does not use NIS (it is either not networked or is networked but not with NIS), the User Account screen is displayed so you can set up a user account:

```
SysConfIl SYSTEM CONFIGURATION 
                                USER ACCOUNT 
To use the system, a user account must be set up. You can set up the 
account now or separately after configuration. 
The following information is needed prior to setting up the account: 
      User full name - the common name of the user, e.g. John Doe 
     User name - the login name of the user, e.g. jdoe 
     User id - the system numerical id of the user 
Do you want to set up a user account (yin)? 
[?] = Help
```
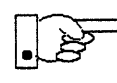

The user name and password are very important. Use them to log into your system. If you choose not to set up a user account at this time, you must **manually create the user account at a later date.** 

**1. If you do not want to set up a user account, type n and press Return. The system then reboots. If you want to set up a user account, type y and press Return to proceed.** 

**The User Account - Full Name screen is displayed:** 

SysConfI2 SYSTEM CONFIGURATION USER ACCOUNT - FULL NAME The User's full name *is* a more verbose form to be used by some programs like mailers. Enter the user's full name and press RETURN: User full name => [?] = Help [Control-B] = Previous screen

**2. Type your full name and press Return.** 

**The User Account - User Name screen is displayed:** 

```
SysConfI3 SYSTEM CONFIGURATION 
                        USER ACCOUNT - USER NAME 
The user name (up to 8 lower case letters, no spaces) is the name 
the user is known by on the system. 
Enter the user name and press RETURN: 
  User name => 
[?] = Help[Control-B] = Previous screen
```
**3. Type your user name and press Return.** 

**The User Account - User ID screen is displayed. The User ID must be a unique whole number between 10 and 60000. Always check with your system administrator to be sure you do not duplicate an existing User ID number.** 

```
SysConfI4 SYSTEM CONFIGURATION 
                         USER ACCOUNT - USER ID 
The user id is a number between 10 and 60000 that is unique in the 
network. The system administrator can help confirm its uniqueness. 
Enter the user id number and press RETURN: 
  User id => 
[?) = Help[Control-B] = Previous screen
```
**4. Type your User ID number and press Return.** 

**The User Password screen is displayed:** 

SysConfI5 SYSTEM CONFIGURATION USER PASSWORD Passwords are used for security reasons but are not required. You can enter a password now or you can also add one later. Enter the user password and press RETURN or press RETURN to continue: Password => [?] = Help

**5. Type your password and press Return.** 

If you do not want to assign a password to your user account, press Return without typing a password.

6. Type the same password a second time at the confirmation prompt and press Return.

The system finishes the booting process and displays the login prompt.

```
Automatic reboot in progress ... 
 \ddotscnevada login:
```
You can now log into the system with your account name and password. (Refer to the information about logging in and logging out in the *Sun System User's Guide,* if you have a desktop SP ARCstation. See *Getting Started with SunOS: Beginner's Guide* if you have another type of machine.)

#### *3.6. Reconfiguration Procedure*

If you want to change the name of a system, or if you configured it incorrectly, use the sys-unconfig program to unconfigure the following settings:

- Hostname
- Time zone
- Network address
- Domain name

Running sys-unconfig returns your system to its original state. It does not, however, remove any user accounts that you set up with the User Accounts screens. You must be root to use sys-unconfig. You can run sysunconfig on any architecture from a root prompt by typing /usr/etc/install/sys-unconfig and pressing Return.

Two confirmation screens are displayed to be sure you really want to unconfigure your system. If you answer  $y$  to both questions, the system is unconfigured and halted.

The configuration screens are displayed the next time you boot the system. You can then enter new configuration information.

# *Installing a Standalone Workstation with Custom Install*

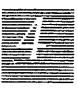

Chapter 4 details the steps required to complete the installation of a Standalone Workstation using the Custom Installation method.

There are four general tasks to be completed:

• Planning Your Installation

Final planning, including determining the layout of your system disk(s).

#### • Performing Preliminary Software Procedures

Formatting and labeling your disk(s) (if necessary) and loading the software necessary to execute SunInstall.

• Running Sunlnstall

Executing the SunInstall software installation program to actually install the operating system software on your workstation.

• Deciding What Still Needs to be Done

Primary system administration procedures which you should carry out as soon as your system is installed.

# 4.1. Planning Your Installation — Disk Partitioning

Much of the planning required before you begin the actual installation of your workstation was completed as you worked through Chapter 1. At this point you should already have completed the following worksheets:

• Preliminary Information Worksheet

- Host Form Worksheet
- Software Form Worksheet

This section will help you complete the remaining worksheets:

- Partition Planning Worksheet
- Disk Form Worksheet

(The Client Form Worksheet is not used for installing a standalone workstation.)

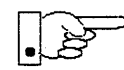

Go to Appendix E and pull out a copy of the Partition Planning Worksheet and the Disk Form Worksheet for each disk drive on your workstation. Refer to and fill in the Worksheets as you work through this section.

Disk drives used with Sun workstations are divided into as many as eight sections called *partitions* (labeled a through h). Each disk partition appears to the operating system and the user as though it were a separate disk drive, and each can be used for a specific purpose. An individual partition may be used in its *raw* state, most often as swap and paging space for the SunOS virtual memory system. Most partitions, however, will be structured as *filesystems* and used to store UNIXt files.

Individual filesystems are designated to store various broad classes of files including operating system software, user data files, and perhaps such things as database files for application software. This section will help you to decide what partitions you should define for your disk(s), how to use each partition, and what size each partition should be.

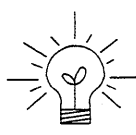

If you are unfamiliar with computer disk drives and such terms as *partition*, ~ *cylinder, sector,* and *head,* please refer to Appendix D, "Disk Structure and Disk Space Terminology."

The SunInstall program provides a default disk layout for standalone systems that you can use "as is" or modify as needed. This layout only addresses the system disk and will have to be modified if your system has more than one disk drive.

If your system was previously installed as a standalone system, you may wish to base disk partitions on the existing disk layout.

t UNIX is a registered trademark of AT&T.

The number of default partitions depends upon the capacity of your system disk. Table 4-1 shows the default layouts for standalone configurations.

*Table* 4-1 Default Partitions for Standalone Systems (Release 4.1.3\_Ul)

| Small Disks (130 MB or less) |              | Large Disks (over 130 MB) |              |              |
|------------------------------|--------------|---------------------------|--------------|--------------|
| a:                           |              |                           | a:           |              |
| $\mathbf{b}$                 | (swap)       |                           | b:           | (swap)       |
| C:                           | (whole disk) |                           | $\mathsf{C}$ | (whole disk) |
| d:                           |              |                           | d:           |              |
| e:                           |              |                           | e:           |              |
| f:                           |              |                           | f:           |              |
| g:                           | /usr         |                           | g:           | /usr         |
| h:                           |              |                           | h:           | /home        |

The default size (as shipped from the factory) of the root  $\langle \cdot \rangle$  and swap partitions varies depending on the type and capacity of the disk. Table 4-2 shows the default sizes.

| Disk Type     | <b>Disk Size</b> | <b>Root Size</b> | Swap Size               |  |
|---------------|------------------|------------------|-------------------------|--|
| sd            | $<$ 130 MB       | 8 MB             | 16 MB<br>32 MB<br>32 MB |  |
| sd            | $>130<300$ MB    | 8 MB             |                         |  |
| sd            | $>300$ MB        | 16 MB            |                         |  |
| xd, xy and id | $<$ 600 MB       | 8 MB             | 16 MB                   |  |
| xd, xy and id | $>600$ MB        | 16 MB            | 32 MB                   |  |

*Table* 4-2 Default root and swap Partition Sizes

Note - On SPARCsystem 600MP machines, swap size is 64 MB.

34

#### *The root* ( / ) *Filesystem*

Every SunOS *system disk* must have its a partition defined as the root (/) filesystem. The root filesystem consists of /, the root directory, and subdirectories such as /etc, /dev, /tmp, and /var.

The default root partition size should be usable for nearly all installations. About 3.5 MB of this space will be used by operating system files. The remainder is available for use by 'scratch' files created in the / tmp directory, and temporary log and spool files created in the /var directory.

#### *The swap Partition*

This area of the disk (normally the b partition of the system disk) is reserved to implement the virtual memory feature of SunOS. The default size will be adequate in many circumstances, but the following issues should be considered.

• Workstations with color monitors

A minimum of 24 MB of swap space is recommended if your workstation has a color monitor.

• Workstations with large main memories

Your swap space **must** be larger than the size of the memory installed in your workstation. For example, if your workstation has 32 MB of main memory, designate at least 34 MB for your swap area. If your workstation has 64 MB of main memory, designate at least 66 MB for your swap area.

• Application programs

Some application programs require large amounts of swap space. As an example, USP applications can require 40 MB or more of swap.

#### *The* c *Partition*

Every disk drive used with the SunOS operating system must, by convention, have a c partition defined. This partition is used by the operating system to reference the entire disk. It is defined automatically by Sun's format (88) and suninstall (8) programs and should not be altered.

#### *The* /usr *Filesystem*

This filesystem is assigned, by convention, to the  $\sigma$  partition of the system disk. It contains the bulk of the operating system files, including executable programs, program libraries, and documentation. It is also frequently used to hold unbundled application programs from Sun, application programs from other vendors, and locally developed programs. Some free space should be available in /usr in which to build a custom kernel for your workstation and to allow for the addition of new programs over time.

The partition size needed for  $\sqrt{u}$  varies widely from installation to installation. Several factors should be examined to choose an appropriate size for your installation.

• Operating system software

Operating system files will require a minimum of about 35 MB to a maximum of about 165 MB, depending on which optional software categories you chose for your workstation in Chapter Introduction. Don't bother to add up the individual sizes listed in Table 1-5 exactly. SunInstall will do this for you during the installation process.

• Sun unbundled products

If you will be adding other Sun products to your workstation (programming languages, office automation, databases, etc), check the installation literature they provide to find the amount of space each will require in  $/\text{usr}$ . Total this figure and record it on the Partition Planning Worksheet.

• Products from other vendors

Again, refer to the literature provided with these products and record the total space required.

• Locally developed programs

Allow space for locally developed programs, if any.

• Free space

You should allow an additional 3 MB of space for use in building a custom kernel for your workstation. Still more free space over and above this is an excellent idea if the total disk space available allows. On most workstations programs and files get added to /usr from time to time and the filesystem slowly fills up, so plan ahead. Running out of space in /usr after the system is installed is very inconvenient. Be as generous as you can within the constraints of the total disk space available to you. Figure all of your expected needs and then add some more, perhaps 20%, for good measure.

~Ii \*\*\*\*

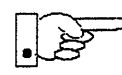

To allow users to more easily manage free space, the standard layout for smaller disks does not provide a separate /home partition. This layout accommodates user home directories within the /usr filesystem in the subdirectory /usr/export/home. On larger disks where space available is not quite so critical /home is given its own partition. (The advantage of a separate /home partition is that it simplifies back up and system upgrade procedures.)

> If your system disk size is less than 130 megabytes and a /horne partition is not defined you do not need to calculate a size for the /usr filesystem. /usr will use all of the space not taken by the root and swap partitions, and be automatically sized for you by SunInstall.

#### *The* Ihome *Filesystem*

The *Ihome* filesystem is used for your personal home directory, will be empty when the installation completes, and will begin to fill as you establish your account (personal work area) and begin to use your workstation. An overall goal of disk partitioning strategy should be to maximize the space available to the user, commensurate with the resource needs of the operating system and application programs to support the user. To this end, in the default disk partitioning scheme (large disk) /home is automatically sized by SunInstall to encompass all of the space not claimed by the other partitions.

### *Disk Layout* — *Optional Partitions*

In addition to the default partitions you may wish to define some others. These may be considered 'fine tuning.' Nearly all systems will operate just fine without them.

#### *The* / tmp *Filesystem*

The / trnp directory is, by default, contained within the root filesystem. It is intended for use as system 'scratch' file space; for example, intermediate files are created and deleted in /  $\text{tmp by the C compiler as it runs. All files in } / \text{tmp}$ are deleted each time the workstation is rebooted.

A new feature since SunOS release 4.1, *tmpfs,* allows a temporary filesystem to be made in operating system virtual memory. This has performance advantages, especially for short-lived scratch files, and allows some of the system swap partition to be used for file space on demand. As such, it is an

excellent way to support / tmp, reducing the demand for space in the root filesystem and, at the same time, providing a potential performance improvement.

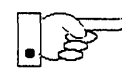

NOTE: Files and directories created in a tmpfs filesystem are truly temporary. They disappear without recourse upon a umount  $(8)$  of the filesystem and each time the workstation is rebooted.

Using tmpfs to implement the / tmp directory may eliminate any need to expand the root partition from its default size. Tmpfs is defined after your system has been installed. You need do nothing right now. Section 4.5, "Deciding What Still Needs to Be Done" at the end of this chapter includes instructions for configuring tmpfs at that time.

#### *The* / var *Filesystem*

The / var directory is, by default, contained within the root filesystem. It contains files that tend to vary in size; for example:

The /var/tmp directory provides a workspace for users and temporary storage for programs such as the  $vi(1)$  editor.

Spooling programs create files in subdirectories of  $/var/spool$ , such as /var/spool/mail for incoming mail, /var/spool/lpd for queued print jobs, and so on.

System accounting information and log messages are collected in the /var/adm and /var/log directories.

Depending on system use, activity in /var can consume excessive amounts of space in the root filesystem. It may be appropriate to provide additional space in the root filesystem or, as an alternative, to create a separate  $\sqrt{var}$  filesystem. Asking yourself the following questions will help you decide if your system needs a /var partition and, if so, how big you should make it.

• Is your system a mail server?

Consider the number of users served and the anticipated amount of mail.

• Is your system a print server?

Consider the number of attached printers and the anticipated number and size of the print jobs.

t See System and Network Administration and tmpfs (4S) for details.

• Is your system a uucp host?

Files will be stored in /var while waiting to be transmitted to remote systems.

• Is your system an NIS server?

Allow space for the NIS maps.

• Will your system use process-level accounting?

If not carefully maintained the accounting files quickly become very large.

• Will you use applications that create large temporary files in /var?

Consider the needs of all such programs.

• Will core files be dumped in var by default?

The size of the core file is equal to the size of memory.

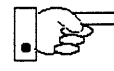

It's unlikely that you need a separate partition for  $\sqrt{2}$  /  $\sqrt{2}$  if you answered no to each of the preceding questions. If you choose to define a  $\sqrt{var}$  partition, 10 MB would be a minimum size. You might need considerably more space depending on the factors noted above.

#### *Filesystems For Use By Applications*

Some application software packages may recommend the creation of separate filesystems for their exclusive use. Check the literature received with any application software for possible requirements.

#### *Disk Layout — Multiple Disk Drives*

If your workstation hardware includes more than one disk drive you will need to decide what partitions and filesysterns to define on each drive. (If you have only one disk drive skip ahead to Section 4.2, "Preliminary Software Procedures.")

The overall goals here are to make efficient use of the disk space available and to maximize performance by balancing the amount of activity on each of the disks as much as possible. Some guidelines follow. (For purposes of discussion we will suppose a system with two drives named sd0 and sd1.)

#### *What Should Stay on the System Disk?*

The root and /usr filesystems and the swap partition should remain on the system disk. This will allow the workstation to be booted even if the first drive is the only one running, an advantage should a failure occur on one of the other drives.

#### *Should You Define Multiple swap Partitions?*

The SunOS operating system allows more than one partition to be defined for use as swap area. The system interleaves the use of multiple partitions, attempting to make equal use of each partition, thus improving performance. The amount of disk space that you have determined to use for swap can be split between partitions located on different disk drives. For example, if you have decided that you want 40 MB of swap area, you might specify two 20 MB swap partitions, one on sdOb, the other on sdlb. (Use of the b partition for swap space is not a requirement except on drive 0. We use sdlb here just for the sake of convention.)

Procedures for designating multiple swap partitions will be presented later in this chapter. For now, simply note the partitions and sizes on your Disk Form Worksheets.

#### *Should You Move One or More Partitions?*

The / home partition is a prime candidate for moving to the second drive. Just make the proper notations on your Partition and Disk Form Worksheets.

If you have decided to designate a separate partition for the /var filesystem, put it on drive 1. Availability of a second drive may make creation of a / var filesystem attractive from a performance standpoint.

If you have two small disks (for example two 105 MB drives), you may want to move /usr to the second drive. This will provide space for nearly a full installa tion.

#### *Sample Layout For Two Disks*

Table 4-3 suggests a layout for a workstation with two disk drives. An *1/\*"* in the *size* column indicates that the partition will be allocated whatever space is left on the disk after the other partitions have been defined.

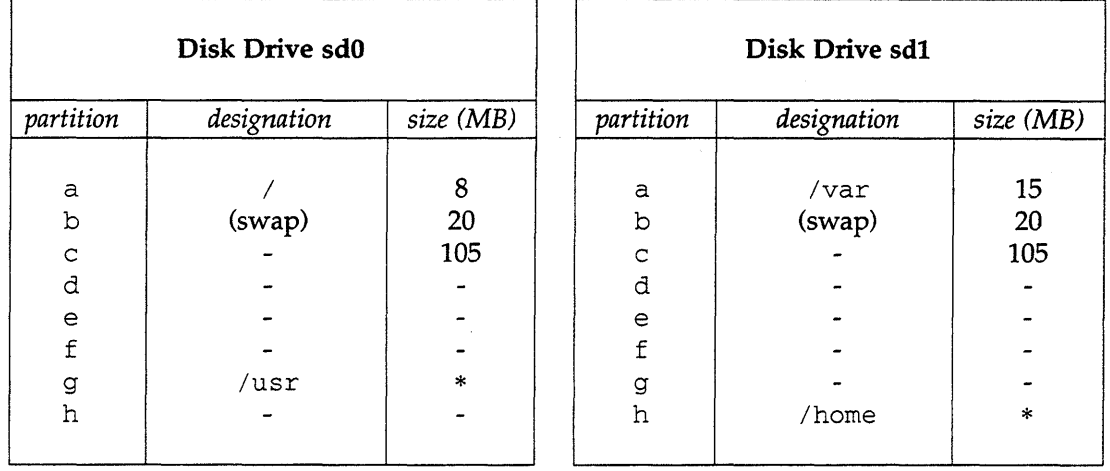

#### Table 4-3 Sample Partition Layout - Two Disk Standalone Workstation

Assigning partitions to certain partition letters (moving /home from sd0h to sd1h, for example) is not required. Maintaining the convention does, however, help to reduce confusion.

#### *4.2. Preliminary Software Procedures*

Now it's time to begin using the software tools provided for installing your workstation.

#### *Selecting the Correct Media*

First you'll need to find the correct CD-ROM with which to install your workstation.

Mount the CD-ROM in the drive you will be installing from.

#### *Should You Format Your Disk?*

You *format* a disk by using the utility program format (85) to write control information used by the disk drive hardware onto a disk. Disk drives provided by Sun are formatted and labeled at the factory. Desktop SP ARCstation systems are shipped with SunOS preinstalled, as well.

If you have a preinstalled disk, it is recommended that you check it in a nondestructive way to verify that the performance of your disk hasn't been affected by head movement that may have occurred during shipment.

To check the disk by using the format command, follow these steps:

- 1. Select "Run Format" from the install script.
- 2. Choose analyze from the format menu.
- 3. Choose read from the analyze menu.

The read option tries to read every block on the disk, but does not destroy any information.

If you have new disks without preinstalled software, it is recommended that you reformat them. To format your disk(s), select "Run Format" in the MINIROOT install script. See Appendix A of this manual for instructions on running the format command. You can also run format manually from MINIROOT.

# *4.3. Loading and Booting the Miniroot*

SunInstall will be executed from a minimal version of the operating system called the *miniroot.* The miniroot is designed to be copied into the swap (b) partition of the system disk, thereby leaving the remaining partitions available for loading of the full operating system.

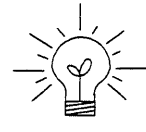

The miniroot copied to the swap area is temporary; as soon as the workstation is booted from the installed operating system it will be over-written by normal paging and swapping activity. If you need to use it again, it will have to be copied into the swap area again.

Miniroot load and boot procedures are given here for those systems which will be installed from an attached CD-ROM drive (that is, local installation). If you are loading the miniroot from a remote CD-ROM, refer to Appendix  $B -$  "Loading" and Booting the Miniroot from a Remote CD-ROM."

In any case, once the miniroot is booted, continue with "Running SunInstall," Section 4.4 below.

At this time your workstation should be powered on and displaying the  $>$  or ok PROM monitor prompt.

(Newer boot PROMS, particularly in the SPARCstation 1, may display the ok prompt. Others will display the > prompt.)
If the workstation is not displaying the PROM monitor prompt, hold down the  $\boxed{\text{L1/STOP}}$  key and press the  $\boxed{\text{A}}$  key and it should appear.

To boot the miniroot from CD-ROM, enter one of the following commands at the PROM monitor prompt:

• For Sun4 systems:

 $\Box$  b  $sd(0, 30, 1)$   $\Box$ 

• For Sun4c systems prior to the SPARC station 2:

```
> b \text{ sd}(0, 6, 2)ok boot sd(0,6,2)
```
 $\mathbf{I}$ 

[

• For Sun4m and Sun4c systems beginning with the SPARCstation 2:

For Sun4c systems prior to the SPARCstation 2:<br>
> b  $sd(0,6,2)$ <br>
or<br>
ok boot  $sd(0,6,2)$ <br>
Por Sun4m and Sun4c systems beginning with the SPARCstation 2:<br>
ok boot cdrom<br>
or<br>
> b cdrom<br>
After you successfully begin installing After you successfully begin installing the miniroot, your system should display the following messages:

```
What would you like to do? 
  1 - install SunOS mini-root 
  2 - exit to single user shell 
Enter a 1 or 2:
```
Follow these steps to continue the installation:

1. Enter 1 to indicate that you want to continue the installation.

If your system has only one disk, the miniroot is copied to that disk. If your system has more than one disk, you are asked to specify a disk number as illustrated in the following display:

```
Beginning system installation - probing for disks. 
Which disk 
do you want to be your mini root system disk? 
  1 - sdO: 
disk description 
  2 - sd1: 
disk description 
  3 - exit 
to single user shell 
Enter a 1, 
2, or 3:
```
Enter 1 to select the system disk.

2. Before the miniroot is copied to the specified disk, you are given an opportunity to format and relabel the disk.

```
selected disk unit "sdO". 
Do you want to format and/or label disk "sdO"? 
    1 - yes, run format 
    2 - no, continue with loading miniroot 
    3 - no, exit to single user shell 
Enter a 1, 2, or 3:
```
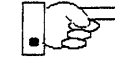

You do not need to run format unless you believe that something is wrong with the disk or you have chosen to resize the root or decrease the swap partition, or it is a new unlabeled disk from a third-party vendor.

## *Resizing the root and swap Partitions*

If you decided to size your root partition differently from the default, or to size the swap partition on your system disk smaller than the default (see your entries on the Partition Planning Worksheet) you must run the format program before running Sunlnstall. Refer to Appendix A for the necessary instructions.

If you do not plan to alter the size of the root partition or decrease the size of the swap partition, continue with "Loading and Booting the Miniroot" below. (You can use the SunInstall program without running format to make all other adjustments to partition sizes.)

3. Enter 2 to continue.

Messages such as those that follow are displayed:

```
checking writability of /dev/rsdOb 
0+1 records in 
1+0 records out 
Extracting miniroot ...
```
Additional media-specific messages are displayed. This process may take several minutes to complete.

When the process is complete, the following message is displayed:

```
Mini-root installation complete. 
What would you like to do? 
   1 - reboot using the just-installed miniroot 
   2 - exit into single user shell 
Enter a 1 or 2:
```
4. Enter 1 to boot the miniroot.

Additional messages are displayed as the system boots.

```
syncing file systems ... done 
rebooting ... 
Booting from: sd(O,O,l)-sw 
root on sdOb fstype 4.2 
Boot: vmunix
Size: 811008+114720+60112 bytes 
SunOS Release 4.1.3_U1(MINIROOT) #4: Wed Feb 13 01:10:16 PDT 
Copyright (c) 1991 by Sun Microsystems, Inc. 
 \sim \sim \sim \simWARNING: preposterous system time -- CHECK AND RESET THE DATE! 
root on sdOb fstype 4.2 
swap on sdOb fstype spec size 04070K 
dump on sdOb fstype spec size 14056K 
#
```
The process is complete when the root prompt (#) is displayed.

整璧

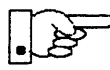

~ Now you are ready to invoke the SunInstall program, and continue with Section • 4.4, "Running SunInstall," below.

# *4.4. Running Sunlnstall*

SunInstall is an interactive, menu-driven program that operates in the following way:

- 1. You invoke the program and use its preliminary menus to set the system clock and to specify your console display device (Sun workstation or other terminal).
- 2. Next, you fill out a series of forms each describing a different aspect of the installation.
- 3. Then, upon confirmation from you, SunInstaIl begins the actual installation of your system, loading operating system software onto your disk(s).

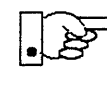

If you are using a terminal (not a Sun bit mapped display) as system console and have not yet determined the /etc/termcap name for the terminal, now is the time to do it. See E.1.1 "Preliminary Information Worksheet" for complete instructions.

# *Starting the Sunlnstall Program*

Invoke the SunInstall program from the miniroot as follows: Sunfiristiit Trogram<br>
Invoke the SunInstall program from the miniroot as follows:<br>  $\begin{array}{|c|c|c|}\n\hline\n\text{ 1} & \text{ 2} & \text{ 3} & \text{ 4} & \text{ 5} & \text{ 6} & \text{ 6} & \text{ 6} & \text{ 6} & \text{ 6} & \text{ 6} & \text{ 6} & \text{ 6} & \text{ 6} & \text{ 6} & \text{ 6} & \text{ 6} & \$ 

 $\left( \begin{array}{cc} \# & \text{suninstall} \end{array} \right)$ 

You are ready to use the program when this screen is displayed:

Welcome to Sunlnstall Remember: Always back up your disks before beginning an installation. Sunlnstall provides two installation methods: 1. Quick installation: This option provides an automatic installation with a choice of standard installations, and a minimum number of questions asked. 2. Custom installation: Choose this method if you want more freedom to configure your system. You must use this option if you are installing your system as a server. Your choice (or Q to quit) >>

### *Entering Initial Information*

The following steps will provide SunInstall information about your system's console terminal, the time zone you are in, and the current date and time.

These steps employ a simple convention.

*• enter* 

denotes keyboard input with an ending  $($  Return) (the ensuing action takes place when you press the  $(Return)$  key).

*• type* 

denotes keyboard input without a **Return** following. (The ensuing action takes place as soon as you type a character.)

1. Enter 2 in response to the SunInstall Welcome screen, selecting a custom installation.

SunInstall automatically checks for your terminal type. If you are using a Sun bit-mapped display, SunInstall does not ask for your terminal type and skips to the next step.

If you are not using a Sun bit-mapped display, SunInstall prompts you for your terminal type, as shown in Step 2.

```
» 
 Select your terminal type: 
         1) Televideo 925 
         2) Wyse Model 50 
         3) Sun Workstation 
         4) Other
```
2. Enter a number from 1 to 3 to specify your terminal type from those listed, or 4 if your terminal is of some other type.

If you choose 4 (Other) SunInstall asks you to enter the name of your terminal as it appears in the /etc/termcap file. Refer to the Preliminary Information Worksheet for this information.

After you enter your terminal type SunInstall will ask for your local time zone name:

Enter the local time zone name (enter ? for help):

3. Although you can enter time zone information from the keyboard, it's easiest to use the on-line help facility:

Enter ? to display the TIMEZONE menu.

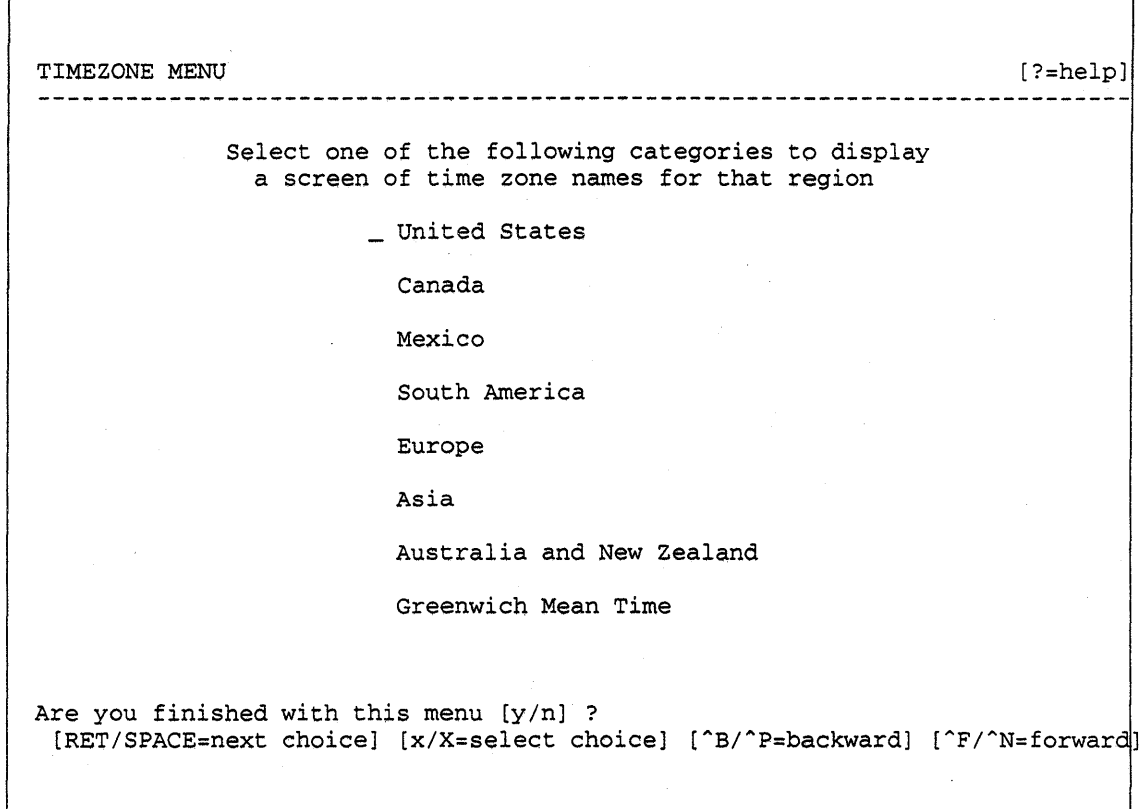

**4. Move the cursor to the appropriate region name (by typing ( Return** I ) **and then type x** to display **a corresponding menu of time zones.** 

The UNITED STATES menu is shown here.

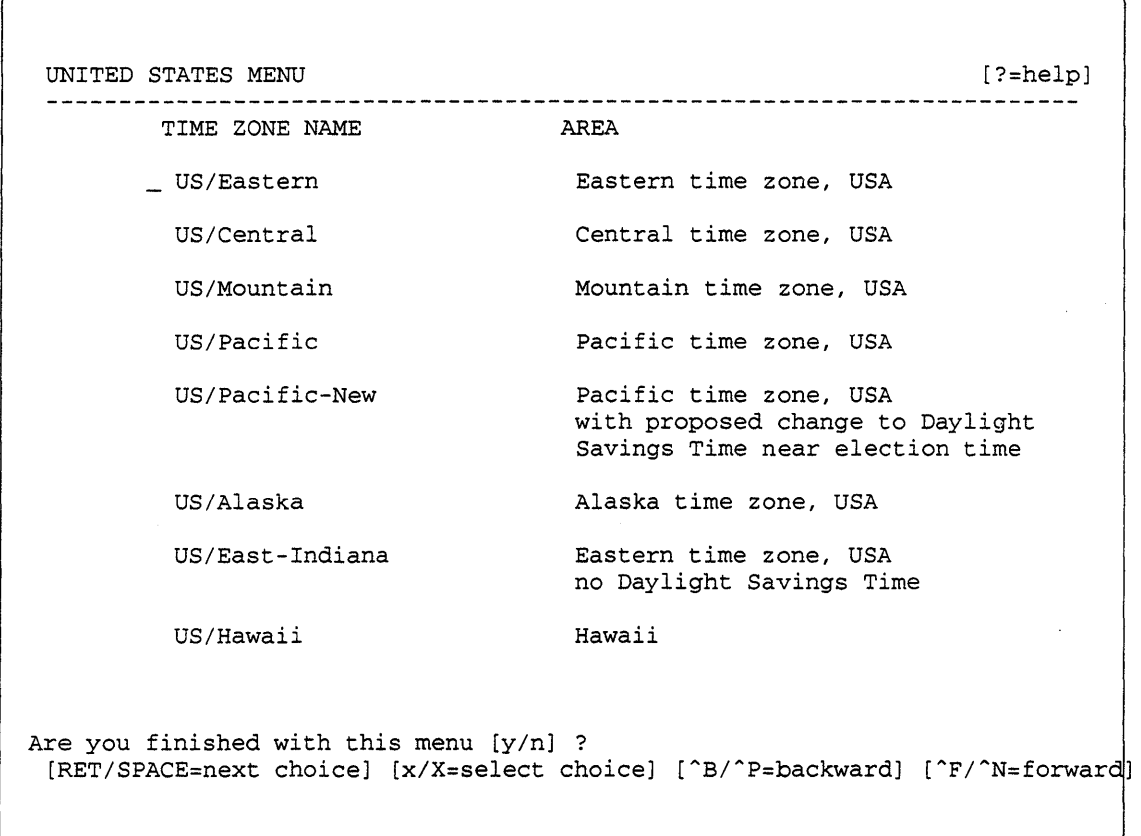

5. Move the cursor to the appropriate time zone name and type x. SunInstall prompts:

Are you finished with this menu  $[y/n]$  ?

- 6. Enter y to exit this menu and redisplay the TIMEZONE menu.
- 7. Enter y again to exit the TIMEZONE menu.

SunInstall now asks you to confirm the current date and time, as in the following example:

Is this the correct date/time: Thu Feb 22 17:10:15 PDT 1990

 $[y/n] \Rightarrow$ 

8. Enter y if the displayed information is correct. Otherwise, enter n and press the Return key. The Set Time screen appears. The format for the Set Time screen display depends on which time zone you selected. Enter the correct date and time using the format that is displayed for your time zone, and press the Return key.

As an example, on the third day of June, 1990 at three o'clock in the afternoon you could enter:

 $\left( \begin{array}{c} \sim > \ 0.3/0.6/90 \ 0.3:00 \ \text{ps} \end{array} \right.$  $\mathbf{m}$  , and the set of the set of the set of the set of the set of the set of the set of the set of the set of the set of the set of the set of the set of the set of the set of the set of the set of the set of the set

After you press the Return key, SunInstall would respond:

*Solaris* 1.1.1 *System Installation* 

Is this the correct date/time: Sun Jun 3 15:00:12 PDT 1990

```
[y/n] >>
```
Enter  $y$  if the displayed information is correct and  $n$  if you want to try again. (Note that SunInstall displays in twenty-four hour time, thus three 0' clock in the afternoon is displayed as 15:00.)

SunInstall sets the system clock and displays the Main Menu.

*Figure* 4-1 SunInstall Main Menu: First Appearance

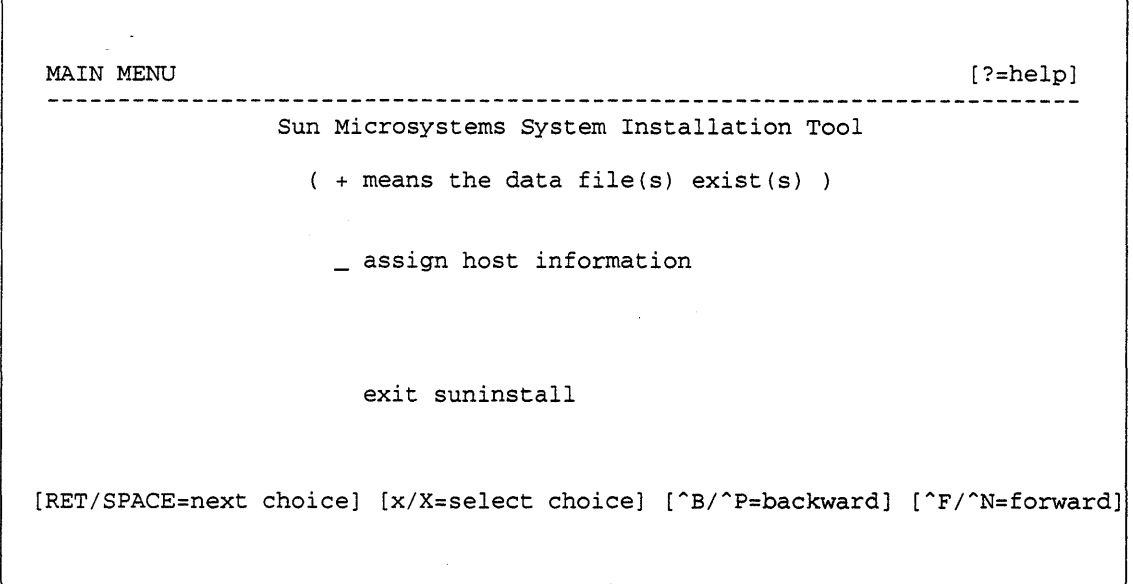

Now you are ready to begin filling out the SunInstall forms.

## *The Main Menu*

The core of the installation process involves completing several *forms,* each one relating to a specific aspect of your configuration.

You select forms from the SunInstall Main Menu. When first displayed, the menu is as shown above, with just one menu item, assign host information, displayed. This is the current item, the one that is selected if you simply type x or X at this point.

The main menu will reflect your progress as you work your way through the forms. When, for example, you've completed the HOST Form to assign host information, SunInstall marks that item with a plus sign (+) and requests disk information.

*Figure* 4-2 SunInstall Main Menu: After Completing the Host Information Form

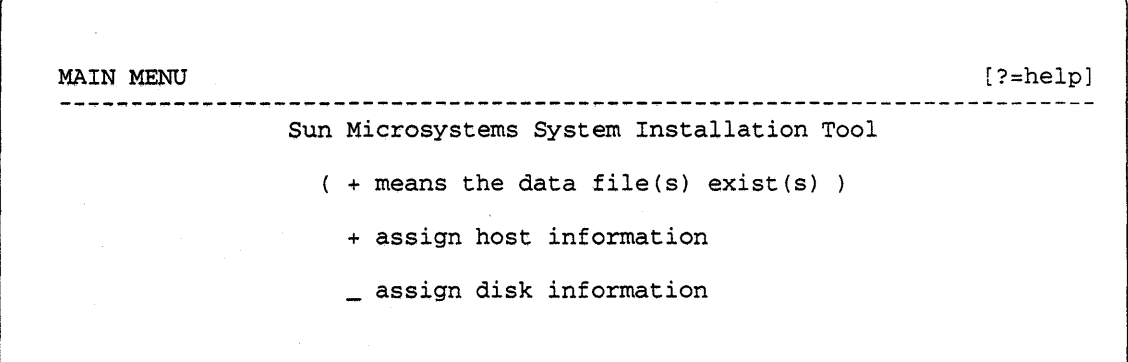

The information on each completed form is automatically recorded in an installation database. A  $4.4$ " before a menu item means the database contains the corresponding information. On the Form shown below all required forms have been completed.

Z.

```
MAIN MENU [?=help]
              Sun Microsystems System Installation Tool 
                ( + means the data file(s) exist(s))
                  + assign host information 
                  + assign disk information 
                  +assign software information 
                  start the installation 
                   exit suninstall 
[RET/SPACE=next choice] [x/X=select choice] [^B/^P=backward] [^F/^N=forward]
```
國學

#### *Using the Main Menu*

The SunInstall Main Menu allows you to use the following control keys:

[SPACE)

 $\frac{(RKTU) \cdot RKTU}{\sqrt{RKTU}}$  move forward, by item, as far as the prompt line

Control-F

 $\frac{(\text{Countor } \text{)}{\text{Countor}}$  move forward through the menu items

 $\frac{(\text{Control}-B)}{(\text{Control}-P)}$  move backward through the menu items

The cursor-movement keys are noted on the message line at the bottom of the screen. In addition, this control key is available:

[ Control-L ) repaint the screen should it become garbled

The choices on the Main Menu allow you to:

#### display a form

Move the cursor to the corresponding form name, and type  $x$  or  $x$ .

#### exit SunInstall

Move the cursor to exit SunInstall, and type x or X.

#### display general information about the menu use

Type ? at any time to display an *On-Line Help Screen.* See Figure 4-4 below for one example. Press (Return) to redisplay the Main Menu when you are through viewing the help text.

#### start the installation

When you have completed the last required form, the Main Menu displays:

start the installation

Type x or X to begin the installation of your system.

*Solaris* 1.1.1 *System Installation* 

#### **Figure 4-4 On-Line Help Screen**

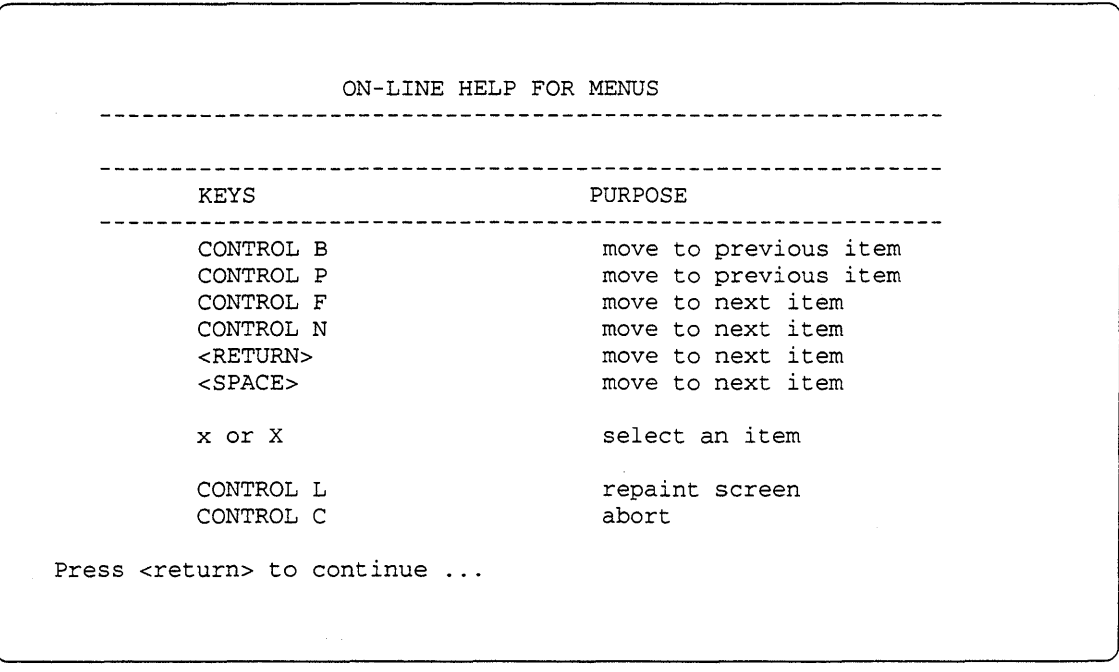

**The following sections explain how to fill out each of the onscreen forms that SunInstalI requires.** 

25

## *Completing the HOST Form*

From the SunInstall Main Menu, complete the HOST Form as follows:

- 1. Select assign host information.
- 2. Complete the form, referring to your Host Form Worksheet and using the following example as a guide. (Here italicized items are example values for variables.)

```
HOST FORM [?=help] [DEL=erase one char] [RET=end of input data] 
Workstation Information : 
    Name diphthong 
    Type: x[standalone] [server] [dataless] 
  Network Information : 
        Ethernet Interface : [none] \mathbf{x}[le0]Internet Address : 195.5.2.15
        NIS Type : [none] [master] [slave] x[client]
        Domain name 
em_city.oz.com 
  Misc Information 
       Reboot after completed : [y] \mathbf{x}[n]Are you finished with this form [y/n] ?
   [x/X=select choice] [space=next choice] [~B/~P=backward] [~F/~N=forward]
```
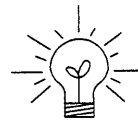

This example form is the first of many to appear in this procedure. Each uses the same conventions.

System-specific items are italicized.

User entries are boldfaced.

Thus, the example Ethernet interface  $(le0)$  is system-specific information SunInstall displayed, while the example hostname (*diphthong*) and IP address (195.5.2.15) are system-specific information the user entered.

When you have completed the last screen field, SunInstall prompts:

Are you finished with this form *[yin]* ?

3. Enter y to exit the form.

The message updating databases ... is briefly displayed, followed by the Main Menu.

## *Completing the DISK Form*

From the SunInstall Main Menu complete the DISK Form as follows:

1. Select assign disk information.

SunInstall polls the disk drives and lists their device numbers in the Attached Disk Devices field. The form will look like this for most systems with one SCSI disk:

```
DISK FORM [?=help] [DEL=erase one char] [RET=end of input data] 
Attached Disk Devices : 
   [sd0]
```
2. Select the system disk from among the devices listed. (The system disk will usually be the first one listed.)

SunInstall then expands the DISK Form:

```
DISK FORM [?=help] [DEL=erase one char] [RET=end of input data] 
                Attached Disk Devices : 
  \mathbf{x} [sdO]
Disk Label: [default] 
[use existing] [modify existing] 
Free Hog Disk Partition : [d] [e] [f] [g] x[h]
Display Unit 
: x [Mbytes] [Kbytes] [blocks] [cylinders]
```
Steps 3 through 5 explain how to complete the new fields.

- 3. In the Disk Label field, choose a starting disk label. The choices are:
	- default

Displays the standard partitions for your system configuration. This is usually the correct choice for new installations and most installations of existing systems as well.

• use existing

Displays the partitions already defined on the disk but does not allow them to be changed. If you are reinstalling a previously installed system, and you don't want to modify the existing disk partitions, select this option. Note that only the partition sizes are filled in; you must enter the MOUNT PT fields by hand.

• modify existing

Displays the existing partitions on the selected disk and allows them to be changed. Again, the MOUNT PT fields must be entered by hand.

• data file

After you accept the defaults or make any modifications, this menu choice will appear. This is the correct choice if you want to review your choices, or correct mistakes.

4. SunInstall will choose the partition normally associated with users' home directories as the default for the *Free-Hog Disk Partition.* In most cases this will be correct.

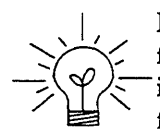

If you have a small disk (under 130 MB), partition  $\sigma$  will be marked as the free-hog partition. The example forms in this procedure assume that you are installing SunOS Release 4.1.3\_U1 on a large disk, therefore partition h is the free-hog partition.

#### The *Free-Hog*

The SunInstail program will help you prepare a disk layout that it will use later to define physical disk partitions. As you refine the layout, the program automatically sees that the total amount of disk space in use by the defined partitions equals the total space available on the disk. SunInstall does so by automatically adjusting the size of one partition on each disk: the *free-hog* partition.

As the other partitions are increased or decreased in size the free-hog is decreased or increased to maintain the correct total. It is common to designate the partition that will hold the users' personal directories (usually /home) as the free-hog. This results in the users having as much disk space as possible for doing their work commensurate with the specific disk space needs of the operating system.

The term *free-hog* only refers to the special role the partition plays while you're using the SunInstall program. There is no free-hog partition on an installed system; the concept is meaningless apart from the SunInstall program.

Also note that since the size of the free-hog is relative to that of the other partitions it is not possible to directly change the size of the free-hog. (That is, you cannot type in the SIZE field for the free-hog on the DISK Form).

5. In the Display Unit field, specify how you want partition sizes displayed in the SIZE column. The example forms display partition sizes in Mbytes (the default), but you can also use Kbytes, blocks, or cylinders. (Refer to Appendix  $D -$  "Disk Structure and Disk Space Terminology" for general information about blocks and cylinders.)

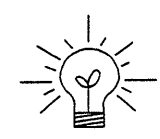

Only the integer portion of the partition size is displayed. The displayed size of a 35.75 MB partition, for example, is 35, not 35.7 or 35.8. The actual size will be rounded to the nearest cylinder when SunInstall physically relabels the disk.

When you make your choice, SunInstall displays a partition table that reflects the selected label. If you selected default at step 3, the MOUNT PT and PRESERVE columns will be filled in. (The columns will otherwise be empty.)

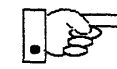

If you type  $y$  in the PRESERVE( $Y/N$ ) column, SunInstall will not re-make the filesystem in that partition. This provides a means to retain existing data in user partitions such as  $/$ home. If the START\_CYL or SIZE of a partition changes, it *cannot* be preserved. SunInstall will notify you if you attempt to preserve a partition that does not meet these criteria.

Following is a possible default partition table for a standalone system.

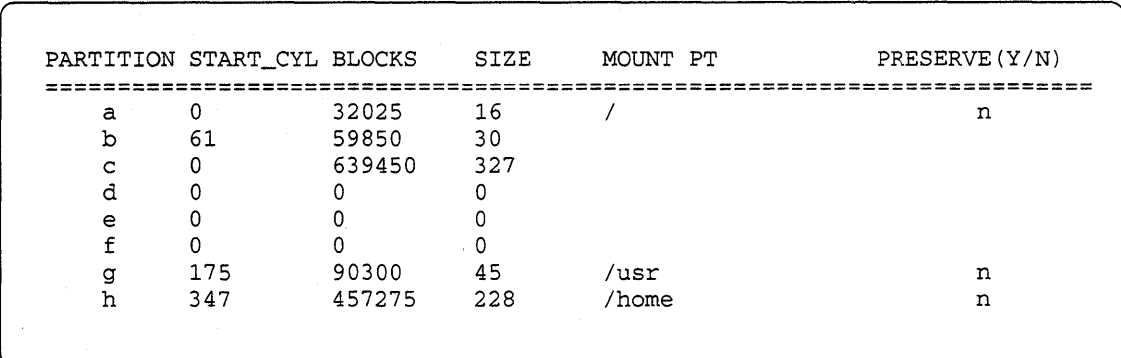

6. To implement your disk plan, complete the SIZE, MOUNT PT, and PRESERVE column for each required file system and any others you have chosen to define. If a column already contains a value, you can type  $\left[\frac{Return}{Return}\right]$  to use the displayed value. Leave the MOUNT PT columns blank for all  $\,$  c partitions and for any partitions which will be used for swap space.

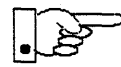

If you've chosen to use the existing disk partitions, you might wish to preserve the home partition so you won't have to restore user home directories from the home partition so you won't have to restore user home directories from tape after you install Release 4.1.3\_U1. Do not preserve the / and /usr partitions!

#### *The root* (/) *Partition*

The size displayed for your root partition (the a partition of your system disk) will reflect the current size of the partition on the disk. If you used format to adjust the size of the root this is a good opportunity to check your work, verifying that the partition is the size you intended. Remember: you cannot change the size of the a partition on the system disk within Sunlnstall.

## *The swap Partition*

The size displayed for your swap partition (the b partition of your system disk) will also reflect the current size of the partition on the disk. If you need to *increase* the size of the partition, do so now. Press [Return] until the cursor is next to the swap partition's size field, backspace over the current size, and enter the new size you desire. Note that at the same time SunInstall will automatically decrease the size of the designated free-hog partition by a similar amount. Remember: you cannot *decrease* the size of the b partition of the system disk within Sunlnstall.

## *The* /usr *Partition*

How you size the /usr partition is perhaps the most important part of your disk plan. In order to let SunInstall automatically calculate the size of  $\sqrt{usr}$ necessary to accommodate the SunOS operating system software intentionally *undersize* the partition at this time. To do so, press **Return** until the cursor is next to the SIZE field for the  $\sqrt{\text{usr}}$  partition. Then type [Delete] to backspace over the current SIZE and enter 5. Note that, at the same time that the size of /usr is decreased, the size of the designated free-hog partition will increase by a like amount.

Later on, when software selection has been completed,  $\sqrt{u}$  will be almost *exactly* the size needed to accommodate the SunOS software chosen. Then you will return to the DISK Form to expand /usr as per your Partition Planning Worksheet.

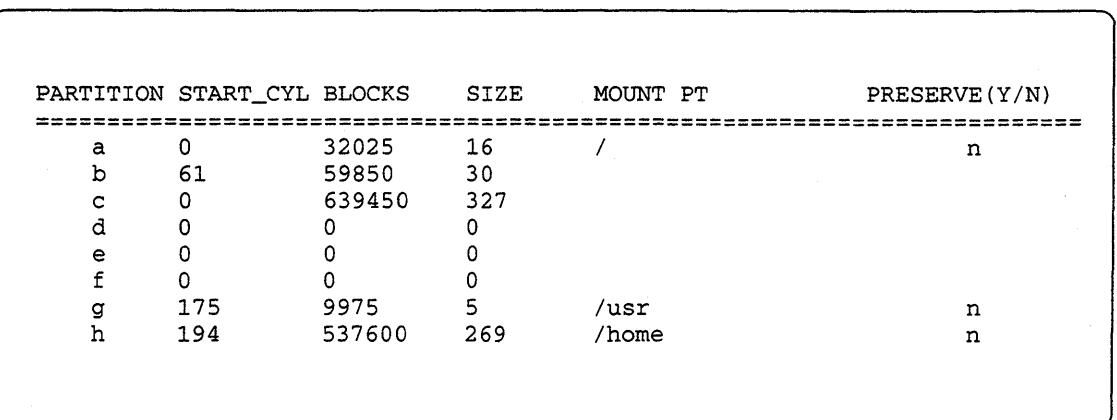

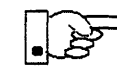

The size of the /usr partition need not and cannot be directly changed if /usr is the free-hog.

When you complete the table, SunInstall prompts

O.K. to use this partition table *[yin]* ?

7. Enter  $y$  to use the displayed table or  $n$  if you wish to change it.

When you accept the table, SunInstall prompts

Are you finished with this form *[yin]?* 

8. Enter y if you are defining only one disk. Otherwise, enter n and fill out additional DISK Forms until you have completed one for each of your disk drives. Then enter y, indicating that you are finished with the DISK Forms.

#### *Completing the* SOFTWARE *Form*

From the SunInstall Main Menu, complete the SOFTWARE Form as follows:

1. Select assign software information from the Main Menu.

SunInstall displays the SOFTWARE form.

```
SOFTWARE FORM [?=help] [DEL=erase one char] [RET=end of input data] 
Software Architecture Operations: 
   [add new release] [edit existing release]
```
2. Select add new release.

SunInstall requests the device name and location of the device on which the Release 4.1.3\_ VI media resides.

```
SOFTWARE FORM [?=help] [DEL=erase one char] [RET=end of input data] 
     -----------
Software Architecture Operations: 
  x[add new release] [edit existing release] 
Media Information: 
    Media Device 
[stO] [stl] [st2] [st_]* [xtO] [mtO] [fdO] [srO] 
    Media location 
[local] [remote]
```
3. Complete the **Media Information** fields, using the following examples as a guide.

Selecting [st\_] will allow you to specify the st device number manually. This feature allows selection of scsi devices 3-7 when necessary.

**Example for CD-ROM in Local SunCD Drive:** 

SOFTWARE FORM [?=help] [DEL=erase one char] [RET=end of input data] ---------------------Software Architecture Operations: x[add new release] [edit existing release] Media Information: Media Device [st0] [st1] [st2] [st\_] [xt0] [mt0] [fd0]  $\mathbf{x}[\text{sr0}]$ Media Location x[local] [remote]

**Example for CD-ROM in Remote SunCD Drive:** 

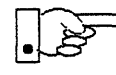

When reading from a media device attached to a remote system make sure that **• the hostname of the system being installed is included in the** /. rhosts **file of the remote system.** 

**Note that including the hostname of the system being installed in the**  / . rhosts **file allows superuser (root) access to the remote system from your workstation. For increased security, be sure to remove the hostname from the**  / . rhosts **file once you have completed the installation.** 

```
SOFTWARE FORM [?=help] [DEL=erase one char] [RET=end of input data] 
                              Software Architecture Operations: 
  x[add new release] [edit existing release] 
Media Information: 
   Media Device \qquad : [st0] [st1] [st2] [st_] [xt0] [mt0] [fd0] \mathbf{x}[\text{sr0}]Media location : [local] x [remote]
   Media Host persephone 
   Media Host's Internet Address: 195.5.2.16
```
**4-34** 

**Having gathered the information needed to access the Release 4.1.3\_U1 media, SunInstall prompts:** 

Ok to use these values to read the table of contents *[yin]* ?

**4. Enter y if the values are correct or n if you need to change any of them.** 

You have the SunOS 4.1.3\_Ul sun4c media loaded. Is this OK? [y/n]

**When you elect to use the displayed information, SunInstall expands the form as shown below.** 

SOFTWARE FORM [?=help] [DEL=erase one char] [RET=end of input data] Software Architecture Operations: x[add new release] [edit existing release] Media Information: Media Device : [stO] [stl] [st2] [st\_] [xtO] [mtO] [fdO] x[srO] Media location :  $\mathbf{x}$ [local] [remote] Choice: [all] [default] [required] [own choice] Executables path: /usr Kernel executables path: /usr/kvm

**5. Specify your software selection method by choosing one of the following:** 

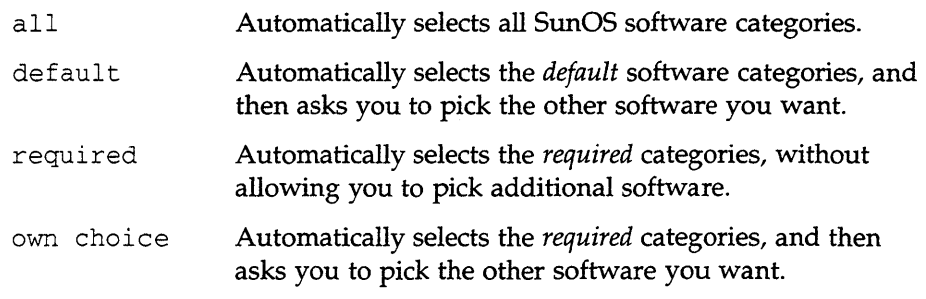

**(The default software selection includes all required categories and selected common and desirable categories as shown in Table 4-4. See Table 1-5 for detailed information about the listed categories.)** 

*Installing a Standalone Workstation with Custom Install* **4-35** 

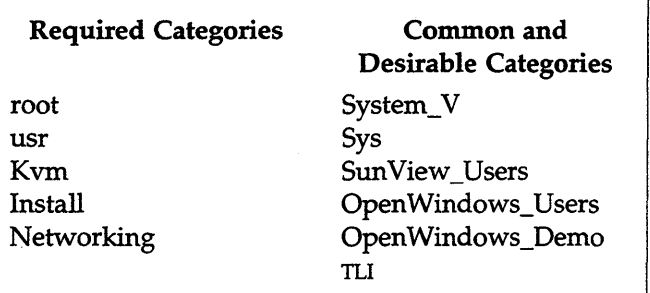

*Table* 4-4 Default Software for Networked Systems

6. Press [Return] in the following fields to use the standard paths to executable files.

Executables path: Kernel executables path:

SunInstall prompts:

Ok to use these values to select Software Categories *[yin]* ?

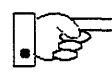

Software selection will begin when you answer this prompt. Read the remainder of this step to preview the selection process *before* responding to this prompt.

Unless you selected all or required at step 5, you'll be able to pick exactly which optional software to install. SunInstall will display category names, one by one, and prompt:

Select this media file [y/n] ?

Software selection is in progress in the following example.

4-36

```
SOFTWARE FORM [?=help] [DEL=erase one char] [RET=end of input data] 
                -----------------------------------------------------------------------------
Software Architecture Operations: 
    x[add new release] [edit existing release] 
Media Information: 
    Media Device 
[stO] [stl] [st2] [st_] [xtO] [mtO] [fdO] x[srO] 
    Media location 
x[local] [remote] 
Choice: [all] [default] [required] x[own choice] 
   Executables path: /usr
   Kernel executables path: /usr/kvm
Destination fs: /usr (sdOg)
Name: OpenWindows_Users (common) 
                                                         Hog: sdOh 
31334400 
                                                            Size : 
41117538 
                                                                    47210496 
Select this media file [y/n] ? _ status: not selected
[RET/SPACE=next choice] [x/X=select choice] [^B/^P=backward] [^F/^N=forward]
```
In the example, "OpenWindows\_Users" is the software category presented. Answering  $y$  to the Select this media file  $[y/n]$  ? prompt will mark this category for installation on your system. Answering n will skip it. In either case, SunInstall will then go on to present the next category for your consideration.

A variety of disk space parameters are also presented, as the following shows:

Choice: [all] [default] [required] x[own c Executables path: /usr Kernel executables path: /usr/kvm Destination fs: /usr *(sdOg)*  Name: OpenWindows\_Users (common)

*The destination filesystem is /usr.* 

*The software category and its type.* 

Indicators at the right-hand side of the screen show—in bytes—the size of the software category, the current size of the free-hog partition, and the changing state of the destination filesystem. The following detail examines this region more closely.

x[own choice] -1 usr ath: /usr/kvm *47210496*  Hog: *sdOh 31334400*  Size: 41117538

*Available space in destination filesystem:t. Current size of the free-hog partition. Size of the displayed software category.* 

₹4

<sup>+</sup> Pay particularly close attention to this value if your /usr partition is the designated free-hog. When software selection is complete it will represent the space available in /usr for Sun unbundled products, products from other vendors, locally developed programs, and general free space.

7. Unless you wish to change your software selection method, enter y to use the displayed values and begin software selection.

After all of the categories have been presented and responded to, SunInstall summarizes the selected categories for you:

```
SOFTWARE FORM [?=help] [DEL=erase one char] [RET=end of input data] 
Software Architecture Operations: 
     x[add new release} [edit existing release] 
 Media Information: 
    Media Device : \mathbf{x}[\text{st0}] [st1] [st2] [st_] [xt0] [mt0] [fd0] [sr0]
    Media location 
x[local] [remote] 
Choice: [all] [default] [required] x[own choice] 
    Executables path: lusr 
    Kernel executables path: /usr/kvm
Media Filenames: 
root SunView Users 
                Text
Kvm OpenWindows_Users<br>Install OpenWindows_Fonts
               OpenWindows_Fonts<br>Manual
Networking
Ok to use this architecture configuration [yin] ? 
[RET/SPACE=next choice] [x/x=select choice] [~B/-P=backward] [~F/~N=forward]
```
8. Enter  $y$  to use the configuration or n if you wish to go back and try again. When you elect to use the configuration, SunInstall prompts:

Are you finished with this form  $[y/n]$  ?

9. Enter y to exit the form and redisplay the Main Menu.

## *Rechecking Partition Sizes*

The Main Menu should now be displayed, with the cursor next to the item:

start the installation

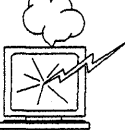

Before you select start the installation follow these steps to check and adjust the current partition sizes.

- 1. Press  $[Control-B]$  to move the cursor back through the menu items.
- 2. Select assign disk information.

The DISK Form is displayed once more.

DISK FORM [?=help] [DEL=erase one char] [RET=end of input data] Attached Disk Devices :  $[sd0]$ 

3. Select each disk in turn.

The Disk Label field contains a new item, data file. This item displays the disk label from the installation database, where all of the information you've entered so far is stored.

```
DISK FORM [?=help] [DEL=erase one char] [RET=end of input data] 
            ---------
Attached Disk Devices : 
  \mathbf{x} [sd0]
Disk Label: [default] [use existing] [modify existing] [data file]
Free Hog Disk Partition : [d] [e] [f] [g] x[h]
Display Unit 
: x [Mbytes] [Kbytes] [blocks] [cylinders]
```
- 4. Select data file to display the new partition sizes. Since you last viewed the form, two partitions should have changed:
	- The /usr partition should be larger.
	- The free-hog partition should be smaller.

SunInstall took space from the free-hog partition to expand the  $/usr$ partition when you selected software. The /usr partition is now just the size needed to accommodate the software you selected.

If partition sizes have not changed (perhaps  $\sqrt{u}$  was the free-hog) skip to step 6. Otherwise, adjust the partition size as described in the step 5.

5. Finish sizing the /usr partition:

Refer to your Partition Planning Worksheet to find the amount of space you have decided to allow above and beyond that required by the operating system files (space for other files and free space for expansion). Add that space to the current size of /usr and edit the SIZE field accordingly.

6. Unless you want to make additional changes to the table, press  $\sqrt{\text{Return}}$ enough times to reach the prompt line:

```
Ok to use this partition table [yin] ?
```
and enter y.

7. SunInstall will display:

Are you finished with this form *[yin]* ?

If you have more disk drives to check answer n and repeat steps 3 through 6 for each drive. When all disks have been checked enter  $\mathbf y$  to redisplay the Main Menu.

### *Letting Sunlnstall Run*

The Main Menu should now be displayed. Move the cursor to:

start the installation

Type x to begin the installation.

Your screen will reflect the progress of the installation as SunInstalllabels the disk, creates the specified filesystems, and loads software from the Release 4.1.3\_ VI media.

```
System Installation Begins: 
Label disk (s) : 
        sdO 
Create/check filesystems: 
Creating new filesystem for / on sdOa 
newfs /dev/rsd0a >> /etc/install/suninstall.log 2> &1
Extracting sunos.4.1.3_Ul.sun4c 'root' media file 
Extracting sunos.4.1.3_U1.sun4c 'usr' media file 
Extracting sunos.4.1.3_U1.sun4c 'Kvm' media file 
Extracting sunos.4.1.3_Ul.sun4c 'Install' media file ... 
Extracting sunos.4.1.3_Ul.sun4c 'Networking' media file ...
```
## *If There's a Problem*

If SunInstall should, for some reason, fail or have to be aborted during its run, it will save the data files that were created as you filled in the forms. You can remedy the problem and then re-invoke SunInstall, going directly to "start the installation." SunInstall may prompt:

```
Some software has already been loaded. 
Are you sure you want to restart the installation (y/n) ?
```
Answering *"y"* will have SunInstall restart its run using the data you have already entered.

### *When Sunlnstall Completes*

What happens after SunInstall extracts the last software category depends on how you filled in the Reboot after completed field on the HOST Form.

- If you selected y, your system boots automatically. Booting messages appear, followed by a login prompt. Refer to Section 4.5, "Deciding What Still Needs to Be Done" for further instructions .
- If you selected **n**, the # prompt reappears. Your system is still running the miniroot.

#### *Installing a Small Kernel*

Pre-configured small kernels are available for various configurations. See the *Solaris* 1.1.1 *Release Notes* for tables that describe available GENERIC\_SMALL kernel configuration files.

If you want to install an appropriate pre-configured kernel do so by executing:

```
# install_small_kernel
```
The utility is self-explanatory and will ask you for confirmation before making any changes to the system.

## *Configuring an NIS master or slave*

NIS masters and slaves should be configured before they are booted in multiuser mode. See Chapter 16 of the *System and Network Administration* manual for details.

## *Booting Up Your Workstation*

To boot your new operating system from the # prompt do the following:

 $#$  sync; sync; reboot

## *4.5. Deciding What Still Needs to Be Done*

Several basic system administration tasks should be completed following the installation of your system.

## *Logging In and Setting the root Password*

As supplied the SunOS operating system does not have a password protecting the superuser (root) login. Login as "**root**" and then use the  $passwd(1)$ command to set the password of your choice.

# *Configuring for Multiple swap Partitions*

If you have defined multiple swap partitions, you must add a line to the /etc/fstab file for each additional swap area. For example, you define sdlb as a swap partition by adding the following line in the  $/etc/fstab$  file:

 $\begin{bmatrix} 1 & 1 \\ 1 & 1 \end{bmatrix}$ 

 $\begin{bmatrix} 1 & 1 \\ 1 & 1 \end{bmatrix}$ 

```
[/deV/Sdlb swap swap rw 0 0
```
Then enter:

[~# \_\_ s\_w\_ap\_o\_n \_\_ -\_a \_\_\_\_\_\_\_\_\_\_\_\_\_\_\_\_\_\_\_\_\_\_\_\_\_\_\_\_\_\_\_\_\_\_\_\_\_\_\_\_\_\_\_\_\_\_ ~]

(From now on swapon will be executed automatically each time the system is booted.)

## *Configuring for tmpfs*

If you have decided to use the tmpfs virtual file system for the / tmp directory do the following:

• Add this line to the file /etc/fstab:

swap / tmp tmp rw 0 0

• Enter:

 $\#$  mount / tmp

• In the file / etc/rc .local find the line:

 $\text{H}_{\text{H}}$   $\text{H}_{\text{H}}$   $\text{H}_{\text{H}}$ 

and remove the sharp sign (#):

 $\blacksquare$  mount / tmp  $\blacksquare$ 

From now on, the /tmp directory will be mounted automatically each time the system is booted.

• When you build and install a custom kernel include the following line in the kernel configuration file:

options TMPFS # tmp (anonymous memory) file system

(The tmpfs facility is included in the GENERIC kernel.)

# *Building and Installing a Custom Kernel*

For best workstation performance you should make and install a custom operating system *kernel.* The kernel is a program which is loaded into memory when your workstation is booted and which then controls all aspects of system operation. The default kernel is called the *GENERIC* kernel. This kernel includes the software necessary to access all of Sun's peripheral hardware. While this is useful during installation it also means that the kernel includes much more software, and is therefore much larger, than is required for any specific system. This excessive size means an inefficient kernel which uses up memory that can be put to better use and provide improved performance.

If you create your own kernel configuration file, make sure you include the following lines, so that the Open Windows software loads the kernel drivers at run-time:

```
# 
# The following option adds support for loadable kernel modules. 
# 
options VDDRV # loadable modules
```
If you are not building your own kernel, you do not need to do anything, because these lines are already in the GENERIC and GENERIC\_SMALL configuration files.

Complete instructions for creating and installing a custom kernel for your workstation are given in Chapter 9, "Reconfiguring the System Kernel", of *System and Network Administration.* 

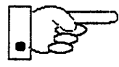

System and Network Administration.<br>If you chose to install a GENERIC\_SMALL kernel at the conclusion of running<br>Supported that learned will provide improved performance as compared to If you chose to install a GENERIC\_SMALL kernel at the conclusion of running<br>SunInstall, that kernel will provide improved performance as compared to the GENERIC kernel. You may still, however, see some further improvement by creating a kernel matched to your specific configuration.

## *Setting Up Your Personal Account*

Refer to the manuals *Getting Started with Sun OS: Beginner's Guide* and *Setting Up Your SunOS Environment: Beginner's Guide* for assistance.

For Desktop SPARC stations, refer to your Owner's Set for information on setting up your personal account.

#### *Customizing Your Environment*

Refer to Chapter 8 of *System and Network Administration Manual,* Administering Workstations, Section 8.1. Here you will find the information you need for setting up user home directories, enabling electronic mail, etc.

### *Mounting Open Windows from a Server*

If you choose to mount OpenWindows software that has been installed on another machine, see *Mounting Open Windows from a Server* in Chapter 5.

### *Backing Up Your New System*

Once you have customized your system to suit your needs it should be *backed up.* This means recording the information contained on your disks onto a different media, usually tape, for safekeeping. Chapter 6, Section 6.1 of *System and Network Administration* contains the information you will need.

#### *4.6. Example Worksheets for Standalone Workstation*

This section presents a sample scenario illustrating installation of a Standalone configuration. Background information for this scenario is presented, followed by facsimiles of Worksheets completed to support the installation process.

Examining this set of completed Worksheets will help you understand the correct use of the Worksheets, provide ideas for implementing similar installation configurations, and generally clarify installation planning.

You can find sets of blank worksheets, along with detailed explanations of the worksheets themselves, in Appendix E, "Installation Worksheets."

## *Completed Worksheets: Standalone Workstation*

#### Scenario: asIan

asIan is a Sun-4/330 (also known as a SPARCstation330) which will be installed as a networked standalone workstation. The system has 24 Mbytes of main memory, and a GX (cgsix) graphics accelerator supporting a bit mapped color monitor.

Peripheral equipment includes a 327 Mbyte internal SCSI disk drive and a 150 Mbyte Quarter Inch Cartridge (QIC-150) tape drive.
Standalone Scenario: asIan

**II** 

Name: aslan

Hardware Information:

Workstation Model:  $\frac{\text{sun}-4/330}{1}$ 

Workstation Architecture:  $\frac{\texttt{sun4}}{\texttt{sun4}}$ .  $\frac{\texttt{sun4}}{\texttt{2}}$ 

Media Device Type:  $\mathbf{sr} = \frac{3}{3}$  and Number:  $\frac{0}{3}$ 

Media Device Name:  $5^5$ 

System Disk Name: sd6 6

Other Disk Devices (if any): 7

Name: \_\_\_\_\_\_\_\_\_\_ Name: \_\_\_\_\_\_\_

Name: \_\_ \_ Name: \_\_ \_

Name: \_\_ \_ Name: \_\_ \_

System Console Device: sun 8

#### Miscellaneous Information:

Local Timezone: Pacific 9

*Solaris* 1.1.1 *System Installation* 

#### Host Form Worksheet

#### Standalone Scenario: asian

#### Workstation Information:

 $Name: **aslan**$   $1$ 

Type:  $\mathbb{Z}$ [standalone]  $\Box$ [server]  $\Box$ [dataless]<sup>2</sup>

#### Network Information:

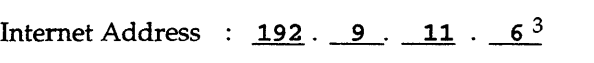

NIS Type  $\qquad \qquad : \Box$ [none]  $\Box$ [master]  $\Box$ [slave]  $\mathbb Z$ [client] <sup>4</sup>

Domain name :  $sw\_support$   $5$ 

#### Miscellaneous Information:

Reboot after completed  $\Box[y]$   $\boxtimes[n]$  <sup>6</sup>

Dataless Configuration Information:

Server name:  $\frac{7}{4}$ 

Server Internet Address 8

Path of the executables on server: *lexport/execlapp\_arch* <sup>9</sup>

Path of the kernel executables on server: /export/exec/kvm/kernel\_arch <sup>10</sup>

#### Standalone Scenario:

asIan

 $\bar{z}$ 

# Partition Planning Worksheet

|                         | Partition/Filesystem        | <b>Size</b> | Position |  |  |
|-------------------------|-----------------------------|-------------|----------|--|--|
| -Required-              |                             |             |          |  |  |
| $\bullet$               | $/$ (root)                  | 16          | sd6a     |  |  |
| $\bullet$               | swap                        | 32          | sd6b     |  |  |
| $\bullet$               | x<br>/usr                   |             | sd6g     |  |  |
|                         | Sun unbundled               | 0           |          |  |  |
|                         | other vendors               | $+0$        |          |  |  |
|                         | Local software              | $+0$        |          |  |  |
|                         | Free Space                  | $+10$       |          |  |  |
|                         | Total over and above        | $= 15$      |          |  |  |
| -Common-                |                             |             |          |  |  |
| $\overline{\mathbf{x}}$ | /home                       | $\bullet$   | sd6h     |  |  |
| -Optional-              |                             |             |          |  |  |
| П                       | /tmp                        |             |          |  |  |
| П                       | /var                        |             |          |  |  |
| П                       | second swap                 |             |          |  |  |
| -Servers-               |                             |             |          |  |  |
| $\Box$                  | /export                     | ----------- |          |  |  |
|                         | Sun unbundled <sup>1</sup>  |             |          |  |  |
|                         | other vendors               | $+$         |          |  |  |
|                         | Local software <sup>1</sup> | $\ddot{}$   |          |  |  |
|                         | Free Space                  | $+$         |          |  |  |
|                         | Total over and above        | $=$         |          |  |  |
| $\Box$                  | /export/swap                | $\ddot{}$   |          |  |  |
| -Custom-                |                             |             |          |  |  |
| □                       |                             |             |          |  |  |
| □                       |                             |             |          |  |  |
| П                       |                             |             |          |  |  |
| Π                       |                             |             |          |  |  |
| □                       |                             |             |          |  |  |

<sup>\*</sup> /usr is required for all configurations *except dataless.* 

t Only for software to support clients of an *application architecture* different from the server's.

# Disk Form Worksheet

Standalone Scenario: asIan

Disk Drive: sd6

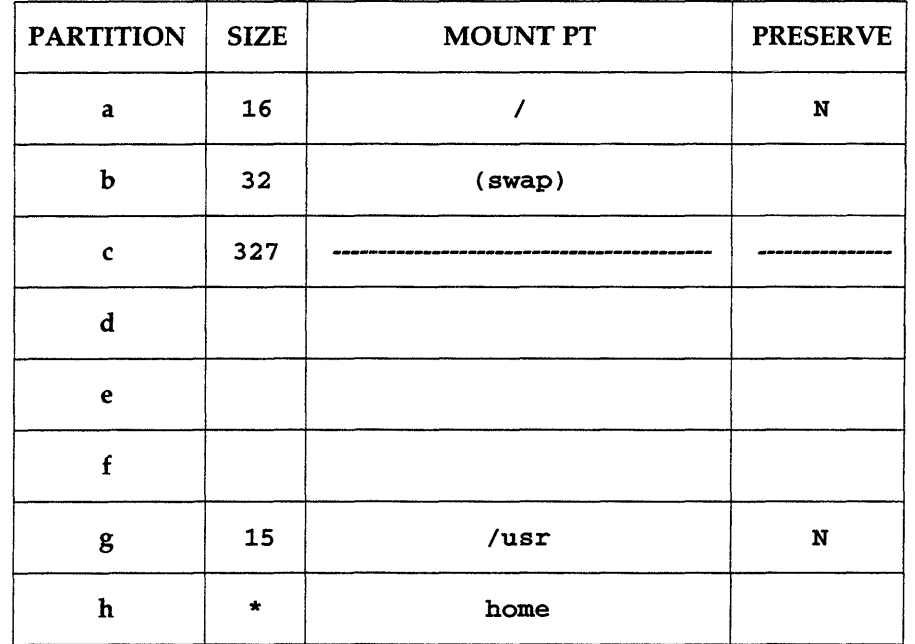

Standalone Scenario:

### Software Form Worksheet

a-arch.k-arch: sun4 . sun4

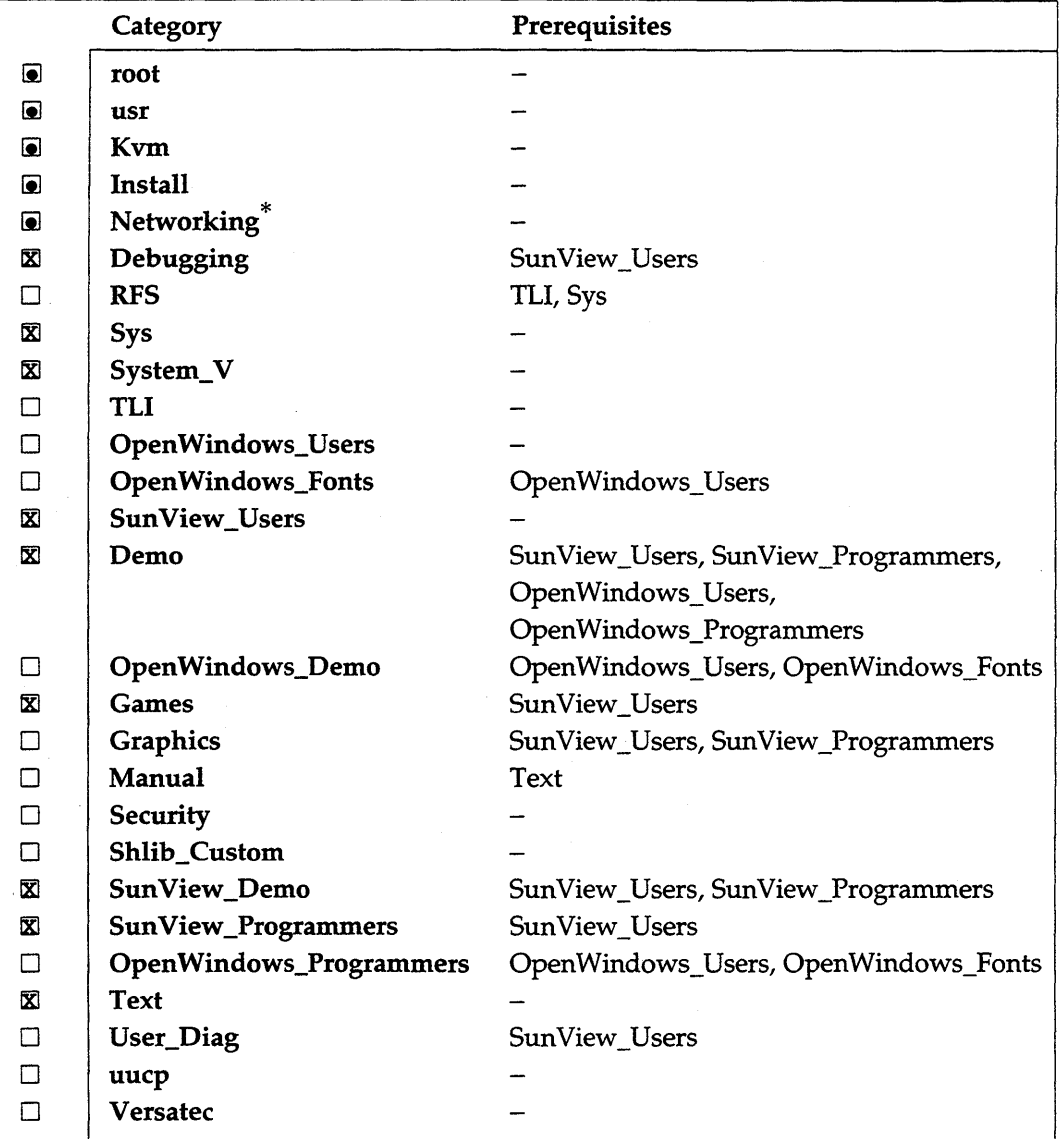

\* Only required if the system is connected to a network.

# *Installing a Homogeneous Server*

Chapter 5 details the steps required to complete the installation of a Homogeneous Server System using the Custom Installation method.

There are four general tasks to be completed:

**• Planning Your Installation** 

Final planning, including determining the layout of your system disk(s) and the configuration of each of the Diskless Client workstations which the server will support.

**• Performing Preliminary Software Procedures** 

Formatting and labeling your disk(s) (if necessary) and loading the software necessary to execute SunInstall.

**• Running SunInstall** 

Executing the SunInstall software installation program to actually install the operating system software on your workstation.

**• Deciding What Still Needs to be Done** 

Primary system administration procedures which you should carry out as soon as your system is installed.

# *5.1. Planning Your Installation — Disk Partitioning*

Much of the planning required before you begin the actual installation of your workstation was completed as you worked through Chapter 1. At this point you should already have completed the following worksheets:

- Preliminary Information Worksheet
- Host Form Worksheet
- Software Form Worksheet

This section will help you complete the final worksheets:

- Partition Planning Worksheet
- Disk Form Worksheet
- Client Form Worksheet

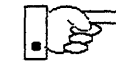

Go to Appendix E and pull out one copy of the Partition Planning Worksheet. Also get a copy of the Disk Form Worksheet for each disk drive attached to your system, and a copy of the Client Form Worksheet for each Diskless Client workstation that will be supported by the server. Refer to and fill in the Worksheets as you work through this section.

Disk drives used with Sun workstations are divided into as many as eight sections called *partitions* (labeled a through h). Each disk partition looks to the operating system and the user as though it were a separate disk drive, and each may be used for a specific purpose. An individual partition may be used in its *raw* state, most often as swap and paging space for the SunOS virtual memory system. Most partitions, however, will be structured as *filesystems* and used to store UNIX files.

Individual filesystems are designated to store various broad classes of files including operating system software, user data files, and perhaps such things as database files for application software. This section will help you to decide what partitions you should define for your disk(s), how to use each partition, and what size each partition should be.

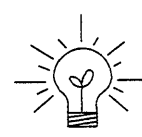

If you are unfamiliar with computer disk drives and such terms as *partition, cylinder, sector,* and *head,* please refer to Appendix D, "Disk Structure and Disk Space Terminology."

The SunInstall program provides a default disk layout for homogeneous server systems that you can use "as is" or modify as needed. This layout only addresses the system disk and will have to be modified if your system has more than one disk drive.

*Solaris* 1.1.1 *System Installation* 

If your system was previously installed as a homogeneous server, you may wish to base disk partitions on the existing disk layout.

# *Disk Layout* — *Default Partitions*

The number of default partitions depends upon the capacity of your system disk. Table 5-1 shows the default layouts for homogeneous server configurations.

| Partition    | Assignment   |  |  |
|--------------|--------------|--|--|
| a:           |              |  |  |
| b:           | (swap)       |  |  |
| $\mathbf{C}$ | (whole disk) |  |  |
| d:           | /export      |  |  |
| e:           | /export/swap |  |  |
| f.           |              |  |  |
| g:           | /usr         |  |  |
| h:           | /home        |  |  |

*Table* 5-1 Default Partitions for Homogeneous Servers (Release 4.1.3\_Ul)

The default size (as shipped from the factory) of the root  $(1)$  and swap partitions varies depending on the type and capacity of the disk. Table 5-2 shows the default sizes.

ī,

| Disk Type     | <b>Disk Size</b> | <b>Root Size</b> | <b>Swap Size</b> |
|---------------|------------------|------------------|------------------|
| sd            | $<$ 130 MB       | 8 MB             | 16 MB            |
| sd            | >130<300 MB      | 8 MB             | 32 MB            |
| sd            | $>300$ MB        | 16 MB            | 32 MB            |
| xd, xy and id | $<$ 600 MB       | 8 MB             | 16 MB            |
| xd, xy and id | $>600$ MB        | 16 MB            | 32 MB            |

*Table* 5-2 Default root and swap Partition Sizes

Note - On SPARCsystem 600MP machines, swap size is 64 MB.

#### *The root* (/) *Filesystem*

Every SunOS *system disk* must have its a partition defined as the root (/) filesystem. The root filesystem consists of /, the root directory, and subdirectories such as /etc, /dev, /tmp, and /var.

The default root partition size should be usable for nearly all installations. About 3.5 MB of this space will be used by operating system files. The remainder is available for use by 'scratch' files created in the /tmp directory, and temporary log and spool files created in the /var directory.

### *The swap Partition*

This area of the disk (normally the b partition of the system disk) is reserved to implement the virtual memory feature of SunOS. (Note: This area is used only by the server system. Swap space for its clients is provided elsewhere.) The default size will be adequate in many circumstances, but the following issues should be considered.

• Workstations with color monitors

A minimum of 24 MB of swap space is recommended if your workstation has a color monitor.

• Workstations with large main memories

Your swap space must be larger than the size of the memory installed in your workstation. For example, if your workstation has 32 MB of main memory, designate at least 34 MB for your swap area. If your workstation has 64 MB of main memory, designate at least 66 MB for your swap area .

• Application programs

Some application programs require large amounts of swap space. As an example, LISP applications can require 40 MB or more of swap.

# *The* c *Partition*

Every disk drive used with the SunOS operating system must, by convention, have a c partition defined. This partition is used by the operating system to reference the entire disk. It is defined automatically by Sun's format (8S) and suninstall (8) programs and should not be altered.

# *The* / export *Filesystem*

This filesystem is assigned, by convention, to the d partition of the system disk. In its /export/root subdirectory it will contain the root  $\langle \cdot \rangle$  filesystems of the diskless clients supported by the server, each in its own subdirectory. (That is, / export / root / *clientl* for the diskless client *clientl,* / export / root / *client2*  for the diskless client *client2,* and so on.) These subdirectories will include the /ete, /dev, /tmp, and /var subdirectories of each client.

A good rule of thumb is to allow approximately 5 MB of space in the / export partition for each client supported by the server or *planned* for in the near future. About 3 MB of this space per client will be used by operating system files. The aggregate space remaining will be shared by the clients.

### *The* / export / swap *Filesystem*

This filesystem is assigned, by convention, to the e partition of the system disk. It holds the files used by the server's diskless clients for swap space. Each client has its own swap file. For example, the diskless client *clientl* would use the swap file / export / swap / *clientl.* 

To choose a size for the / export / swap partition, determine the required swap space for each individual client using the same criteria as you did for the server itself (see ''The Swap partition" above). "(Record these at this time on a Client Form Worksheet for each client.) Then add up a total for all of the clients. Remember to allow space for clients that you plan to add to the server in the

near future. The default is 16 MB per client.

#### *The* /usr *Filesystem*

This filesystem is assigned, by convention, to the g partition of the system disk. It contains the bulk of the operating system files, including executable programs, program libraries, and documentation. It is also frequently used to hold unbundled application programs from Sun, application programs from other vendors, and locally developed programs. The content of /usr is shared by the homogeneous server with its clients. Some free space should be available in /usr in which to build a custom kernel for your workstation and to allow for the addition of new programs over time.

The partition size needed for /usr varies widely from installation to installation. Several factors should be examined to choose an appropriate size for your installation.

• Operating system software

Operating system files will require a minimum of about 35 MB to a maximum of about 165 MB, depending on which optional software categories you chose for your workstation in Chapter 1. Don't bother to add up the individual sizes listed in Table 1-5 exactly. SunInstall will do this for you during the installation process.

• Sun unbundled products

If you will be adding other Sun products to your workstation (programming languages, office automation, databases, etc), check the installation literature they provide to find the amount of space each will require in  $/$ usr. Total this figure and record it on the Partition Planning Worksheet.

• Products from other vendors

Again, refer to the literature provided with these products and record the total space required.

• Locally developed programs

Allow space for locally developed programs, if any.

• Free space

You should allow an additional 3 MB of space for use in building a custom kernel for your workstation. Still more free space over and above this is an excellent idea if the total disk space available allows. On most workstations programs and files get added to / us r from time to time and the filesystem slowly fills up, so plan ahead. Running out of space in /usr after the system is installed is very inconvenient. Be as generous as you can within the constraints of the total disk space available to you. Figure all of your expected needs and then add some more, perhaps 20%, for good measure.

#### *The* / horne *Filesystem*

The *Ihome* filesystem is used for user home directories, will be empty when the installation completes, and will begin to fill as you establish user accounts (personal work areas). An overall goal of disk partitioning strategy should be to maximize the space available to users, commensurate with the resource needs of the operating system and application programs to support the users. To this end, in the default disk partitioning scheme *Ihome* is automatically sized by SunInstall to encompass all of the space not claimed by the other partitions.

### *Disk Layout — Optional Partitions*

In addition to the default partitions you may wish to define some others. These may be considered "fine tuning." Nearly all systems will operate just fine without them.

#### *The* / trnp *Filesystem*

The  $\ell$  tmp directory is, by default, contained within the root filesystem. It is intended for use as system 'scratch' file space; for example, intermediate files are created and deleted in  $\ell$  tmp by the C compiler as it runs. All files in  $\ell$  tmp are deleted each time the workstation is rebooted.

A new feature since SunOS 4.1, *tmpfs,* allows a temporary filesystem to be made in operating system virtual memory. This has performance advantages, especially for short-lived scratch files, and allows some of the system swap partition to be used for file space on demand. As such, it is an excellent way to support  $\ell$  tmp, reducing the demand for space in the root filesystem and, at the same time, providing a potential performance improvement.

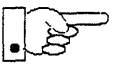

NOTE: Files and directories created in a tmpfs filesystem are truly temporary.<br>They disappear without recourse upon a umount (8) of the filesystem and each time the workstation is rebooted.

t See System and Network Administration and tmpfs (4S) for details.

語

Planning on using tmpfs to implement the '/ tmp directory may eliminate any need to expand the root partition from its default size. Tmpfs is defined after your system has been installed. You need do nothing right now. Section 5.6, "Deciding What Still Needs to Be Done" at the end of this chapter includes instructions for configuring tmpfs at that time.

#### *The* /var *Filesystem*

The /var directory is, by default, contained within the root filesystem. It contains files that tend to vary in size; for example:

The /var/tmp directory provides a workspace for users and temporary storage for programs such as the  $vi(1)$  editor.

Spooling programs create files in subdirectories of /var / spool, such as /var/spool/mail for incoming mail, /var/spool/lpd for queued print jobs, and so on.

System accounting information and log messages are collected in the /var/adm and /var/log directories.

The /var /yp directory holds NIS database information on NIS master and slave systems.

Depending on system use, activity in /var can consume excessive amounts of space in the root filesystem. It may be appropriate to provide additional space in the root filesystem or, as an alternative, to create a separate  $\sqrt{var}$  filesystem. Asking yourself the following questions will help you decide if your system needs a /var partition and, if so, how big you should make it.

• Is your system a mail server?

Consider the number of users served and the anticipated amount of mail.

• Is your system a print server?

Consider the number of attached printers and the anticipated number and size of the print jobs.

• Is your system a uucp host?

Files will be stored in /var while waiting to be transmitted to remote systems.

• Is your system an NIS server?

Allow space for the NIS maps.

• Will your system use process-level accounting?

If not carefully maintained the accounting files quickly become very large.

• Will you use applications that create large temporary files in /var? Consider the needs of all such programs.

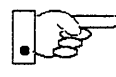

It's unlikely that you need a separate partition for  $\sqrt{var}$  if you answered no to each of the preceding questions. If you choose to define a  $\sqrt{var}$  partition, 10 MB would be a minimum size. You might need considerably more space depending on the factors noted above.

# *Filesystems For Use By Applications*

Some application software packages may recommend the creation of separate filesystems for their exclusive use. Check the literature received with any application software for possible requirements.

# *Disk Layout* — *Multiple Disk Drives*

If your workstation hardware includes more than one disk drive you will need to decide what partitions and filesystems to define on each drive. (If you have only one disk drive skip ahead to Section 5.3, "Preliminary Software Procedures.")

The overall goals here are to make efficient use of the disk space available and to maximize performance by balancing the amount of activity on each of the disks as much as possible. Some guidelines follow. (For purposes of discussion we will suppose a system with two drives named  $sd0$  and  $sd1$ .)

# *What Should Stay on the System Disk?*

The root and /usr filesystems and the swap partition should remain on the system disk. This will allow the workstation to be booted even if the first drive is the only one running, an advantage should a failure occur on one of the other drives.

### *Should You Define Multiple swap Partitions?*

The SunOS operating system allows more than one partition to be defined for use as swap area. The system interleaves the use of multiple partitions, attempting to make equal use of each partition, thus improving performance. The amount of disk space that you have determined to use for swap can be split between partitions located on different disk drives. For example, if you have decided that you want 40 MB of swap area, you might specify two 20 MB swap partitions, one on sdOb, the other on sdlb. (Use of the b partition for swap space is not a requirement except on drive 0. We use sdlb here just for the sake of convention.)

Procedures for designating multiple swap partitions will be presented later in this chapter. For now, simply note the partitions and sizes on your Disk Form Worksheets.

#### *Should You Move One or More Partitions?*

The /home partition is a prime candidate for moving to the second drive. Just make the proper notations on your Partition and Disk Form Worksheets.

Moving the / export partition off of the system drive will likely help performance by evening out the activity on your disks.

If you have decided to designate a separate partition for the /var filesystem, put it on drive 1. Availability of a second drive may make creation of a / var filesystem attractive from a performance standpoint.

### *Sample Layout For Two Disks*

Table 5-3 suggests a layout for a workstation with two disk drives. An *1/\*"* in the *size* column indicates that the partition will be allocated whatever space is left on the disk after the other partitions have been defined.

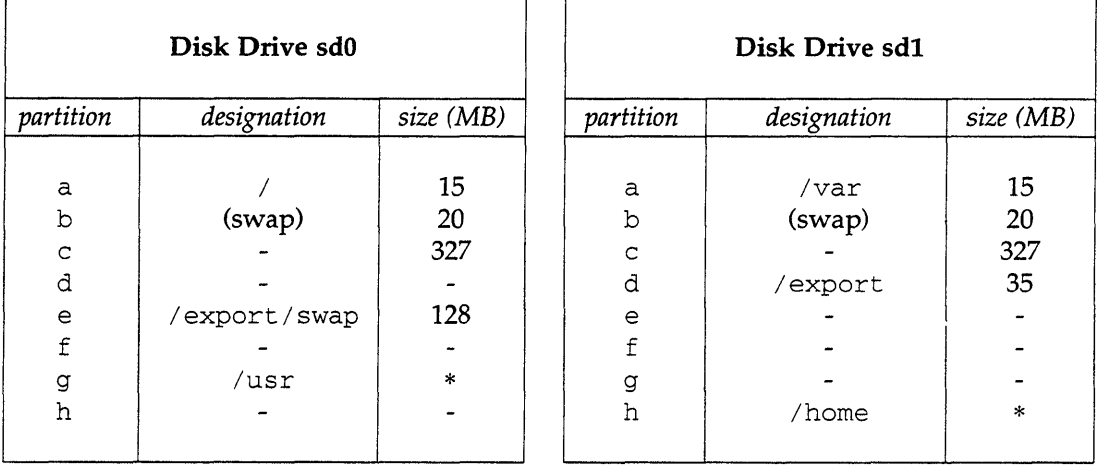

#### Table 5-3 Sample Partition Layout - Two Disk Homogeneous Server

Assigning partitions to certain partition letters (moving /home from sd0h to sd1h, for example) is not required. Maintaining the convention does, however, help to reduce confusion.

### *f.2. Planning Your Installation* — *Diskless Clients*

Complete a Client Worksheet for each of your Diskless Clients. As noted on the Worksheet, most of the information required will be filled in by SunInstall automatically. Record the information requested in boldface type for all clients.

Record information for the other fields only if you plan a somewhat unusual configuration. As an example; if you will be supporting a large number of clients and have several disk drives you might choose to distribute their swap files between two or more filesystems (perhaps named / export / swapA and /export/swapB) rather than in the more conventional /export/swap.

### *5.3. Preliminary Software Procedures*

Now it's time to begin using the software tools provided for installing your workstation.

### *Selecting the Correct Media*

First you'll need to select the correct CD-ROM) with which to install your workstation. The label on the disc should specify the same kernel architecture as you have noted for your workstation on Preliminary Information Worksheet.

Mount the selected CD-ROM in the drive you will be installing from.

### *Should You Format Your Disk?*

You *format* a disk by using the utility program format (8S) to write control information used by the disk drive hardware onto a disk. Disk drives provided by Sun are formatted and labeled at the factory. Desktop SPARCstation systems are shipped with SunOS preinstalled.

For preinstalled disks, it is recommended that you check the disk in a nondestructive way to verify that any head movement that may have occurred during shipment has not affected the performance of your disk.

To check the disk, using the format command, follow these steps:

1. Select "Run Format" from the install script.

2. Choose analyze from the format menu.

3. Choose read from the analyze menu.

The read option tries to read every block on the disk, but does not destroy any information.

For new disks without preinstalled software, it is recommended that you reformat them. To format your disk(s), select "Run Format" in the MINIROOT install script. See Appendix A of this manual for instructions on running the format command. You can also run format manually from MINIROOT.

#### *Resizing the root and swap Partitions*

If you decided to size your root partition differently from the default, or to size the swap partition on your system disk smaller than the default (see your entries on the Partition Planning Worksheet) you must run the format program before running SunInstall. Refer to Appendix A for the necessary instructions.

If you do not plan to alter the size of the root partition or decrease the size of the swap partition, continue with "Loading and Booting the Miniroot," in the next section. (You can use the SunInstall program without running format to

*Solaris* 1.1.1 *System Installation* 

make all other adjustments to partition sizes.)

### *5.4. Loading and Booting the Miniroot*

SunInstall will be executed from a minimal version of the operating system called the *miniroot.* The miniroot is designed to be copied into the swap (b) partition of the system disk, thereby leaving the remaining partitions available for loading of the full operating system.

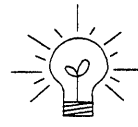

I The miniroot copied to the swap area is temporary; as soon as the workstation is booted from the installed operating system it will be over-written by normal paging and swapping activity. If you need to use it again, it will have to be copied into the swap area again.

Miniroot load and boot procedures are given here for those systems which will be installed from an attached CD-ROM drive (local installation). Procedures for loading the miniroot from a remote CD-ROM, are given in Appendix  $B$  -"Loading and Booting the Miniroot from a Remote CD-ROM."

### *Local Procedure from CD-ROM*

At this time your workstation should be powered on and displaying the  $>$  or ok PROM monitor prompt. If the workstation is not displaying the PROM monitor prompt, hold down the  $\lfloor$ <u>ti</u>/stop key and press the  $\lfloor$ A $\rfloor$  key and it should appear.

To boot the miniroot from CD-ROM, enter the following command at the PROM monitor prompt:

• For Sun4 systems:

 $\Box$  b but (0,00,11)  $\Box$ 

• For Sun4c systems prior to the SPARCstation 2 (such as the SPARCstation 1, IPC, and SLC):

```
> b \text{ sd}(0, 6, 2)ok boot sd(0,6,2)
```
[

• For Sun4m and Sun4c systems beginning with the SPARCstation 2:

 $\overline{ }$ 

For Sun4m and Sun4c systems beginning with the SPARCstation 2:<br>
ok boot cdrom<br>
> b cdrom<br>
After you successfully begin installing the miniroot, your system should display After you successfully begin installing the miniroot, your system should display the following messages:

```
What would you like to do? 
 1 - install SunOS mini-root 
 2 - exit to single user shell 
Enter a 1 or 2:
```
Follow these steps to continue the installation:

1. Enter 1 to indicate that you want to continue the installation.

If your system has only one disk, the miniroot is copied to that disk. If your system has more than one disk, you are asked to specify a disk number as illustrated in the following display:

```
Beginning system installation - probing for disks. 
Which disk do you want to be your miniroot system disk?
  1 - sdO: disk description 
  2 - sd1: disk description 
  3 - exit to single user shell 
Enter a 1, 2, or 3:
```
Enter 1 to select the system disk.

2. Before the miniroot is copied to the specified disk, you are given an opportunity to format and relabel the disk.

```
selected disk unit "sdO". 
Do you want to format and/or label disk "sdO"? 
    1 - yes, run format 
    2 - no, continue with loading miniroot
    3 - no, exit to single user shell 
Enter a 1, 2, or 3:
```
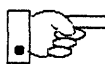

You do not need to run format unless you believe that something is wrong with the disk, or you have chosen to resize the root or decrease the swap partition, or it is a new unlabeled disk from a third-party vendor.

1. Enter 2 to continue.

Messages such as those that follow are displayed:

```
checking writability of /dev/rsdOb 
0+1 records in 
1+0 records out 
Extracting miniroot \ldots
```
Additional, media-specific messages are displayed. This process may take several minutes to complete, at which point the following message is displayed:

```
Mini-root installation complete. 
What would you like to do? 
   1 - reboot using the just-installed miniroot 
   2 - exit into single user shell 
Enter a 1 or 2:
```
2. Enter 1 to boot the miniroot.

Additional messages are displayed as the system boots.

```
syncing file systems ... done 
rebooting ... 
Booting from: sd(O,O,l) 
root on sdOb fstype 4.2 
Boot: vmunix
Size: 811008+114720+60112 bytes 
SunOS Release 4.1.3_U1(MINIROOT) #4: Wed Feb 13 01:10:16 PDT 
Copyright (c) 1991 by Sun Microsystems, Inc. 
WARNING: CLOCK GAINED 14 DAYS -- CHECK AND RESET THE DATE! 
root on sdOb fstype 4.2 
swap on sdOb fstype spec size 04070K 
dump on sdOb fstype spec size 14056K 
#
```
The process is complete when the root prompt (#) is displayed.

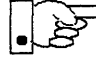

The process is complete when the root prompt (#) is displayed.<br>Now you are ready to invoke the SunInstall program, and continue with Section Now you are ready to invoke the 5.5, "Running SunInstall," below.

#### *5.5. Running Sunlnstall*

SunInstall is an interactive, menu-driven program that operates in the following way:

1. You invoke the program and use its preliminary menus to set the system clock and to specify your console display device (Sun workstation or other terminal).

*Solaris* 1.1.1 *System Installation* 

- **2. Next, you fill out a series of forms each describing a different aspect of the installation.**
- **3. Then, upon confirmation from you, SunInstall begins the actual installation of your system, loading operating system software onto your disk(s).**

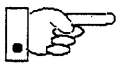

If you are using a terminal (not a Sun bit mapped display) as system console **• and have not yet determined the** /etc/termcap **name for the terminal, now is the time to do it. See E.1.1 "Preliminary Information Worksheet" in Appendix F for complete instructions.** 

# *Starting the Sunlnstall Program*

**Invoke the SunInstall program from the miniroot as follows:** 

 $({\bf r}, {\bf s})$  and  ${\bf s}$  in  ${\bf s}$  in  ${\bf s}$  in  ${\bf s}$  is  ${\bf s}$  in  ${\bf s}$  in  ${\bf s}$  in  ${\bf s}$  is  ${\bf s}$  in  ${\bf s}$  in  ${\bf s}$  is  ${\bf s}$  in  ${\bf s}$  in  ${\bf s}$  is  ${\bf s}$  in  ${\bf s}$  in  ${\bf s}$  is  ${\bf s}$  in  ${\bf s}$  in  ${\bf s}$  is  ${\bf s}$ 

**You are ready to use the program when this screen is displayed:** 

Welcome to Sunlnstall Remember: Always back up your disks before beginning an installation. Sunlnstall provides two installation methods: 1. Quick installation: This option provides an automatic installation with a choice of standard installations, and a minimum number of questions asked. 2. Custom installation: Choose this method if you want more freedom to configure your system. You must use this option if you are installing your system as a server. Your choice (or Q to quit) >>

### *Entering Initial Information*

The following steps will provide SunInstall information about your system's console terminal, the time zone you are in, and the current date and time.

These steps employ a simple convention.

*• enter* 

denotes keyboard input with an ending **Return** (the ensuing action takes place when you press the [ Return) key).

*• type* 

denotes keyboard input without a **Return** following. (The ensuing action takes place as soon as you type a character.)

1. Enter 2 in response to the Sunlnstall Welcome screen, selecting a custom installation.

SunInstall automatically checks for your terminal type. If you are using a Sun bit-mapped display, SunInstall does not ask for your terminal type and skips to the next step.

If you are not using a Sun bit-mapped display, SunInstall prompts you for your terminal type, as shown in Step 2.

```
» 
 Select your terminal type: 
         1) Televideo 925 
         2) Wyse Model 50 
         3) Sun Workstation 
         4) Other
```
2. Enter a number from 1 to 3 to specify your terminal type from those listed, or 4 if your terminal is of some other type.

If you choose 4 (Other) SunInstall asks you to enter the name of your terminal as it appears in the / etc/terrncap file. Refer to the "Preliminary Information Worksheet" for this information.

**After you enter your terminal type, Sunlnstall asks for your time zone:** 

Enter the local time zone name (enter ? for help) :

**3. Although you can enter time zone information from the keyboard, it's easiest to use the on-line help facility:** 

**Enter ? to display the TIMEZONE menu.** 

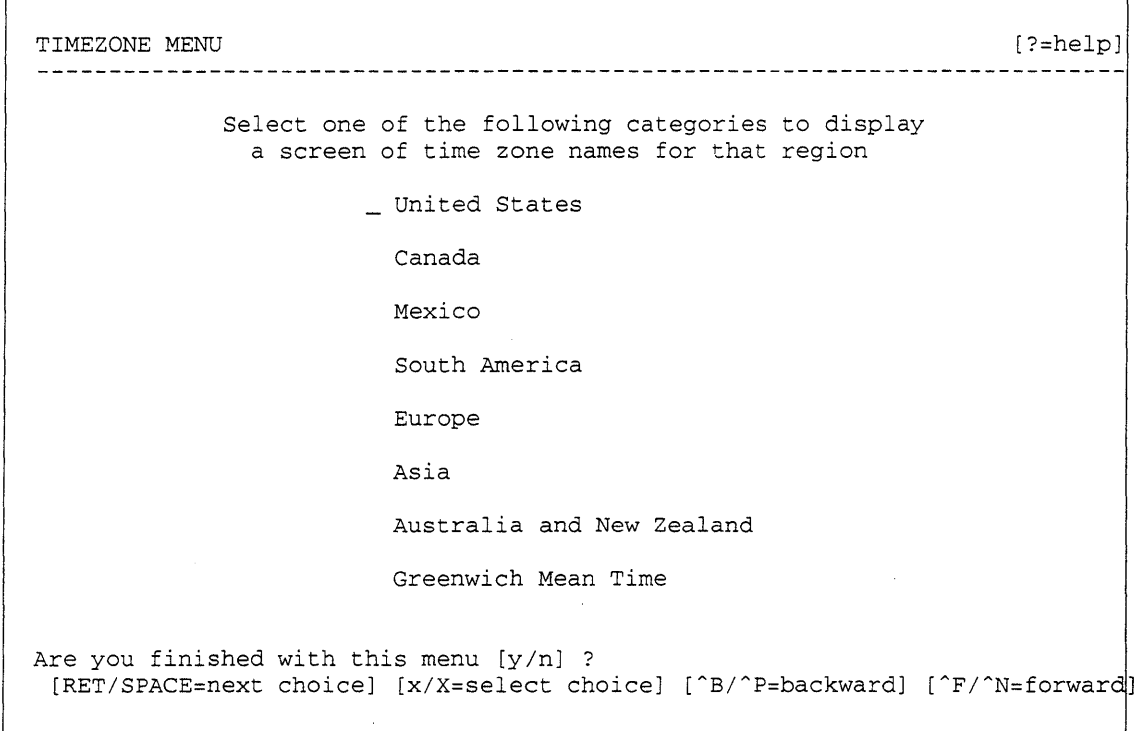

**4.** Move the cursor to the appropriate time zone name (by typing [Return]) and **then type x to display a corresponding menu of time zones.** 

-**The** UNITED STATES **menu is shown here.** 

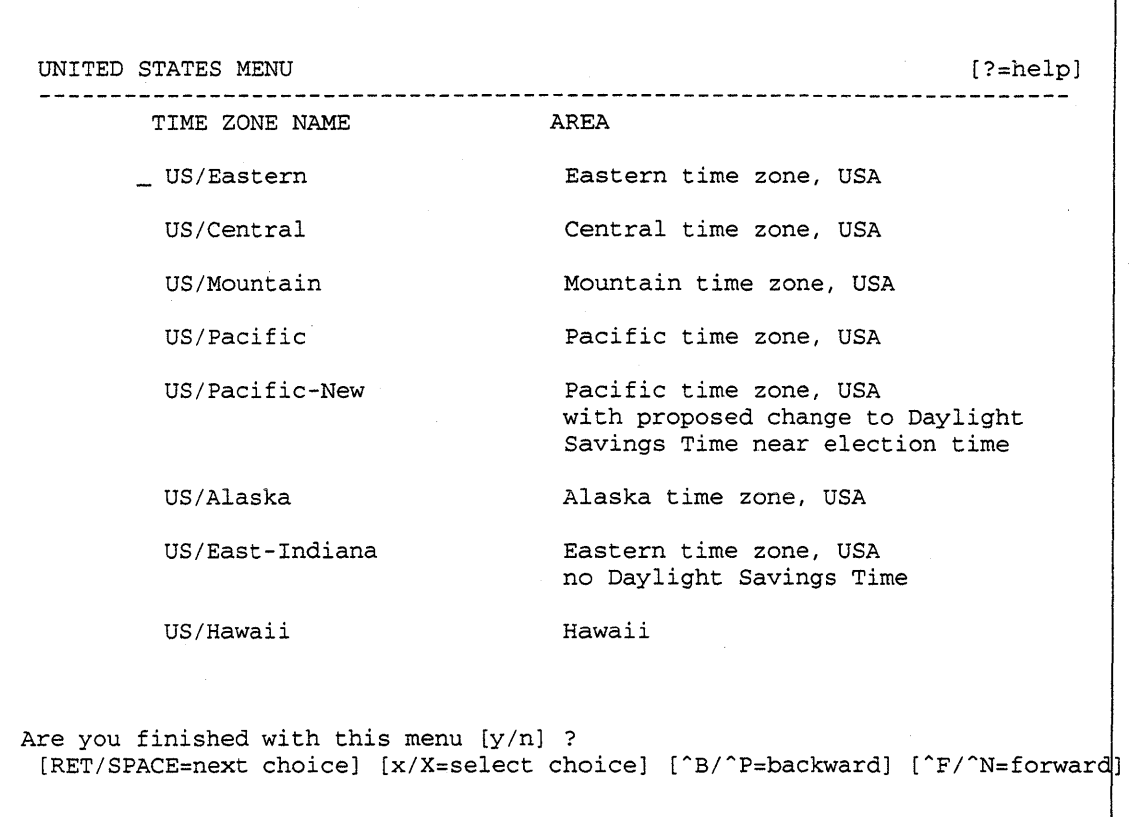

**5-20** 

SunInstall prompts:

Are you finished with this menu  $[y/n]$  ?

5. Enter y to exit this menu and redisplay the TIMEZONE menu.

6. Enter y again to exit the TIMEZONE menu.

SunInstall now asks you to confirm the current date and time, as in the following example:

```
Is this the correct date/time: Thu Feb 22 17:10:15 PDT 1990
```
 $[y/n] \Rightarrow$ 

7. Enter y if the displayed information is correct. Otherwise, enter nand press the Return key. The Set Time screen appears. The format for the Set Time screen display depends on which time zone you selected. Press Delete, Control-U or the Backspace key to erase the sample response. Then enter the correct date and time using the format that is displayed for your time zone, and press the Return key.

As an example, on the third day of June, 1990 at three o'clock in the afternoon you could enter:

 $>> 03/06/90 03:00$  pm

After you press the Return key, SunInstall would respond:

*Installing a Homogeneous Server* 5-21

Is this the correct date/time: Sun Jun 3 15:00:12 PDT 1990

 $[y/n]$  >>

Enter  $y$  if the displayed information is correct and  $n$  if you want to try again. (Note that SunInstall displays in twenty-four hour time, thus three 0' clock in the afternoon is displayed as 15:00.)

SunInstall sets the system clock and displays the Main Menu.

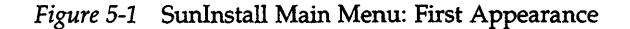

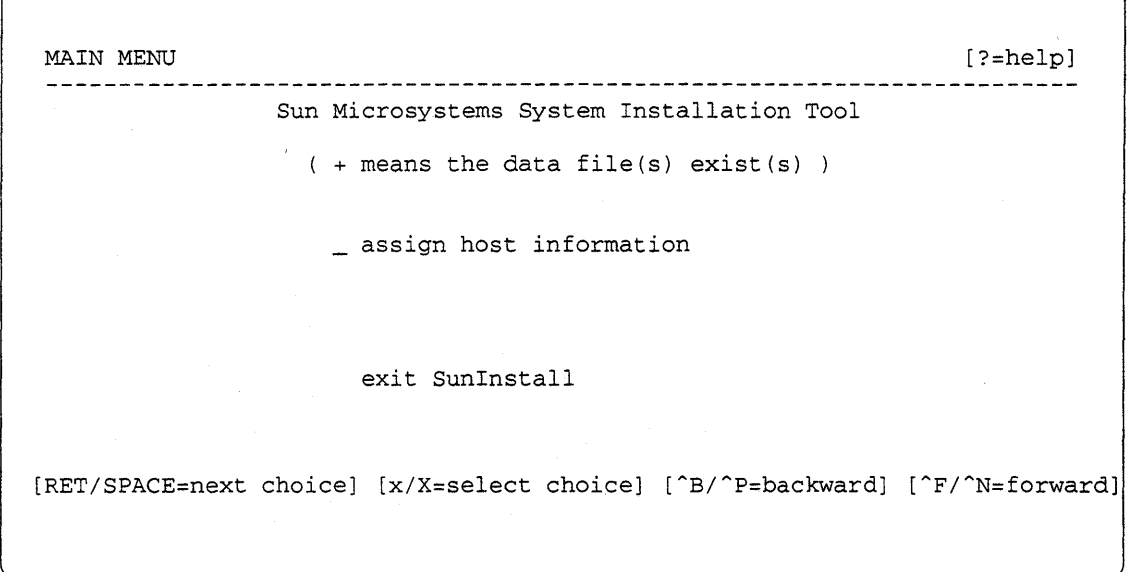

Now you are ready to begin filling out the Sunlnstall forms.

*Solaris* 1.1.1 *System Installation* 

### *The Main Menu*

The core of the installation process involves completing several *forms,* each one relating to a specific aspect of your configuration.

You select forms from the SunInstall Main Menu. When first displayed, the menu is as shown above, with just one menu item, assign host information, displayed. This is the current item, the one that is selected if you simply type x or X.

The main menu will reflect your progress as you work your way through the forms. When, for example, you've completed the HOST Form to assign host information, SunInstall marks that item with a plus sign (+) and requests disk information.

Figure 5-2 SunInstall Main Menu: After Completing the Host Information Form

```
MAIN MENU [?=help]
 Sun Microsystems System Installation Tool 
          ( + means the data file(s) exist(s) )+assign host information 
           _ assign disk information
```
The information on each completed form is automatically recorded in an installation database. A " $+$ " before a menu item means the database contains the corresponding information. On the Form shown below all required forms have been completed.

### *Figure* 5-3 SunInstall Main Menu: After All Forms Are Completed

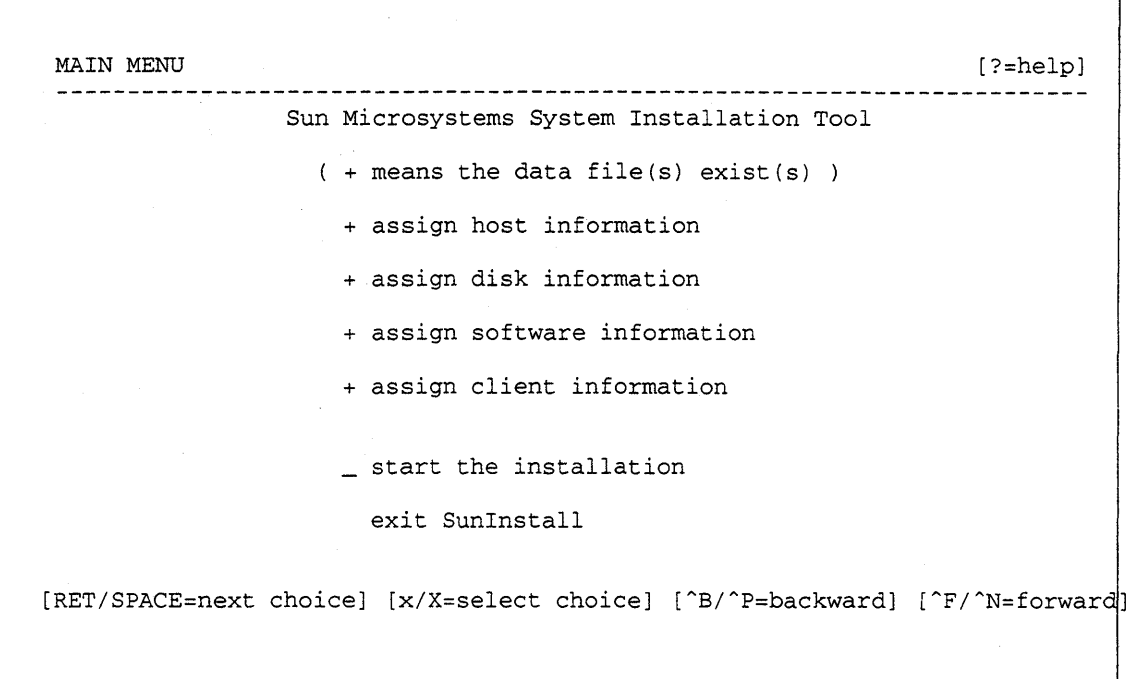

### *Using the Main Menu*

The SunInstall Main Menu allows you to use the following keys to move the cursor about the screen:

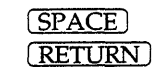

**EXAMPLE 1998** move forward, by item, as far as the prompt line

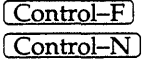

 $\frac{\text{Counto}-\text{U}}{\text{Control}-\text{N}}$  move forward through the menu items

 $\frac{\text{Control}-\text{B}}{\text{Control}-\text{P}}$  move backward through the menu items

(The cursor-movement keys are noted on the message line at the bottom of the screen.)

[ Control-L ) repaint the screen should it become garbled

The choices on the Main Menu allow you to:

#### display a form

Move the cursor to the corresponding form name, and type  $x$  or  $x$ .

#### exit Sunlnstall

Move the cursor to exit SunInstall, and type  $x$  or  $x$ .

#### display general information about the-menu use

Type ? at any time to display an *On-Line Help Screen.* See Figure 5-4 below for one example. Press [Return] to redisplay the Main Menu when you are through viewing the help text.

#### start the installation

When you have completed the last required form, the Main Menu displays:

start the installation

*Installing a Homogeneous Server* 5-25

霧

Type  $x$  or  $x$  to begin the installation of your system.

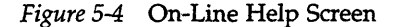

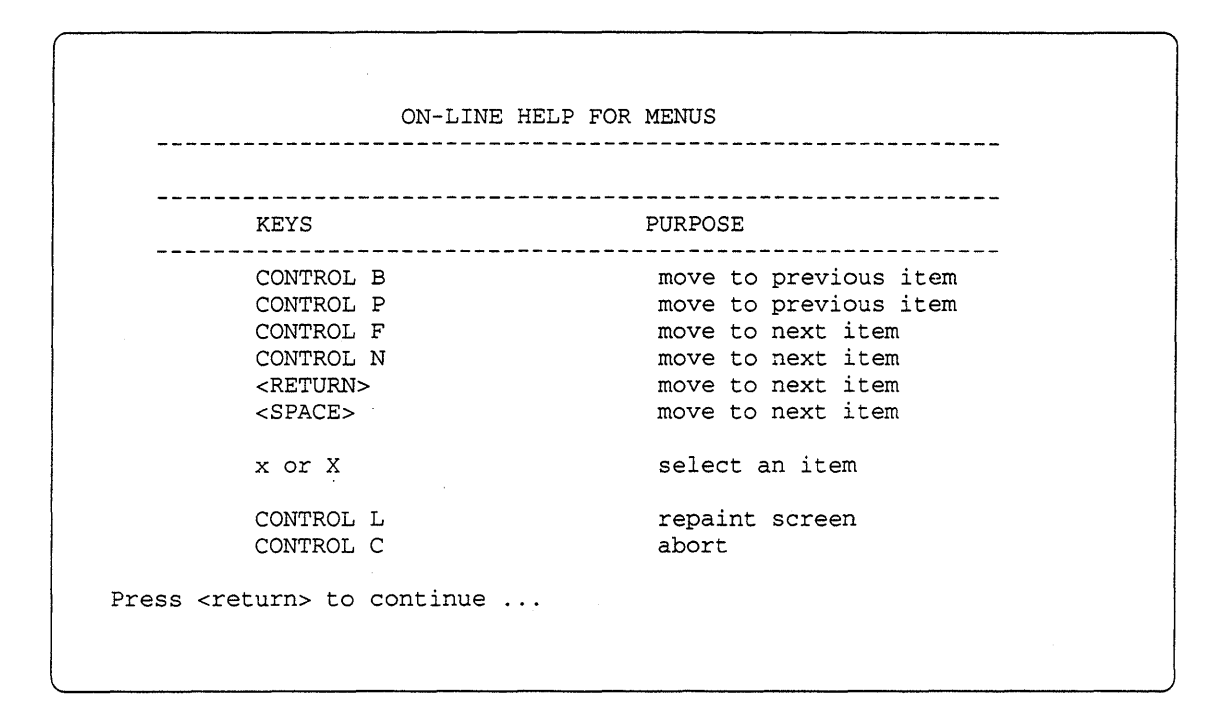

# *Completing the HOST Form*

From the SunInstall Main Menu, complete the HOST Form as follows:

- 1. Select assign host information.
- 2. Complete the form, referring to your Host Form Worksheet and using the following example as a guide.

```
HOST FORM [?=help] [DEL=erase one char] [RET=end of input data] 
Workstation Information : 
    Name diphthong 
     Type: [standalone] x[server] [dataless] 
   Network Information : 
        Ethernet Interface : [none] \mathbf{x}[le0]Internet Address 
195.5.2.15 
        NIS Type 
        Domain name 
   Misc Information 
       Reboot after completed : [y] \mathbf{x}[n][none] [master] [slave] x[client]
                              em_city.oz.com 
 Are you finished with this form [yin] ? 
    [x/X=select choice] [space=next choice] [^B/^P=backward] [^F/^N=forward]
```
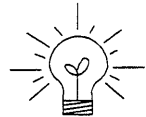

This example form is the first of many to appear in this procedure. Each uses the same conventions.

- /\k["-  **System-specific items are italicized .** 
	- **User entries are boldfaced.**

**Thus, the example Ethernet interface (leO) is system-specific information SunInstall displayed, while the example hostname** *(diphthong)* **and IP address (195.5.2.15) are system-specific information the user entered.** 

**When you have completed the last screen field, SunInstall prompts:** 

Are you finished with this form *[yin]* ?

**3. Enter y to exit the form.** 

The message updating databases ... is briefly displayed, followed by the Main Menu.

### *Completing the DISK Form*

From the SunInstall Main Menu complete the DISK Form as follows:

1. Select assign disk information.

SunInstall polls the disk drives and lists their device numbers in the Attached Disk Devices field. The form will look like this for most systems with one SCSI disk:

```
DISK FORM [?=help] [DEL=erase one char] [RET=end of input data] 
  ----------------------
                 Attached Disk Devices 
  [sd0]
```
2. Select the system disk from among the devices listed. (The system disk will usually be the first one listed.)

SunInstall then expands the DISK Form:

```
DISK FORM [?=help] [DEL=erase one char] [RET=end of input data] 
                     Attached Disk Devices 
  \mathbf{x} [sd0]
Disk Label: [default] 
[use existing] [modify existing] 
Free Hog Disk Partition : [d] [e] [f] [g] \overline{x}[h]
Display Unit 
             : x [Mbytes] [Kbytes] [blocks] [cylinders]
```
Steps 3 through 5 explain how to complete the new fields.

3. In the Disk Label field, choose a starting disk label. The choices are:

• default

Displays the standard partitions for your system configuration. This is the correct choice for new installations and most installations of existing systems as well.

use existing

Displays the partitions already defined on the disk but does not allow them to be changed. If you are reinstalling a previously installed system, and you don't want to modify the existing disk partitions, select this option. Note that only the partition sizes are filled in; you must enter the MOUNT PT fields by hand.

• modify existing

Displays the existing partitions on the selected disk and allows them to be changed. Again, the MOUNT PT fields must be entered by hand.

4. SunInstall will choose the partition normally associated with users' home directories as the default for the *Free-Hog Disk Partition.* In most cases this will be correct.

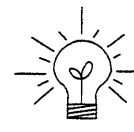

If you have a small disk (under 130 MB), partition  $g$  will be marked as the free-hog partition. The example forms in this procedure assume that you are installing SunOS Release 4.1.3\_U1 on a large disk, therefore partition h is the free-hog partition.

#### The *Free-Hog*

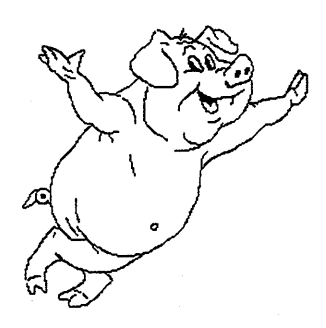

The SunInstall program will help you prepare a disk layout that it will use later to define physical disk partitions. As you refine the layout, the program automatically sees that the total amount of disk space in use by the defined partitions equals the total space available on the disk. SunInstall does so by automatically adjusting the size of one partition on each disk: the *free-hog* partition.

As the other partitions are increased or decreased in size the free-hog is decreased or increased to maintain the correct total. It is common to designate the partition that will hold the users' personal directories (usually / home) as the free-hog. This results in the users having as much disk space as possible for doing their work commensurate with the specific disk space needs of the operating system.

The term *free-hog* only refers to the special role the partition plays while you're using the SunInstall program. There is no free-hog partition on an installed system; the concept is meaningless apart from the Sunlnstall program. Also note that since the size of the free-hog is relative to that of the other partitions it is not possible to directly change the size of the freehog. (That is, you cannot type in the SIZE field for the free-hog on the DISK Form).

5. In the Display Unit field, specify how you want partition sizes displayed in the SIZE column. The example forms display partition sizes in Mbytes (the default), but you can also use Kbytes, blocks, or cylinders. (Refer to Appendix  $D -$  "Disk Structure and Disk Space Terminology" for general information about blocks and cylinders.)

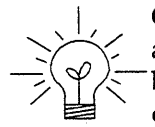

Only the integer portion of the partition size is displayed. The displayed size of a 35.75 MB partition, for example, is 35, not 35.7 or 35.8. The actual size will be rounded to the nearest cylinder when SunInstall physically relabels the disk.

When you make your choice, Sunlnstall displays a partition table that reflects the selected label. If you selected default at step 3, the MOUNT PT and PRESERVE columns will be filled in. (The columns will otherwise be empty.)

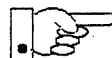

If you type  $\gamma$  in the PRESERVE( $\gamma/N$ ) column, Sunlnstall will not re-make the filesystem in that partition. This provides a means to retain existing data in user partitions such as  $/$ home. If the START\_CYL or SIZE of a partition changes, it *cannot* be preserved. SunInstall will notify you if you attempt to preserve a partition that does not meet these criteria.

Following is a default partition table for a homogeneous server system.

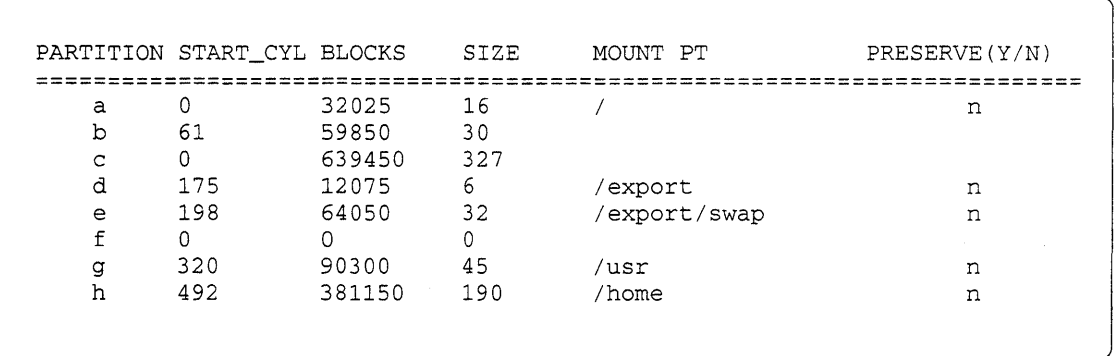

6. To implement your disk plan, complete the SIZE, MOUNT PT, and PRESERVE column for each required filesystem and any others you have chosen to define. If a column already contains a value, you can type  $[Return]$  to use the displayed value. Leave the MOUNT PT columns blank for all  $\epsilon$  partitions and for any partitions which will be used for swap space.

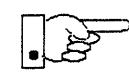

If you've chosen to use the existing disk partitions, you might wish to preserve the /home partition so you won't have to restore user home directories from tape after you install Release *4.1.3\_Vl.* Do not preserve the /, /usr, and / export partitions!

### *The root* (/) *Partition*

The size displayed for your root partition (the a partition of your system disk) will reflect the current size of the partition on the disk. If you used format to adjust the size of the root this is a good opportunity to check your work, verifying that the partition is the size you intended. Remember: you cannot

*Installing a Homogeneous Server* 5-31
#### change the size of the a partition on the system disk within SunInstall.

### *The swap Partition*

The size displayed for your swap partition (the b partition of your system disk) will also reflect the current size of the partition on the disk. If you need to *increase* the size of the partition, do so now. Simply press [Return] until the cursor is next to the swap partition's size field, backspace over the current size, and enter the new size you desire. Note that at the same time SunInstall will automatically decrease the size of the designated free-hog partition by a similar amount. Remember: you cannot *decrease* the size of the b partition of the system disk within SunInstall.

### *The* / export *Partition*

By default, the / export partition is sized to fit two clients. For the time being, however, you can leave it as it is regardless of the number of clients you will support. Later on, as you define your diskless clients, Sunlnstall will automatically expand the partition, allowing approximately 5 MB for each client defined. We'll return to the Disk Form to review the size of this and the other partitions after client definition has been completed.

If your disk plan calls for moving the / export partition to another disk drive, begin to do so at this time. For now, just enter "0" (zero) in the SIZE field of the partition. When you do so the MOUNT PT and PRESERVE fields will automatically be erased, and the disk space that had been assigned to / export will be added to the free-hog partition. When you move on to defining the partition tables on your other disk drives you'll re-define the partition there.

#### *The* / export / swap *Partition*

Like / export the / export/swap partition is initially sized to fit two typical clients. Sunlnstall will automatically total the swap space sizes that you assign for your clients and expand the partition as appropriate.

Like the /export partition, if you have decided to move /export/swap to another disk drive, prepare to do so by changing the SIZE field to  $\circ$  (zero) MB on this disk.

# *The* /usr *Partition*

How you size the /usr partition is perhaps the most important part of your disk plan. In order to let SunInstall automatically calculate the size of /usr necessary to accommodate the SunOS operating system software intentionally *undersize* the partition at this time. To do so, press [Return] until the cursor is next to the SIZE field for the  $\sqrt{u}$  usr partition. Then type  $\sqrt{De^2}$  to backspace over the current SIZE and enter 5. Note that, at the same time that the size of /usr is decreased, the size of the designated free-hog partition will increase by a like amount.

Later on, when software selection has been completed,  $/$ usr will be almost *exactly* the size needed to accommodate the SunOS software chosen. Then you will return to the DISK Form to expand /usr as per your Partition Planning Worksheet.

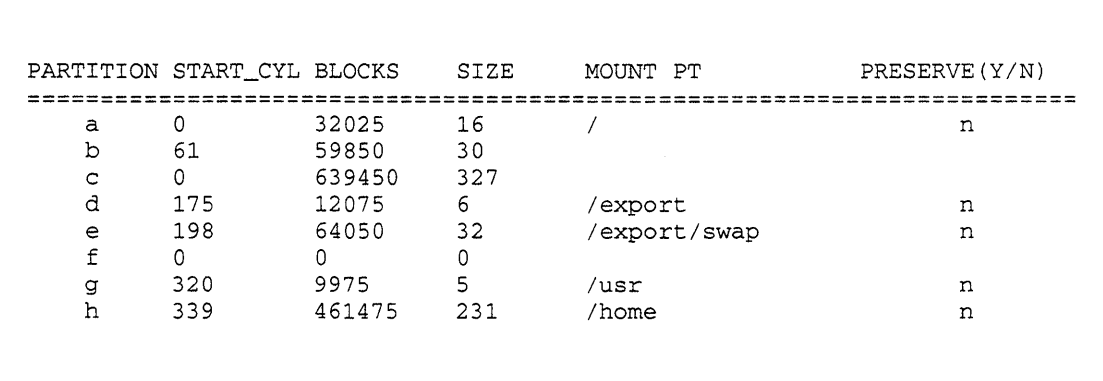

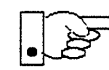

~--, The size of the *lusr* partition need not and cannot be directly changed if /usr is the free-hog.

# *The* /home *Partition*

If a /home partition is defined and is intended to remain on the system disk you can leave it as is, defined as the free-hog and adjusting automatically as changes are made to the other partitions on the disk.

If your disk plan calls for moving / home to another disk, remove it from the system disk now. Since /home is currently designated as the free-hog it is not possible to directly specify its SIZE. To do so, back up through the DISK Form by typing Control-B) until the cursor enters the Free Hog Disk Partition field. *Vse* the space bar to move to the [g] field and then select that partition by typing  $\mathbf x$ . Now press  $\left($  Return  $\right)$  to move down through the Form. Notice that the cursor will skip the g partition SIZE field (it is now the free-hog) but will enter the SIZE field for partition  $h$ , the /home partition. Press (Delete) to backspace over the field and then enter 0 to delete the partition.

When you complete the table, SunInstall prompts

```
O.K. to use this partition table [yin] ?
```
7. Enter y to use the displayed table or n if you wish to change it.

When you accept the table, SunInstall prompts

Are you finished with this form *[yin]?* 

8. Enter y if you are defining only one disk. Otherwise, enter n and fill out additional DISK Forms until you have completed one for each of your disk drives. Then enter  $\mathbf y$ , indicating that you are finished with the DISK Forms.

### Completing the SOFTWARE Form

From the SunInstall Main Menu, complete the SOFTWARE Form as follows:

1. Select assign software information from the Main Menu.

SunInstall displays the SOFTWARE form.

SOFTWARE FORM [?=help] [DEL=erase one char] [RET=end of input data] ----------------------------Software Architecture Operations: [add new release] [edit existing release]

2. Select add new release.

SunInstall requests the device name and location of the device on which the Release 4.1.3\_ VI media resides.

```
SOFTWARE FORM [?=help] [DEL=erase one char] [RET=end of input data] 
   Software Architecture Operations: 
  x[add new release] [edit existing release] 
Media Information: 
   Media Device 
[stO]. [stl] [st2] [st_] * [xtO] [mtO] [fdO] [srO] 
   Media location 
[local] [remote]
```
3. Complete the **Media Information** fields, using the following examples as a guide.

Example for CD-ROM in Local SunCD Drive:

```
SOFTWARE FORM [?=help] [DEL=erase one char] [RET=end of input data] 
Software Architecture Operations: 
  x[add new release] [edit existing release] 
Media Information: 
   Media Device 
[stO] [stl] [st2] [st_] [xtO] [mtO] [fdO] x[srO] 
   Media Location : x[local] [remote]
```
Example for CD-ROM in Remote SunCD Drive:

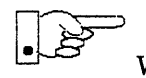

When reading from a media device attached to a remote system make sure that the hostname of the system being installed is included in the /. rhosts file of the remote system.

<sup>\*</sup> Selecting [st\_l will allow you to specify the st device number manually. This feature allows selection of scsi devices 3-7 when necessary.

Note that including the hostname of the system being installed in the /. rhosts file allows superuser (root) access to the remote system from your workstation. For increased security, be sure to remove the hostname from the / . rhosts file once you have completed the installation.

```
SOFTWARE FORM [?=help] [DEL=erase one char] [RET=end of input data] 
Software Architecture Operations: 
  x[add new release] [edit existing release] 
Media Information: 
   Media Device \qquad: [st0] [st1] [st2] [st_] [xt0] [mt0] [fd0] \mathbf{x}[sr0]
   Media location : [local] \mathbf{x}[remote]
   Media Host persephone 
   Media Host's Internet Address: 195.5.2.16
```
After you have provided the information needed to access the Release *4.1.3\_ VI* media, SunInstall prompts:

Ok to use these values to read the table of contents *[yin]* ?

4. Enter  $y$  if the values are correct or  $n$  if you need to change any of them.

When you elect to use the displayed information, SunInstall expands the form as shown below.

```
SOFTWARE FORM [?=help] [DEL=erase one char] [RET=end of input data] 
  Software Architecture Operations: 
  x[add new release] [edit existing release] 
Media Information: 
   Media Device 
x[stO] [stl] [st2] [st_] [xtO] [mtO] [fdO] [srO] 
   Media location : x[local] [remote]
Choice: [all] [default] [required] [own choice] 
 Executables path: /usr 
 Kernel executables path: /usr/kvm
```
5. Specify your software selection method by choosing one of the following:

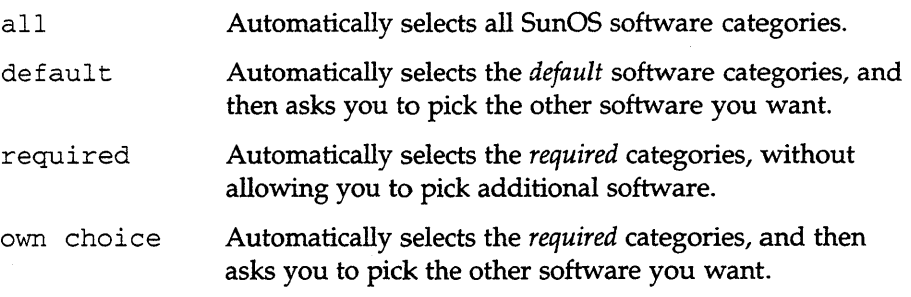

(The default software selection includes all required categories and selected common and desirable categories as shown in Table 5-4. See Table 1-5 for detailed information about the listed categories.)

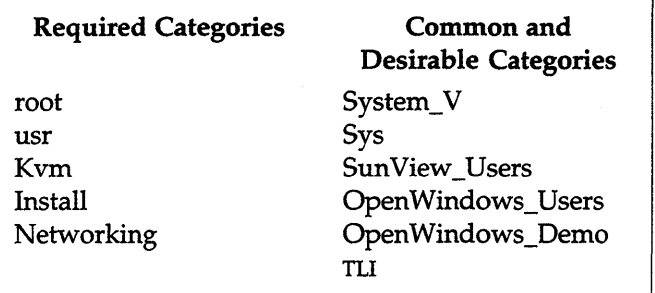

*Table* 5-4 Default Software for Networked Systems

6. Press Return I in the following fields to use the standard paths to executable files.

Executables path: Kernel executables path:

SunInstall prompts:

Ok to use these values to select Software Categories *[yin]* ?

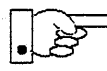

Software selection will begin when you answer this prompt. Read the ~ remainder of this step to preview the selection process *before* responding to this prompt.

Unless you selected all or required at step 5, you'll be able to pick exactly which optional software to install. SunInstall will display category names, one by one, and prompt:

Select this media file [y/n] ?

Software selection is in progress in the following example.

```
SOFTWARE FORM [?=help] [DEL=erase one char] [RET=end of input data] 
Software Architecture Operations: 
    x[add new release] [edit existing release] 
Media Information: 
   Media Device (a) : x[st0] [st1] [st2] [st_] [xt0] [mt0] [fd0] [sr0]
   Media location 
x[local] [remote] 
Choice: [all] [default] [required] x[own choice] 
   Executables path: lusr 
   Kernel executables path: lusr/kvm 
                                                           47210496 
Destination fs: lusr (sdOg) 
                                                 Hog: sdOh 
31334400 
                                                   Size : 
41117538 
Name: OpenWindows_Users (common) 
Select this media file [y/n] ? _ status: not selected
[RET/SPACE=next choice] [x/X=select choice] [^B/^P=backward] [^F/^N=forward]
```
**In the example, "Sun View\_Programmers" is the software category presented.**  Answering **y** to the Select this media file [y/n] ? **prompt will mark this category for installation on your system. Answering n will skip it. In either case, SunInstall will then go on to present the next category for your consideration.** 

A variety of disk space parameters are also presented, as the following shows:

Choice: [all] [default] [required] x[own c Executables path: /usr Kernel executables path: /usr/kvm Destination fs: /usr (sd0g) Name: OpenWindows\_Users (common)

*The destination filesystem is /usr.* 

*The software category and its type.* 

Indicators at the right-hand side of the screen show-in bytes-the size of the software category, the current size of the free-hog partition, and the changing state of the destination filesystem. The following detail examines this region more closely.

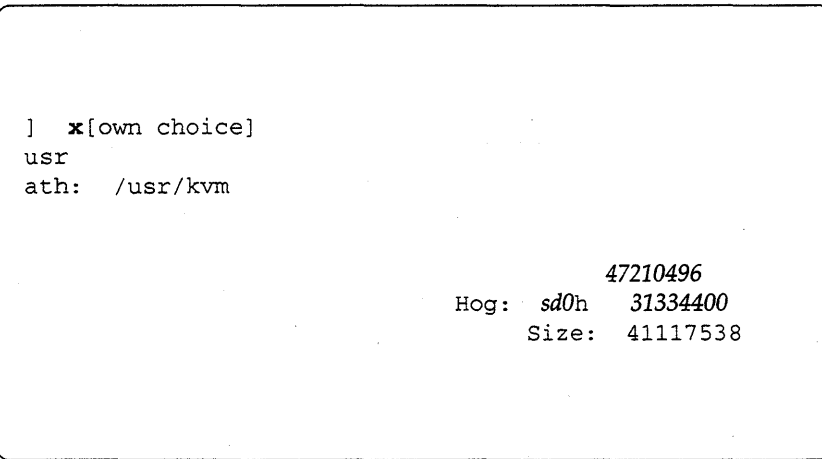

Available space in destination filesystem.<sup>†</sup> *Current size of the free-hog partition. Size of the displayed software category.* 

#DZ

<sup>:</sup>j: Pay particularly close attention to this value if your lusr partition is the designated free-hog. When software

7. Unless you wish to change your software selection method, enter y to usr the displayed values and begin the selection.

After all of the categories have been presented and responded to, SunInstall summarizes the selected categories for you:

```
SOFTWARE FORM [?=help] [DEL=erase one char] [RET=end of input data] 
                                     Software Architecture Operations: 
     x[add new release] [edit existing release] 
Media Information:
    Media Device : \mathbf{x}[\text{st0}] [st1] [st2] [st_] [xt0] [mt0] [fd0] [sr0]
    Media location 
x[local] [remote] 
Choice: [all] [default] [required] x[own choice] 
   Executables path: /usr 
   Kernel executables path: /usr/kvm
Media Filenames: 
root 
SunView Users 
usr 
              Text 
Kvm 
              OpenWindows Users 
Install 
              OpenWindows=Fonts 
Networking 
               Manual 
Ok to use this architecture configuration [y/n] ?
[RET/SPACE=next choice] [x/X=select choice] [^B/^P=backward] [^F/^N=forward]
```
8. Enter y to use the configuration or  $n$  if you wish to go back and try again.

When you elect to use the configuration, SunInstall prompts:

Are you finished with this form *[yin]* ?

selection is complete it will represent the space available in /usr for Sun unbundled products, products from other vendors, locally developed programs, and general free space.

9. Enter y to exit the form and redisplay the Main Menu.

# *Completing the CLIENT Form*

(If the client and server share the same architecture, then completing this form is optional.) From the SunInstall Main Menu complete the CLIENT Form as follows:

1. Select assign client information.

SunInstal1 will display the CLIENT Form.

CLIENT PORM [?=help] [DEL=erase one char] [RET=end of input data] ---------------------------Architecture Type : \_ [sun4.sunos.4.1.3\_U1] Client name :<br>Choice : : [create] [delete] [display] [edit] Are you finished with this form *[yin]* ?  $[x/X=select choice]$  [space=next choice] [^B/^P=backward] [^F/^N=forward]

- 2. The Architecture Type field will display the name of the SunOS 4.1.3 Ul release and the kernel architecture type of your server (and clients). Type x to accept the Architecture Type.
- 3. The cursor will move into the Client name field. Enter the hostname of your first diskless client.
- 4. As the cursor moves into the Choice field select [create]. SunInstall will display a form like the this:

CLIENT FORM [?=help] [DEL=erase one char] [RET=end of input data] Architecture Type : x[sun4.sunos.4.1.3\_U1] Client name : squid-lips<br>Choice : x[create] : x[create] [delete] [display] [edit] Root fs : *lexport/root* (sdld) 6291456 Hog Swap fs : /export/swap (sdOe) 33554432 Hog Client Information : Internet Address 195.5.2. Ethernet Address<br>NIS Type NIS Type Domain name em\_city.oz.com Swap size (e.g. 8B, 8K, 8M) 16M Path to Root Path to Swap Path to Executables Path to Kernel Executables : /usr/kvm Path to Home (a) the metal whome is the metal of the Path of the Manus Path and the Manus Path and T Terminal type Ok to use these values *[yin]* ? 8:0:20:1:00:00 : [none] x[client] lexport/root/squid-lips lexport/swap/squid-lips  $\sqrt{usr}$ sun : sun sdlh 284164096 sdOg 256901120 [x/X=select choice] [space=next choice] [^B/^P=backward] [^F/^N=forward]

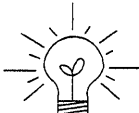

**The** Root fs and Swap fs lines provide partition size and associated free hog information similar to that displayed by the SOFTWARE Form. The partitions ;- ~monitored **here will vary depending on the partitions defined by the** Path to Root **and** Path to Swap **fields.** 

- **5. Each line of** *Client Information* **should be checked and, perhaps, edited. An explanation of each line follows:** 
	- Internet Address

**The network portion of the client's internet address has already been filled in for you. Just append the correct host number to complete the address, for example; 195.5.2. might become** 195.5.2.20.

• Ethernet Address

**Backspace over and fill in the correct Ethernet address for this client.** 

• NIS Type

*Installing a Homogeneous Server* **5-43** 

Diskless workstations can be NIS clients, or not use NIS at all. SunInstall will pick the reasonable default depending on whether or not you are configuring the server for NIS (in the HOST Form).

• Domain name

The same as for the server, if NIS is being used.

• Swap size (e.g. 8B, *8K, 8M)* 

The size of the swap file that will be assigned to this client. A reasonable default is provided. Refer back to your Client Form Worksheet to see if you've planned something different.

If you choose to change the **Swap** size you can specify the new size in bytes  $(B)$ , kilobytes  $(K)$  or megabytes  $(M)$ . (As you change the swap file size you may see the sizes of the  $/$ export  $/$ swap partition and its associated free-hog partition automatically adjust.)

• Path to Root

This is the directory on the server that will form the client's root (/) directory. The default is /export/root/*clientname*.

• Path to Swap

This is the file on the server that the client will use for swap space. The default is /export/swap/*clientname*.

• Path to Executables

The server's directory that the client will mount as its  $\ell$ usr. Should not need to be changed.

• Path to Kernel Executables

The server's directory that the client will mount as its  $\ell$ usr  $\ell$ kvm. Should not need to be changed.

Path to Home

Where users' home directories will reside.

• Terminal type

The console terminal type of the client. Will need to be changed only if the client does not have a Sun bit mapped monitor.

6. When you are satisfied with the client information that you have entered, move the cursor down to  $Ok$  to use these values  $[y/n]$  ? and

enter y.

7. The CLIENT Form will display again, this time with the name of the newly defined client noted.

```
CLIENT FORM [?=help] [DEL=erase one char) [RET=end of input data) 
Architecture Type 
x[sun4.sunos.4.1.3_Ul) 
Client name : squid-lips
Choice 
                x[create) [delete) [display) [edit) 
sun4.sunos.4.1.3_Ul Clients: 
squid-lips 
Are you finished with this form [yin] ? 
   [x/X=select choice] [space=next choice] [^B/^P=backward] [^F/^N=forward]
```
If you have more clients to define enter n. You can then create another client the same way you did the first. You also have the option (in the Choice field) to delete, display or edit clients that you've already defined.

8. Continue to cycle through the CLIENT Form creating clients until you've taken care of all those that your server is intended to support. Finally, enter y in response to the Are you finished with this form  $[y/n]$  ? prompt.

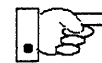

If you will be adding more diskless clients to your server in the near future you • may find it convenient to define those workstations now in order to "preallocate" space in the appropriate partitions. Even if you use hostnames like *dummyl* and *dummy2* and the default Ethernet address when defining these clients it will still be relatively easy to complete their configuration when the new workstations become available.

# *Rechecking Partition Sizes*

The Main Menu should now be displayed, with the cursor next to the item:

start the installation

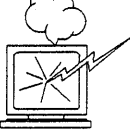

Before you select start the installation follow these steps to check and adjust the current partition sizes.

- 1. Press Control-B to move the cursor back through the menu items.
- 2. Select assign disk information.

The DISK Form is displayed once more.

DISK FORM [?=help] [DEL=erase one char] [RET=end of input data] Attached Disk Devices [sdO]

3. Select each disk in turn.

The Disk Label field contains a new item, data file. This item displays the disk label from the installation database, where all of the information you've entered so far is stored.

```
DISK FORM [?=help] [DEL=erase one char] [RET=end of input data] 
           -----------
                     Attached Disk Devices 
  \mathbf{x} [sdO]
Disk Label: [default] [use existing] [modify existing] x[data file]
Free Hog Disk Partition : [d] [e] [f] [g] x[h]
Display Unit 
           : x[Mbytes] [Kbytes] [blocks] [cylinders]
```
- 4. Select data file to display the new partition sizes. Since you last viewed the form, several partitions have likely changed in size:
	- The /usr partition may be larger.
	- The /export partition may be larger.
	- The /export/swap partition may be larger.
	- The free-hog partition should be smaller.

SunInstall took space from the free-hog partition to expand the  $/\text{usr}$ partition when you selected software. The /usr partition is now just the size needed to accommodate the software you selected.

If partition sizes have not changed (perhaps  $\sqrt{u}$  us x was the free-hog) skip to step 6. Otherwise, adjust the partition size as described in the step 5.

- 5. Finish sizing your partitions:
	- /usr

Refer to your Partition Planning Worksheet to find the amount of space you have decided to allow above and beyond that required by the operating system files (space for other files and free space for expansion). Add that space to the current size of  $\sqrt{u}$  and edit the SIZE field accordingly.

• /export

Check the size of the / export partition. Add an appropriate amount of space if you expect to be adding more clients to the server soon.

- / export / swap Check the size of the / export / swap partition. Add space for additional clients, if planned.
- 6. Finally, press [Return) enough times to reach the prompt line:

```
Ok to use this partition table [y/n] ?
```
and enter y.

7. SunInstall will display:

Are you finished with this form  $[y/n]$  ?

If you have more disk drives to check answer n and repeat steps 3 through 6 for each drive. When all disks have been checked enter  $y$  to redisplay the Main Menu.

# *Letting Sunlnstall Run*

The Main Menu should now be displayed. Move the cursor to:

start the installation

Type x to begin the installation.

Your screen will reflect the progress of the installation as SunInstalllabels the disk, creates the specified filesystems, and loads software from the Release 4.1.3\_ Ul media.

```
System Installation Begins: 
Label disk (s) : 
        sdO 
Create/check filesystems: 
Creating new filesystem for / on sdOa
newfs /dev/rsd0a >> /etc/install/suninstall.log 2> &1
\ddotsExtracting sunos.4.1.3_U1.sun4 'root' media file 
Extracting sunos.4.1.3_U1.sun4 'usr' media file 
Extracting sunos.4.1.3_U1.sun4 'Kvm' media file ...
Extracting sunos.4.1.3_Ul.sun4 'Install' media file ... 
Extracting sunos.4.1.3_Ul.sun4 'Networking' media file ...
```
# *If There's a Problem*

If SunInstall should, for some reason, fail or have to be aborted during its run, it will save the data files that were created as you filled in the forms. You can remedy the problem and then re-invoke SunInstall, going directly to "start the installation." SunInstall may prompt:

```
Some software has already been loaded. 
Are you sure you want to restart the installation (yin) ?
```
Answering "y" will have SunInstall restart its run using the data you have already entered.

# *When Sunlnstall Completes*

What happens after SunInstall extracts the last software category depends on how you filled in the Reboot after completed field on the HOST Form.

- If you selected y, your system boots automatically. Booting messages appear, followed by a login prompt. Refer to Section 5.6, "Deciding What Still Needs to Be Done" for further instructions.
- If you selected  $n$ , the  $\#$  prompt reappears. Your system is still running the miniroot.

# *Installing a Small Kernel*

Pre-configured small kernels are available for various configurations. See the *Solaris* 1.1 *SMCC Version A Release Manual* for tables that describe available GENERIC\_SMALL kernel configuration files.

If you want to install an appropriate pre-configured kernel do so by executing:

 $#$  install\_small\_kernel

The utility is self-explanatory and will ask you for confirmation before making any changes to the system. It is capable of installing small kernels for your diskless clients as well as for your server.

# *Configuring an NIS master or slave*

NIS masters and slaves should be configured before they are booted in multiuser mode. See Chapter 16 of the *System and Network Administration* manual for details.

# *Booting Up Your Workstation*

To boot your new operating system from the # prompt do the following:

[~# \_\_ S\_yn \_\_ C\_;S\_yn \_\_ c\_;\_r\_e\_bo\_o\_t \_\_\_\_\_\_\_\_\_\_\_\_\_\_\_\_\_\_\_\_\_\_\_\_\_\_\_\_\_\_\_\_\_\_\_\_\_\_\_\_ ~J

### *5.6. Deciding What Still Needs to Be Done*

Several basic system administration tasks should be completed following the installation of your system.

*Logging In and Setting the root Password* 

As supplied the SunOS operating system does not have a password protecting the superuser (root) login. Login as "root" and then use the  $passwd(1)$ command to set the password of your choice.

# *Configuring for Multiple swap Partitions*

*H* you have defined multiple swap partitions, you must add a line to the  $/etc/fstab$  file for each additional swap area. For example, you define sd1b as a swap partition by adding the following line in the  $/etc/fstab$  file:

 $/dev/sdlb$  swap swap  $rw 0 0$ 

Then enter:

[~# \_\_ s\_w\_ap\_o\_n \_\_ -\_a \_\_\_\_\_\_\_\_\_\_\_\_\_\_\_\_\_\_\_\_\_\_\_\_\_\_\_\_\_\_\_\_\_\_\_\_\_\_\_\_\_\_\_\_ ~J

(From now on swapon will be executed automatically each time the system is booted.)

# *Configuring for tmpfs*

*H* you have decided to use the tmpfs virtual file system for the / tmp directory do the following:

J

Add this line to the file  $/etc/fstab$ :

swap / tmp tmp rw 0 0

• Enter:

• Enter:<br>  $\begin{array}{|c|c|c|c|c|}\n\hline\n\text{# mount } \text{/tmp} & & \text{if } \text{m} \text{ is } \mathcal{N} \text{ is } \mathcal{N} \$ 

• In the file /etc/rc .local find the line:

 $\begin{bmatrix} 1 & 0 & 0 & 0 \\ 0 & 0 & 0 & 0 \\ 0 & 0 & 0 & 0 \\ 0 & 0 & 0 & 0 \\ 0 & 0 & 0 & 0 \\ 0 & 0 & 0 & 0 \\ 0 & 0 & 0 & 0 \\ 0 & 0 & 0 & 0 \\ 0 & 0 & 0 & 0 \\ 0 & 0 & 0 & 0 \\ 0 & 0 & 0 & 0 \\ 0 & 0 & 0 & 0 \\ 0 & 0 & 0 & 0 \\ 0 & 0 & 0 & 0 \\ 0 & 0 & 0 & 0 & 0 \\ 0 & 0 & 0 & 0 & 0 \\ 0 & 0 & 0 & 0 & 0 \\$ 

and remove the sharp sign (#):

 $\lceil \text{norm} \rceil$  /  $\lceil \text{cmp} \rceil$ 

From now on, the / tmp directory will be mounted automatically each time the system is booted.

• When you build and install a custom kernel include the following line in the kernel configuration file:

options TMPFS # tmp (anonymous memory) file system

(The tmpfs facility is included in the GENERIC kernel.)

### *Building and Installing a Custom Kernel*

For best workstation performance you should make and install a custom operating system *kernel.* The kernel is a program which is loaded into memory when your workstation is booted and which then controls all aspects of system operation. The default kernel is called the *GENERIC* kernel. This kernel includes the software necessary to access all of Sun's peripheral hardware. While this is useful during installation it also means that the kernel includes much more software, and is therefore much larger, than is required for any specific system. This excessive size means an inefficient kernel which uses up memory that can be put to better use and provide improved performance.

If you create your own kernel configuration file, make sure you include the following lines, so that the Open Windows software loads the kernel drivers at run-time:

```
# 
# The following option adds support for loadable kernel modules. 
# 
options VDDRV # loadable modules
```
If you are not building your own kernel, you do not need to do anything, because these lines are already in the GENERIC and GENERIC\_SMALL configuration files.

*Installing a Homogeneous Server* 5-51

Complete instructions for creating and installing a custom kernel for your workstation are given in Chapter 9 of the *System and Network Administration Manual,* Reconfiguring the System Kernel.

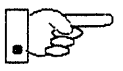

If you chose to install a GENERIC\_SMALL kernel at the conclusion of running<br>SunInstall that kernel will provide improved performance as compared to the GENERIC kernel. You may still, however, see some further improvement by creating a kernel matched to your specific configuration.

# *Setting Up User Accounts*

Refer to the manuals *System and Network Administration, Getting Started with SunOS: Beginner's Guide,* and *Setting Up Your SunOS Environment: Beginner's Guide* for assistance.

# *Customizing Your Environment*

Refer to Chapter 8 of *System and Network Administration Manual,* Administering Workstations, Section 8.1. Here you will find the information you need for setting up user home directories, enabling electronic mail, etc.

# *Mounting Open Windows from a Server*

You can mount an OpenWindows directory via the mount command each time you log on, or you can set up your /etc/fstab file to mount the directory automatically. Most users set up their /etc/fstab file to mount the Open Windows directory automatically when their machine boots up. For information on how to mount the Open Windows directory manually, or each time you log on, see the mount ( 1) man page or *SunOS User's Guide: Customizing Your Environment.* 

NOTE: Starting the OpenWindows environment on top of an existing Open Windows or Sun View environment is not supported. You should exit the current environment before you start up the Open Windows environment.

To mount the OpenWindows software using your /etc/fstab file, follow these steps:

1. Become root.

You must be root to perform the following steps. Use the su command, and remain root until instructed to exit from root.

2. Create a directory in which to mount the Open Windows software.

If the directory in which you are going to mount the OpenWindows software does not exist, create it using mkdir. (In the example below, replace */usr/openwin* with the directory where you want the OpenWindows software to be mounted on your machine.) [ ~xarnPle# mkdir */usr/openwin* J ,---. -----------'

3. Add a line of the following form to your  $/etc/fstab$  file:

You do not need to be able to write to the Open Windows directory; therefore, mount it *read-only.* The options bg, ro, hard, and intr are suggested options; read the mount  $(8)$  and mntent  $(5)$  man pages if you would like a further explanation of the various options available. (In the example below, replace *server-machine* with the name of the server where the OpenWindows software resides, and replace */usr/openwin-server* with the directory where the Open Windows software resides on the server from which you are mounting.)

*server-machine:/usr/openwin-server /usr/openwin* nfs suid, bg, ro, hard, intr 0 0

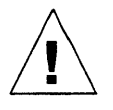

**Caution – The OpenWindows software includes both setuid and setgid** programs. Therefore, make sure you mount the Open Windows software with the suid option (i.e., do not use the nosuid option). The suid option is the default, so normally you will not have to do anything special. programs. Therefore, make sure you mount the OpenWindows software with<br>the suid option (i.e., do not use the nosuid option). The suid option is the<br>default, so normally you will not have to do anything special.<br>4. Mount th

4. Mount the directories in /etc/fstab:

Use the mount command with the -a option:

5. Set the OPENWINHOME environment variable to the directory where you have mounted or installed the Open Windows software.

NOTE: Make sure that the Open Windows directory has been mounted with suid permissions as discussed in Step 3.

Replace */usr/openwin* below with the directory where you want the Open Windows software to be mounted on your machine. (This is the directory created with the rnkdir command in Step 2.)

example# setenv OPENWINHOME */usr/openwin* 

6. Exit from root.

example# exit example%

7. Set the OPENWINHOME environment variable to the directory where you have mounted or installed the OpenWindows software.

In the example below, replace */usr/openwin* with the directory where the Open Windows software is mounted on your machine. (This is the directory created with the rnkdir command in Step 2.)

J

example% setenv OPENWINHOME */usr/openwin* 

8. Start-up the Open Windows software using the openwin script.

For the average user, a shell script called openwin takes care of all the default server configuration issues. You should run \$OPENWINHOME/bin/openwin to start the server. (Note that you should change directory to your home directory before you start the Open Windows

software.)

example% cd example% \$OPENWINHOME/bin/openwin

# *Backing Up Your New System*

Once you have customized your system to suit your needs it should be *backed up.* This means recording the information contained on your disks onto a different media, usually tape, for safekeeping. Chapter 6, Section 6.1 of *System and Network Administration* contains the information you will need.

*Solaris* 1.1.1 *System Installation* 

# *Booting Up Your Clients*

Once the server is up and running you can begin to boot your client workstations over the net. Refer to *System and Network Administration* for complete information on administering your network.

# *5.7. Example Worksheets for Homogeneous Server*

This section presents a sample scenario illustrating installation of a Homogeneous Server configuration. Background information for this scenario is presented, followed by facsimiles of Worksheets completed to support the installation process.

Examining this set of completed Worksheets will help you understand the correct use of the Worksheets, provide ideas for implementing similar installation configurations, and generally clarify installation planning.

You can find sets of blank worksheets, along with detailed explanations of the worksheets themselves, in Appendix E, "Installation Worksheets."

### *Completed Worksheets: Homogeneous Server*

#### Scenario: proton

proton is a Sun SPARC server 690MP that will be installed as a homogeneous server. The system has 64 Mbytes of main memory, and a monochrome bit mapped monitor.

Peripheral equipment includes two 1.3 Gbyte IPI disk drives on an id controller, and a 150 Mbyte Quarter Inch Cartridge (QIc-150) tape drive.

Two diskless clients will be defined, and space in / export and / export / swap will be reserved for two more clients.

Proton will act as a print server *(Sun Transcript* unbundled software) and will have computer assisted publishing ("DocPubs") and relational database ("DataBase") software installed.

Homogeneous Scenario: proton

25

Name: proton

Hardware Information:

Workstation Model: 690MP 1

Workstation Architecture: sun4 ... sun4m<sup>2</sup>

Media Device Type:  $\mathbf{sr} = \mathbf{r}^3$  and Number:  $\mathbf{0} = \mathbf{r}^4$ 

Media Device Name: <u>sr0 5</u>

System Disk Name: *id000*<sup>6</sup>

Other Disk Devices (if any): 7

Name: id001 Name:

Name: \_\_\_\_\_\_\_\_\_ Name: \_\_\_\_\_\_\_\_

Name: \_\_\_\_\_\_\_\_\_\_ Name: \_\_\_\_\_\_\_

System Console Device:  $\frac{\text{sun}}{\text{sun}}$  8

#### Miscellaneous Information:

Local Timezone: Eastern US 3

*Solaris* 1.1.1 *System Installation* 

# Host Form Worksheet

Homogeneous Scenario: proton

### Workstation Information:

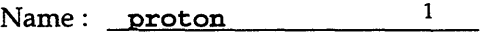

Type:  $\Box$ [standalone]  $\mathbb{Z}$ [server]  $\Box$ [dataless]<sup>2</sup>

### Network Information:

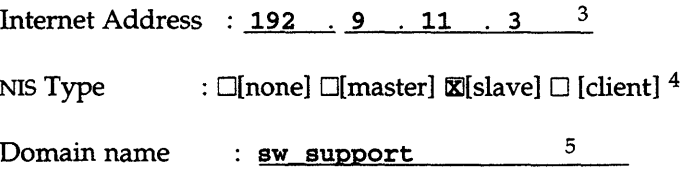

#### Miscellaneous Information:

Reboot after completed  $\Box[y]$   $\mathbb{Z}[n]$  <sup>6</sup>

### Dataless Configuration Information:

Server name:  $\frac{7}{1}$ 

Server Internet Address : \_\_\_\_\_\_\_\_ . \_\_\_\_\_\_\_ . \_\_\_\_\_\_\_ . 8

Path of the executables on server: / export / exec / *app\_arch* <sup>9</sup>

Path of the kernel executables on server: */export/exec/kvm/kernel\_arch* <sup>10</sup>

Homogeneous Scenario:

proton

Partition Planning Worksheet

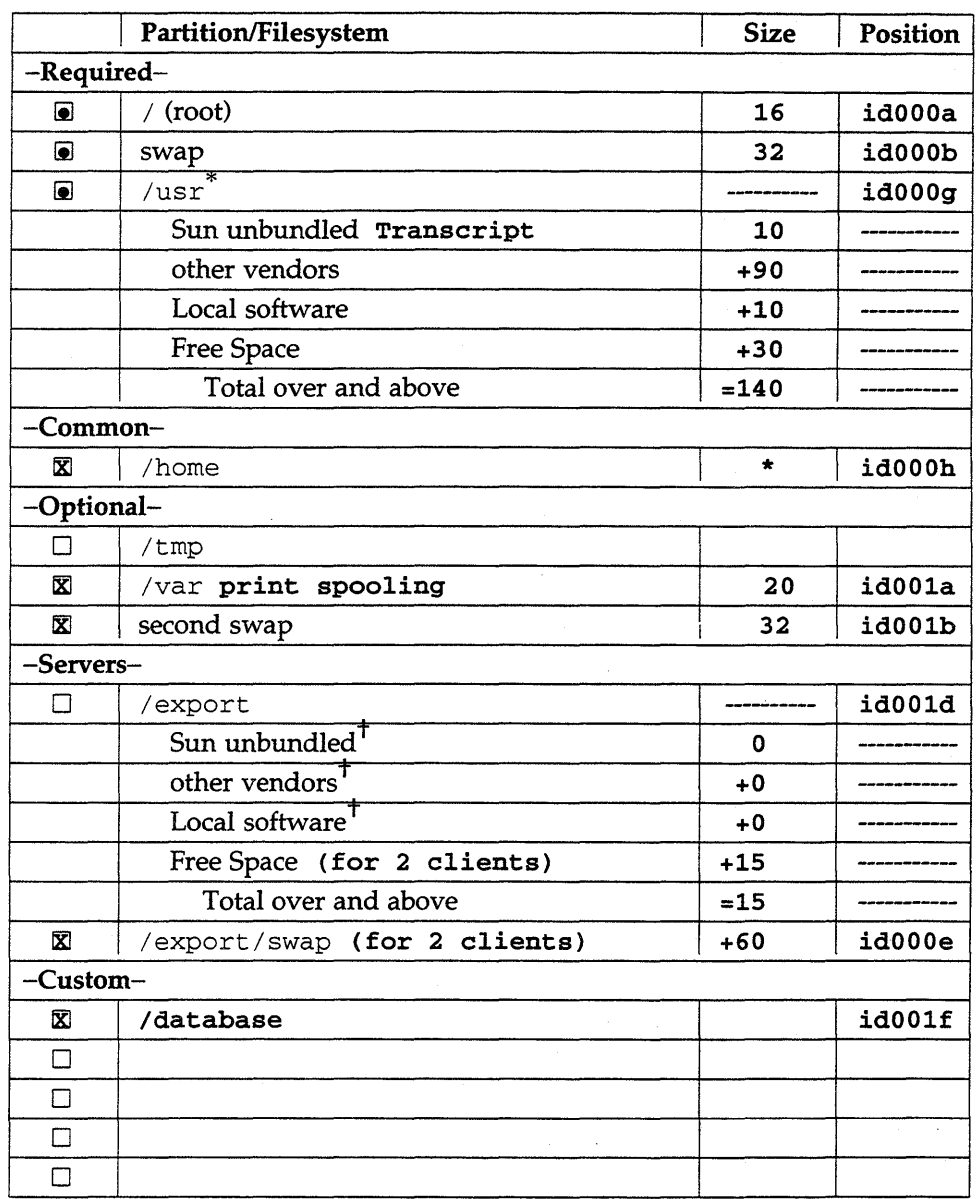

\* /usr is required for all configurations *except dataless.* 

t Only for software to support clients of an *application architecture* different from the server's.

# Disk Form Worksheet

Homogeneous Scenario: proton

Disk Drive: id000

 $\sim$ 

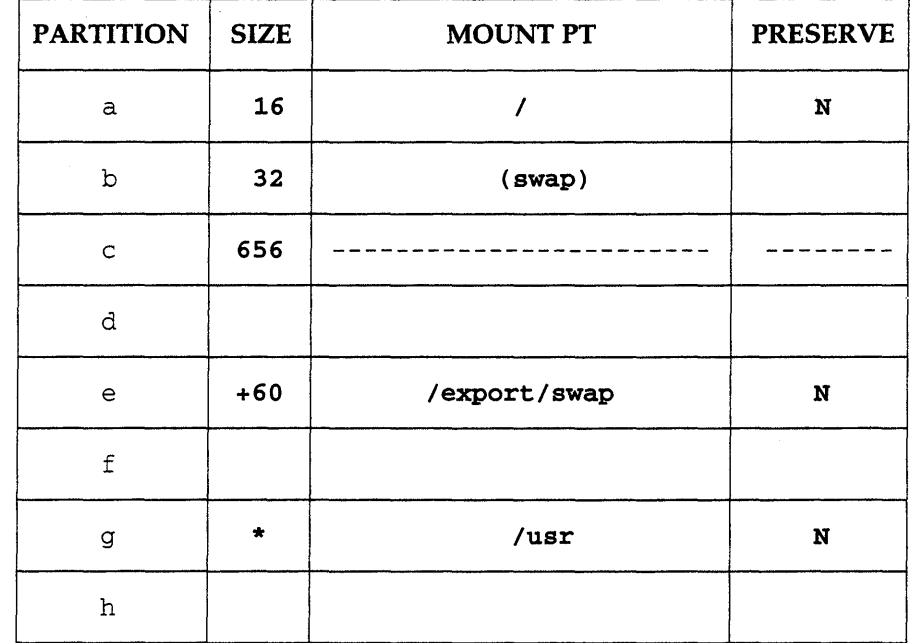

Homogeneous Scenario: proton

Disk Drive: id001

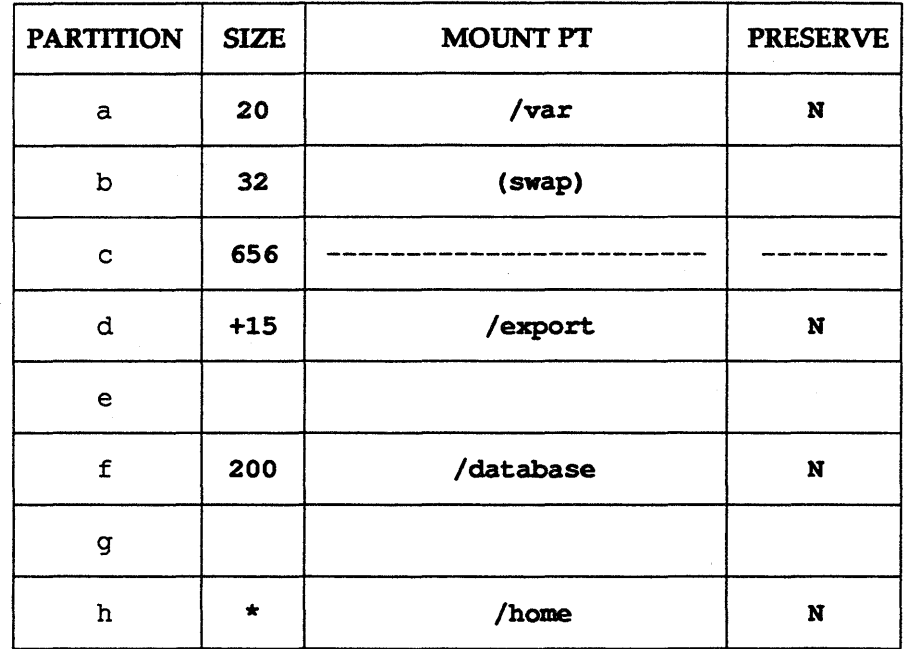

ioj<br>Noj

# Software Form Worksheet

Homogeneous Scenario: proton

a-arch.k-arch: sun4. sun4m

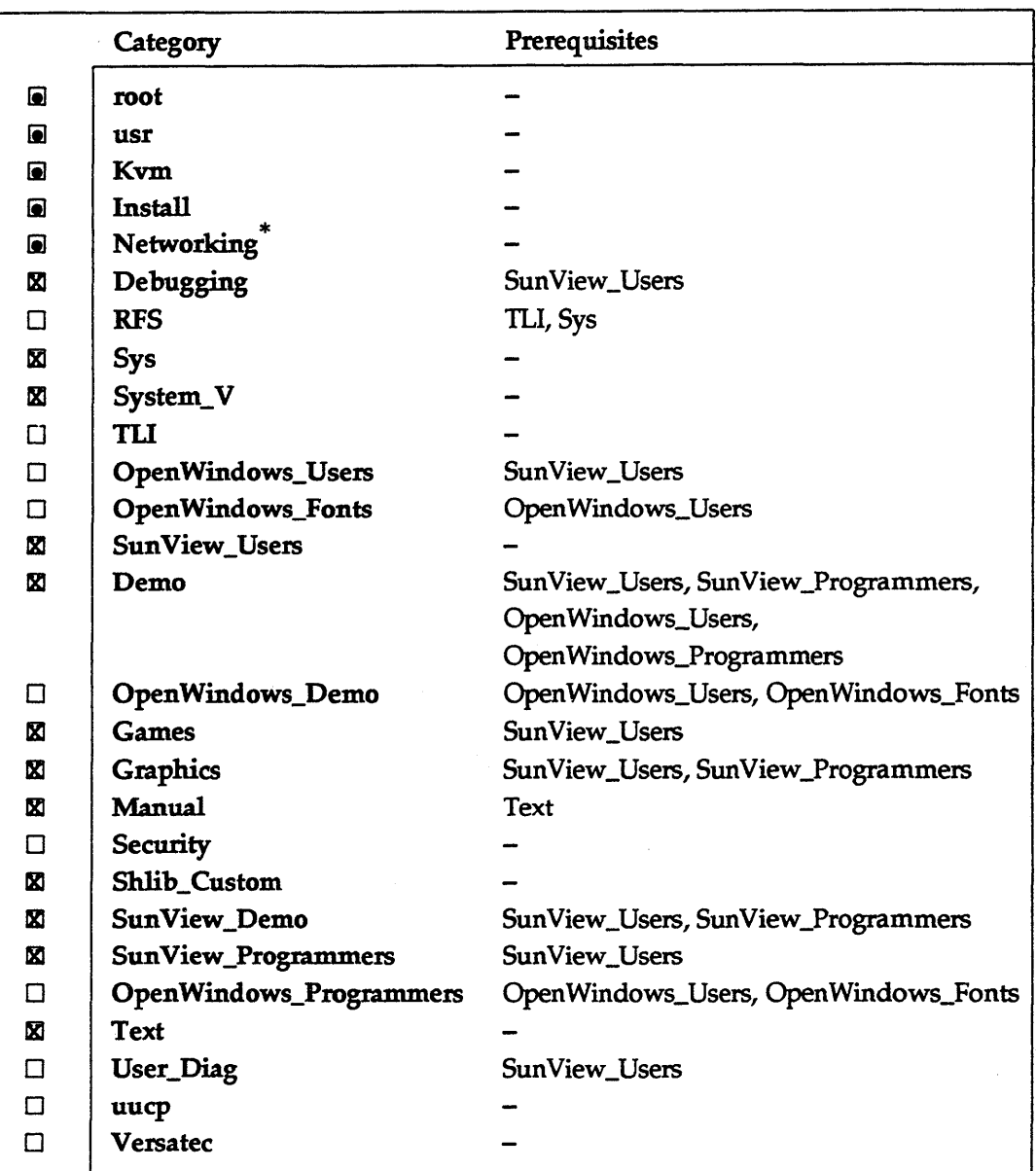

191

### Client Form Worksheet

#### Homogeneous Scenario: proton

 $\mathbf{1}$ Client name: neutron 4/60

Architecture Type: sun4 . sun4c<sup>2</sup>

Root fs: */export/root 3* 

Swap fs: */export/swap 4* 

Client Information:

Internet Address: *net. net. net.* 37 5 Ethernet Address: 8: 0: 20: 1: 6A: EA 6 NIS Type:  $\Box$ [none]  $\boxtimes$ [client]  $^7$ Domain name: *server \_domain name* 8 Swap size (e.g. 8B, 8K, 8M):  $16M<sup>9</sup>$ Path to Root: */export/root/client\_name 10*  Path to Swap: /export/swap/client\_name <sup>11</sup> Path to Executables: /usr <sup>12</sup> Path to Kernel Executables: /usr/kvm<sup>13</sup> Path to Home: /home/ *server\_name 14*  Terminal type: sun 15

<sup>\*</sup> Only required if the system is connected to a network.

# Client Form Worksheet

### Homogeneous Scenario: proton

Client name:  $\qquad \qquad \text{electron} \qquad \qquad 1\text{4/60}$ 

Architecture Type: sun4. sun4c<sup>2</sup>

Root fs: */export/root 3* 

Swap fs: */export/swap* <sup>4</sup>

Client Information :

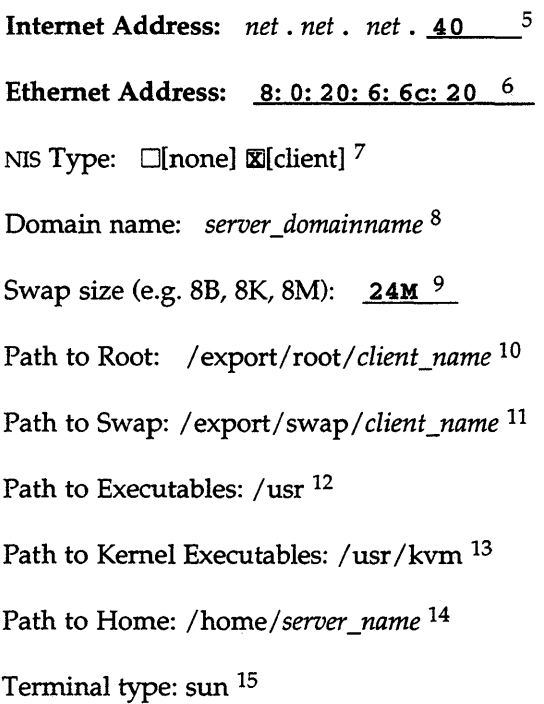

# *Installing a Heterogeneous Server*

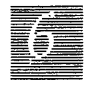

Chapter 6 details the steps required to complete the installation of a Heterogeneous Server System using the Custom Installation method.

There are four general tasks to be completed:

**• Planning Your Installation** 

Final planning, including determining the layout of your system disk(s) and the configuration of each of the Diskless Client workstations which the server will support.

#### **• Performing Preliminary Software Procedures**

Formatting and labeling your disk(s) (if necessary) and loading the software necessary to execute SunInstall.

**• Running Sunlnstall** 

Executing the SunInstall software installation program to actually install the operating system software on your workstation.

**• Deciding What Still Needs to be Done** 

Primary system administration procedures which you should carry out as soon as your system is installed.

Since the release of SunOS 4.0.3 it has been necessary to draw a distinction between the *kernel architecture* and the *application architecture* of a workstation. Similarly, there is a distinction to be made between heterogeneous servers that support clients of differing kernel architectures (but like application architectures) and those that support clients of differing application architectures.

*Installing a Heterogeneous Server* 6-1

The most obvious consequence of this distinction is in the amount of disk space required to implement each configuration. Workstations of like application architecture can share nearly all SunOS software. The exception is the content of the /usr /kvm directory tree, about 8 megabytes of files approximately half of which is the content of  $\sqrt{u}$ sr/kvm/sys, the Sys files used to build custom kernels. Thus, servers which support clients of the same application architecture, but of differing kernel architectures, will require only 4 to 8 MB more disk space to install than a comparable homogeneous server.

When a server supports clients of a differing application architecture considerably more disk space is required. Nearly the entire content of the /usr filesystem must be duplicated in order to provide programs which can be run by the clients of the differing application architecture. The only files which are shared by all workstations, regardless of architecture, are those in the  $\mu$ usr/share directory tree. These total about 9 MB, the most significant portion of which is the man pages (about 7 megabytes) located in /usr / share/man.

To illustrate, a heterogeneous server supporting four Sun architectures and including all optional software categories would require the following (very approximate) amount of disk space for SunOS files:

*Table* 6-1 Disk Requirements for a Server Supporting Several Client Architectures

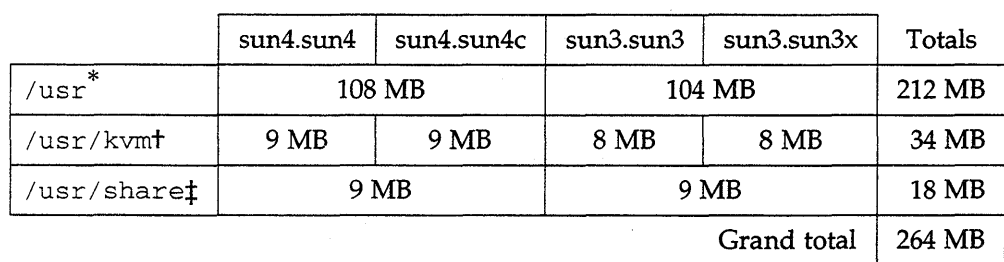

Architectures

The type of heterogeneous server you are installing has an affect on your choice of optional software categories.

• When choosing software for the server also consider the needs of clients of the same application architecture.

\* Files sharable by systems of like *application* architecture.

t Files *not* sharable across differing architectures.

+ Sun3 and Sun3x clients require a /usr/share for SunOS 4.1.1.

- For clients of the same application architecture as the server, but differing kernel architectures, the K vm category is required. The only optional category is Sys, which you should choose if you want to be able to build custom kernels for those clients. (Highly recommended.)
- If you will support clients of an application architecture different from that of the server (typically sun3 clients of a sun4 server), you will need to choose optional software for that architecture. Get a second copy of the Software Form Worksheet and fill it out, keeping in mind the needs of all clients of the second application architecture. (Don't be concerned about duplication. If, for example, you choose the man pages twice, SunInstall will recognize that the category is sharable by all architectures and load it only once.)
- If your server will support more than one kernel architecture of the differing application architecture (perhaps sun3.sun3 and sun3.sun3x clients on a sun4.sun4 server) fill out just one Software Form Worksheet which covers the optional software needs of all clients of that application architecture. Then decide whether you will load the optional Sys files for each kernel architecture individually.

# 6.1. Planning Your Installation — Disk Partitioning

Much of the planning required before you begin the actual installation of your workstation was completed as you worked through Chapter 1. At this point you should already have completed the following worksheets:

- Preliminary Information Worksheet
- Host Form Worksheet
- Software Form Worksheet

This section will help you complete the final worksheets:

- Partition Planning Worksheet
- Disk Form Worksheet
- Client Form Worksheet

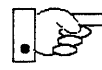

~-) Go to Appendix E and pull out one copy of the Partition Planning Worksheet. • Also get a copy of the Disk Form Worksheet for each disk drive attached to your system, and a copy of the Client Form Worksheet for each Diskless Client workstation that will be supported by the server. Refer to and fill in the Worksheets as you work through this section.
Disk drives used with Sun workstations are divided into as many as eight sections called *partitions* (labeled a through h). Each disk partition looks to the operating system and the user as though it were a separate disk drive, and each may be used for a specific purpose. An individual partition may be used in its *raw* state, most often as swap and paging space for the SunOS virtual memory system. Most partitions, however, will be structured as *filesystems* and used to store UNIX files.

Individual filesystems are designated to store various broad classes of files including operating system software, user data files, and perhaps such things as database files for application software. This section will help you to decide what partitions you should define for your disk(s), how to use each partition, and what size each partition should be.

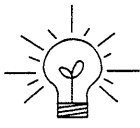

If you are unfamiliar with computer disk drives and such terms as *partition, cylinder, sector,* and *head, please refer to Appendix D, "Disk Structure and Disk* Space Terminology."

The SunInstall program provides a default disk layout for heterogeneous server systems that you can use "as is" or modify as needed. This layout only addresses the system disk and will have to be modified if your system has more than one disk drive.

If your system was previously installed as a heterogeneous server, you may wish to base disk partitions on the existing disk layout.

### *Disk Layout* — *Default Partitions*

The number of default partitions depends upon the capacity of your system disk. Table 6-2 shows the default layouts for heterogeneous server configurations.

| <b>Partition</b> | Assignment   |  |  |
|------------------|--------------|--|--|
| a:               |              |  |  |
| b:               | (swap)       |  |  |
| $\mathbf{C}$     | (whole disk) |  |  |
| d:               | /export      |  |  |
| e:               | /export/swap |  |  |
| f:               |              |  |  |
| g:               | /usr         |  |  |
| h٠               | /home        |  |  |

*Table* 6-2 Default Partitions for Heterogeneous Servers (Release 4.1.3\_Ul)

The default size (as shipped from the factory) of the root (/) and swap partitions varies depending on the type and capacity of the disk. Table 6-3 shows the default sizes.

| Disk Type     | <b>Disk Size</b> | <b>Root Size</b> | <b>Swap Size</b> |
|---------------|------------------|------------------|------------------|
| sd            | $<$ 130 MB       | 8 MB             | 16 MB            |
| sd            | >130 < 300 MB    | 8 MB             | 32 MB            |
| sd            | $>300$ MB        | 16 MB            | 32 MB            |
| xd, xy and id | $<$ 600 MB       | 8 MB             | 16 MB            |
| xd, xy and id | $>600$ MB        | 16 MB            | 32 MB            |

*Table* 6-3 Default root and swap Partition Sizes

Note - On SPARCsystem 600MP machines, swap size is 64 MB.

#### The *root* ( / ) F *ilesystem*

Every SunOS *system disk* must have its a partition defined as the root (/) filesystem. The root filesystem consists of /, the root directory, and subdirectories such as /etc, /dev, /tmp, and /var.

The default root partition size should be usable for nearly all installations. About 3.5 MB of this space will be used by operating system files. The remainder is available for use by 'scratch' files created in the / tmp directory, and temporary log and spool files created in the /var directory.

#### *The swap Partition*

This area of the disk (normally the b partition of the system disk) is reserved to implement the virtual memory feature of SunOS. (Note: This area is used only by the server system. Swap space for its clients is provided elsewhere.) The default size will be adequate in many circumstances, but the following issues should be considered.

• Workstations with color monitors

A minimum of 24 MB of swap space is recommended if your workstation has a color monitor.

• Workstations with large main memories

Your swap space **must** be larger than the size of the memory installed in your workstation. For example, if your workstation has 32 MB of main memory, designate at least 34 MB for your swap area. If your workstation has 64 MB of main memory, designate at least 66 MB for your swap area.

• Application programs

Some application programs require large amounts of swap space. As an example, LISP applications can require 40 MB or more of swap.

#### *The* c *Partition*

Every disk drive used with the SunOS operating system must, by convention, have a c partition defined. This partition is used by the operating system to reference the entire disk. It is defined automatically by Sun's format (88) and suninstall (8) programs and should not be altered.

Ha

### *The* / export *Filesystem*

This filesystem is assigned, by convention, to the  $\Delta$  partition of the system disk. In its /export/root subdirectory it will contain the root  $\langle \cdot \rangle$  filesystems of the diskless clients supported by the server, each in its own subdirectory. (That is, / export / root / *clientl* for the diskless client *clientl,* / export / root / *client2*  for the diskless client *client2,* and so on.) These subdirectories will include the / etc, / dey, / trnp, and /var subdirectories of each client.

A good rule of thumb is to allow approximately 5 MB of space in the  $\ell$  export partition for each client supported by the server or *planned* for in the near future. About 3 MB of this space per client will be used by operating system files. The aggregate space remaining will be shared by the clients.

On a heterogeneous server / export also contains, by default, the / export / exec directory tree. This tree stores the files required to support the heterogeneous architectures. The /usr files for the differing application architecture (if any) are stored in / export / exec. Files for the various kernel architectures as stored in /export/exec/kvm.

The files necessary to support clients of the same application architecture but different kernel architecture from the server  $\frac{\sqrt{uv}}{\sqrt{uv}}$  will add only 4 to 8 MB to the size of /export. The files necessary to support clients of a different application architecture may require considerable space in / export, depending on the optional software chosen.

### *The* / export / swap *Filesystem*

This filesystem is assigned, by convention, to the e partition of the system disk. It holds the files used by the server's diskless clients for swap space. Each client has its own swap file. For example, the diskless client *client1* would use the swap file / export / swap / *client1.* 

To choose a size for the / export / swap partition, determine the required swap space for each individual client using the same criteria as you did for the server itself (see ''The Swap partition" above). (Record these at this time on a Client Form Worksheet for each client.) Then add up a total for all of the clients. Remember to allow space for clients that you plan to add to the server in the near future. The default is 16 MB per client.

#### *The* /usr *Filesystem*

This filesystem is assigned, by convention, to the g partition of the system disk. It contains the bulk of the operating system files, including executable programs, program libraries, and documentation. It is also frequently used to hold unbundled application programs from Sun, application programs from other vendors, and locally developed programs. The content of  $\ell$ usr is shared by the heterogeneous server with clients of its own application architecture. Some free space should be available in /usr in which to build a custom kernel for your workstation and to allow for the addition of new programs over time.

The partition size needed for /usr varies widely from installation to installation. Several factors should be examined to choose an appropriate size for your installation.

• Operating system software

Operating system files will require a minimum of about 35 MB to a maximum of about 150 MB, depending on which optional software categories you chose for your workstation in Chapter 1. Don't bother to add up the individual sizes listed in Table 1-5 exactly. Sunlnstall will do this for you during the installation process.

• Sun unbundled products

If you will be adding other Sun products to your workstation (programming languages, office automation, databases, etc), check the installation literature they provide to find the amount of space each will require in / u sr. Total this figure and record it on the Partition Planning Worksheet.

• Products from other vendors

Again, refer to the literature provided with these products and record the total space required.

• Locally developed programs

Allow space for locally developed programs, if any.

• Free space

Allow an additional 3 MB of space for use in building a custom kernel for your workstation. Still more free space is an excellent idea if the total disk space available allows. On most workstations programs and files get added to /usr from time to time and the filesystem slowly fills up, so plan ahead. Running out of space in /usr after the system is installed is very inconvenient. Be as generous as you can within the constraints of the total disk space available to you. Figure all of your expected needs and then

#### add some more, perhaps 20%, for good measure.

#### *The /home Filesystem*

The /home filesystem is used for user home directories, will be empty when the installation completes, and will begin to fill as you establish user accounts (personal work areas). An overall goal of disk partitioning strategy should be to maximize the space available to users, commensurate with the resource needs of the operating system and application programs to support the users. To this end, in the default disk partitioning scheme  $\alpha$  / home is automatically sized by SunInstal1 to encompass all of the space not claimed by the other partitions.

### *Disk Layout* — *Optional Partitions*

In addition to the default partitions you may wish to define some others. These may be considered 'fine tuning.' Nearly all systems will operate just fine without them.

#### *The /tmp Filesystem*

The  $\ell$  tmp directory is, by default, contained within the root filesystem. It is intended for use as system 'scratch' file space; for example, intermediate files are created and deleted in  $I$  tmp by the C compiler as it runs. All files in  $I$  tmp are deleted each time the workstation is rebooted.

A new feature since SunOS 4.1, *tmpfs,* allows a temporary filesystem to be made in operating system virtual memory. This has performance advantages, especially for short-lived scratch files, and allows some of the system swap partition to be used for file space on demand. As such, it is an excellent way to support  $/$ tmp, reducing the demand for space in the root filesystem and, at the same time, providing a potential performance improvement.

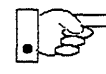

# NOTE: Files and directories created in a tmpfs filesystem are truly temporary.<br>They disappear without recourse upon a umount (8) of the filesystem and each time the workstation is rebooted.

Planning on using tmpfs to implement the  $I$  trap directory may eliminate any need to expand the root partition from its default size. Tmpfs is defined after your system has been installed. You need do nothing right now. Section 6.6,

新興

<sup>+</sup> See *System and Network Administration* and tmpfs (45) for details.

"Deciding What Still Needs to Be Done" at the end of this chapter includes instructions for configuring tmpfs at that time.

### *The* /var *Filesystem*

The /var directory is, by default, contained within the root filesystem. It contains files that tend to vary in size; for example:

The  $\sqrt{var / \t{tmp}}$  directory provides a workspace for users and temporary storage for programs such as the vi (1) editor.

Spooling programs create files in subdirectories of /var/spool, such as /var/spool/mail for incoming mail, /var/spool/lpd for queued print jobs, and so on.

System accounting information and log messages are collected in the /var / adm and /var / log directories.

The /var /yp directory holds NIS database information on NIS master and slave systems.

Depending on system use, activity in /var can consume excessive amounts of space in the root filesystem. It may be appropriate to provide additional space in the root filesystem or, as an alternative, to create a separate  $\sqrt{var}$  filesystem. Asking yourself the following questions will help you decide if your system needs a /var partition and, if so, how big you should make it.

• Is your system a mail server?

Consider the number of users served and the anticipated amount of mail.

• Is your system a print server?

Consider the number of attached printers and the anticipated number and size of the print jobs.

• Is your system a uucp host?

Files will be stored in /var while waiting to be transmitted to remote systems.

• Is your system an NIS server?

Allow space for the NIS maps.

• Will your system use process-level accounting?

If not carefully maintained the accounting files quickly become very large.

• Will you use applications that create large temporary files in  $\sqrt{var}$ ?

Consider the needs of all such programs.

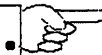

It's unlikely that you need a separate partition for  $\sqrt{2}$  var if you answered no to each of the preceding questions. If you choose to define a  $\sqrt{var}$  partition, 10 MB would be a minimum size. You might need considerably more space depending on the factors noted above.

### *Filesystems For Use- By Applications*

Some application software packages may recommend the creation of separate filesystems for their exclusive use. Check the literature received with any application software for possible requirements.

# *Disk Layout* — *Multiple Disk Drives*

If your workstation hardware includes more than one disk drive you will need to decide what partitions and filesystems to define on each drive. (If you have only one disk drive skip ahead to Section 6.3, "Preliminary Software Procedures.")

The overall goals here are to make efficient use of the disk space available and to maximize performance by balancing the amount of activity on each of the disks as much as possible. Some guidelines follow. (For purposes of discussion we will suppose a system with two drives named  $\text{sd}0$  and  $\text{sd}1$ .)

### *What Should Stay on the System Disk?*

The root and /usr filesystems and the swap partition should remain on the system disk. This will allow the workstation to be booted even if the first drive is the only one running, an advantage should a failure occur on one of the other drives.

### *Should You Define Multiple swap Partitions?*

The SunOS operating system allows more than one partition to be defined for use as swap area. The system interleaves the use of multiple partitions, attempting to make equal use of each partition, thus improving performance. The amount of disk space that you have determined to use for swap can be split between partitions located on different disk drives. For example, if you have decided that you want 40 MB of swap area, you might specify two 20 MB swap

partitions, one on sdOb, the other on sdlb. (Use of the b partition for swap space is not a requirement except on drive O. We use sdlb here just for the sake of convention.)

Procedures for designating multiple swap partitions will be presented later in this chapter. For now, simply note the partitions and sizes on your Disk Form Worksheets.

### *Should You Move One or More Partitions?*

The /home partition is a prime candidate for moving to the second drive. Just make the proper notations on your Partition and Disk Form Worksheets.

Moving the  $/$ export partition off of the system drive will likely help performance by evening out the activity on your disks.

If you have decided to designate a separate partition for the  $\sqrt{var}$  filesystem, put it on drive 1. Availability of a second drive may make creation of a  $\sqrt{var}$ filesystem attractive from a performance standpoint.

### *Sample Layout For Two Disks*

Table 6-4 suggests a layout for a workstation with two disk drives. An "\*" in the *size* column indicates that the partition will be allocated whatever space is left on the disk after the other partitions have been defined.

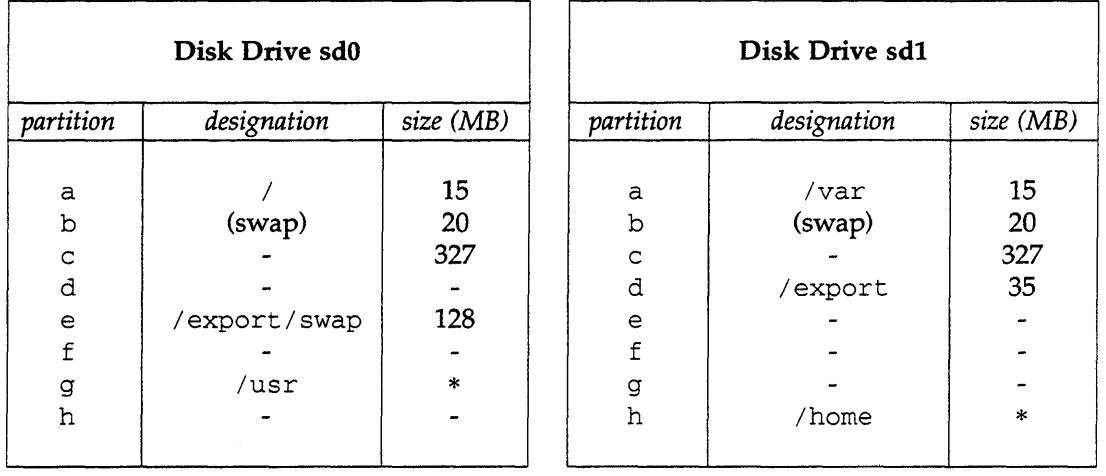

#### *Table 6-4* Sample Partition Layout — Two Disk Heterogeneous Server

Assigning partitions to certain partition letters (moving /home from sd0h to sd1h, for example) is not required. Maintaining the convention does, however, help to reduce confusion.

### 6.2. Planning Your Installation - Diskless Clients

Complete a Client Worksheet for each of your Diskless Clients. As noted on the Worksheet, most of the information required will be filled in by SunInstall automatically. Record the information requested in boldface type for all clients.

Record information for the other fields only if you plan a somewhat unusual configuration. As an example; if you will be supporting a large number of clients and have several disk drives you might choose to distribute their swap files between two or more filesystems (perhaps named / export / swapA and /export/swapB) rather than in the more conventional /export/swap.

### *6.3. Preliminary Software Procedures*

Now it's time to begin using the software tools provided for installing your workstation.

### *Selecting the Correct Media*

First you'll need to select the correct CD-ROM) with which to install your workstation. The label on the media should specify the same kernel architecture as you have noted for your workstation on Preliminary Information Worksheet.

Mount the selected CD-ROM in the drive you will be installing from.

### *Should You Format Your Disk?*

You *format* a disk by using the utility program format (88) to write control information used by the disk drive hardware onto a disk. Disk drives provided by Sun are formatted and labeled at the factory. Desktop SPARCsystems are shipped with SunOS preinstalled.

For preinstalled disks, it is recommended that you check the disk in a nondestructive way to verify that any head movement that may have occurred during shipment has not affected the performance of your disk.

To check the disk, using the format command, follow these steps:

1. Select "Run Format" from the install script.

2. Choose analyze from the format menu.

3. Choose read from the analyze menu.

The read option tries to read every block on the disk, but does not destroy any information.

For new disks without preinstalled software, it is recommended that you reformat them. To format your disk(s), select "Run Format" in the MINIROOT install script. See Appendix A of this manual for instructions on running the format command. You can also run format manually from MINIROOT.

#### *Resizing the root and swap Partitions*

If you decided to size your root partition differently from the default, or to size the swap partition on your system disk smaller than the default (see the Partition Planning Worksheet) you must run the format program before running SunInstall. Refer to Appendix A for the necessary instructions.

If you do not plan to alter the size of the root partition or decrease the size of the swap partition, continue with "Loading and Booting the Miniroot" in the following section. (You can use the SunInstall program without running

*Solaris* 1.1.1 *System Installation* 

format to make all other adjustments to partition sizes.)

# *6.4. Loading and Booting the Miniroot*

SunInstall will be executed from a minimal version of the operating system called the *miniroot.* The miniroot is designed to be copied into the swap (b) partition of the system disk, thereby leaving the remaining partitions available for loading of the full operating system.

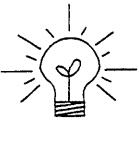

I The miniroot copied to the swap area is temporary; as soon as the workstation is booted from the installed operating system it will be over-written by normal paging and swapping activity. If you need to use it again, it will have to be copied into the swap area again.

Miniroot load and boot procedures are given here for those systems which will be installed from an attached CD-ROM drive (local installation). Procedures for loading the miniroot from a remote CD-ROM are given in Appendix  $B$  — "Loading and Booting the Miniroot from a Remote CD-ROM." At this time your workstation should be powered on and displaying the  $>$  or  $\circ$ k PROM monitor prompt.

If the workstation is not displaying the PROM monitor prompt, hold down the  $L1/STOP$  key and press the  $A$  key and it should appear.

To boot the miniroot from CD-ROM, enter the following command at the PROM monitor prompt:

• For Sun4 systems:

[~ \_\_\_\_ > \_\_\_\_ b \_\_\_\_ S\_d\_(O\_'\_3\_0\_'\_1\_) \_\_\_\_\_\_\_\_\_\_\_\_\_\_\_\_\_\_\_\_\_\_\_\_\_\_\_\_\_\_\_\_\_\_\_\_\_\_\_\_\_\_\_\_\_\_\_\_\_\_\_\_\_\_\_\_\_\_\_\_\_ ~J

• For Sun4c systems prior to the SPARC station 2 (such as the SPARC staion 1, IPC, and SLC):

 $> b \text{ sd}(0, 6, 2)$ ok boot sd(0,6,2)

 $\mathbf{I}$ 

Newer boot PROMS, particularly Desktop SPARCsystems, may display the ok prompt. Others will display the  $>$  prompt.

• For Sun4m and Sun4c systems beginning with the SPARCstation 2: For Sun4m and Sun4c systems beginning with the SPARC station 2:<br>
ok boot cdrom or

[

• For Sun4m and Sun4c systems beginning with the SPARCstation 2:<br>
ok boot cdrom<br>
or<br>
> b cdrom<br>
After you successfully begin installing the miniroot, your system should display<br>
the following messages: After you successfully begin installing the miniroot, your system should display the following messages:

```
What would you like to do? 
 1 - install SunOS mini-root 
 2 - exit to single user shell 
Enter a 1 or 2:
```
Follow these steps to continue the installation:

1. Enter 1 to indicate that you want to continue the installation.

If your system has only one disk, the miniroot is copied to that disk. If your system has more than one disk, you are asked to specify a disk number as illustrated in the following display:

```
Beginning system installation - probing for disks. 
Which disk do you want to be your miniroot system disk?
  1 - sd0: disk description
  2 - sdl: disk description 
  3 - exit to single user shell 
Enter a 1, 2, or 3:
```
Enter 1 to select the system disk.

2. Before the miniroot is copied to the specified disk, you are given an opportunity to format and relabel the disk.

```
selected disk unit "sdO". 
Do you want to format and/or label disk "sdO"? 
    1 - yes, run format 
    2 - no, continue with loading miniroot 
    3 - no, exit to single user shell 
Enter a 1, 2, or 3:
```
*Solaris* 1.1.1 *System Installation* 

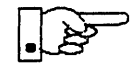

You do not need to run format unless you believe that something is wrong with the disk, or you have chosen to resize the root or decrease the swap partition, or it is a new unlabeled disk from a third-party vendor.

3. Enter 2 to continue.

Messages such as those that follow are displayed:

```
checking writability of /dev/rsdOb 
0+1 records in 
1+0 records out
Extracting miniroot ...
```
Additional, media-specific messages are displayed. This process may take several minutes to complete, at which point the following message is displayed:

```
Mini-root installation complete. 
What would you like to do? 
   1 - reboot using the just-installed miniroot
   2 - exit into single user shell 
Enter a 1 or 2:
```
4. Enter 1 to boot the miniroot.

Additional messages are displayed as the system boots.

```
syncing file systems ... done 
rebooting ... 
Booting from: sd(0,O,1) 
root on sdOb fstype 4.2 
Boot: vmunix 
Size: 811008+114720+60112 bytes 
SunOS Release 4.1.3_U1(MINIROOT) #4: Wed Feb 13 01:10:16 PDT 
Copyright (c) 1991 by Sun Microsystems, Inc. 
WARNING: CLOCK GAINED 14 DAYS -- CHECK AND RESET THE DATE!
root on sdOb fstype 4.2 
swap on sdOb fstype spec size 04070K 
dump on sdOb fstype spec size 14056K 
#
```
The process is complete when the root prompt (#) is displayed.

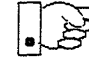

The process is complete when the root prompt  $(*)$  is displayed.<br>Now you are ready to invoke the SunInstall program, and continue with Section Now you are ready to invoke the 6.5, "Running SunInstall," below.

### *6.5. Running Sunlnstall*

SunInstall is an interactive, menu-driven program that operates in the following way:

- 1. You invoke the program and use its preliminary menus to set the system clock and to specify your console display device (Sun workstation or other terminal).
- 2. Next, you fill out a series of forms each describing a different aspect of the installation.
- 3. Then, upon confirmation from you, SunInstall begins the actual installation of your system, loading operating system software onto your disk(s).

If you are using a terminal (not a Sun bit mapped display) as system console and have not yet determined the  $/$ etc/termcap name for the terminal, now is the time to do it. See Section E.1.1 "Preliminary Information Worksheet" for complete instructions.

# *Starting the Sunlnstall Program*

**Invoke the SunInstall program from the miniroot as follows:**   ${+}$  suninstall  ${+}$ 

**You are ready to use the program when this screen is displayed:** 

Welcome to SunInstall Remember: Always back up your disks before beginning an installation. Sunlnstall provides two installation methods: **1.** Quick installation: This option provides an automatic installation with a choice of standard installations, and a minimum number of questions asked. 2. Custom installation: Choose this method if you want more freedom to configure your system. You must use this option if you are installing your system as a server. Your choice (or Q to quit) >>

# *Entering Initial Information*

**The following steps will provide Sunlnstall information about your system's console terminal, the time zone you are in, and the current date and time.** 

These steps employ a simple convention.

*• enter*  denotes keyboard input with an ending  $(Return)$  (the ensuing action takes place when you press the  $(Return)$  key).

*• type* 

denotes keyboard input without a **Return** following. (The ensuing action takes place as soon as you type a character.)

1. Enter 2 in response to the SunInstall Welcome screen, selecting a custom installation.

SunInstall automatically checks for your terminal type. If you are using a Sun bit-mapped display, SunInstall does not ask for your terminal type and skips to the next step.

If you are not using a Sun bit-mapped display, SunInstall prompts you for your terminal type, as shown in Step 2.

```
» 
 Select your terminal type: 
         1) Televideo 925 
         2) Wyse Model 50 
         3) Sun Workstation 
         4) Other
```
2. Enter a number from 1 to 3 to specify your terminal type from those listed or 4 if your terminal is of some other type.

If you choose 4 (Other) SunInstall asks you to enter the name of your terminal as it appears in the /etc/terrncap file. Refer to the Preliminary Information Worksheet for this information.

After you enter your terminal type SunInstall asks for your time zone:

Enter the local time zone name (enter? for help) :

**3. Although you can enter time zone information from the keyboard, it's easiest to use the on-line help facility:** 

**Enter ? to display the TIMEZONE menu.** 

```
TIMEZONE MENU 
                                                                        [ ?=help] 
   \frac{1}{2}Select one of the following categories to display 
                a screen of time zone names for that region 
                         United States 
                          Canada 
                          Mexico 
                          South America 
                          Europe 
                          Asia 
                          Australia and New Zealand 
                          Greenwich Mean Time 
Are you finished with this menu [yin] ? 
 [RET/SPACE=next choice] [x/X=select choice] [^B/^P=backward] [^F/^N=forward]]
```
Move the cursor to the appropriate region name (by typing  $\overline{\text{Return}}$ ) and then **type x to display a corresponding menu of time zones.** 

**The UNITED STATES menu is shown here.** 

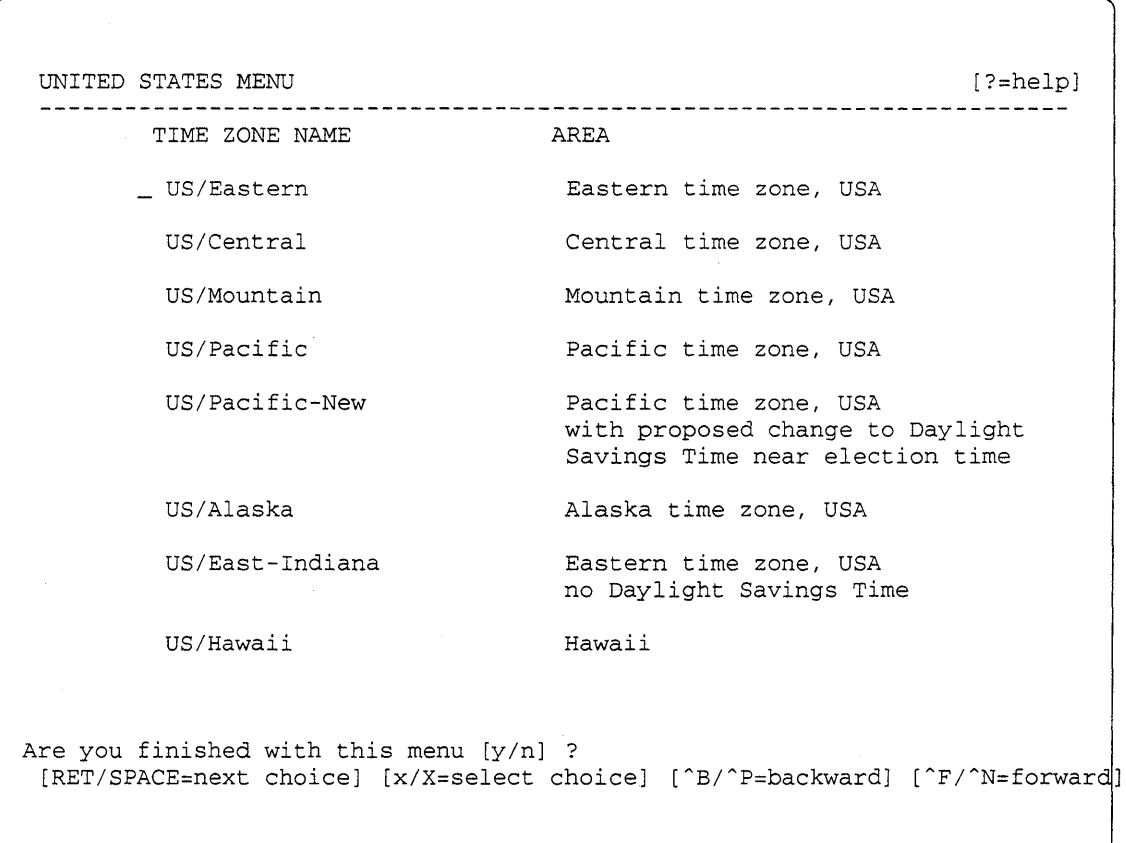

1. Move the cursor to the appropriate time zone name and type  $\mathbf{x}$ . SunInstall prompts:

```
Are you finished with this menu [y/n] ?
```
- 2. Enter y to exit this menu and redisplay the TIMEZONE menu.
- 3. Enter y again to exit the TIMEZONE menu.

SunInstall now asks you to confirm the current date and time, as in the following example:

```
Is this the correct date/time: Thu Feb 22 17:10:15 PDT 1990
```

```
[y/n] \Rightarrow
```
4. Enter y if the displayed information is correct. Otherwise, enter nand press the Return key. The Set Time screen appears. The format for the Set Time screen display depends on which time zone you selected. Press Delete, Control-U or the Backspace key to erase the sample response. Then enter the correct date and time using the format that is displayed for your time zone, and press the Return key. Time screen display depends on which time zone you selected. Press Delete,<br>Control-U or the Backspace key to erase the sample response. Then enter the<br>correct date and time using the format that is displayed for your time

As an example, on the third day of June, 1990 at three o'clock in the afternoon you could enter:

After you press the Return key, SunInstall would respond:

řé

Is this the correct date/time: Sun Jun 3 15:00:12 PDT 1990

 $[y/n]$  >>

Enter  $\mathbf y$  if the displayed information is correct and  $\mathbf n$  if you want to try again. (Note that SunInstall displays in twenty-four hour time, thus three 0' clock in the afternoon is displayed as 15:00.)

SunInstall sets the system clock and displays the Main Menu.

*Figure* 6-1 Sunlnstall Main Menu: First Appearance

```
MAIN MENU (?=help)
             Sun Microsystems System Installation Tool 
             ( + means the data file(s) exist(s) ) 
              assign host information 
                exit Sunlnstall 
[RET/SPACE=next choice] [x/X=select choice] [^B/^P=backward] [^F/^N=forward]
```
Now you are ready to begin filling out the SunInstall forms.

*Solaris* 1.1.1 *System Installation* 

### *The Main Menu*

The core of the installation process involves completing several *forms,* each one relating to a specific aspect of your configuration.

You select forms from the SunInstall Main Menu. When first displayed, the menu is as shown above, with just one menu item, assign host information, displayed. This is the current item, the one that is selected if you simply type x or x.

The main menu will reflect your progress as you work your way through the forms. When, for example, you've completed the HOST Form to assign host information, SunInstall marks that item with a plus sign (+) and requests disk information.

*Figure* 6-2 SunInstall Main Menu: After Completing the Host Information Form

```
MAIN MENU [?=help]
            Sun Microsystems System Installation Tool 
             ( + means the data file(s) exist(s))
               + assign host information 
              _ assign disk information
```
The information on each completed form is automatically recorded in an installation database. A "+" before a menu item means the database contains the corresponding information. On the Form shown below all required forms have been completed.

### **Figure 6-3 SunInstall Main Menu: After All Forms Are Completed**

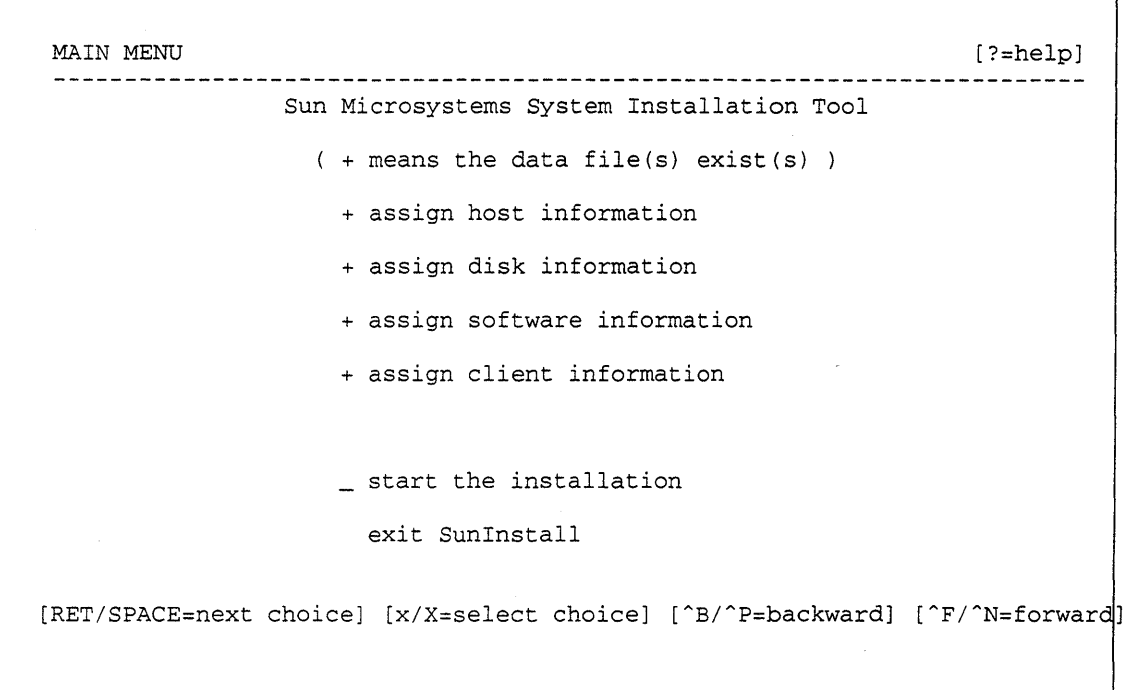

### *Using the Main Menu*

The SunInstall Main Menu allows you to use the following keys to move the cursor about the screen:

(SPACE]  $\overline{(RETURN)}$  move forward, by item, as far as the prompt line

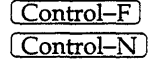

(Control-N) move forward through the menu items

Control-B) . move backward through the menu items

(The cursor-movement keys are noted on the message line at the bottom of the screen.)

(Control-L) repaint the screen should it become garbled

The choices on the Main Menu allow you to:

#### display a form

Move the cursor to the corresponding form name, and type **x** or **x**.

#### exit Sunlnstall

Move the cursor to exit SunInstall, and type x or X.

#### display general information about the menu use

Type ? at any time to display an *On-Line Help Screen* . See Figure 6-4 below for one example. Press  $(Return)$  to redisplay the Main Menu when you are through viewing the help text.

#### start the installation

When you have completed the last required form, the Main Menu displays:

start the installation

*Installing a Heterogeneous Server* **6-27 6-27** 

762

Type  $x$  or  $x$  to begin the installation of your system.

*Figure* 6-4 On-Line Help Screen

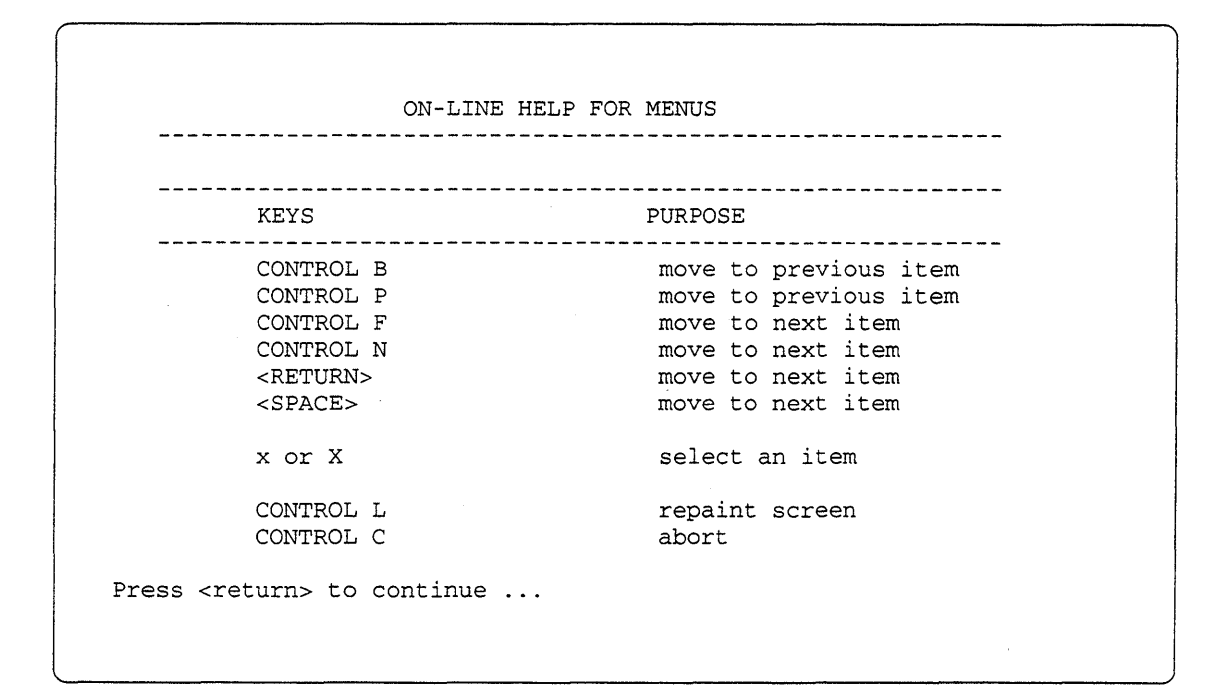

### *Completing the HOST Form*

From the SunInstall Main Menu, complete the HOST Form as follows:

- 1. Select assign host information.
- 2. Complete the form, referring to your Host Form Worksheet and using the following example as a guide.

```
HOST FORM [?=help] [DEL=erase one char] [RET=end of input data]
------------
Workstation Information : 
    Name diphthong 
    Type: [standalone] x[server] [dataless] 
  Network Information : 
        Ethernet Interface : [none] x [le0]
        Internet Address : 195.5.2.15
                               [none] [master] [slave] x[client]
        NIS Type 
        Domain name 
                             em_city.oz.com 
  Misc Information 
       Reboot after completed : [y] \mathbf{x}[n]Are you finished with this form [yin] ? 
    [x/X=select choice] [space=next choice] [^B/^P=backward] [^F/^N=forward]
```
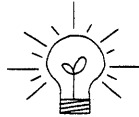

This example form is the first of many to appear in this procedure. Each uses the same conventions.

- / \!I ~ System-specific items are italicized .
- User entries are boldfaced.

Thus, the example Ethernet interface *(leO)* is system-specific information Sunlnstall displayed, while the example hostname (diphthong) and IP address (195.5.2.15) are system-specific information the user entered.

When you have completed the last screen field, SunInstall prompts:

Are you finished with this form *[yin]* ?

3. Enter y to exit the form.

The message updating databases ... is briefly displayed, followed by the Main Menu.

*Installing a Heterogeneous Server* 6-29

# *Completing the DISK Form*

From the SunInstall Main Menu complete the DISK Form as follows:

1. Select assign disk information.

SunInstall polls the disk drives and lists their device numbers in the Attached Disk Devices field. The form will look like this for most systems with one SCSI disk:

```
DISK FORM [?=help] [DEL=erase one char] [RET=end of input data] 
 Attached Disk Devices : 
 [sd0]
```
2. Select the system disk from among the devices listed. (The system disk will usually be the first one listed.)

SunInstall then expands the DISK Form:

DISK FORM [?=help] [DEL=erase one char] [RET=end of input data] سامات المامات الما a sa mga bangang mga bayang ng mga bangang mga bangayon ng mga bangayong mga bangayong mga bangayong mga bangayong m Attached Disk Devices :  $\mathbf{x}$  [sd0] Disk Label: [default] [use existing] [modify existing] Free Hog Disk Partition : [d] [e] [f] [g] x[h] Display Unit : x [Mbytes] [Kbytes] [blocks] [cylinders]

Steps 3 through 5 explain how to complete the new fields.

3. In the Disk Label field, choose a starting disk label. The choices are:

• default

Displays the standard partitions for your system configuration. This is the correct choice for new installations and most installations of existing systems as well.

• use existing

Displays the partitions already defined on the disk but does not allow them to be changed. If you are reinstalling a previously installed system, and you don't want to modify the existing disk partitions, select this option. Note that only the partition sizes are filled in; you must enter the MOUNT PT fields by hand.

• modify existing

Displays the existing partitions on the selected disk and allows them to be changed. Again, the MOUNT PT fields must be entered by hand.

4. SunInstall will choose the partition normally associated with users' home directories as the default for the *Free-Hog Disk Partition.* In most cases this will be correct.

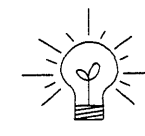

If you have a small disk (under 130 MB), partition  $g$  will be marked as the free-hog partition. The example forms in this procedure assume that you are installing SunOS Release 4.1.3\_U1 on a large disk, therefore partition h is the free-hog partition.

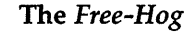

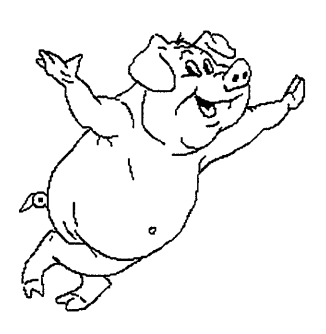

The SunInstall program will help you prepare a disk layout that it will use later to define physical disk partitions. As you refine the layout, the program automatically sees that the total amount of disk space in use by the defined partitions equals the total space available on the disk. SunInstall does so by automatically adjusting the size of one partition on each disk: the *free-hog* partition.

As the other partitions are increased or decreased in size the free-hog is decreased or increased to maintain the correct total. It is common to designate the partition that will hold the users' personal directories (usually /home) as the free-hog. This results in the users having as much disk space as possible for doing their work commensurate with the specific disk space needs of the operating system.

The term *free-hog* only refers to the special role the partition plays while you're using the SunInstall program. There is no free-hog partition on an installed system; the concept is meaningless apart from the SunInstall program. Also note that since the size of the free-hog is relative to that of the other partitions it is not possible to directly change the size of the freehog. (That is, you cannot type in the SIZE field for the free-hog on the DISK Form).

5. In the Display Unit field, specify how you want partition sizes displayed in the SIZE column. The example forms display partition sizes in Mbytes (the default), but you can also use Kbytes, blocks, or cylinders. (Refer to Appendix  $D -$  "Disk Structure and Disk Space Terminology" for general information about blocks and cylinders.)

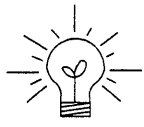

Only the integer portion of the partition size is displayed. The displayed size of a 35.75 MB partition, for example, is 35, not 35.7 or 35.8. The actual size will be rounded to the nearest cylinder when SunInstall physically relabels the disk.

When you make your choice, SunInstall displays a partition table that reflects the selected label. If you selected default at step 3, the MOUNT PT and PRESERVE columns will be filled in. (The columns will otherwise be empty.)

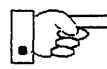

Following is a default partition table for a heterogeneous server system.<br>If you type  $\gamma$  in the PRESERVE(Y/N) column, SunInstall will not re-make the filesystem in that partition. This provides a means to retain existing data in user partitions such as /home. If the START\_CYL or SIZE of a partition changes, it *cannot* be preserved. Sunlnstall will notify you if you attempt to preserve a partition that does not meet these criteria.

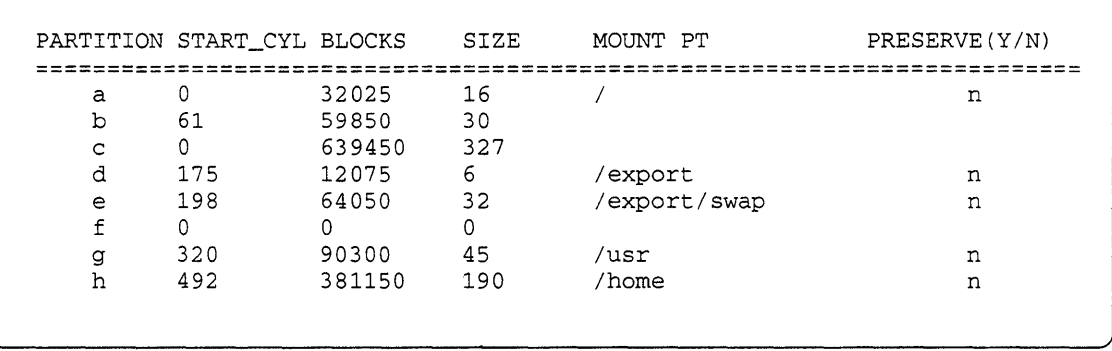

6. To implement your disk plan, complete the SIZE, MOUNT PT, and PRESERVE column for each required filesystem and any others you have chosen to define. If a column already contains a value, you can type  $\lfloor$  Return  $\rfloor$  to use the displayed value. Leave the MOUNT PT columns blank for all  $\epsilon$  partitions and for any partitions which will be used for swap space.

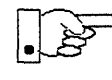

If you've chosen to use the existing disk partitions, you might wish to preserve the / home partition so you won't have to restore user home directories from tape after you install Release  $4.1.3\_U1$ . Do not preserve the  $\ell$ , /usr, and / export partitions!

# *The root* ( / ) *Partition*

The size displayed for your root partition (the a partition of your system disk) will reflect the current size of the partition on the disk. If you used format to adjust the size of the root this is a good opportunity to check your work, verifying that the partition is the size you intended. Remember: you cannot change the size of the a partition on the system disk within Sunlnstall.

tan

### *The swap Partition*

The size displayed for your swap partition (the b partition of your system disk) will also reflect the current size of the partition on the disk. If you need to *increase* the size of the partition, do so now. Simply press (Return) until the cursor is next to the swap partition's SIZE field, backspace over the current size, and enter the new size you desire. Note that at the same time SunInstall will automatically decrease the size of the designated free-hog partition by a similar amount. Remember: you cannot *decrease* the size of the b partition of the system disk within Sunlnstall.

#### *The* / export *Partition*

By default, the / export partition is sized to fit two clients. For the time being, however, you can leave it as it is regardless of the number of clients you will support. Later on, as you select software for and define your diskless clients, SunInstall will automatically expand the partition, taking the space necessary to store the software to support heterogeneous clients and allowing approximately 5 MB for each client defined. We'll return to the Disk Form to review the size of this and the other partitions after client definition has been completed.

If your disk plan calls for moving the / export partition to another disk drive, begin to do so at this time. For now, just enter "0" (zero) in the SIZE field of the partition. When you do so the MOUNT PT and PRESERVE fields will automatically be erased, and the disk space that had been assigned to / export will be added the free-hog partition. When you move on to defining the partition tables on your other disk drives you'll re-define the partition there.

#### *The* / export / swap *Partition*

Like / export the / export/swap partition is initially sized to fit two typical clients. SunInstall will automatically total the swap space sizes that you assign for your clients and expand the partition as appropriate.

Like the /export partition, if you have decided to move /export/swap to another disk drive, prepare to do so by changing the SIZE field to  $0$  (zero) MB on this disk.

# e en

### *The* /usr *Partition*

How you size the /usr partition is perhaps the most important part of your disk plan. In order to let SunInstall automatically calculate the size of  $\sqrt{usr}$ necessary to accommodate the SunOS operating system software intentionally *undersize* the partition at this time. To do so, press **Return** until the cursor is next to the SIZE field for the /usr partition. Then type (Delete) to backspace over the current SIZE and enter 5. Note that, at the same time that the size of /usr is decreased, the size of the designated free-hog partition will increase by a like amount.

Later on, when software selection has been completed,  $/$ usr will be almost *exactly* the size needed to accommodate the SunOS software chosen. Then you will return to the DISK Form to expand  $\sqrt{u}$  as per your Partition Planning Worksheet.

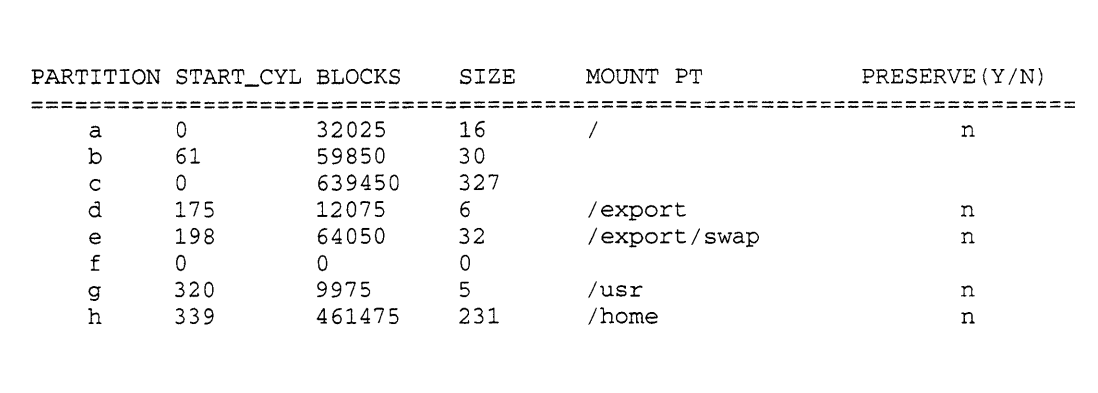

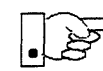

The size of the /usr partition need not and cannot be directly changed if /usr is the free-hog.

# *The* /home *Partition*

If a / home partition is defined and is intended to remain on the system disk you can leave it as is, defined as the free-hog and adjusting automatically as changes are made to the other partitions on the disk.

If your disk plan calls for moving /home to another disk, remove it from the system disk now. Since /home is currently designated as the free-hog it is not possible to directly specify its SIZE. To do so, back up through the DISK Form by

typing [ Control-B) until the cursor enters the **Free Hog Disk Partition** field. *Vse* the space bar to move to the [g] field and then select that partition by typing x. Now press [Return] to move down through the Form. Notice that the cursor will skip the g partition SIZE field (it is now the free-hog) but will enter the SIZE field for partition  $h$ , the /home partition. Press (Delete) to backspace over the field and then enter 0 to delete the partition.

When you complete the table, SunInstall prompts

O.K. to use this partition table *[yin]* ?

7. Enter y to use the displayed table or n if you wish to change it.

When you accept the table, SunInstall prompts

Are you finished with this form *[yin]?* 

8. Enter y if you are defining only one disk. Otherwise, enter n and fill out additional DISK Forms until you have completed one for each of your disk drives. Then enter  $\mathbf{y}$ , indicating that you are finished with the DISK Forms.

### *Completing the* SOFTWARE *Form*

From the SunInstall Main Menu, complete the SOFTWARE Form as follows:

1. Select assign software information from the Main Menu.

SunInstall displays the SOFTWARE form.

SOFTWARE FORM [?=help] [DEL=erase one char] [RET=end of input data] Software Architecture Operations: [add new release] [edit existing release]

2. Select add new release.

Sunlnstall requests the device name and location of the device on which the Release 4.1.3\_ VI media resides.

```
SOFTWARE FORM [?=help] [DEL=erase one char] [RET=end of input data] 
Software Architecture Operations: 
  x[add new release] [edit existing release] 
Media Information: 
    Media Device      : [st0] [st1] [st2] [st_]<sup>*</sup> [xt0] [mt0] [fd0] [sr0]
    Media location 
[local] [remote]
```
3. Complete the **Media Information** fields, using the following examples as a guide.

Example for CD-ROM in Local SunCD Drive:

```
SOFTWARE FORM [?=help] [DEL=erase one char] [RET=end of input data] 
Software Architecture Operations: 
  x[add new release] [edit existing release] 
Media Information: 
    Media Device       : [st0] [st1] [st2] [st_] [xt0] [mt0] [fd0] \mathbf{x}[\text{sr0}]Media Location : \mathbf{x}[local] [remote]
```
Selecting [st\_] will allow you to specify the st device number manually. This feature allows selection of scsi devices 3-7 when necessary.

Example for CD-ROM in Remote SunCD Drive:

```
SOFTWARE FORM [?=help] [DEL=erase one char] [RET=end of input data] 
Software Architecture Operations: 
  x[add new release] [edit existing release] 
Media Information: 
   Media Device : [st0] [st1] [st2] [st_] [xt0] [mt0] [fd0] [sr0]
   Media location : [local] x[remote]
   Media Host persephone 
   Media Host's Internet Address: 195.5.2.16
```
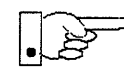

When reading from a media device attached to a remote system make sure that the hostname of the system being installed is included in the  $/$ . rhosts file of the remote system.

> Note that including the hostname of the system being installed in the / . rhosts file allows superuser (root) access to the remote system from your workstation. For increased security, be sure to remove the hostname from the / . rhosts file once you have completed the installation.

Having gathered the information needed to access the Release 4.1.3\_Ul media, SunInstall prompts:

Ok to use these values to read the table of contents *[yin]* ?

4. The release media appropriate to the kernel architecture of the server should be loaded in the media device. Enter y if the values are correct or n if you need to change any of them.

When you elect to use the displayed information, SunInstall expands the form as shown below.

```
SOFTWARE FORM [?=help] [DEL=erase one char] [RET=end of input data] 
                                       -----------------------------
Software Architecture Operations: 
  x[add new release] [edit existing release] 
Media Information: 
    Media Device (st0) [st1] [st2] [st_] [xt0] [mt0] [fd0] x[sr0]
    Media location 
x[local] [remote] 
Choice: [all] [default] [required] [own choice] 
 Executables path: /usr 
  Kernel executables path: /usr/kvm
```
5. Specify your software selection method by choosing one of the following:

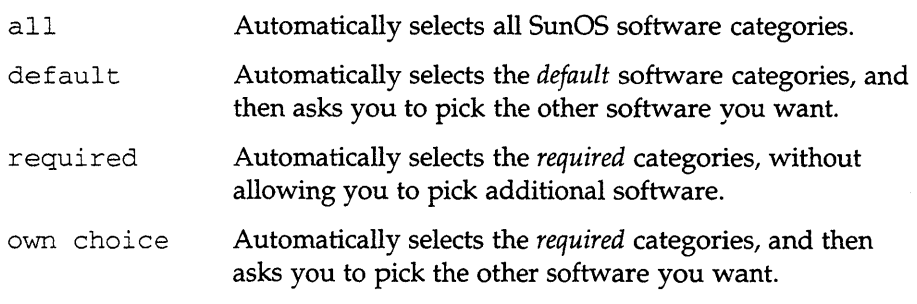

(The default software selection includes all required categories and selected common and desirable categories as shown in Table 6-5. See Table 1-5 for detailed information about the listed categories.)
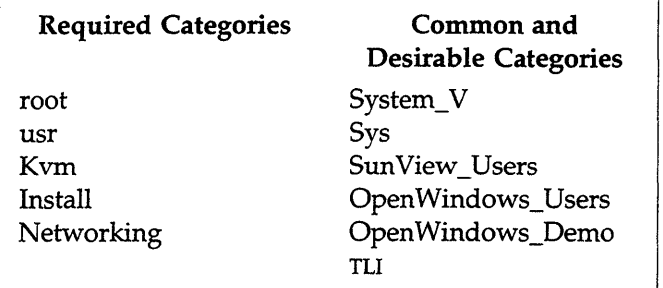

*Table* 6-5 Default Software for Networked Systems

6. Press [Return) in the following fields to use the standard paths to executable files.

```
Executables path: 
Kernel executables path:
```
#### SunInstall prompts:

Ok to use these values to select Software Categories *[yin]* ?

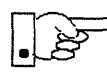

Software selection will begin when you answer this prompt. Read the remainder of this step to preview the selection process *before* responding to this prompt.

Unless you selected all or required at step 5, you'll be able to pick exactly which optional software to install. SunInstall will display category names, one by one, and prompt:

Select this media file [y/n] ?

Software selection is in progress in the following example.

```
SOFTWARE FORM [?=help] [DEL=erase one char] [RET=end of input data] 
Software Architecture Operations: 
    x[add new release] [edit existing release] 
 Media Information: 
    Media Device 
x[stO] [st1] [st2] [st_] [xtO] [mtO] [fdO] [srO] 
    Media location : \mathbf{x}[local] [remote]
Choice: [all] [default] [required] x[own choice] 
   Executables path: /usr
   Kernel executables path: /usr/kvm 
Destination fs: /usr (sdOg) 
Name: OpenWindows_Users (common) 
                                                       Hog: sdOh 
                                                          Size : 41117538
                                                                  47210496 
                                                                  31334400 
Select this media file [y/n] ? _ status: not selected
[RET/SPACE=next choice] [x/X=select choice] [^B/^P=backward] [^F/^N=forward]
```
In the example, "Sun View\_Programmers" is the software category presented. Answering  $y$  to the Select this media file  $[y/n]$  ? prompt will mark this category for installation on your system. Answering n will skip it. In either case, SunInstall will then go on to present the next category for your consideration.

A variety of disk space parameters are also presented, as the following details show:

Choice: [all] [default] [required] x[own c Executables path: /usr Kernel executables path: /usr/kvm Destination fs: /usr (sdOg) *The destination filesystem is* /usr. Name: OpenWindows\_Users (common) *The software category and its type.* 

Indicators at the right-hand side of the screen show-in bytes--the size of the software category, the current size of the free-hog partition, and the changing state of the destination filesystem. The following detail examines this region more closely.

x[own choice] J. usr ath: /usr/kvm 47210496 Hog: sdOh 31334400 Size: 41117538

*Available space in destination filesystem.t. Current size of the free-hog partition. Size of the displayed software category.* 

t Pay particularly close attention to this value if your /usr partition is the designated free-hog. When software selection is complete it will represent the space available in /usr for Sun unbundled products, products from other vendors, locally developed programs, and general free space.

7. Unless you wish to change your software selection method, enter y to usr the displayed values and begin the selection.

After all of the categories have been presented and responded to, Sunlnstall summarizes the selected categories for you:

SOFTWARE FORM [?=help] [DEL=erase one char] [RET=end of input data] \_\_\_\_\_\_\_\_\_\_\_\_ Software Architecture Operations: x[add new release] [edit existing release] Media Information: Media Device : x[st0] [st1] [st2] [st\_] [xt0] [mt0] [fd0] [sr0] Media location x[local] [remote] Choice: [all] [default] [required] x[own choice] Executables path: /usr Kernel executables path: /usr/kvm Media Filenames: root SunView Users usr Text Kvm OpenWindows\_Users Install OpenWindows Fonts Networking - Manual Ok to use this architecture configuration  $[y/n]$  ? [RET/SPACE=next choice] [x/X=select choice] [^B/^P=backward] [^F/^N=forward]

8. Enter y to use the configuration or n if you wish to go back and try again.

When you elect to use the configuration, SunInstall prompts:

Are you finished with this form  $[y/n]$  ?

9. Enter n to redisplay the SOFTWARE Form.

Now is the time to select software for your heterogeneous clients. If you have • clients of the same application architecture (but different kernel architecture) as the server, select their software first. The "status:" field will note which categories have already been selected for this application architecture. For these categories answer **n** to Select this media file  $[y/n]$  ?. Answer **y** to the Sys category if you want to be able to build custom kernels for the clients. Then continue on to select software for clients of application architecture *different* from the server.

Note that the form is flexible about the location of the media for each architecture. You can select software for each architecture from a different device (and, for that matter, different media type) if you desire. Note also that if you are loading software from CD-ROM Sunlnstall will display a screen allowing you to specify which of the software architectures available on the CD-ROM you want to select.

10. As explained above, select software for each client kernel architecture, repeating steps 2 through 9 for each one in turn.

Repeat the software selection procedure until software for all application and kernel architectures is accounted for. Then answer y to

Are you finished with this form *[yin]* ?

and continue on to "Completing the CLIENT Form."

### *Completing the CLIENT Form*

From the SunInstall Main Menu complete the CLIENT Form as follows:

1. Select assign client information.

SunInstall will display the CLIENT Form.

6-44

```
CLIENT FORM [?=help] [DEL=erase one char] [RET=end of input data] 
 -----------------------
                                                         the control of the second control of the control of the control of the control of the control of the control of
Architecture Type : _ [sun4.sunos.4.1.3_U1] _ [sun3x.sunos.4.1.1]
Client name 
                     :<br>: [create] [delete] [display] [edit]
Are you finished with this form [yin] ? 
     [x/X=select choice] [space=next choice] [^B/^P=backward] [^F/^N=forward]
```
- 2. The Architecture Type field will display the name of the SunOS 4.1.3\_Ul release and the kernel architecture types for which you have selected software. Clients can only be defined if you have previously selected Kvm software that matches their kernel architecture. Select the Architecture Type for the first client you need to define.
- 3. The cursor will move into the Client name field. Enter the hostname of your first diskless client.
- 4. As the cursor moves into the Choice field select [create]. SunInstall will display a form like the this:

H.

```
CLIENT FORM [?=help] [DEL=erase one char] [RET=end of input data] 
Architecture Type : x[sun4.sunos.4.1.3_U1]
Client name : squid-lips
Choice : x[create] [delete] [display] [edit] 
Root fs : /export/root (sd1d) 6291456 Hog
Swap fs : /export/swap (sdOe) 33554432 Hog
Client Information : 
     Internet Address 
     Ethernet Address 
     NIS Type 
     Domain name 
     Swap size (e.g. 8B, 8K, 8M) 
16M 
     Path to Root 
     Path to Swap 
     Path to Executables lust : /usr
     Path to Kernel Executables 
lusr/kvm 
     Path to Home (a) the metric of the Path to Home and the Mondo Path of the Path of the Mondo Path of the Mondo P
     Terminal type 
Ok to use these values [yin] ? 
                                    195.5.2. 
                                    8:0:20:1:00:00 
                                     [none] x[client] 
                                    em_city.oz.com 
                                    lexport/root/squid-lips 
                                    lexport/swap/squid-lips 
                                sun 
                                                                 sd1h 284164096 
                                                                 sdOg 256901120 
   [x/X=select choice] [space=next choice] [^B/^P=backward] [^F/^N=forward]
```
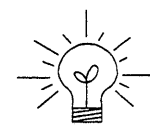

**The** Root fs and Swap fs lines provide partition size and associated free hog information similar to that displayed by the SOFTWARE Form. The partitions ;/ ~monitored **here will vary depending on the partitions defined by the** Path to Root **and** Path to Swap **fields.** 

- **5. Each line of** *Client Information* **should be checked and, perhaps, edited. An explanation of each line follows:** 
	- Internet Address

**The network portion of the client's internet address has already been filled in for you. Just append the correct host number to complete the address, for example; 195.5.2. might become** 195.5.2.20.

• Ethernet Address

**Backspace over and fill in the correct Ethernet address for this client.** 

• NIS Type

*Solaris* **1.1.1** *System Installation* 

Diskless workstations can be NIS clients, or not use NIS at all. Sunlnstall will pick the reasonable default depending on whether or not you are configuring the server for NIS (in the HOST Form).

• Domain name

The same as for the server, if NIS is being used.

• Swap size (e.g. 8B, 8K, 8M)

The size of the swap file that will be assigned to this client. A reasonable default is provided. Refer back to your Client Form Worksheet to see if you've planned something different.

If you choose to change the Swap size you can specify the new size in bytes  $(B)$ , kilobytes  $(K)$  or megabytes  $(M)$ . (As you change the swap file size you may see the sizes of the  $\ell$  export  $\ell$  swap partition and its associated free-hog partition automatically adjust.)

• Path to Root

This is the directory on the server that will form the client's root  $\langle \cdot \rangle$ directory. The default is / export *I* root *I clientname.* 

• Path to Swap

This is the file on the server that the client will use for swap space. The default is / export *I* swap *I clientname.* 

• Path to Executables

The server's directory that the client will mount as its *lusr.* Should not need to be changed.

• Path to Kernel Executables

The server's directory that the client will mount as its /usr/ kvm. Should not need to be changed.

• Path to Home

Where users' home directories will reside.

• Terminal type

The console terminal type of the client. Will need to be changed only if the client does not have a Sun bit mapped monitor.

6. When you are satisfied with the client information that you have entered, move the cursor down to  $Ok$  to use these values  $[y/n]$  ? and

enter y.

7. The CLIENT Form will display again, this time with the name of the newly defined client noted.

CLIENT FORM [?=help] [DEL=erase one char] [RET=end of input data] ------------------------Architecture Type : x[sun4.sunos.4.1.3\_Ul] Client name : squid-lips<br>Choice : x[create] : x[create] [delete] [display] [edit] sun4.sunos.4.1.3\_Ul Clients: squid-lips Are you finished with this form  $[y/n]$  ? [x/X=select choice] [space=next choice] [^B/^P=backward] [^F/^N=forward]

> If you have more clients to define enter n. You can then create another client the same way you did the first. You also have the option (in the Choice field) to delete, display or edit clients that you've already defined.

8. Continue to cycle through the CLIENT Form creating clients until you've taken care of all those that your server is intended to support. Finally, enter  $\mathbf y$  in response to the Are you finished with this form  $[y/n]$  ? prompt.

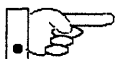

If you will be adding more diskless clients to your server in the near future you may find it convenient to define those workstations now in order to "preallocate" space in the appropriate partitions. Even if you use hostnames like *dummy1* and *dummy2* and the default Ethernet address when defining these clients it will still be relatively easy to complete their configuration when the new workstations become available.

# *Rechecking Partition Sizes*

The Main Menu should now be displayed, with the cursor next to the item:

start the installation

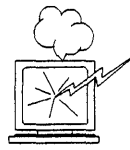

Before you select start the installation follow these steps to check and adjust the current partition sizes.

- 1. Press Control-B to move the cursor back through the menu items.
- 2. Select assign disk information.

The DISK Form is displayed once more.

```
DISK FORM [?=help] [DEL=erase one char] [RET=end of input data] 
  Attached Disk Devices : 
 [sd0]
```
3. Select each disk in turn.

The Disk Label field contains a new item, data file. This item displays the disk label from the installation database, where all of the information you've entered so far is stored.

```
DISK FORM [?=help] [DEL=erase one char] [RET=end of input data] 
                         Attached Disk Devices : 
  \mathbf{x}[sdO]
Disk Label: [default] [use existing] [modify existing] [data file]
Free Hog Disk Partition : [d] [e] [f] [g] x[h]
Display Unit 
: x [Mbytes] [Kbytes] [blocks] [cylinders]
```
- 4. Select data file to display the new partition sizes. Since you last viewed the form, several partitions have likely changed in size:
	- The /usr partition may be larger.
	- The / export partition may be larger.
	- The /export/swap partition may be larger.
	- The free-hog partition should be smaller.

SunInstall took space from the free-hog partition to expand the  $/\text{usr}$ partition when you selected software. The /usr partition is now just the size needed to accommodate the software you selected.

If partition sizes have not changed (perhaps /usr was the free-hog) skip to step 6. Otherwise, adjust the partition size as described in the step 5.

- 5. Finish sizing your partitions:
	- /usr

Refer to your Partition Planning Worksheet to find the amount of space you have decided to allow above and beyond that required by the operating system files (space for other files and free space for expansion). Add that space to the current size of  $\sqrt{u}$ sr and edit the SIZE field accordingly.

• /export

Check the size of the / export partition. Add an appropriate amount of space if you expect to be adding more clients to the server soon. You may also need to add space to hold application software if you have clients of a different application architecture from the server's.

• /export/swap

Check the size of the  $/$ export  $/$ swap partition. Add space for additional clients, if planned.

6. Finally, press  $(Return)$  enough times to reach the prompt line:

Ok to use this partition table *[yin]* ?

and enter y.

7. SunInstall will display:

Are you finished with this form *[yin]* ?

If you have more disk drives to check answer n and repeat steps 3 through 6 for each drive. When all disks have been checked enter  $\mathbf y$  to redisplay the Main Menu.

# *Letting Sunlnstall Run*

The Main Menu should now be displayed. Move the cursor to:

start the installation

Type x to begin the installation.

Your screen will reflect the progress of the installation as SunInstall labels the disk, creates the specified filesystems, and loads software from the Release 4.1.3\_Ul media.

```
System Installation Begins: 
Label disk(s) : 
        sdO 
Create/check filesystems: 
Creating new filesystem for / on sdOa 
newfs /dev/rsd0a >> /etc/install/suninstall.log 2> &1
Extracting sunos.4.1.3_Ul.sun4 'root' media file 
Extracting sunos.4.1.3_Ul.sun4 'usr' media file 
Extracting sunos.4.1.3_Ul.sun4 'Kvm' media file 
Extracting sunos.4.1.3_Ul.sun4 'Install' media file ... 
Extracting sunos.4.1.3_Ul.sun4 'Networking' media file ...
```
# *If There's a Problem*

If Sunlnstall should, for some reason, fail or have to be aborted during its run, it will save the data files that were created as you filled in the forms. You can remedy the problem and then re-invoke SunInstall, going directly to "start the installation." Sunlnstall may prompt:

```
Some software has already been loaded. 
Are you sure you want to restart the installation (y/n) ?
```
Answering "y" will have Sunlnstall restart its run using the data you have already entered.

## *When Sunlnstall Completes*

[

What happens after Sunlnstall extracts the last software category depends on how you filled in the Reboot after completed field on the HOST Form.

- If you selected y, your system boots automatically. Booting messages appear, followed by a login prompt. Refer to Section 6.6, "Deciding What Still Needs to Be Done" for further instructions.
- If you selected n, the # prompt reappears. Your system is still running the miniroot.

### *Installing a Small Kernel*

Pre-configured small kernels are available for various configurations. See the *Solaris* 1.1 *SMCC Version A Release Manual* for tables that describe available GENERIC\_SMALL kernel configuration files. GENERIC\_SMALL kernel configuration files.<br>
If you want to install an appropriate pre-configured kernel do so by executing:<br>  $\begin{array}{c}\n\text{\#} \text{ install\_small\_kernel}\n\end{array}$ 

If you want to install an appropriate pre-configured kernel do so by executing:

```
# install_small_kernel
```
The utility is self-explanatory and will ask you for confirmation before making any changes to the system. It is capable of installing small kernels for your diskless clients as well as for your server.

### *Configuring an NIS* **master** *or* **slave**

NIS masters and slaves should be configured before they are booted in multiuser mode. See Chapter 16 of the *System and Network Administration* manual for details. The contract of the contract of the contract of the contract of the contract of the contract of the contract of the contract of the contract of the contract of the contract of the contract of the contract of the c

### *Booting Up Your Workstation*

To boot your new operating system from the # prompt do the following:

 $\|$   $\|$   $\sim$  sync, sync, i.e. boot

# *6.6. Deciding What Still Needs to Be Done*

Several basic system administration tasks should be completed following the installation of your system.

*Logging In and Setting the root Password* 

As supplied the SunOS operating system does not have a password protecting the superuser (root) login. Login as "root" and then use the passwd  $(1)$ command to set the password of your choice.

# *Configuring for Multiple swap Partitions*

If you have defined multiple swap partitions, you must add a line to the /etc/fstab file for each additional swap area. For example, you define sdlb as a swap partition by adding the following line in the  $/etc/fstab$  file:

 $/\text{dev/sdlb}$  swap swap  $rw 0 0$ 

Then enter:

(~~ \_\_ s\_wa\_p\_o\_n \_\_ -\_a \_\_\_\_\_\_\_\_\_\_\_\_\_\_\_\_\_\_\_\_\_\_\_\_\_\_\_\_\_\_\_\_\_\_\_\_\_\_\_\_\_\_\_\_\_\_ ~]

(From now on swapon will be executed automatically each time the system is booted.)

# *Configuring for tmpfs*

If you have decided to use the tmpfs virtual file system for the  $/$ tmp directory do the following:

Add this line to the file /etc/fstab:

 $swap$  /tmp tmp  $rw 0 0$ 

• Enter:

[~ \_\_ # \_\_ m\_ou\_n\_t \_\_ /\_tmp \_\_\_\_\_\_\_\_\_\_\_\_\_\_\_\_\_\_\_\_\_\_\_\_\_\_\_\_\_\_\_\_\_\_\_\_\_\_\_\_\_\_\_\_ ~]

• In the file /etc/rc .local find the line:

 $\begin{bmatrix} # \text{mount} & / \text{tmp} \end{bmatrix}$ 

and remove the sharp sign (#):

 $\blacksquare$  mount /tmp  $\blacksquare$ 

From now on, the / tmp directory will be mounted automatically each time the system is booted.

• When you build and install a custom kernel include the following line in the kernel configuration file:

options TMPFS # tmp (anonymous memory) file system

(The tmpfs facility is included in the GENERIC kernel.)

### *Building and Installing a Custom Kernel*

For best workstation performance you should make and install a custom operating system *kernel.* The kernel is a program which is loaded into memory when your workstation is booted and which then controls all aspects of system operation. The default kernel is called the *GENERIC* kernel. This kernel includes the software necessary to access all of Sun's peripheral hardware. While this is useful during installation it also means that the kernel includes much more software, and is therefore much larger, than is required for any specific system. This excessive size means an inefficient kernel which uses up memory that can be put to better use and provide improved performance.

If you create your own kernel configuration file, make sure you include the following lines, so that the Open Windows software loads the kernel drivers at run-time:

```
# 
# The following option adds support for loadable kernel modules. 
# 
options VDDRV # loadable modules
```
If you are not building your own kernel, you don't need to do anything, since these lines are already in the GENERIC and GENERIC\_SMALL configuration files.

Complete instructions for creating and installing a custom kernel for your workstation are given in Chapter 9 of the *System and Network Administration Manual,* Reconfiguring the System Kernel.

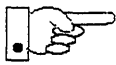

If you chose to install a GENERIC\_SMALL kernel at the conclusion of running<br>SunInstall that kernel will provide improved performance as compared to the GENERIC kernel. You may still, however, see some further improvement by creating a kernel matched to your specific configuration.

# *Setting Up User Accounts*

Refer to the manuals *System and Network Administration, Getting Started with Sun OS: Beginner's Guide,* and *Setting Up Your SunOS Environment: Beginner's Guide* for assistance.

# *Customizing Your Environment*

Refer to Chapter 8 of *System and Network Administration Manual,* Administering Workstations, Section 8.1. Here you will find the information you need for setting up user home directories, enabling electronic mail, etc.

# *Mounting Open Windows from a Server*

You can mount an Open Windows directory via the mount command each time you log on, or you can set up your / etc / f stab file to mount the directory automatically. Most users set up their  $\ell$  etc/fstab file to mount the Open Windows directory automatically when their machine boots up. For information on how to mount the Open Windows directory manually, or each time you log on, see the mount ( 1) man page or *SunOS User's Guide: Customizing Your Environment.* 

NOTE: Starting the OpenWindows environment on top of an existing Open Windows or Sun View environment is not supported. You should exit the current environment before you start up the Open Windows environment.

To mount the Open Windows software using your / et c / f stab file, follow these steps:

1. Become root.

You must be root to perform the following steps. Use the su command, and remain root until instructed to exit from root.

する家

example% su Password: *<enter root password>*  example#

2. Create a directory in which to mount the OpenWindows software.

If the directory in which you are going to mount the Open Windows software does not exist, create it using mkdir. (In the example below, replace *lusr/openwin* with the directory where you want the OpenWindows software to be mounted on your machine.)

 $\alpha$  example#  $mkdir$  /usr/openwin

3. Add a line of the following form to your  $\ell$ etc/fstab file:

You do not need to be able to write to the Open Windows directory; therefore, mount it *read-only.* The options bg, ro, hard, and intr are suggested options; read the mount  $(8)$  and mntent  $(5)$  man pages if you would like a further explanation of the various options available. (In the example below, replace *server-machine* with the name of the server where the OpenWindows software resides, and replace */usr/openwin-server* with the directory where the Open Windows software resides on the server from which you are mounting.)

*server-machine:/usr/openwin-server /usr/openwin* nf s suid, bg, ro, hard, intr 0 0

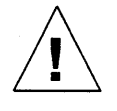

**Caution** – The OpenWindows software includes both setuid and setgid programs. Therefore, make sure you mount the Open Windows software with the suid option (Le., do not use the nosuid option). The suid option is the default, so normally you will not have to do anything special.

4. Mount the directories in  $/etc/fstab$ :

Use the mount command with the -a option:

example# mount -a

5. Set the OPENWINHOME environment variable to the directory where you have mounted or installed the OpenWindows software.

J

NOTE: Make sure that the Open Windows directory has been mounted with suid permissions as discussed in Step 3.

Replace *jusrjopenwin* below with the directory where you want the Open Windows software to be mounted on your machine. (This is the directory created with the mkdir command in Step 2.) FOLE: Make sure that the OpenWindows directory has been mounted with<br>suid permissions as discussed in Step 3.<br>Replace */usr/openwin* below with the directory where you want the<br>OpenWindows software to be mounted on your ma suid permissions as discussed in Step 3.<br>
Replace /*usr*/*openwin* below with the directory where you want the<br>
OpenWindows software to be mounted on your machine. (This is the<br>
directory created with the mkdir command in

6. Exit from root.

 $\overline{ }$ 

7. Set the OPENWINHOME environment variable to the directory where you have mounted or installed the OpenWindows software.

In the example below, replace *jusrjopenwin* with the directory where the Open Windows software is mounted on your machine. (This is the directory created with the mkdir command in Step 2.)

example% setenv OPENWINHOME */usr/openwin* 

8. Start-up the Open Windows software using the openwin script.

For the average user, a shell script called openwin takes care of all the default server configuration issues. You should run \$OPENWINHOME/bin/openwin to start the server. (Note that you should change directory to your home directory before you start the Open Windows software.)

example% cd example% \$OPENWINHOME/bin/openwin

# *Backing Up Your New System*

Once you have customized your system to suit your needs it should be *backed up.* This means recording the information contained on your disks onto a different media, usually tape, for safekeeping. Chapter 6, Section 6.1 of *System and Network Administration* contains the information you will need.

*Installing a Heterogeneous Server*  $6-57$ 

# *Booting Up Your Clients*

Once the server is up and running you can begin to boot your client workstations over the net. Refer to *System and Network Administration* for complete information on administering your network.

### *6.7. Multi-Release Support*

This section describes how to configure a server to support clients running under a different operating system release than the server. This feature is available for servers running SunOS 4.1 or a later release. Sun recommends that you use multiple releases on a server only as a transitional measure and that eventually you upgrade all of your servers as well as clients to the most recent release.

If you have sufficient space free in / export / exec, you can add SunOS 4.1.3\_U1 as a new release for clients with the add\_services utility. Refer to the *System and Network Administration* manual, Chapter 8 ("Using the add\_services utility") for a detailed description. Note that the add\_services utility will prompt you to confirm the release you are installing after you have specified the media information.

After you have loaded SunOS 4.1.3\_U1 onto the server, you can then create new clients of this additional release by using the add\_client utility. Refer to the *System and Network Administration* manual, Chapter 8 ("Using the add\_client utility") for a detailed description. Be sure to select the correct release for the client from the *Architecture Type* menu in the client form.

## *6.S. Example Worksheets for Heterogeneous Server*

This section presents a sample scenario illustrating installation of a Heterogeneous Server configuration. Background information for this scenario is presented, followed by facsimiles of Worksheets completed to support the installation process.

Examining the completed Worksheets will help you understand the correct use of the Worksheets, provide ideas for implementing similar installation configurations, and generally clarify installation planning.

You can find sets of blank worksheets, along with detailed explanations of the worksheets themselves, in Appendix E, "Installation Worksheets."

# *Completed Worksheets: Heterogeneous Server*

#### Scenario: estoril

estoril is a Sun-4/280 which will be installed as a heterogeneous server. The system has 96 Mbytes of main memory, and a Wyse 50 console terminal.

Peripheral equipment includes three 892 Mbyte SMD disk drives on an xd controller, and an xt Half Inch open reel tape drive.

Four diskless clients will be defined, and space in / export and / export / swap will be reserved for two more clients.

The sun3 and sun3x clients must use the SunOS 4.1.1 release; later releases do not support those architectures.

Estoril will act as a print server *(Sun Transcript* unbundled software) and will have SunPHIGS graphics, Sun Communications, computer assisted publishing ("DocPubs") and relational database ("DataBase") software installed. Estoril will be an NIS master.

酚

## **Preliminary Information Worksheet**

Name: estoril

#### Hardware Information:

Workstation Model:  $\frac{4/280}{1}$ 

Workstation Architecture: sun4. sun4<sup>2</sup>

Media Device Type:  $\text{sr}$   $\frac{3}{4}$  and Number: 0  $\frac{4}{4}$ 

Media Device Name: sr0 5

System Disk Name: xd0 6

Other Disk Devices (if any): 7

Name: xd1 Name: xd2

Name: \_\_\_\_\_\_\_\_\_\_\_ Name: \_\_\_\_\_\_\_\_

Name: \_\_\_\_\_\_\_\_\_\_ Name: \_\_\_\_\_\_

System Console Device: Wyse50 8

#### Miscellaneous Information:

Local Timezone: CET 9

#### *Solaris* 1.1.1 *System Installation*

6-60

### Host Form Worksheet

#### Heterogeneous Scenario: estoril

#### Workstation Information:

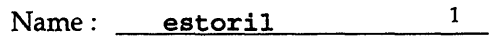

Type:  $\Box$ [standalone]  $\mathbb{Z}$ [server]  $\Box$ [dataless] <sup>2</sup>

#### Network Information:

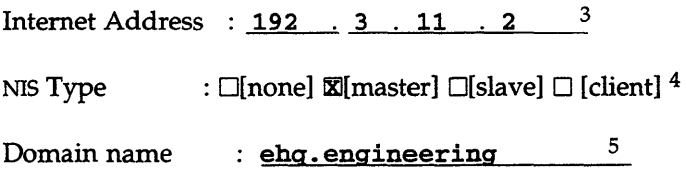

#### Miscellaneous Information:

Reboot after completed  $\Box[y] \boxtimes [n]$ <sup>6</sup>

#### Dataless Configuration Information:

Server name: \_\_\_\_\_\_\_\_\_\_\_\_ 7 Server Internet Address : \_\_\_\_\_\_\_\_\_ . \_\_\_\_\_\_\_\_ . \_\_\_\_\_\_\_\_ . 8

Path of the executables on server: /export/exec/app\_arch <sup>9</sup>

Path of the kernel executables on server: /export/exec/kvm/kernel\_arch <sup>10</sup>

# 翻

#### Heterogeneous Scenario:

estoril

Transcript 10 Phigs 15 Comm 20

--------.----->

45

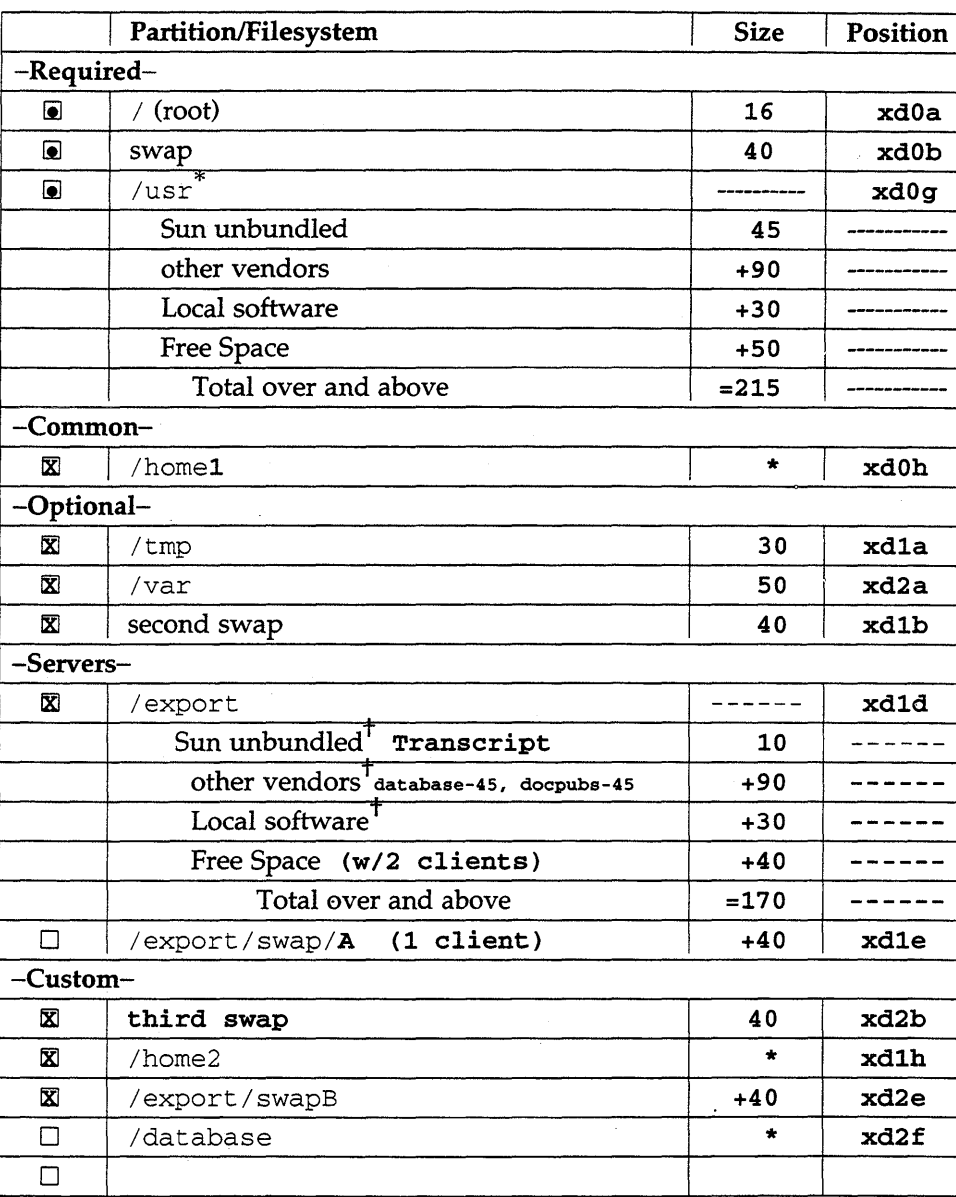

**Partition Planning Worksheet** 

<sup>\*</sup> /usr is required for all configurations *except dataless.* 

t Only for software to support clients of an *application architecture* different from the server's.

Heterogeneous Scenario:<br>estoril

Disk Drive: xd0

 $\mathcal{L}$ 

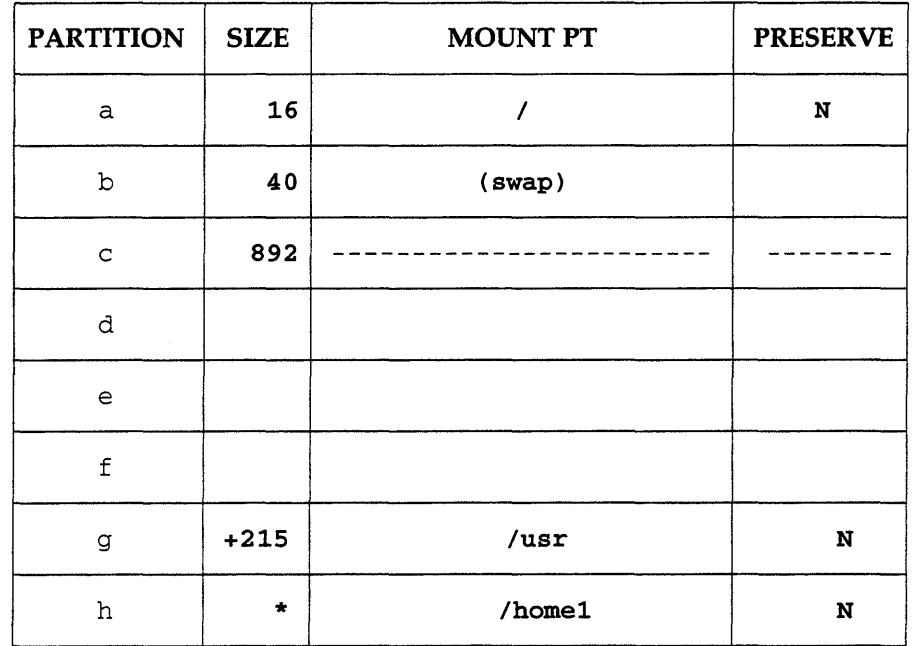

Heterogeneous Scenario: estoril

# Disk Form Worksheet

Disk Drive: xd1

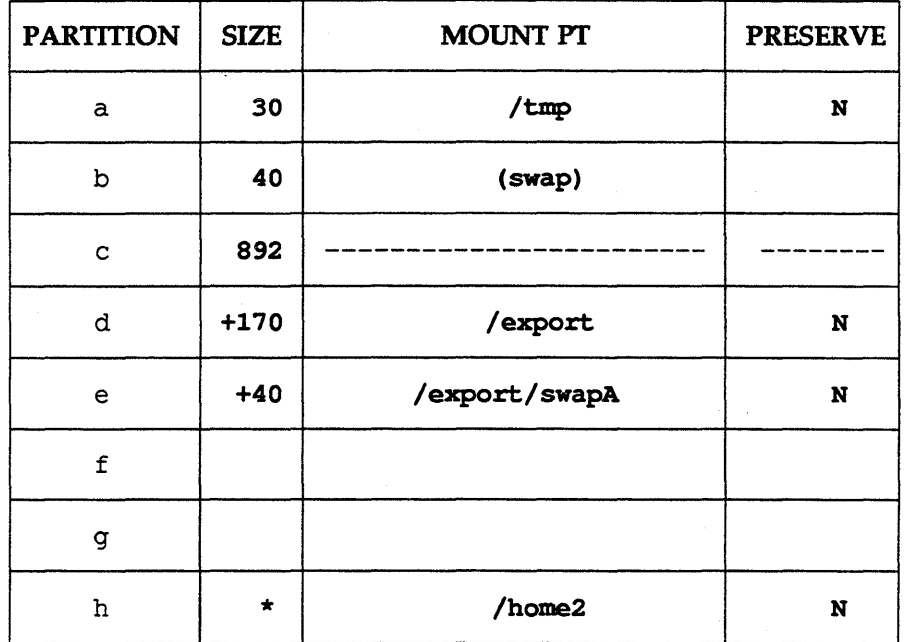

*6-64 Solaris* 1.1.1 *System Installation* 

# **Disk Form Worksheet**

Heterogeneous Scenario:<br>estoril

Disk Drive: xd2

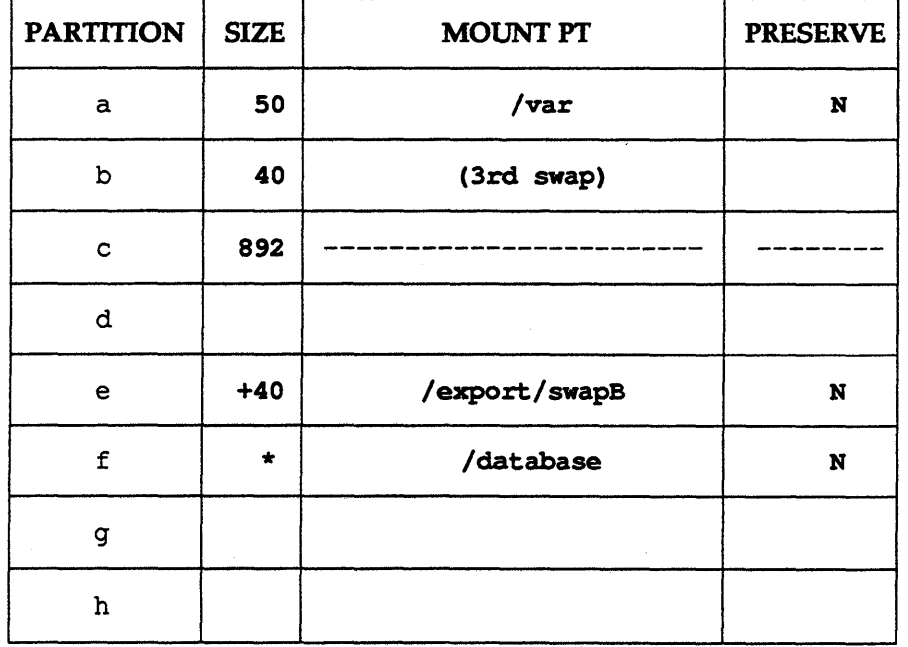

### **Software Form Worksheet**

Heterogeneous Scenario:<br>estoril a-arch.k-arch: sun4. sun4

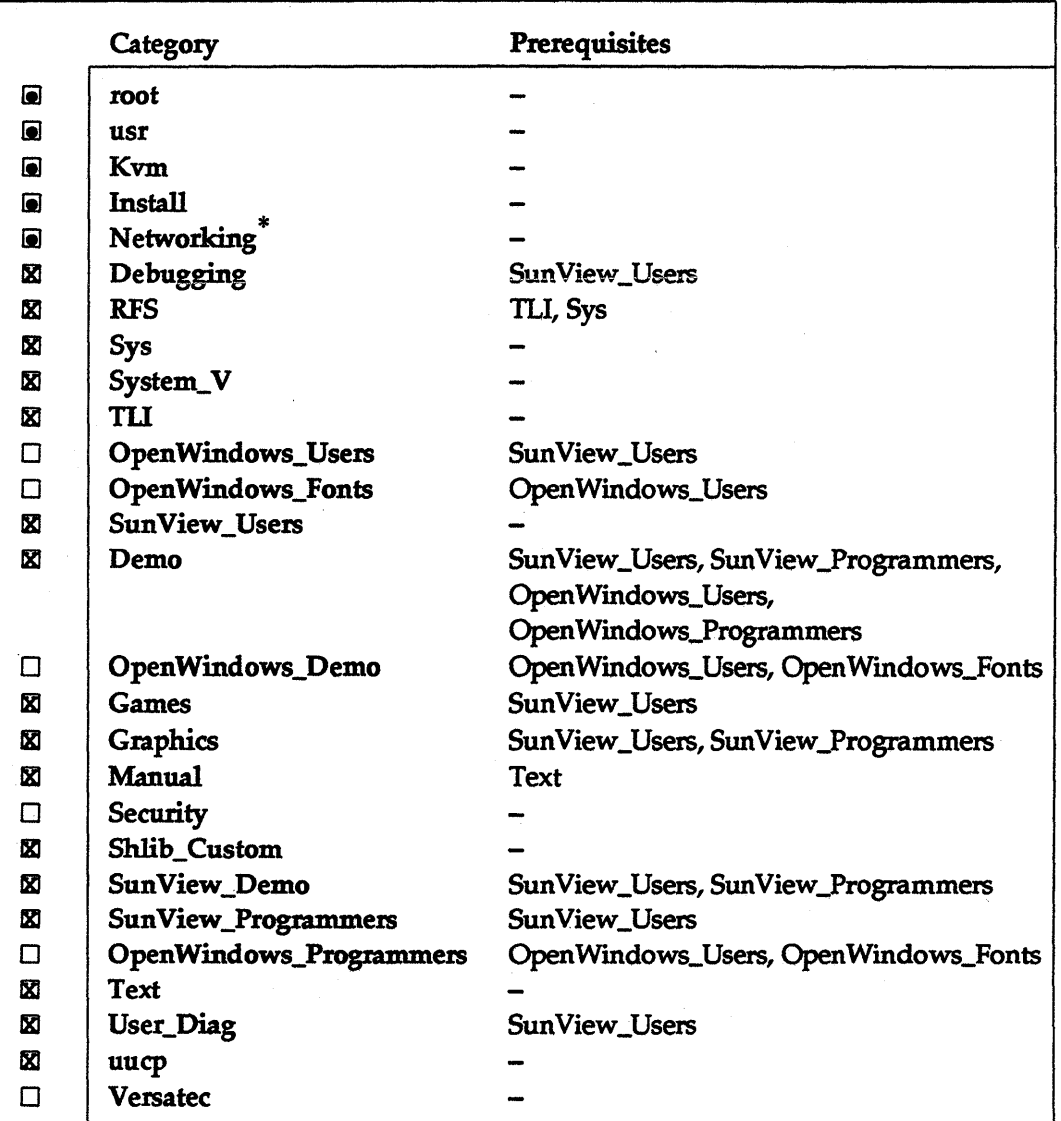

Add Kvm and sys for sun4.sun4c

\* Only required if the system is connected to a network.

### **Software Form Worksheet**

Heterogeneous Scenario: estoril a-arch.k-arch: sun3 sun<sub>3</sub>

> Category Prerequisites  $\blacksquare$ root  $\blacksquare$ usr  $\blacksquare$ Kvm  $\blacksquare$ Install 0 Networking Debugging SunView\_Users  $\mathbf{z}$  $\blacksquare$ **RFS** TLI, Sys  $\mathbf Z$ Sys  $\blacksquare$ System\_V K TLI  $\Box$ OpenWindows\_Users SunView\_Users  $\Box$ OpenWindows\_Fonts OpenWindows\_Users  $\mathbf Z$ SunView\_Users  $\mathbf{z}$ Demo SunView\_Users, SunView\_Programmers, OpenWindows\_Users, OpenWindows\_Programmers OpenWindows\_Demo  $\Box$ OpenWindows\_Users, OpenWindows\_Fonts  $\mathbf Z$ **Games** SunView\_Users  $\mathbf{R}$ Graphics SunView\_Users, SunView\_Programmers  $\Box$ Manual **Text**  $\Box$ Security X Shlib\_Custom  $\blacksquare$ SunView\_Demo SunView\_Users, SunView\_Programmers × **SunView\_Programmers** SunView\_Users  $\square$ OpenWindows\_Users, OpenWindows\_Fonts OpenWindows\_Programmers  $\mathbf Z$ Text  $\Box$ User\_Diag SunView\_Users  $\Box$ uucp  $\Box$ Versatec

<sup>\*</sup> Only required if the system is connected to a network.

Heterogeneous Scenario: estoril

Client name: vienna<sup>1</sup> SPARCstation 1+ color

Architecture Type:  $\frac{\text{sun4}}{\text{sun4c}^2}$ 

Root fs: /export/root 3

Swap fs: /export/swap 4

Client Information:

Internet Address: net . net . net . 22 5

Ethernet Address: 8 : 0 : 20 : 1 : 6c : 98 6

NIS Type:  $\Box$ [none]  $\mathbb{Z}$ [client] <sup>7</sup>

Domain name: server\_domainname 8

Swap size (e.g. 8B, 8K, 8M):  $24M<sup>9</sup>$ 

Path to Root: /export/root/client\_name 10

Path to Swap: /export/swap/client\_name /export/swapA/vienna<sup>11</sup>

Path to Executables: /usr <sup>12</sup>

Path to Kernel Executables: /usr/kvm <sup>13</sup>

Path to Home: /home/server\_name /home1/estoril <sup>14</sup>

Terminal type: sun 15

Solaris 1.1.1 System Installation

#### Heterogeneous Scenario: estoril

Client name:  $zurich$ <sup>1</sup> SPARCstation 1+ monochrome monitor

Architecture Type: sun4 . sun4c <sup>2</sup>

Root fs: */export/root* 3

Swap fs: */export/swap* 4

Client Information:

Internet Address: *net. net.* net. 7 <sup>5</sup>

Ethernet Address: 8: 0 :20 :1 :3e :1e 6

NIS Type:  $\Box$ [none]  $\mathbb{Z}$ [client] <sup>7</sup>

Domain name: *server \_domainname 8* 

Swap size (e.g. 8B, 8K, 8M):  $16M<sup>9</sup>$ 

Path to Root: /export/root/client\_name<sup>10</sup>

Path to Swap: /export/swap/client\_name-/export/swapA/zurich <sup>11</sup>

Path to Executables: /usr <sup>12</sup>

Path to Kernel Executables: /usr/kvm <sup>13</sup>

Path to Home: /home/server\_name/home1/estoril <sup>14</sup>

Terminal type: sun 15

Heterogeneous Scenario: estoril

Client name:  $lyon <sup>1</sup> 4/110$ , color monitor</u>

Architecture Type: sun4 . sun4 2

Root fs: /export/root  $3$ 

Swap fs: /export/swap 4

Client Information:

Internet Address: net . net . net . 25 5

Ethernet Address: 8: 0: 20: 0: 18: AB 6

NIS Type:  $\Box$ [none]  $\mathbb{Z}$ [client]  $^7$ 

Domain name: server\_domainname 8

Swap size (e.g. 8B, 8K, 8M): 30M<sup>9</sup>

Path to Root: /export/root/client\_name 10

Path to Swap: /export/swap/client\_name-/export/swapB/lyon<sup>11</sup>

Path to Executables: /usr <sup>12</sup>

Path to Kernel Executables: /usr/kvm <sup>13</sup>

Path to Home: /home/server\_name /home2/estoril<sup>14</sup>

Terminal type: sun<sup>15</sup>

Solaris 1.1.1 System Installation

 $6 - 70$ 

#### Heterogeneous Scenario: estoril

Client name:  $bagshot$ <sup>1</sup> 3/60 monochrome

Architecture Type: sun3 . sun3 2

Root fs: */export/root* 3

Swap fs: */export/swap* 4

Client Information :

Internet Address: *net. net. net.* 31 <sup>5</sup>

Ethernet Address: 8: 0: 20: 1: 0: 93 6

NIS Type:  $\Box$ [none]  $\mathbb{Z}$ [client]  $^7$ 

Domain name: *server \_domainname* 8

Swap size (e.g. 8B, 8K, 8M):  $12M<sup>9</sup>$ 

Path to Root: / export/root/ *client\_name 10* 

Path to Swap: / export/swap/client\_name / export/swapB/bagshot<sup>11</sup>

Path to Executables: /usr <sup>12</sup>

Path to Kernel Executables: /usr/kvm 13

Path to Home: /home/server\_name/home/estoril<sup>14</sup>

Terminal type: sun 15

*Installing a Heterogeneous Server* 6-71

# 6-72 *Solaris* 1.1.1 *System Installation*

# *Installing a Dataless Workstation*

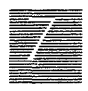

Chapter 7 details the steps required to complete the installation of a Dataless Workstation using the Custom Installation method.

There are four general tasks to be completed:

**• Planning Your Installation** 

Final planning, including determining the layout of your system disk.

#### **• Performing Preliminary Software Procedures**

Formatting and labeling your disk (if necessary) and loading the software necessary to execute SunInstall.

**• Running SunInstall** 

Executing the SunInstall software installation program to actually install the operating system software on your workstation.

**• Deciding What Still Needs to be Done** 

Primary system administration procedures which you should carry out as soon as your system is installed.

# *7.1. Planning Your Installation — Server Designation*

A dataless workstation, by definition, requires that executables and a user home area be made available to it by a server. The server chosen **must** have executables suitable for the kernel architecture of the dataless client. The executables will be present if the server has the same kernel architecture as the client. The executables will also be present if the server is already supporting

*Installing a Dataless Workstation* 7-1

diskless or dataless clients of the same kernel architecture as the one you are installing.

If your chosen server does *not* have the correct executables for your workstation, they can be installed using the add\_services (8) utility.

# *7.2. Planning Your Installation — Disk Partitioning*

Much of the planning required before you begin the actual installation of your workstation was completed as you worked through Chapter 1. At this point you should already have completed the following worksheets

- Preliminary Information Worksheet
- Host Form Worksheets

This section will help you complete the final worksheets:

- Partition Planning Worksheet
- Disk Form Worksheet

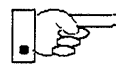

~ Go to Appendix E and pull out one copy of the Partition Planning Worksheet. Also get a copy of the Disk Form Worksheet for each disk drive attached to your workstation. Refer to and fill in the Worksheets as you work through this section.

Disk drives used with Sun workstations are divided into as many as eight sections called *partitions* (labeled a through h). Each disk partition looks to the operating system and the user as though it were a separate disk drive, and each may be used for a specific purpose. An individual partition may be used in its *raw* state, most often as swap and paging space for the SunOS virtual memory system. Most partitions, however, will be structured as *filesystems* and used to store UNIX files.

Individual filesystems are designated to store various broad classes of files including operating system software, user data files, and perhaps such things as database files for application software. This section will help you to decide what partitions you should define for your disk, how to use each partition, and what size each partition should be.

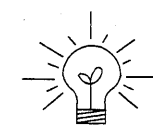

If you are unfamiliar with computer disk drives and such terms as *partition, ::<br><i>cylinder, sector,* and *head,* please refer to Appendix D, "Disk Structure and Disk Space Terminology."

The SunInstall program provides a default disk layout for dataless workstations that you can use "as is" or modify as needed.

If your system was previously installed as a dataless workstation, you may wish to base disk partitions on the existing disk layout.

# *Disk Layout — Default Partitions*

Table 7-1 shows the default layout for dataless configurations.

| Partition | Assignment   |
|-----------|--------------|
| a:        |              |
| b:        | (swap)       |
| C:        | (whole disk) |
| d:        |              |
| e:        |              |
| f:        |              |
| g:        |              |
| h٠        |              |

*Table* 7-1 Default Partitions for Dataless Workstations (Release 4.1.3\_Ul)

The default size (as shipped from the factory) of the root  $\left(\frac{1}{2}\right)$  and swap partitions varies depending on the type and capacity of the disk. Table 7-2 shows the default sizes.<sup>7</sup>

Disk drives used with dataless workstations are typically of fairly small capacity; usually less than 200 megabytes.
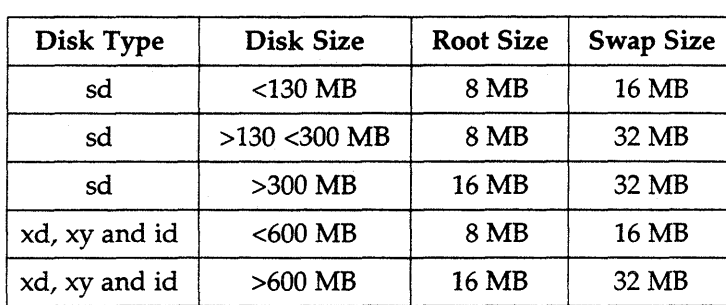

*Table* 7-2 Default root and swap Partition Sizes

Note - On SPARCsystem 600MP machines, swap size is 64 MB.

# *The root* ( / ) *Filesystem*

Every SunOS *system disk* must have its a partition defined as the root (/) filesystem. The root filesystem consists of /, the root directory, and subdirectories such as /etc, /dev, /tmp, and /var.

The default root partition size should be usable for nearly all installations. About 3.5 MB of this space will be used by operating system files. The remainder is available for use by 'scratch' files created in the /tmp directory, and temporary log and spool files created in the / var directory.

#### *The swap Partition*

This area of the disk (normally the b partition of the system disk) is reserved to implement the virtual memory feature of SunOS. In practice, since a dataless workstation has, by definition, only a root and a swap partition all of the space not used by the root can be assigned to swap. Check the following issues, however, to be sure that you will have sufficient swap space.

• Workstations with color monitors

A minimum of 24 MB of swap space is recommended if your workstation has a color monitor.

• Workstations with large main memories

Your swap space must be larger than the size of the memory installed in your workstation. For example, if your workstation has 32 MB of main memory, designate at least 34 MB for your swap area. If your workstation has 64 MB of main memory, designate at least 66 MB for your swap area .

• Application programs

Some application programs require large amounts of swap space. As an example, LISP applications can require 40 MB or more of swap.

#### *The* c *Partition*

Every disk drive used with the SunOS operating system must, by convention, have a c partition defined. This partition is used by the operating system to reference the entire disk. It is defined automatically by Sun's format (8S) and suninstall (8) programs and should not be altered.

## *7.3. Preliminary Software Procedures*

Now it's time to begin using the software tools provided for installing your workstation.

## *Selecting the Correct Media*

First you'll need to select the correct CD-ROM) with which to install your workstation. The label on the media should specify the same kernel architecture as you have noted for your workstation on Preliminary Information Worksheet.

Mount the selected CD-ROM in the drive you will be installing from.

## *Should You Format Your Disk?*

You *format* a disk by using the utility program format (8S) to write control information used by the disk drive hardware onto a disk. Disk drives provided by Sun are formatted and labeled at the factory. Desktop SPARCstation systems are shipped with SunOS preinstalled .

. For preinstalled disks, it is recommended that you check the disk in a nondestructive way to verify that any head movement that may have occurred during shipment has not affected the performance of your disk.

*Installing a Dataless Workstation* 7-5

To check the disk, using the format command, follow these steps:

1. Select "Run Format" from the install script.

2. Choose analyze from the format menu.

3. Choose read from the analyze menu.

The read option tries to read every block on the disk, but does not destroy any information.

I

I I

For new disks without preinstalled software, it is recommended that you reformat them. To format your disk(s), select "Run Format" in the MINIROOT install script. See Appendix A of this manual for instructions on running the format command. You can also run format manually from MINIROOT.

## *Resizing the root and swap Partitions*

If you decided to size your root partition differently from the default, or to size the swap partition on your system disk smaller than the default (see your entries on the Partition Planning Worksheet) you must run the format program before running SunInstall. Refer to Appendix A for the necessary instructions.

If you do not plan to alter the size of the root partition or decrease the size of the swap partition, continue with "Loading and Booting the Miniroot" in the following section. (You can use the SunInstall program without running format to make all other adjustments to partition sizes.)

## *7.4. Loading and Booting the Miniroot*

SunInstall will be executed from a minimal version of the operating system called the *miniroot.* The miniroot is designed to be copied into the swap (b) partition of the system disk, thereby leaving the remaining partitions available for loading of the full operating system.

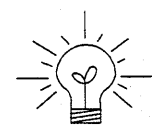

The miniroot copied to the swap area is temporary; as soon as the workstation is booted from the installed operating system it will be over-written by normal -paging and swapping activity. If you need to use it again, it will have to be copied into the swap area again.

Miniroot load and boot procedures are given here for those systems which will be installed from an attached CD-ROM drive (local installation). Procedures for loading the miniroot from a remote CD-ROM are given in Appendix  $B$  — "Loading and Booting the Miniroot from a Remote CD-ROM."

*Solaris* 1.1.1 *System Installation* 

At this time your workstation should be powered on and displaying the > or ok PROM monitor prompt.<sup>\*</sup> If the workstation is not displaying the PROM monitor prompt, hold down the  $(L1/STOP)$  key and press the  $(A)$  key and it should appear.

To boot the miniroot from CD-ROM, enter the following command at the PROM monitor prompt:

For Sun4 systems:

 $>$  b  $sd(0,30,1)$ 

For Sun4c systems prior to the SPARCstation 2:

```
> b sd(0, 6, 2)or
ok boot sd(0,6,2)
```
For Sun4m and Sun4c systems beginning with the SPARCstation 2:

```
\alpha boot cdrom \alpha\circ b cdrom \circ
```
 $\vert$ 

After you successfully begin installing the miniroot, your system should display the following messages:

```
What would you like to do? 
  1 - install SunOS mini-root 
  2 - exit to single user shell 
Enter a 1 or 2:
```
Newer boot PROMS, particularly Desktop sPARCsystems, may display the  $\circ$ k prompt. Others will display the  $\circ$ prompt.

Follow these steps to continue the installation:

1. Enter 1 to indicate that you want to continue the installation.

If your system has only one disk, the miniroot is copied to that disk. If your system has more than one disk, you are asked to specify a disk number as illustrated in the following display:

```
Beginning system installation - probing for disks. 
Which disk do you want to be your miniroot system disk?
  1 - sdO: disk description 
  2 - sdl: disk description 
  3 - exit to single user shell 
Enter a 1, 2, or 3:
```
Enter 1 to select the system disk.

2. Before the miniroot is copied to the specified disk, you are given an opportunity to format and relabel the disk.

```
selected disk unit "sdO". 
Do you want to format and/or label disk "sdO"? 
    1 - yes, run format 
    2 - no, continue with loading miniroot
    3 - no, exit to single user shell 
Enter a 1, 2, or 3:
```
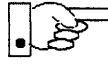

You do not need to run format unless you believe that something is wrong with the disk, or you have chosen to resize the root or decrease the swap partition, or it is a new unlabeled disk from a third-party vendor.

3. Enter 2 to continue.

Messages such as those that follow are displayed:

```
checking writability of /dev/rsdOb 
0+1 records in 
1+0 records out 
Extracting miniroot ...
```
**Additional, media-specific messages are displayed. This process may take several minutes to complete, at which point the following message is displayed:** 

```
Mini-root installation complete. 
What would you like to do? 
   1 - reboot using the just-installed miniroot 
   2 - exit into single user shell 
Enter a 1 or 2:
```
**4. Enter 1 to boot the miniroot.** 

**Additional messages are displayed as the system boots.** 

```
syncing file systems ... done 
rebooting ... 
Booting from: sd(O,O,l) 
root on sdOb fstype 4.2 
Boot: vmunix
Size: 811008+114720+60112 bytes 
SunOS Release 4.1.3_U1(MINIROOT) #4: Wed Feb 13 01:10:16 PDT 
Copyright (c) 1991 by Sun Microsystems, Inc. 
WARNING: CLOCK GAINED 14 DAYS -- CHECK AND RESET THE DATE! 
root on sdOb fstype 4.2 
swap on sdOb fstype spec size 04070K 
dump on sdOb fstype spec size 14056K 
#
```
**The process is complete when the root prompt (#) is displayed.** 

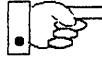

Now you are ready to invoke the SunInstall program, and continue with Section 7.5, "Running SunInstall," below.

# *7.5. Running Sunlnstall*

**SunInstall is an interactive, menu-driven program that operates in the following way:** 

**1. You invoke the program and use its preliminary menus to set the system clock and to specify your console display device (Sun workstation or other terminal).** 

*Installing a Dataless Workstation* **7-9** 

- **2. Next, you fill out a series of forms each describing a different aspect of the installa tion.**
- **3. Then, upon confirmation from you, SunInstall begins the actual installation of your system, loading operating system software onto your disk(s).**

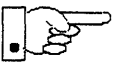

If you are using a terminal (not a Sun bit mapped display) as system console **• and have not yet determined the** /etc/termcap **name for the terminal, now is**  the time to do it. See E.1.1 "Preliminary Information Worksheet" for complete **instructions.** 

# *Starting the Sunlnstall Program*

**Invoke the SunInstall program from the miniroot as follows:** 

[~# \_\_ s\_u\_n\_i\_n\_s\_t\_a\_l\_l \_\_\_\_\_\_\_\_\_\_\_\_\_\_\_\_\_\_\_\_\_\_\_\_\_\_\_\_\_\_\_\_\_\_\_\_\_\_\_\_\_\_\_\_\_\_\_\_\_\_\_\_\_\_ ~J

**You are ready to use the program when this screen is displayed:** 

Welcome to SunInstall

Remember: Always back up your disks before beginning an installation.

Sunlnstall provides two installation methods:

1. Quick installation:

This option provides an automatic installation with a choice of standard installations, and a minimum number of questions asked.

2. Custom installation:

Choose this method if you want more freedom to configure your system. You must use this option if you are installing your system as a server.

Your choice (or  $Q$  to quit) >>

# *Entering Initial Information*

The following steps will provide Sunlnstall information about your system's console terminal, the time zone you are in, and the current date and time.

These steps employ a simple convention.

*• enter* 

denotes keyboard input with an ending [Return) (the ensuing action takes place when you press the  $[Return]$  key).

*• type* 

denotes keyboard input without a  $(Return)$  following. (The ensuing action takes place as soon as you type a character.)

1. Enter 2 in response to the SunInstall Welcome screen, selecting a custom installation.

SunInstall automatically checks for your terminal type. If you are using a Sun bit-mapped display, Sunlnstall does not ask for your terminal type and skips to the next step.

If you are not using a Sun bit-mapped display, Sunlnstall prompts you for your terminal type, as shown in Step 2.

```
» 
 Select your terminal type: 
         1) Televideo 925 
         2) Wyse Model 50 
         3) Sun Workstation 
         4) Other
```
2. Enter a number from 1 to 3 to specify your terminal type from those listed, or 4 if your terminal is of some other type.

If you choose 4 (Other) Sunlnstall asks you to enter the name of your terminal as it appears in the / etc/termcap file. Refer to the Preliminary Information Worksheet for this information.

**After you enter your terminal type SunInstall asks for your time zone:** 

Enter the local time zone name (enter ? for help) :

**3. Although you can enter time zone information from the keyboard, it's easiest to use the on-line help facility:** 

**Enter ? to display the TIMEZONE menu.** 

```
TIMEZONE MENU 
                                                                        [ ?=help] 
    ---------
             Select one of the following categories to display 
               a screen of time zone names for that region 
                        United States 
                          Canada 
                          Mexico 
                          South America 
                          Europe 
                          Asia 
                          Australia and New Zealand 
                          Greenwich Mean Time 
Are you finished with this menu [yin] ? 
 [RET/SPACE=next choice] [x/X=select choice] [^B/^P=backward] [^F/^N=forward]
```
**4. Move the cursor to the appropriate region name (by typing ! Return** 1 ) **and then type x to display a corresponding menu of time zones.** 

**The UNITED STATES menu is shown here.** 

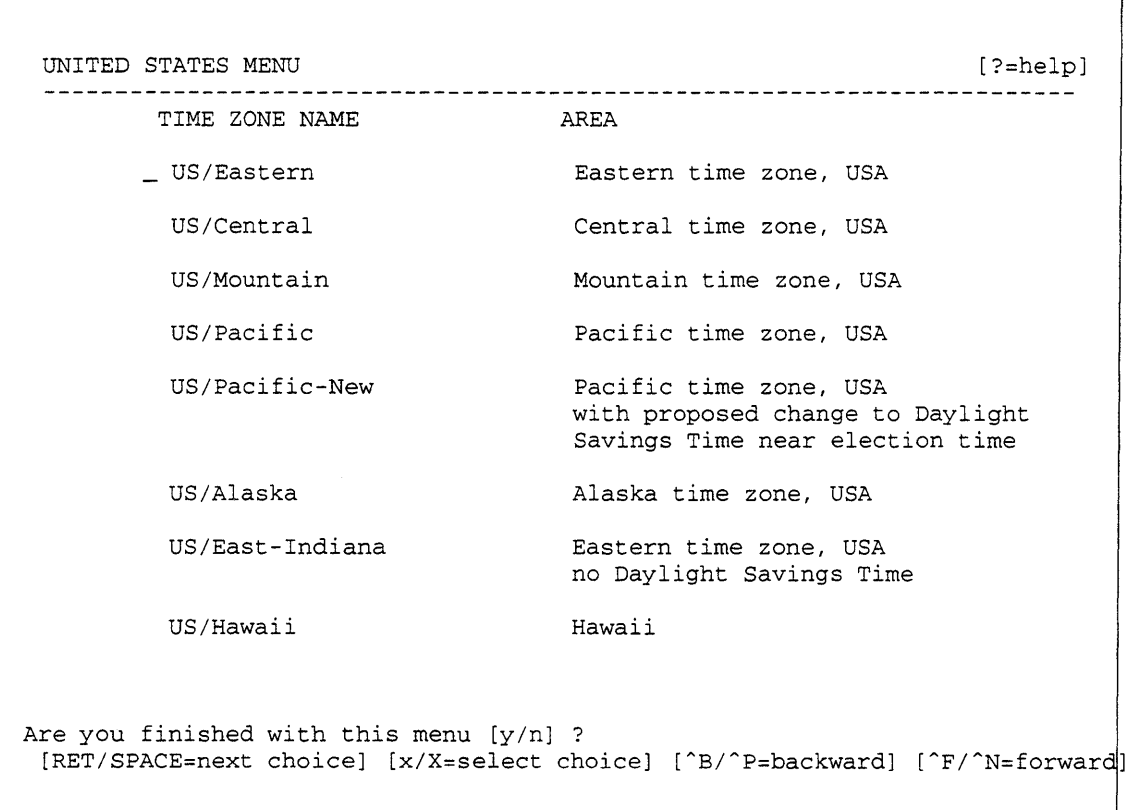

5. Move the cursor to the appropriate time zone name and type  $\mathbf{x}$ . Sunlnstall prompts:

Are you finished with this menu  $[y/n]$  ?

- 6. Enter y to exit this menu and redisplay the TIMEZONE menu.
- 7. Enter y again to exit the TIMEZONE menu.

SunInstall now asks you to confirm the current date and time, as in the following example:

```
Is this the correct date/time: Thu Feb 22 17:10:15 PDT 1990
```

```
[y/n] \Rightarrow
```
8. Enter  $\mathbf y$  if the displayed information is correct. Otherwise, enter  $\mathbf n$  and press the Return key. The Set Time screen appears. The format for the Set Time screen display depends on which time zone you selected. Press Delete, Control-V or the Backspace key to erase the sample response. Then enter the correct date and time using the format that is displayed for your time zone, and press the Return key.

As an example, on the third day of June, 1990 at three o'clock in the afternoon you could enter:

 $>> 03/06/90 03:00$  pm

After you press the Return key, Sunlnstall would respond:

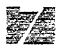

```
Is this the correct date/time: Sun Jun 3 15:00:12 PDT 1990 
   [y/n] \Rightarrow
```
Enter  $y$  if the displayed information is correct and  $n$  if you want to try again. (Note that Sunlnstall displays in twenty-four hour time, thus three 0' clock in the afternoon is displayed as 15:00.)

SunInstall sets the system clock and displays the Main Menu.

*Figure* 7-1 SunInstall Main Menu: First Appearance

```
MAIN MENU [?=help]
                        --------------------------
             Sun Microsystems System Installation Tool 
               ( + means the data file(s) exist(s))
                assign host information 
                  exit SunInstall 
[RET/SPACE=next choice] [x/X=select choice] [^B/^P=backward] [^F/^N=forward]
```
## *Using the Main Menu*

The Sunlnstall Main Menu allows you to use the following control keys:

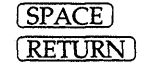

 $\frac{(R) \times R}{(RETURN)}$  move forward, by item, as far as the prompt line

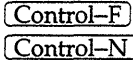

 $\frac{(\text{Countor}-1)}{(\text{Control}-N)}$  move forward through the menu items

 $\frac{\text{Control-B}}{\text{Control-P}}$  move backward through the menu items

(The cursor-movement keys are noted on the message line at the bottom of the screen.)

[Control-L I repaint the screen should it become garbled

The choices on the Main Menu allow you to:

#### display a form

Move the cursor to the corresponding form name, and type  $x$  or  $x$ .

#### exit SunInstall

Move the cursor to exit SunInstall, and type x or X.

#### display general information about the menu use

Type ? at any time to display an *On-Line Help Screen;* see the figure below for an example. Press  $\sqrt{\text{Return}}$  to redisplay the Main Menu when you are through viewing the help text.

#### start the installation

When you have completed the last required form, the Main Menu displays:

start the installation

Type x or X to begin the installation of your system.

*Solaris* 1.1.1 *System Installation* 

54

#### *Figure* 7-2 On-Line Help Screen

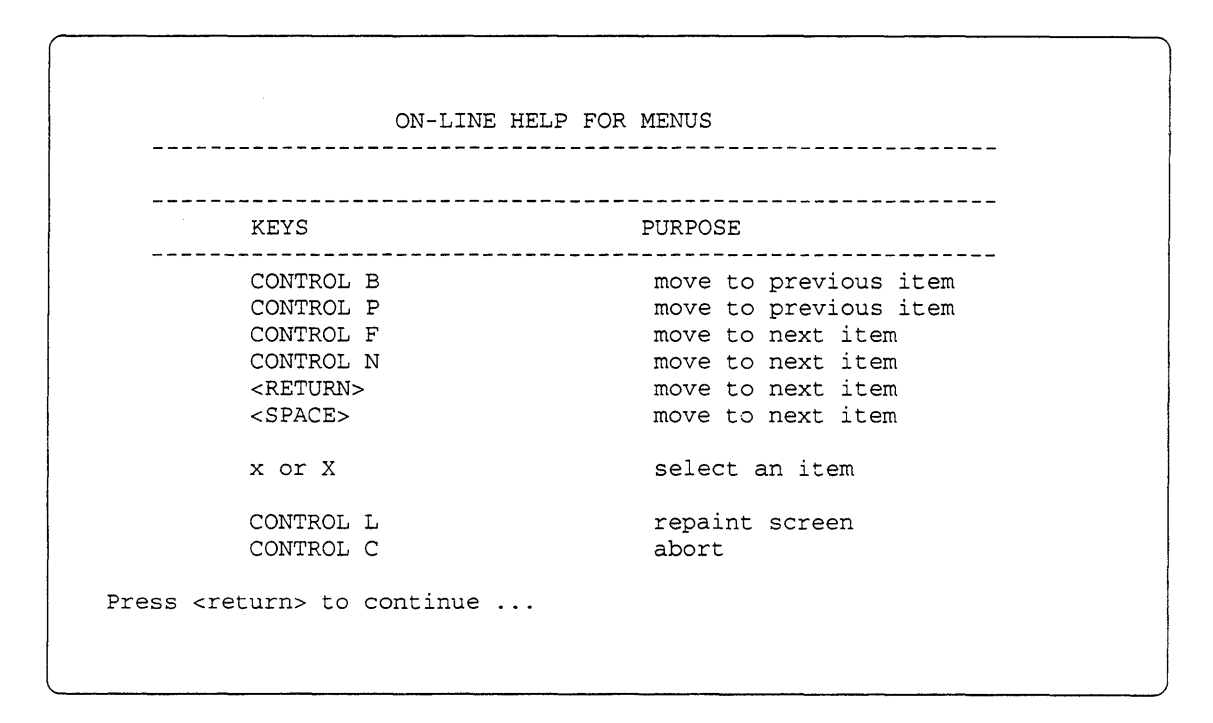

# *Completing the HOST Form*

From the SunInstali Main Menu, complete the HOST Form as follows:

- 1. Select assign host information.
- 2. Complete the form, referring to your Host Form Worksheet and using the following example as a guide.

34

HOST FORM [?=help] [DEL=erase one char] [RET=end of input data] ---------------Workstation Information : Name : *beaujolais*  Type: [standalone] [server] x [dataless] Server name: *sonoma*  Server Internet Address: 195.5.2.3 Path of the executables on server : */export/exec/sun4*  Path of the kernel executables on server : */export/exec/kvm/sun4*  Network Information : Ethernet Interface [none] *x[leO]*  Internet Address : 195.5.2.15 [none] [master] [slave] **x**[client] NIS Type Domain name *em\_city.oz.com*  Misc Information Reboot after completed : [y]  $\mathbf{x}[n]$ 

```
Are you finished with this form [yin] ? 
   [x/X=select choice] [space=next choice] [~B/~P=backward] [~F/~N=forward]
```
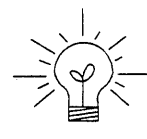

I This example form is the first of many to appear in this procedure. Each uses the same conventions.

- System-specific items are italicized.
- User entries are boldfaced.

Thus, the example Ethernet interface  $(le0)$  is system-specific information SunInstall displayed, while the example hostname (beaujolais) and IP address (195.5.2.15) are system-specific information the user entered.

When you have completed the last screen field, SunInstall prompts:

Are you finished with this form  $[y/n]$  ?

3. Enter y to exit the form.

The message updating databases ... is briefly displayed, followed by the Main Menu.

# *Completing the DISK Form*

From the Sunlnstall Main Menu complete the DISK Form as follows:

1. Select assign disk information.

Sunlnstall polls the disk drives and lists their device numbers in the Attached Disk Devices field. The form will look like this for most systems with one SCSI disk:

```
DISK FORM [?=help] [DEL=erase one char] [RET=end of input data] 
 Attached Disk Devices : 
 [sd0]
```
2. Select the system disk.

SunInstall then expands the DISK Form:

```
DISK FORM [?=help] [DEL=erase one char] [RET=end of input data] 
  Attached Disk Devices : 
  \mathbf{x} [sdO]
Disk Label: [default] 
[use existing] [modify existing] 
Free Hog Disk Partition 
[d] [e] [f] [g] x[h] 
Display Unit 
: x [Mbytes] [Kbytes] [blocks] [cylinders]
```
Steps 3 through 5 explain how to complete the new fields.

3. In the Disk Label field, choose a starting disk label. The choices are:

• default

Displays the standard partitions for your system configuration. This is the correct choice for new installations and most installations of existing systems as well.

• use existing

Displays the partitions defined on the disk but does not allow them to be changed. If you are reinstalling a previously installed system, and you don't want to modify the existing disk partitions, select this option. Note that you must enter the MOUNT PT fields by hand.

• modify existing

Displays the existing partitions on the selected disk and allows them to be changed. Again, the MOUNT PT fields must be entered by hand.

When installing a dataless workstation default is the best choice.

4. SunInstall will choose the partition normally associated with users' home directories (g or h) as the default for the *Free-Hog Disk Partition.* 

If you have a small disk (under 130 MB), partition g will be marked as the free-hog partition. The example forms in this procedure assume that you are

installing SunOS Release 4.1.3\_U1 on such a disk.

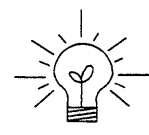

*Solaris* 1.1.1 *System Installation* 

#### The *Free-Hog*

The SunInstall program will help you prepare a disk layout that it will use later to define physical disk partitions. As you refine the layout, the program automatically sees that the total amount of disk space in use by the defined partitions equals the total space available on the disk. SunInstall does so by automatically adjusting the size of one partition on each disk: the *free-hog* partition.

As the other partitions are increased or decreased in size the free-hog is decreased or increased to maintain the correct total. It is common to designate the partition that will hold the users' personal directories (usually /home) as the free-hog. This results in the users having as much disk space as possible for doing their work commensurate with the specific disk space needs of the operating system.

The term *free-hog* only refers to the special role the partition plays while you're using the SunInstall program. There is no free-hog partition on an installed system; the concept is meaningless apart from the Sunlnstall program. Also note that since the size of the free-hog is relative to that of the other partitions it is not possible to directly change the size of the freehog. (That is, you cannot type in the SIZE field for the free-hog on the DISK Form).

5. In the Display Unit field, specify how you want partition sizes displayed in the SIZE column. When defining partitions for a dataless workstation display in *cylinders* is most convenient. The example forms below will display partition sizes in cylinders. (Refer to "Disk Structure" in Appendix D - "Disk Structure and Disk Space Terminology" for general information about blocks and cylinders.)

When you make your choice, SunInstall displays a partition table that reflects the selected label. If you selected default at step 3, the MOUNT PT and PRESERVE columns will be filled in. (The columns will otherwise be empty.)

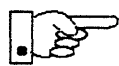

~ Since a dataless workstation has, by definition, no user data on its local disk *no*  filesystem should be set to PRESERVE(Y/N) **y**.

Following is a default partition table for a standalone system.

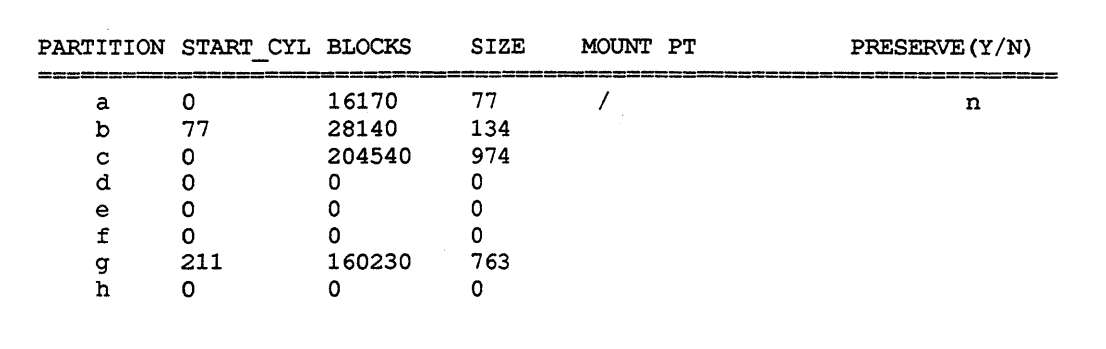

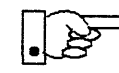

Remember that for the dataless workstation we have chosen to display SIZE in  $cylinder$  rather than in the more common *megabytes*.

## *The root* (/) *Partition*

The size displayed for your root partition (the a partition of your system disk) will reflect the current size of the partition on the disk. H you used format to adjust the size of the root this is a good opportunity to check your work, verifying that the partition is the size you intended. Remember: you cannot change the size of the a partition on the system disk within SunInstall.

#### The *swap Partition*

The size displayed for your swap partition (the b partition of your system disk) will also reflect the current size of the partition on the disk.

6. Since our goal is to give all of the space not assigned to the root (/) to the swap partition, subtract the SIZE (in cylinders) of the root partition from the SIZE of the entire disk (the c partition.) For the example given above: 974-77=897.

Press (Return) until the cursor is next to the swap partition's SIZE field, backspace over the current size, and enter the new size just calculated. Note

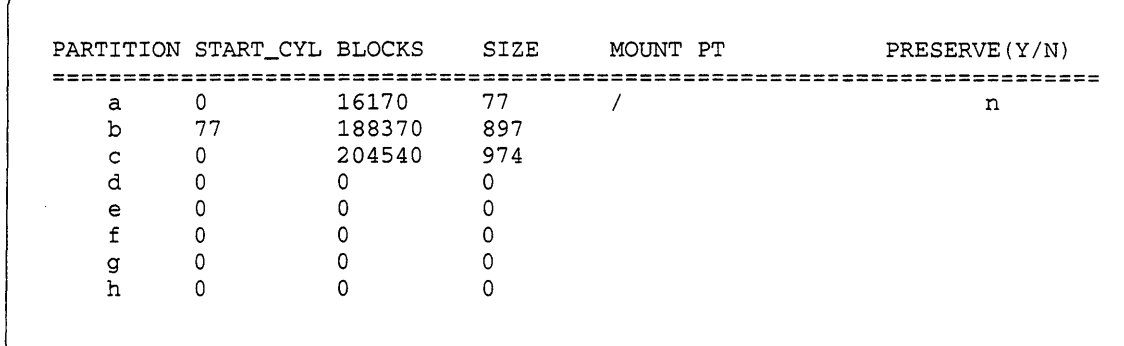

that SunInstall automatically decreases the size of the designated free-hog partition to zero (0.)

When you complete the table, SunInstall prompts

*O.K.* to use this partition table *[yin)* ?

7. Enter  $y$  to use the displayed table or  $n$  if you wish to change it.

When you accept the table, SunInstall prompts

Are you finished with this form [y/n]?

8. Enter y since you are defining only one disk.

# *Completing the* SOFTWARE *Form*

From the SunInstall Main Menu, complete the SOFTWARE Form as follows:

1. Select assign software information from the Main Menu. SunInstall displays the SOFTWARE form.

SOFTWARE FORM [?=help) [DEL=erase one char) [RET=end of input data) ---------------Software Architecture Operations: [add new release) [edit existing release)

2. Select add new release.

SunInstall requests the device name and location of the device on which the Release 4.1.3\_ VI media resides.

SOFTWARE FORM [?=help] [DEL=erase one char] [RET=end of input data] Software Architecture Operations: x[add new release] [edit existing release] Media Information: Media Device [stO] [stl] [st2] [st\_]\* [xtO] [mtO] [fdO] [srO] Media location [local] [remote]

The following prompt appears:

Please insert the release media that you are going to install Press <Return> to continue

> 3. Complete the **Media Information** fields, using the following examples as a guide.

Selecting [st\_] will allow you to specify the st device number manually. This feature allows selection of SCSI devices 3-7 when necessary.

**Example for CD-ROM in Local SunCD Drive:** 

```
SOFTWARE FORM [?=help] [DEL=erase one char] [RET=end of input data] 
                                  ------------------------------------
Software Architecture Operations: 
  x[add new release] [edit existing release] 
Media Information: 
    Media Device (st0) [st1] [st2] [st_] [xt0] [mt0] [fd0] \mathbf{x}[sr0]
    Media Location 
x[local] [remote]
```
**Example for CD-ROM in Remote SunCD Drive:** 

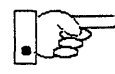

When reading from a media device attached to a remote system make sure that **• the hostname of the system being installed is included in the** /. rhosts **file of the remote system.** 

**Note that including the hostname of the system being installed in the**  ! . rhosts **file allows superuser (root) access to the remote system from your workstation. For increased security, be sure to remove the hostname from the**  / . rhosts **file once you have completed the installation.** 

```
SOFTWARE FORM [?=help] [DEL=erase one char] [RET=end of input data] 
Software Architecture Operations: 
  x[add new release] [edit existing release] 
Media Information: 
   Media Device : [st0] [st1] [st2] [st_1] [xt0] [mt0] [fd0] x[sr0]Media location : [local] x [remote]Media Host persephone 
   Media Host's Internet Address: 195.5.2.16
```
FA

Ok to use these values to read the table of contents *[yin]* ?

4. Enter  $\mathbf y$  if the values are correct or  $\mathbf n$  if you need to change any of them.

When you elect to use the displayed information, SunInstall expands the form as shown below.

```
SOFTWARE FORM [?=help] [DEL=erase one char] [RET=end of input data] 
Software Architecture Operations: 
  x[add new release] [edit existing release] 
Media Information: 
    -- ----------------<br>Media Device     : [st0] [st1] [st2] [st_] [xt0] [mt0] [fd0] x[sr0]
    Media location 
x [local] [remote] 
Choice: [all] [default] [required] [own choice] 
 Executables path: /usr 
 Kernel executables path: /usr/kvm
```
- 5. Specify *required* by typing (SPACE) to move the cursor and then typing x.
- 6. Press  $\sqrt{\text{Return}}$  in the following fields to use the standard paths to executable files.

```
Executables path: 
Kernel executables path:
```
SunInstall prompts:

Ok to use these values to select Software Categories *[yin]* ?

7. Enter y to use the displayed values and begin software selection.

SunInstall will automatically select the "root" software category, and nothing else. (Root is all that is needed on a dataless workstation.)

8. Enter y to use the configuration.

When you elect to use the configuration, SunInstall prompts:

Are you finished with this form *[yin]* ?

9. Enter y to exit the form and redisplay the Main Menu.

## *Letting Sunlnstall Run*

The Main Menu should now be displayed. Move the cursor to:

start the installation

Type  $\boldsymbol{\mathrm{x}}$  to begin the installation.

Your screen will reflect the progress of the installation as SunInstalllabels the disk, creates the specified filesystems, and loads software from the Release 4.1.3\_Vl media. Depending on the software categories you chose earlier, you may be asked to load additional media, as shown in the following example:

```
System Installation Begins: 
Label disk (s) : 
        sdO 
Create/check filesystems: 
Creating new filesystem for / on sd0a
newfs /dev/rsd0a >> /etc/install/suninstall.log 2> &1
Extracting sunos.4.1.3_Ul.sun4c 'root' media file ...
```
# *If There's a Problem*

If SunInstall should, for some reason, fail or have to be aborted during its run, it will save the data files that were created as you filled in the forms. You can remedy the problem and then re-invoke SunInstall, going directly to "start the installation." SunInstall may prompt:

```
Some software has already been loaded. 
Are you sure you want to restart the installation (y/n) ?
```
Answering " $y''$  will have SunInstall restart its run using the data you have already entered.

## *When Sunlnstall Completes*

What happens after Sunlnstall extracts the root software category depends on how you filled in the Reboot after completed field on the HOST Form.

- If you selected y, your system boots automatically. Booting messages appear, followed by a login prompt. Refer to Section 7.6, "Deciding What Still Needs To Be Done" for further instructions .
- If you selected  $n$ , the  $\#$  prompt reappears. Your system is still running the miniroot.

#### *Booting Up Your Workstation*

To boot your new operating system from the # prompt do the following:

 $#$  sync; sync;reboot

## *7.6. Deciding What Still Needs To Be Done*

Several basic system administration tasks should be completed following the installation of your system.

## *Logging In and Setting the root Password*

As supplied the SunOS operating system does not have a password protecting the superuser (root) login. Login as "root" and then use the  $passwd(1)$ command to set the password of your choice.

#### *Installing a Small Kernel*

Pre-configured small kernels are available for various configurations. See the *Sofaris* 1.1 *SMCC Version A Release Manual* for tables that describe available GENERIC\_SMALL kernel configuration files.

If you want to install an appropriate pre-configured kernel do so by executing:

J

# install\_small\_kernel

The utility is self-explanatory and will ask you for confirmation before making any changes to the system.

# *Building and Installing a Custom Kernel*

For best workstation performance you should make and install a custom operating system *kernel.* The kernel is a program which is loaded into memory when your workstation is booted and which then controls all aspects of system operation. The default kernel is called the *GENERIC* kernel. This kernel includes the software necessary to access all of Sun's peripheral hardware. While this is useful during installation it also means that the kernel includes much more software, and is therefore much larger, than is required for any specific system. This excessive size means an inefficient kernel which uses up memory that can be put to better use and provide improved performance.

If you create your own kernel configuration file, make sure you include the following lines, so that the Open Windows software loads the kernel drivers at run-time:

```
# 
# The following option adds support for loadable kernel modules. 
# 
options VDDRV \qquad \qquad \qquad \qquad # loadable modules
```
If you are not building your own kernel, you do not need to do anything, because these lines are already in the GENERIC and GENERIC\_SMALL configuration files.

Complete instructions for creating and installing a custom kernel for your workstation are given in Chapter 9 of the *System and Network Administration Manual,* Reconfiguring the System Kernel.

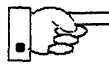

If you chose to install a GENERIC\_SMALL kernel at the conclusion of running SunInstall that kernel will provide improved performance as compared to the GENERIC kernel. You may still, however, see some further improvement by creating a kernel matched to your specific configuration.

# *Setting Up Your Personal Account*

Refer to the manuals *Getting Started with SunOS: Beginner's Guide* and *Setting Up Your SunOS Environment: Beginner's Guide* for assistance.

For Desktop SPARCsystems, refer to your Owner's Set for information on setting up your personal account.

# *Customizing Your Environment*

Refer to Chapter 8 of *System and Network Administration Manual,* Administering Workstations, Section 8.1. Here you will find the information you need for setting up user home directories, enabling electronic mail, etc.

## *Mounting Open Windows from a Server*

You can mount an OpenWindows directory via the mount command each time you log on, or you can set up your  $/etc/fstab$  file to mount the directory automatically. Most users set up their / etc/ fstab file to mount the Open Windows directory automatically when their machine boots up. For information on how to mount the Open Windows directory manually, or each time you log on, see the mount ( 1) man page or *SunOS User's Guide: Customizing Your Environment.* 

NOTE: Starting the OpenWindows environment on top of an existing Open Windows or Sun View environment is not supported. You should exit the current environment before you start up the Open Windows environment.

To mount the OpenWindows software using your /etc/fstab file, follow these steps:

1. Become root.

You must be root to perform the following steps. Use the su command, and remain root until instructed to exit from root.

```
example% su
Pas sword: <enter root password> 
example#
```
2. Create a directory in which to mount the Open Windows software.

If the directory in which you are going to mount the Open Windows software does not exist, create it using mkdir. (In the example below, replace */usr/openwin* with the directory where you want the OpenWindows software to be mounted on your machine.)

example# mkdir /usr/openwin

3. Add a line of the following form to your /etc/fstab file:

You do not need to be able to write to the Open Windows directory; therefore, mount it *read-only.* The options bg, ro, hard, and intr are suggested options; read the mount  $(8)$  and mntent  $(5)$  man pages if you would like a further explanation of the various options available. (In the example below, replace *server-machine* with the name of the server where the OpenWindows software resides, and replace */usr/openwin-server* with the directory where the Open Windows software resides on the server from which you are mounting.)

*server-machine:/usr/openwin-server /usr/openwin* nfs suid, bg, ro, hard, intr 0 0

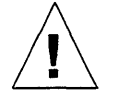

**Caution** - The OpenWindows software includes both setuid and setgid programs. Therefore, make sure you mount the Open Windows software with the suid option (i.e., do not use the nosuid option). The suid option is the default, so normally you will not have to do anything special.

4. Mount the directories in / etc/ fstab:

Use the mount command with the -a option:

 $\blacksquare$ 

5. Set the OPENWINHOME environment variable to the directory where you have mounted or installed the Open Windows software.

NOTE: Make sure that the OpenWindows directory has been mounted with suid permissions as discussed in Step 3.

Replace */usr/openwin* below with the directory where you want the Open Windows software to be mounted on your machine. (This is the directory created with the mkdir command in Step 2.)

example# setenv OPENWINHOME */usr/openwin* 

6. Exit from root.

 $\left($  example# exit 1 lessent to the contract of the sample of the contract of the contract of the comple of the complete the complete that  $\blacksquare$  7. Set the OPENWINHOME environment variable to the directory where you have mounted or installed the Open Windows software.

In the example below, replace *jusrjopenwin* with the directory where the Open Windows software is mounted on your machine. (This is the directory created with the mkdir command in Step 2.)

example% setenv OPENWINHOME /usr/openwin

8. Start-up the Open Windows software using the openwin script.

For the average user, a shell script called openwin takes care of all the default server configuration issues. You should run \$OPENWINHOME/bin/openwin to start the server. (Change to your home directory before you start Open Windows.)

example% cd example% \$OPENWINHOME/bin/openwin

#### *7.7. Example Worksheets for Dataless Workstation*

This section presents a sample scenario illustrating installation of a Dataless Workstation configuration. Background information for this scenario is presented, followed by facsimiles of Worksheets completed to support the installation process.

Examining this set of completed Worksheets will help you understand the correct use of the Worksheets, provide ideas for implementing similar installation configurations, and generally clarify installation planning.

You can find sets of blank worksheets, along with detailed explanations of the worksheets themselves, in Appendix E, "Installation Worksheets."

## *Completed Worksheets: Dataless Workstation*

#### Scenario: helsinki

helsinki is a SPARC station  $1+$  which will be installed as a dataless workstation. The system has 16 Mbytes of main memory, and a monochrome monitor.

Peripheral equipment includes a 10S Mbyte internal SCSI disk drive. Since the workstation does not have a SunCD drive, it will be installed using the remote method explained in Appendix B.

*Solaris* 1.1.1 *System Installation* 

## Preliminary Information Worksheet

Dataless Scenario: helsinki

Name: helsinki

#### Hardware Information:

Workstation Model: SPARCstation 1+ (4/65) <sup>1</sup>

Workstation Architecture: sun4 . sun4c<sup>2</sup>

Media Device Type:  $\frac{3}{4}$  and Number:  $\frac{4}{4}$ 

Media Device Name: \_\_\_\_\_\_\_\_ 5

System Disk Name: sd0 6

Other Disk Devices (if any): <sup>7</sup>

Name: Name: Name:

Name: \_\_\_\_\_\_\_\_\_\_ Name: \_\_\_\_\_\_\_\_

Name: \_\_\_\_\_\_\_\_\_\_ Name: \_\_\_\_\_\_\_

System Console Device: <u>sun 8</u>

#### Miscellaneous Information:

Local Timezone: CET 9

Dataless Scenario: helsinki

## Host Form Worksheet

#### Workstation Information:

 $\mathbf{1}$ Name: helsinki

Type:  $\Box$ [standalone]  $\Box$ [server]  $\Box$ [dataless]<sup>2</sup>

#### Network Information:

Internet Address : 193. 3. 11. 4 3

NIS Type  $\qquad \qquad : \Box$ [none]  $\Box$ [master]  $\Box$ [slave]  $\boxtimes$ [client] 4

Domain name :  $e$ hq.engineering  $5$ 

Miscellaneous Information:

Reboot after completed  $\Box[y] \boxtimes[n]$ <sup>6</sup>

Dataless Configuration Information:

Server name:  $estoril$   $1$   $1$ 

Server Internet Address : 192. 3. 11. 2 8

Path of the executables on server: / export / exec / *app \_arch* <sup>9</sup>

*Solaris* 1.1.1 *System Installation* 

# **Partition Planning Worksheet**

#### Dataless Scenario: helsinki

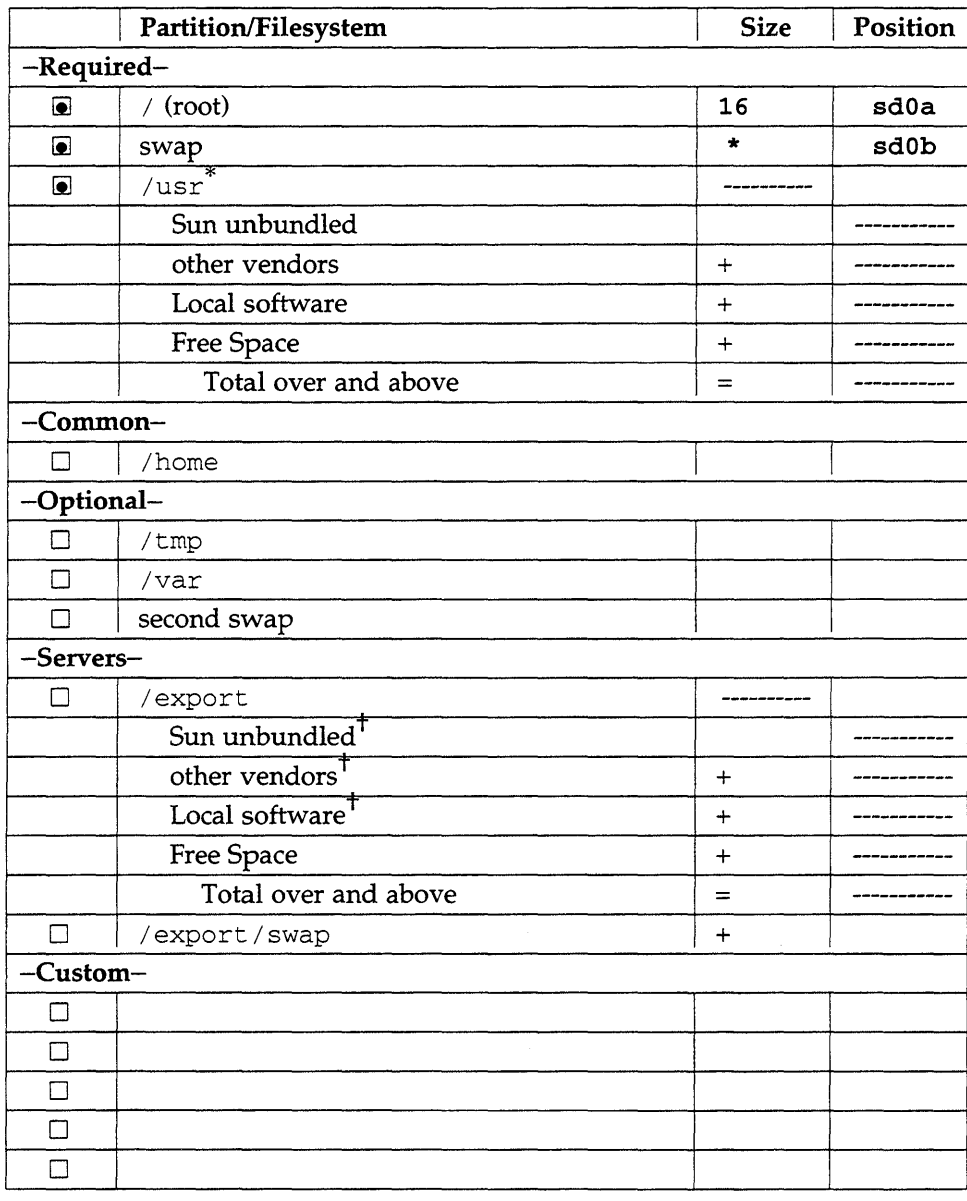

\* /usr is required for all configurations *except dataless.* 

t Only for software to support clients of an *application architecture* different from the server's.

# Disk Form Worksheet

Dataless Scenario: helsinki

Disk Drive: sd0

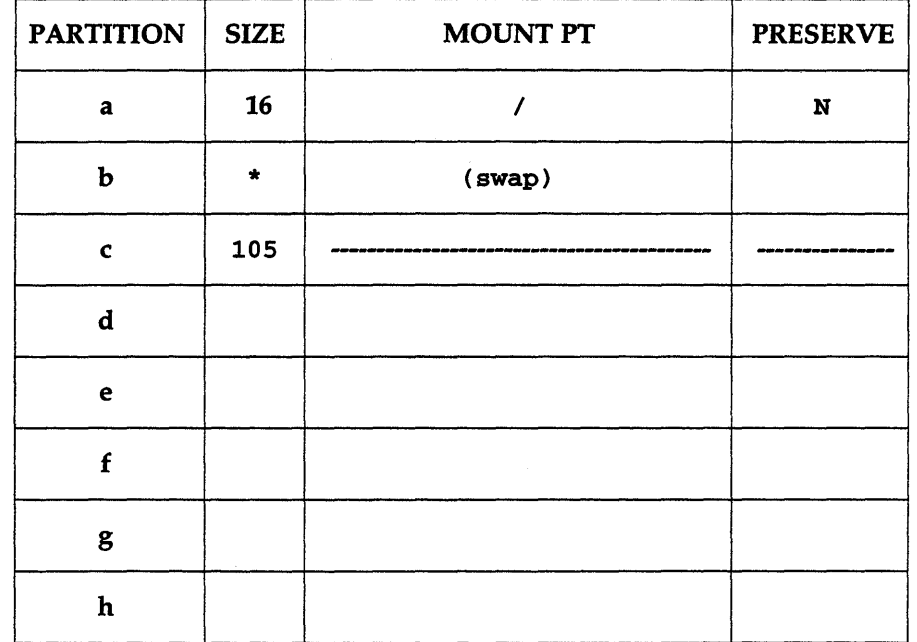

# *Using format* **to** *Reformat Your System Disk and Change Partition Sizes*

This appendix describes how to invoke and use the format (8S) program to

- format a disk.
- label a disk with partition information

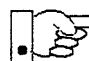

To format your system disk, or to increase the root partition or decrease the swap partition, you must use format from the MUNIX miniroot install menu. To format any other disk, or to re-size partitions d through h on the system disk, you can use format from the miniroot install menu or manually invoke it from the miniroot.

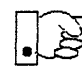

from the miniroot.<br>Before proceeding further, you should consider carefully whether either type of<br>activity is necessary.  $\sum$  Before proceeding functions activity is necessary:

- **Formatting a disk** is a time-consuming procedure that erases all data from the disk. If your disk has data on it, you should not reformat it unless you have definite reason to believe that problems you are having are a result of the disk itself.
- **Partitioning a disk** with the format program requires considerable care. Examine your disk requirements carefully to make sure you need either to change the size of your root partition or decrease your swap partition. (Depending on your system's role as standalone workstation, homogenous server, heterogeneous server, or dataless workstation, see the first section in Chapter 5, 6, 7, or 8 for a discussion of disk partitioning.) Note that you should use the SunInstall program, **not** format (8S) to *increase* the size of the swap partition or change the size of any other partition, except for the root partition.

# *A.l. Formatting and Relabeling Your Disk*

When you manually invoke the format program, a list of available disks is displayed. The first disk is number 0, the second number 1, and so on, for each active disk. In the following example, format found one xy disk  $(xy0)$ . When you invoke format with the MUNIX miniroot install script, the disk is selected for you.

```
# format 
Searching for disks ... done 
  AVAILABLE DISK SELECTIONS: 
          O. xyO at xycO slave 0 
          xyO: <Fujitsu-M2333 cyl 821 alt 2 hd 10 sec 67> 
Specify disk (enter its number) :
```
Note: Sample display; contents may vary, depending on user input and the system used.

You should now see a similar display on your screen, with a prompt asking for a disk number.

1. Enter the number of the disk you wish to format.

The Format Menu is displayed:

```
Specify disk (enter its number): 0 
Format Menu: 
       disk 
       type 
        partition 
- select (define) a partition table 
       current 
       format 
        repair 
repair a defective sector 
       show 
       label 
        analyze 
        defect 
       backup 
        quit 
format> 
                   - select a disk 
                  - select (define) a disk type 
                  - describe the current disk 
                  - format the disk 
                  - show a disk address 
                  - label the disk 
                  - surface analysis 
                   - defect list management 
                   - search for backup labels
```
You can also enter? (question mark) at the format prompt to get the format menu.

*Solaris* 1.1.1 *System Installation* 

2. At the format > prompt, enter type.

If the disk type cannot be derived, the screen displays a selection of disk types:

 $\sim$  $-$ 

```
format> type 
        O. Fujitsu-2351 Eagle 
        1. Fujitsu-M2333 
        2. Fujitsu-2361 Eagle 
        3. CMD EMD 9720 
        4. Other
```
3. Enter the number corresponding to your disk.

The specified disk is selected:

```
Specify disk type (enter its number): 1 
selecting xd0 <Fujitsu-M2333>
```
#### 4. Enter format:

 $\Box$   $\Box$  for  $\text{max}$   $\Box$  for  $\text{max}$ 

A message reminds you that formatting a disk can be a lengthy procedure, and asks if you want to continue:

```
format> format 
Ready to format. Formatting cannot be interrupted 
and takes a long while. Continue?
```
5. Enter y to initiate formatting.

When formatting is completed, the screen displays a sequence of messages and returns to the format> prompt:
```
format> format 
Ready to format. Formatting cannot be interrupted 
and takes a long while. Continue? y 
Beginning format. The current time is 
        Wed Feb 21 16:58:05 1990 
Formatting ... done 
Verifying media ... 
    pass 0 - pattern = Oxc6dec6de 
    pass 1 - pattern = 0x6db6db6dTotal of 0 defective blocks repaired. 
format>
```
Note: Sample display; contents may vary, depending on user input and the system used. You should now relabel your disk.

6. Enter label at the format> prompt.

The display asks if you want to proceed with the labeling:

format> label Ready to label disk, continue?

#### 7. Enter y.

```
format> label 
Ready to label disk, continue? y
```
When the screen redisplays the format > prompt, labeling is completed. Your disk is now formatted and labeled. If you want to go on to resize the root partition or reduce the swap partition, proceed to Step 3 in the next section. If you are finished with format, enter q:

 $\left| \begin{array}{cccc} & \text{return} & \text{if} & \text{if}$ 

If you invoked format from the MUNIX miniroot install script, the script now continues. If you ran format manually, you may now refer to the applicable chapter to run Suninstall.

# *A.2. How* to *Change the Root Partition or Decrease the Swap Partition of Your System Disk*

The following procedure is used only for changing the size of the root partition (partition a) or reducing the size of the swap partition (partition b). All other partitioning is carried out with the SunInstall program.

To change the size of a partition, you will need to enter a starting cylinder for the partition and specify the partition's size, in 512-byte blocks. If you are not familiar with disk structure and the terminology used in setting up partitions, refer to Appendix D, Disk Structure and Disk Space Terminology.

To use the partition option of the format program:

1. Invoke format, as described in Section A above. (If you have just finished reformatting your system disk and the format > prompt is on your screen, skip Step 1 and proceed directly to Step 3.)

When you invoke format, a list of available disks is displayed. The first disk is number 0, the second number 1, and so on, for each active disk. In the following example, format found one disk, sdO.

```
# format 
Searching for disks ... done 
AVAILABLE DISK SELECTIONS: 
        0. sd0 at sw0 slave 0
           sdO: <Micropolis 1558 cyl 1218 alt 2 hd 15 sec 35> 
Specify disk (enter its number) :
```
Note: Sample display; contents may vary, depending on user input and the system used.

You should now see a similar display on your screen, with a prompt asking for a disk number.

2. Enter the number of your system disk.

The system verifies selection of the disk and displays the Format Menu:

```
Specify disk (enter its number): 0 
selecting sdO: <Micropolis 1558> 
[disk formatted, defect list found] 
Format Menu: 
       disk - select a disk 
       type - select (define) a disk type 
       partition - select (define) a partition 
table 
       current - describe the current disk 
       format - format the disk 
       repair - repair a defective sector
       show - show a disk address 
       label - label the disk 
       analyze - surface analysis 
       defect - defect list management
       backup - search for backup labels
       quit 
format>
```
Note: Sample display; contents may vary, depending on user input and the system used.

3. At the format> prompt, enter partition.

The Partition Menu is displayed:

```
PARTITION MENU: 
        a 
        b 
        c 
        d 
        e 
        f 
        g 
        h 
         select 
- select a predefined table 
        name 
         print 
display the current table 
         .<br>label  – write partition map and label to the disk
        quit 
partition> 
                - change 'a' partition 
                - change 'b' partition 
                - change 'c' partition 
                - change 'd' partition 
                - change 'e' partition 
                - change 'f' partition 
                - change 'g' partition 
                - change 'h' partition 
                - name the current table
```
4. Enter a to change the root partition, or enter b to decrease the swap partition. You can only work on one partition at a time. The examples in this and the following steps show a sequence of repartitionings based on changing the size of the root partition.

 $\Gamma$  parameters.  $\blacksquare$ 

The screen will now look similar to this:

```
partition> a
       partition a - starting cyl 0, # blocks 32025 (61/0/0) 
Enter new starting cyl [0]:
```
Note: Sample display; contents may vary, depending on user input and the system used.

5. Enter the appropriate starting cylinder (cylinder  $\theta$  for partition a).

The screen prompts for the size of the partition in blocks.

Enter new starting cyl [0]: <Return> Enter new # blocks [32025, 61/0/0J:

Note: Sample display; contents may vary, depending on user input and the system used.

6 Enter the size in 512-byte blocks.\*

The following screen shows entries for allocating 16MB to the a partition. After partition size is entered, the partition prompt is displayed.

```
Enter new # blocks [32025, 61/0/0J: 32768 
partition>
```
Note: Sample display; contents may vary, depending on user input and the system used.

<sup>\*</sup> To convert megabytes to blocks, multiply the number of megabytes by 2048. (One megabyte equals 1048576 bytes. This, divided by 512 bytes, equals 2048.) A partition of exactly 16MB contains  $16 \times 2048 = 32,768$ blocks.

Partition a is now sized to contain exactly 16MB. However, the space it occupies on disk will not fill an exact number of cylinders. Although this is not necessary, it is a highly desirable convenience. The next steps resize the a partition to fill out the last cylinder it occupies.

7. Enter a at the partition> prompt.

The screen displays the block size previously entered and the cylinders/tracks/blocks occupied. In the example, the partition takes up between 62 and 63 cylinders.

partition> a

```
partition a - starting cyl 0, # blocks 32768 (62/6/8)
Enter new starting cyl (0):
```
Note: Sample display; contents may vary, depending on user input and the system used.

8. Press <Return>.

The screen prompts you to enter the new partition size.

```
partition> a
        partition a - starting cyl 
0, # blocks 32768 (62/6/8) 
Enter new starting cyl [0]: <Return>
Enter new # blocks [32768, 62/6/8J:
```
Note: Sample display; contents may vary, depending on user input and the system used.

9. Enter the new partition size in cylinders/tracks/blocks, instead of as a fixed number of blocks. Round up to the next whole cylinder.

After receiving the new partition size, the system returns you to the partition> prompt.

```
Enter new starting cyl [0]: <Return> 
Enter new # blocks [32768, 62/6/8]: 63/0/0 
partition>
```
Note: Sample display; contents may vary, depending on user input and the system used.

The a partition now occupies 63 cylinders, from cylinder 0 through cylinder 62.

If you change the size of the a partition, you also need to change the size of the b partition so that b starts where a ends. The next steps illustrate both decreasing the size of the b partition and adjusting it to immediately follow the a partition.

10. Enter b at the partition> prompt to change the size of partition b.

The screen displays the current size and location of partition b, and prompts for the new starting cylinder:

```
partition> b
       partition b - starting cyl 61, # blocks 59850 (114/0/0)
Enter new starting cyl [61]:
```
Note: Sample display; contents may vary, depending on user input and the system used.

In the example, partition b currently starts at cylinder  $61$ . This means that if it is not changed, it will overlap the boundaries defined for partition a, which extends through cylinder 62.

11. Enter 63 as the new starting cylinder.

The screen prompts for the partition size in blocks.

```
Enter new starting cyl [61]: 63 
Enter new # blocks [59850, 114/0/0]:
```
Note: Sample display; contents may vary, depending on user input and the system used.

12. Enter the block size for partition b.

The partition> prompt is redisplayed.

```
Enter new # blocks [59850, 114/0/0]: 49152 
partition>
```
Note: Sample display; contents may vary, depending on user input and the system used.

In the example, partition b, the swap partition, has been decreased to 24MB  $(24 \times 2048 = 49152).$ 

*Using format to Reformat Your System Disk and Change Partition Sizes* A-9

Once again, after entering a partition size in number of blocks, the partition should be adjusted to consist of whole cylinders.

13. Enter b at the partition>, followed by  $(Return)$  at the new starting cy 1 inder prompt.

The display now shows the current partition size in number of blocks and cylinders/tracks/blocks and prompts for the new size. The display now shows the current partition size in number of blocks and<br>cylinders/tracks/blocks and prompts for the new size.<br>Enter new # blocks [49152, 93/9/12]:<br>Note: Sample display; contents may vary, depending on user

Enter new # blocks  $[49152, 93/9/12]:$ 

Note: Sample display; contents may vary, depending on user input and the system used.

14. Enter the new partition size in cylinders/tracks/blocks. Round up to the next whole cylinder.

The prompt> is displayed.

```
Enter new # blocks [49152, 93/9/12]: 94/0/0 
partition>
```
Note: Sample display; contents may vary, depending on user input and the system used.

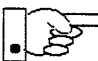

Check the results of your repartitioning to see that your partitions are sized in whole cylinders.

15. Enter print at the partition>.

#### partition> print

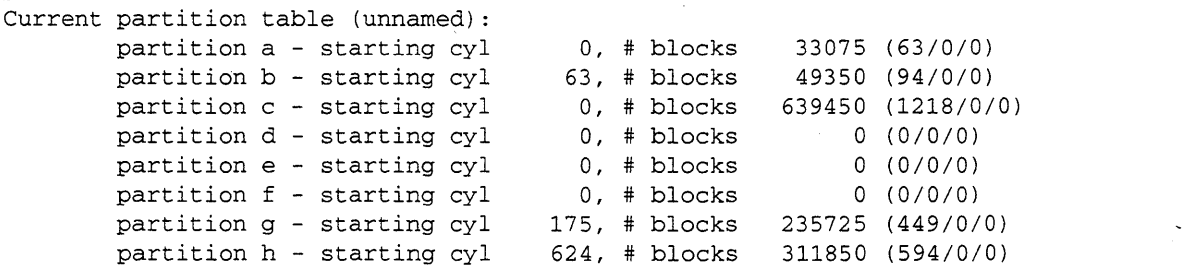

Note: Sample display; contents may vary, depending on user input and the system used.

16. After altering the size and position of the b partition, you must adjust the g partition to compensate, making sure that no overlap or gap occurs.

*Safaris* 1.1.1 *System Installation* 

Calculate the new starting cylinder for the  $\sigma$  by adding the number of cylinders in the b partition to the starting cylinder number (for example, 94  $+ 63 = 157$ ). Calculate the new size of the g partition by subtracting the new starting cylinder number (for example, 157) from the total number of cylinders available on the disk; this total number is the same as the size shown for the c partition. (In our example,  $1,218 - 157 = 1061$ .)

17. Adjust the size of the  $\sigma$  partition by entering  $\sigma$  at the partition prompt and then entering the starting cylinder and number of cylinders calculated in the preceding step. Remember to enter the number of cylinders in cylinder format:  $c/0/0$ .

```
partition> g
    partition g - starting cyl 175, # blocks 235725 (449/0/0) 
Enter new starting cyl [175]: 157 
Enter new # blocks [235725, 449/0/0]: 1061/0/0 
partition>
```
Note: Sample display; contents may vary, depending on user input and the system used.

18. Any partitions other than  $a, b, c,$  and g should be deleted (Other partitions are most easily created when you run *Suninstall).* For example:

```
partition> h 
        partition h - starting cyl 624, # blocks 311850 (594/0/0) 
Enter new starting cyl [624]: 0 
Enter new # blocks [311850, 594/0/0]: 0
```
Note: Sample display; contents may vary, depending on user input and the system used.

19. You can check your work by entering a print command:

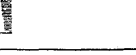

74

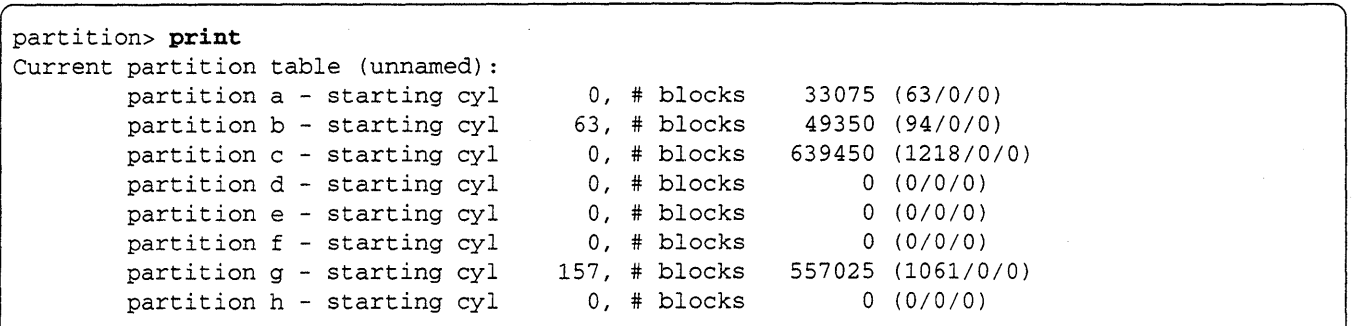

Note: Sample display; contents may vary, depending on user input and the system used.

- 20. Label the disk by entering label at the partition> prompt. You will be queried to confirm, and then the partition> prompt is re-displayed.
- 21. Enter q to exit from the partition program.

The Format Menu and the format> prompt are displayed.

22. To exit from the format program, enter q at the format> prompt.

If you invoked format from the MUNIX miniroot install script, the script will now continue. If you ran format manually, you can now refer to the applicable chapter to run Suninstall.

# *Loading and Booting the Miniroot from a Remote CD-ROM*

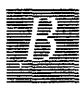

# *B.l. Booting the Miniroot from a Remote CD-ROM*

If your system does not have local CD-ROM capabilities, you will need to boot the miniroot from a remote system using its CD-ROM drive. This section covers booting the miniroot from a CD-ROM attached to a remote system.

#### Do not start the booting procedure described below until you have completed Section 1.11, "Pre-Installation Checklist."

This appendix uses the terms *target* and *mediahost* as they were defined in the main text: The system without local CD-ROM that is booting the miniroot from a remote source is the *target* system; the remote system with local CD-ROM that is used to boot the miniroot is the *mediahost.* 

Booting the miniroot from remote CD-ROM requires:

- copying the miniroot to the mediahost
- booting the target system as a temporary diskless client of the mediahost
- copying the miniroot to the target system's disk
- booting the miniroot

# *B.2. Copying the Miniroot from CD-ROM to the Mediahost*

The mediahost you use for remote booting must be a server running a version of SunOS 4.1.x that supports the *target* system (for example, 4.1.3 is needed for the SPARCstation-10). You must have root user-privileges on the server. The server must meet the following space requirements:

Loading and Booting the Miniroot from a Remote CD-ROM **B-1** 

- 17 MB in /export/swap
- 5 MB in / export/ root
- 7 MB in /export/exec (for the miniroot)

You cannot use a symbolic link to an area with more space to meet these requirements.

To copy the miniroot to the mediahost:

1. Log onto the mediahost, make yourself superuser, and change directories to /usr/etc/install:

```
% su
Password: 
# cd /usr/etc/install
```
- Enter the *root* password at Password:
- 2. Now make the target system a client of the mediahost. The procedure you use at this point depends on whether your site uses NIS, a network information service

Sites Using NIS: If your site uses NIS, make the target system a client of the mediahost as follows:

# add\_client -a k-arch client

*- k-arch* stands for the kernel architecture of the

target system. You must type a literal *"."* at the end of entries for systems with Sun4 kernel architecture:

sun4., Sun4c, Sun4m

*- client* is the name of the target system

#### Example

For a Sun4c target system named *xyz,* you would enter:

# add\_client -a sun4c xyz

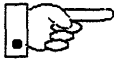

When you make the target system a client of the mediahost, it is entered in the mediahost's boot parameter database (/etc/bootparams). Make sure that an entry for the target system is also added to the master NIS bootparams database.

J

Before you carry out the following steps, it is suggested that you review the add\_cl ient command in *System and Network Administration* and consider consulting with a System Administrator, especially if you are using NIS.

Proceed to step 3.

Sites Not Using NIS

2. If your site does not use NIS, make the target system a client of the mediahost as follows: 2. If your site does not use NIS, make the target system a client of the<br>mediahost as follows:<br> $\begin{array}{r} \hline \text{4} \text{ add\_client} -\text{a} \text{ } k\text{-arch} - \text{y none } \text{ client} \\ \\ \hline \end{array}$ 

[ # add\_client -a *k-arch* -y none *client* ]

- *- k-arch* stands for the kernel architecture of the target system. You must type a literal"." at the end of entries for systems with Sun4 kernel architecture: Sun4., Sun4c, Sun4m
- *- client* is the name of the target system

#### Example

For a Sun4 target system named *xyz,* you would enter: For a Sun4 target system named xyz, you would enter:<br>  $\begin{array}{c}\n\text{For a Sun4 target system named } xyz, \text{ you would enter:}\n\end{array}$ 

# add\_client -a sun4. -y none xyz

3. Copy the miniroot from CD to the mediahost's /export/exec/kvm/k-arch.sunos.release directory, as shown below- in the command lines, note the use of underscores (rather than periods) as separators in CD-ROM entries.

```
# mount -rt hsfs /dev/srO /usr/etc/install/tar 
# cd /usr/etc/install/tar/export/exec/kvm/k-arch_sunos_release
```
# cp miniroot\_k-arch */export/exec/kvm/k-arch.sunos.release/miniroot* 

*- k-arch* stands for the kernel architecture of the target system

*- release* stands for the release level of the target system

#### Example

For a Sun-4c target system, you would enter the following:

```
# mount -rt hsfs /dev/srO /usr/etc/install/tar
```

```
# cd /usr/etc/install/tar/export/exec/kvm/sun4c_sunos_4_1_3
```

```
# cp miniroot_sun4c /export/exec/kvm/sun4c.sunos.4.1.3_Ul/miniroot
```
(This is assuming the remote host runs SunOS 4.1.3.)

Copying the miniroot takes several seconds. When the  $#$  returns, the miniroot is loaded on the host and the remaining procedures are carried out on the target system.

# *B.3. Booting the Target System from the Mediahost*

To boot the target system from the mediahost:

1. If your workstation is not displaying the PROM monitor prompt (>, or on some Sun-4c systems, ok), simultaneously press the L1-Stop key and a. Note that instead of typing b at the ok prompt, you must type boot.

J

 $\int$ 

J

2. Enter the command for booting the miniroot over the network:

For Sun4:

 $\begin{bmatrix} \phantom{-} \end{bmatrix}$ >**b** *enet*() -a

For Sun4c systems prior to SPARCstation 2:

 $\mathcal{L}$ ok boot *enet*() -a or > **b** *enet*() -a

> *- met* stands for the abbreviation for your Ethernet controller, either Ie (newer systems) or ie (for a few older systems). If you enter the wrong abbreviation, an error message is displayed, and you can re-enter the correct abbreviation.

For Sun4m and Sun4c systems beginning with SPARCstation 2:

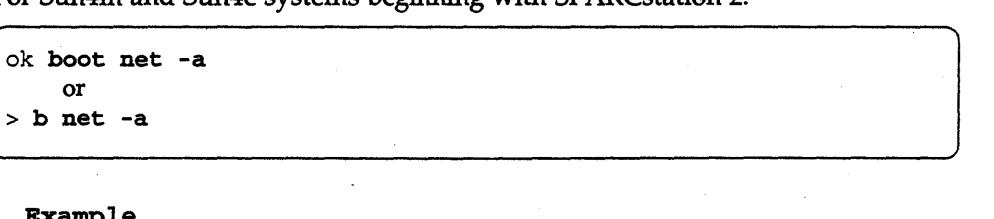

#### Example

[

For a mediahost that has an Ie Ethernet controller and is the only boot server on the network, you would enter:

 $> b$  le()  $-a$ 

The command for booting over the network is followed by a number of booting messages which lead to the first of a series of prompts:

```
> b le() -aEEPROM boot device...le(0,0,0)le0 -a
Using IP Address 195.5.2.62 = 81900E8D 
booting from tftp server @ 195.5.2.22 
\sim \sim \simroot filesystem type ( 4.2 nfs ):
```
Note: Sample display; contents may vary, depending on user input and the system used.

3. Respond to the prompts that follow as shown:

```
root filesystem type ( 4.2 nfs ): nfs 
\ddots .
root name:<Return> 
\ddotsBoot:<Return> 
\ddotscroot filesystem type ( spec 4.2 nfs ):nfs
\sim \sim \simroot name:<Return> 
\ddotscswap filesystem type ( spec nfs ):nfs
swap name:<Return>
\ddotsclogin:
```
Note: Sample display; contents may vary, depending on user input and the system used.

4. Log in as root, change directories to dev, and use MAKEDEV to create a device entry for your system disk.

#### Example

Using sdO as your system disk, you would enter:

```
login: root<br>
<sup>#</sup> d<sup>3</sup> /dor
# cd /dev
```
 $\begin{tabular}{|c|c|} \hline \texttt{login-root} \\ \hline \texttt{\# cd / dev} \\ \hline \texttt{\# MARKDBV sd0} \\ \hline \end{tabular}$  After a series of messages, you are returned to the # prompt. After a series of messages, you are returned to the # prompt.

5. Copy the miniroot to the swap partition (partition b) of your system disk as follows:

# dd if=/usr/kvm/miniroot bs=63k of=/dev/rdevnumb

- Note that bs=63k is a fixed value, to be entered as shown

*- devnum* is the device number of your system disk, such as rsdOb

After a series of messages, the # prompt is returned.

## *B.4. Booting the Target System from the Miniroot*

[

Now the miniroot that had been loaded onto the disk of the target system must be booted. For Desktop SPARC systems (sun4c), refer to step 9. Otherwise, refer to step 6.

6. Halt the target system as shown:

 $\#$  /etc/halt  $\#$ 

After a series of messages, the PROM monitor prompt  $($  > or  $\sigma$  ok) is displayed.

7. At the PROM monitor prompt, enter the following command to boot the miniroot from your system disk.

 $\geq$   $\sim$   $\frac{p}{2}$   $\rightarrow$   $\frac{p}{2}$   $\rightarrow$   $\frac{p}{2}$   $\rightarrow$   $\frac{p}{2}$   $\rightarrow$   $\frac{p}{2}$   $\rightarrow$   $\frac{p}{2}$   $\rightarrow$   $\frac{p}{2}$   $\rightarrow$   $\frac{p}{2}$   $\rightarrow$   $\frac{p}{2}$   $\rightarrow$   $\frac{p}{2}$   $\rightarrow$   $\frac{p}{2}$   $\rightarrow$   $\frac{p}{2}$   $\rightarrow$   $\frac{p}{2}$   $\rightarrow$   $\frac{p}{2}$   $\rightarrow$ 

- *e-net* stands for the abbreviation for your Ethernet controller. Enter the abbreviation, Ie or ie, used at step 2.

For example:

 $\Box$   $>$   $\Box$  le()  $\Box$  asw  $\Box$ 

After a number of booting messages, the first of a series of prompts is displayed:

```
> b le() -asw
EEPROM boot device...le(0,0,0)le0 -asw
Using IP Address 195.5.2.62 = 81900E8D 
booting from tftp server @ 195.5.2.22 
\sim \sim \simroot filesystem type ( 4.2 nfs ):
```
Note: Sample display; contents may vary, depending on user input and the system used.

8. Respond to the prompts that follow as shown, substituting the device number of your disk for sdO, if it is different:

```
root filesystem type ( 4.2 nfs ): 4.2 
root device ( xy%d[a-h] sd%d[a-h] xd%d[a-h] ): sdOb 
root on sdOb fstype 4.2 
Boot: vmunix 
root filesystem type ( spec 4.2 nfs): 4.2 
root device ( sd%d[a-h] ): sdOb 
\ddotscswap filesystem type (spec 4.2 nfs): spec
swap device ( sd%d[a-h] ): sd0b
Swapping on root device, OK? y 
\sim \sim \sim#
```
Now refer to step 10.

9. For Desktop SPARC systems (sun4c), enter the following command, substituting the device number of your disk for sdO, if it is different. Note carefully the position of the quotes, especially the single back quotes.

葡萄

```
# reboot "'/usr/kvm/unixname2bootname sd0b' -sw"
       \ddot{\phantom{0}}SunOS Release 4.1.3_U1 (MINIROOT) ... 
    \bullet\overline{\phantom{a}}#
```
10 Booting the miniroot is completed when the root prompt (#) is displayed.

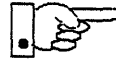

<sup>10</sup> Booting the miniroot is completed when the root prompt (#) is displayed.<br>Your system is now running under the miniroot. You can proceed with Section<br> $4.4 \times 5.65$  or  $7.5$  "Purning SunInstall" as appropriate to your s Your system is now running under the miniroot. You can proceed with 4.4, 5.5, 6.5, or 7.5, "Running-SunInstall" as appropriate to your system configuration.

# *The* **SunOS** *Filesystem*

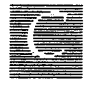

# *C.1. The root Filesystem*

The root filesystem (/) contains files and directories concerned with system and device operation. For example,  $v$ munix, the SunOS kernel, is a file in  $/(root)$ . Figure C-l shows directories in the root filesystem for Release 4.1.3\_Ul.

*Figure C-l* Directories in the Root Filesystem

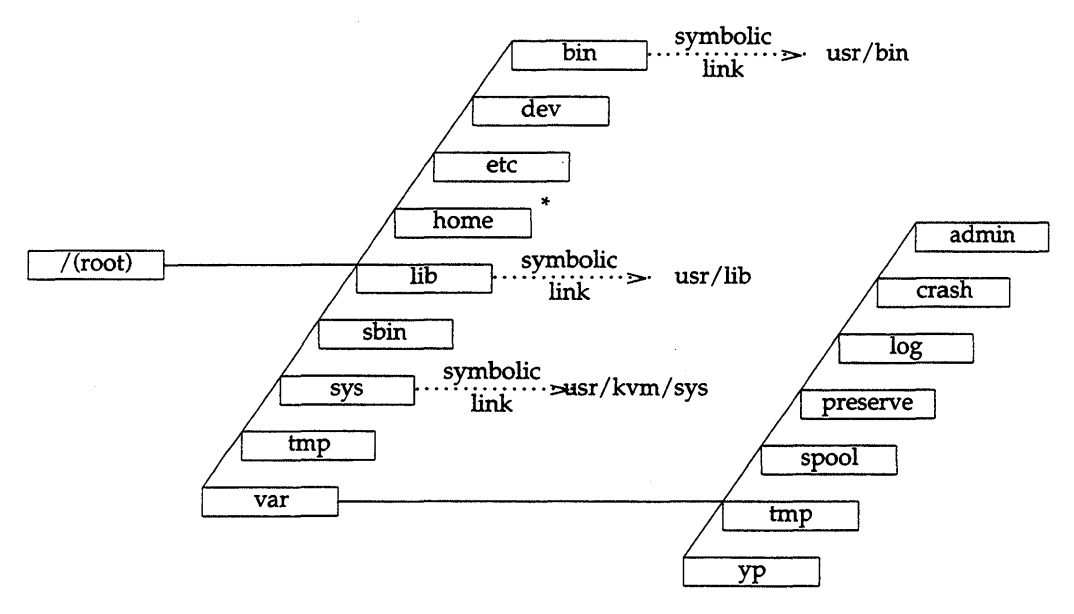

\* On smaller disks (under 130MB), /home is a symbolic link to /usr/export/home.

Here are some important directories in the root filesystem:

- I dey Contains device files and the MAKEDEV shell script. MAKEDEV is used to add devices to an installed system.
- /etc Contains data files and subdirectories used in system administration.
- $I$   $\mu$  Contains temporary files, such as those created by the C compiler. The contents of all files in  $/$ tmp are automatically cleared whenever you boot the system.
- *Ivar* Contains some temporary files and files that vary in size. Spooling programs create files in subdirectories of *Ivar* / spool, such as *Ivarlspool/mail* for incoming mail, and *Ivarispool/lpd* for queued print jobs.

Before SunOS 4.0, the directory *Ibin* contained UNIX executables. It is now a symbolic link to /usr/bin (see Section C.2, "The **/usr** Filesystem").

# *Changes to the Root Filesystem Since Release 4.0*

To consolidate kernel-architecture-dependent software, the  $\sqrt{s}$  sys directory, formerly a symbolic link to *lusrlshare/sys,* is now a symbolic link to *lusr /kvml* sys, which contains files for building and reconfiguring a kernel.

## *C.2. The* **/usr** *Filesystem*

The  $\ell$ usr filesystem contains executable commands, system programs, and library routines. Figure C-2 shows the *lusr* filesystem for Release 4.1.3\_Vl. Some important directories in *lusr* are described below.

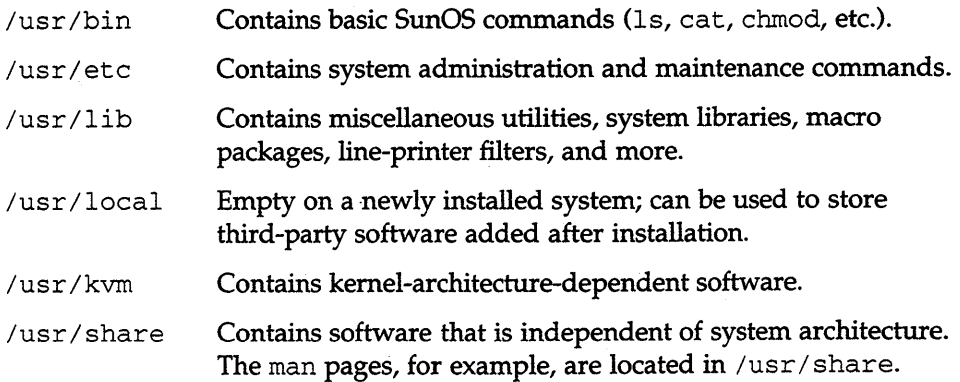

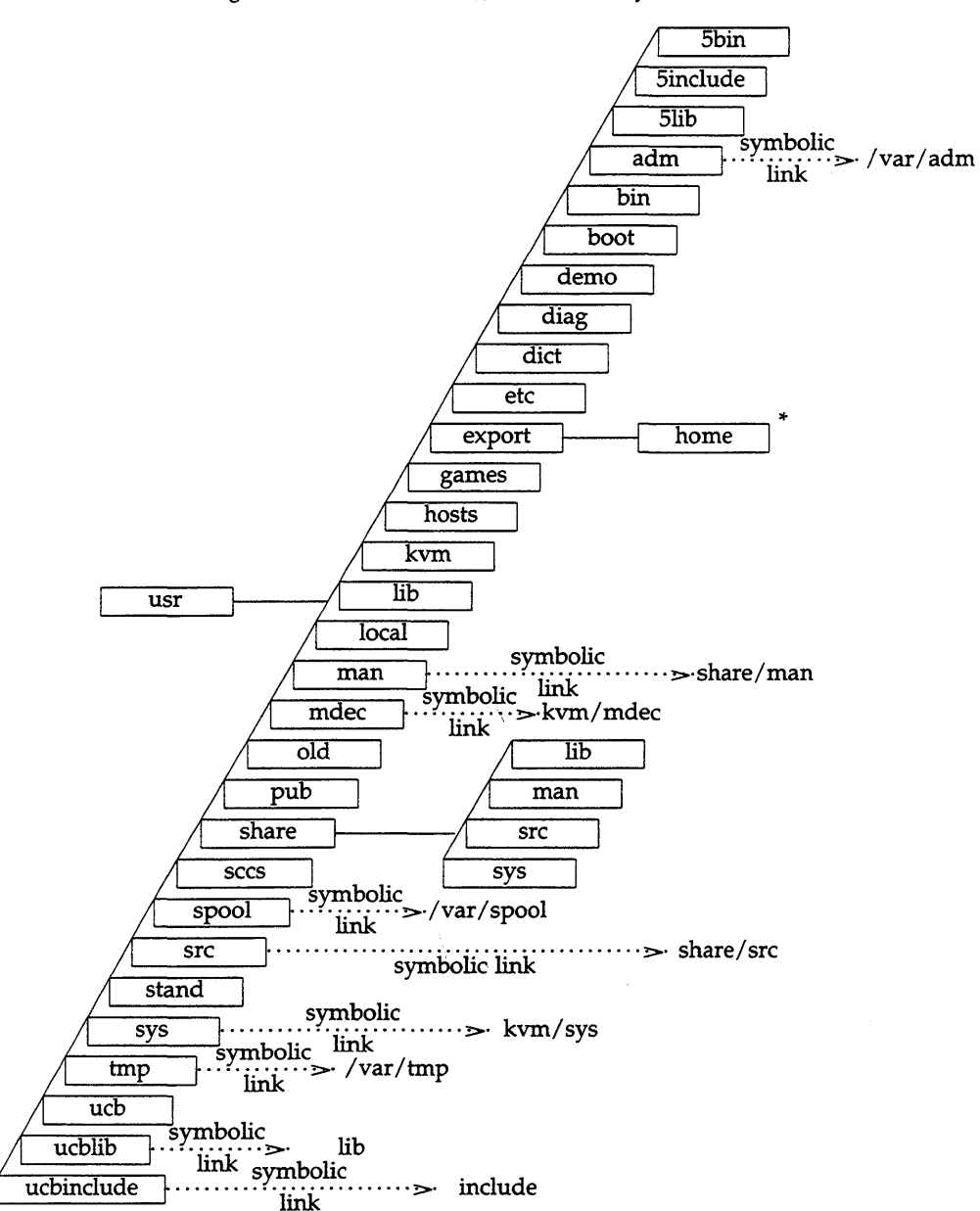

Figure C-2 Release 4.1.3\_U1 /usr Filesystem

\* On larger disks (over 130MB), /usr/export/home is a symbolic link to /home.

Ke

# *Changes to the* /usr *Filesystem Since Release 4.0*

Kernel-architecture-dependent software is now consolidated in  $/\text{usr}/\text{kvm}$ . The following are now symbolic links to subdirectories of /usr /kvm:

/usr/boot /usr/stand /usr/rndec

In addition, /usr/share/sys is now a symbolic link to /usr/kvm/sys, which contains files for building and reconfiguring a kernel.

## *C.3. The* **/ export** *Filesystem*

On a server that runs Release 4.1.3\_Ul, the / export filesystem contains directories that the server exports to clients. Figure C-3 shows the / export filesystem of a homogeneous server. In the example, both server and clients have sun4.sun4 system architectures.

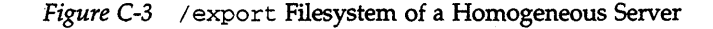

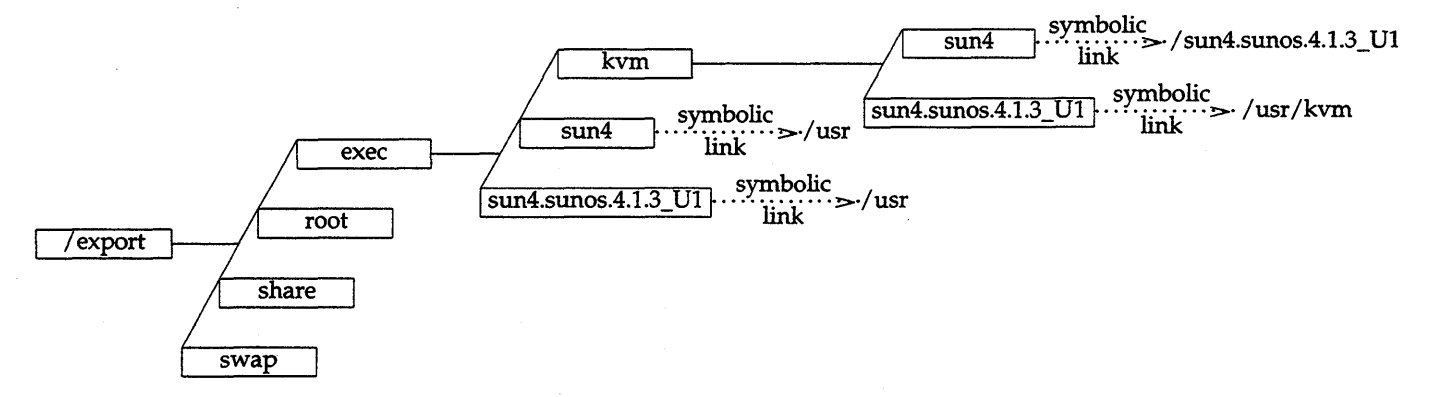

The / export filesystem of a heterogeneous server is shown in Figure C-4. In the example, a sun4.sun4c client has been added to the sun4.sun4 server of the previous figure.

[2

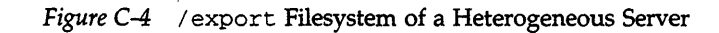

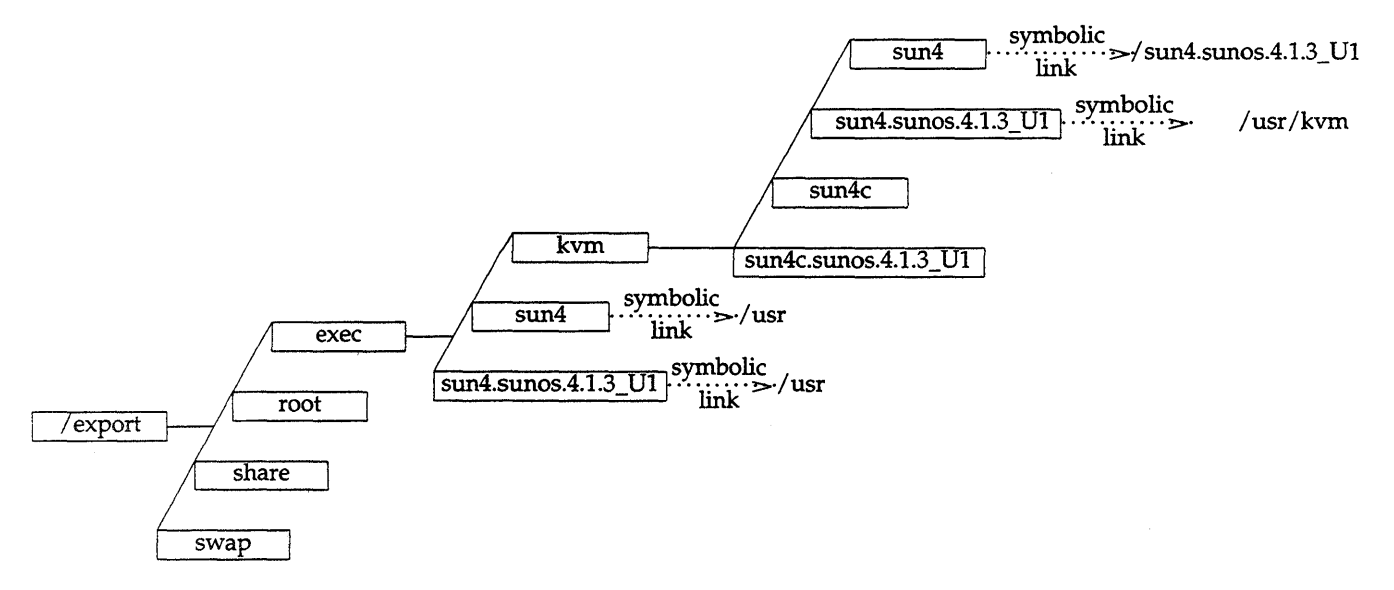

Some important directories in the / export filesystem are described below.

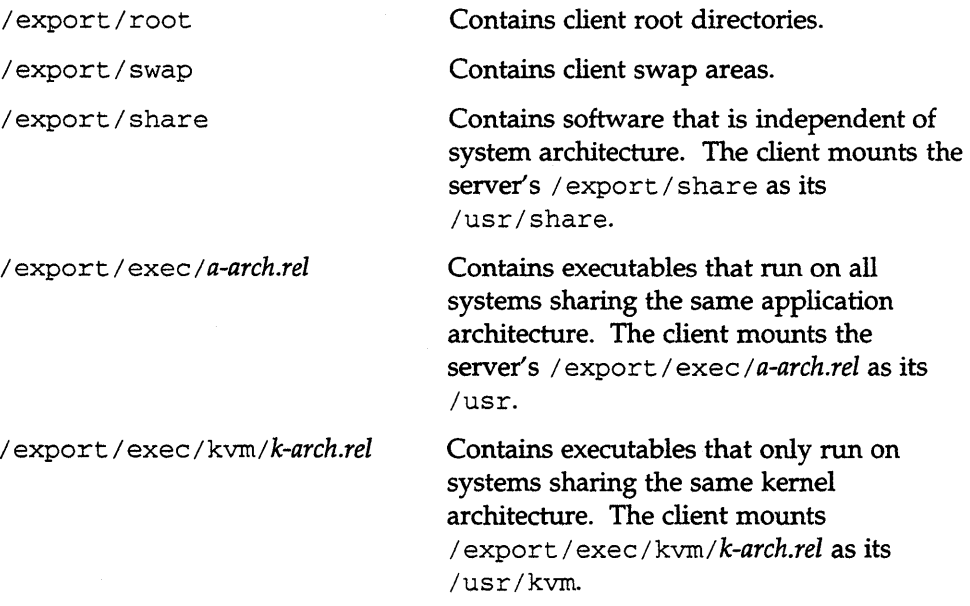

# *The* export *Filesystem: Changes Since Release 4.0*

The /export filesystem is new since Release 4.1. It contains /export/exec, which previously was a separate filesystem, and /export/root, which contains client root directories.

# *Disk Structure and Disk Space Terminology*

# *D.l. Disk Partitions*

The SunOS operating system divides a disk into eight logical partitions, designated a through h. Depending on your system's network role, all or only some of these partitions will be needed. On your system disk, most of the partitions are intended for individual directory trees, but two are reserved for other purposes:

- Partition b is designated as the swap partition. It provides *virtual* memory space for processes and information that the operating system temporarily stores on disk when there is not enough room in main memory-.
- Partition c covers the entire disk. It allows the operating system to carry out functions that affect the disk as a whole.

In this manual, the full directory tree contained within a single partition has been referred to as a *filesystem.* Examples of filesystems are the / (root) and /usr directory trees illustrated in Appendix C, *The SunOS Filesystem.* 

 $/(root)$  resides in partition a, /usr makes up partition g. The term *directory* has been used to refer to the directories within a filesystem.

When you install the SunOS operating system, each partition your system is going to use must be allocated disk space in terms of *tracks, cylinders,* and *sectors,* or *blocks.* The following section describes the way disks are physically structured and explains these terms.

A partition cannot be spread out over more than one mount point.

# D.2. *Disk Structure and Terminology*

Data on a hard disk is stored on flat, magnetically coated platters. The platters are mounted on a spindle, as shown in Figure D-1. While the disk spins rapidly, read/write heads on an actuator arm move in tandem, toward the disk's center and back, reading and writing data.

Figure D-1 Disk Structure--Platters, Spindle, and Read/Write Heads

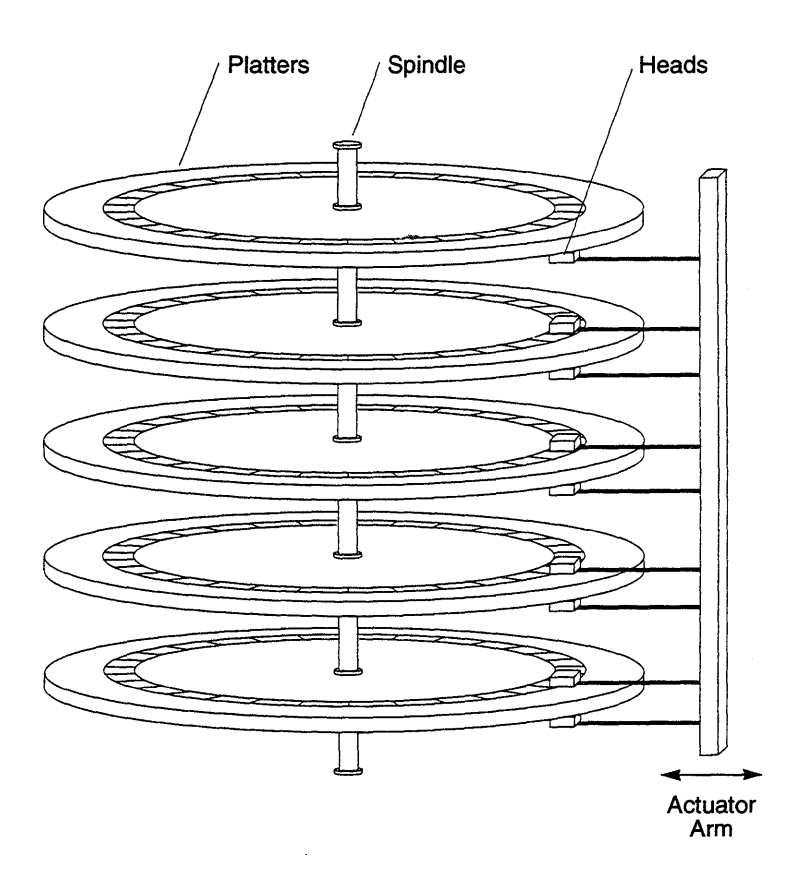

The top and bottom surfaces of most platters (bottom only, for the top platter; top only, for the bottom platter) are divided into circular *tracks.* There may be several thousand tracks on a single platter.

*Solaris* 1.1.1 *System Installation* 

Tracks are divided into *sectors,* or *blocks,* each of which contains 512 bytes. (These are disk *hardware* blocks. In other contexts involving UNIX, the term *block*  means two sectors that contain a total of 1,024 bytes.) The number of blocks on a track can vary, depending on properties of the platter, but is likely to be in the area of 35 or 40.

All the platters making up a given disk will have the same number of tracks and blocks, but different disks may vary in both of these respects. Figure D-2 shows a platter divided into tracks and sectors.

*Figure D-2* Disk Platter with Tracks and Sectors

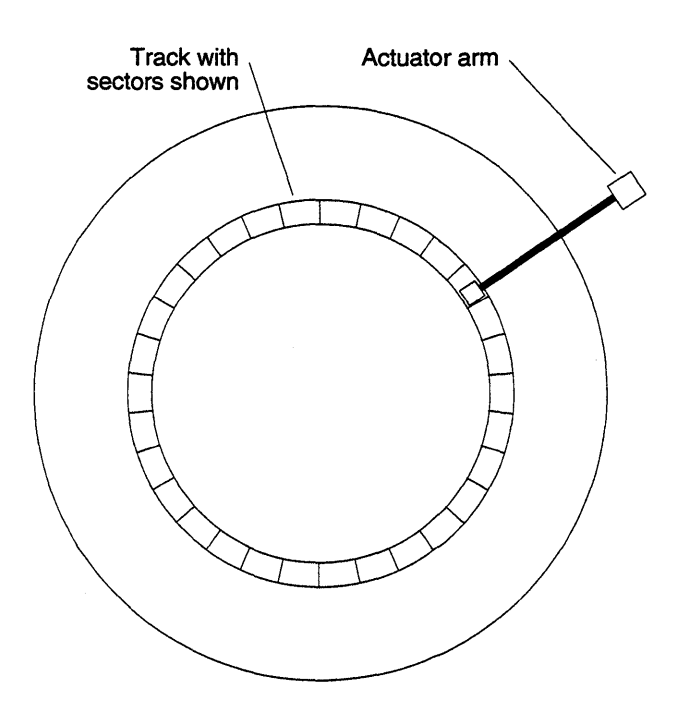

The tracks on each platter are numbered, starting with the outermost track as number zero and moving inward. All the tracks of a given number, across all platters, make up a *cylinder.* For example, cylinder number five is made up of track number five on all the platters belonging to a disk. This is illustrated in Figure D-3.

IB.

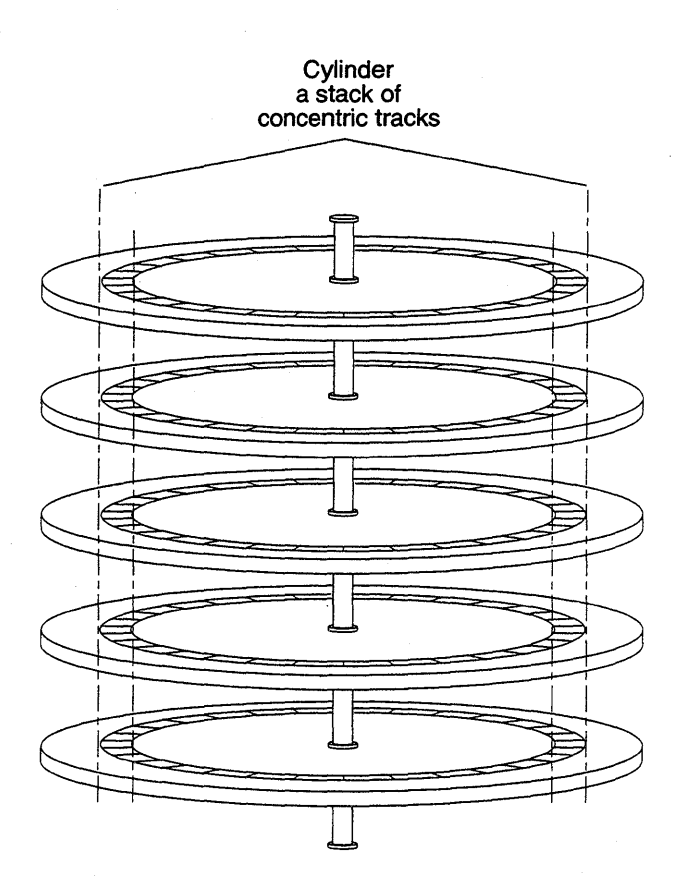

*Figure D-3* Disk Platter with Tracks Making Up a Cylinder

Once the actuator arm is positioned with its read/write heads at a given cylinder, all of the blocks contained in the cylinder can be read without having to move the arm again.

**IB** 

# *Disk Label*

Every disk provided by Sun is preformatted and labeled. The label contains a partition table showing the starting cylinder for each disk partition and the number of blocks it contains. When a disk is repartitioned or partition sizes are changed, the partition table is updated. An example of a partition table is given in Figure D-4.

*Figure* D-4 Partition Table

| Current partition table:                                                                                                    |  |  |                                                                     |  |                                                                                |
|----------------------------------------------------------------------------------------------------|--|--|---------------------------------------------------------------------|--|--------------------------------------------------------------------------------|
| partition a - starting cyl<br>partition b - starting cyl<br>partition c - starting cyl<br>partition d - starting cyl<br>partition e - starting cyl |  |  | 0. #blocks<br>59, #blocks<br>0, #blocks<br>0. #blocks<br>0, #blocks |  | 16048 (59/0/0)<br>33456 (123/0/0)<br>276896 (1018/0/0)<br>0(0/0/0)<br>0(0/0/0) |
| partition f - starting cyl<br>partition q - starting cyl                                                                                           |  |  | 0, #blocks                                                          |  | 0(0/0/0)<br>182, #blocks 227392 (836/0/0)                                      |
| partition h - starting cyl                                                                                                    |  |  | 0. #blocks                                                          |  | (0/0/0)                                                                        |

The partition table shows the starting cylinder of each partition, partition size in 512-byte blocks, and in parentheses, partition size in cylinders/tracks/sectors. For example, in Figure D-4, partition  $\bar{b}$  (the swap partition) starts at cylinder 59 and contains 33,456 blocks. At 512 bytes per block, this is equivalent to 16.3 Mbytes. The information in parentheses tells us that the swap partition occupies exactly 123 cylinders.

 $\bar{z}$ 

Ż

 $\mathcal{L}_{\mathcal{A}}$ 

# *Installation Worksheets*

This Appendix consists of worksheets for use while planning your installation.

Section E.1, "Annotated Worksheets" provides a sample of each worksheet type with explanatory notes. Use these notes for reference and clarification as you complete Worksheets for your installation.

Section E.2, "Scratch Worksheets" contains several 'scratch' copies of each Worksheet. Remove the ones you need for your installation from the manual for ease of use. For some installations you will need more than one copy of some Worksheets. You may need to make photocopies if there are not enough worksheets provided to implement your configuration.

The chapters covering custom installations each conclude with a set of completed worksheets illustrating a scenario of that system configuration. Refer to those examples to help understand the correct use of the worksheets, the implementation of some common installation configurations, and the process of installation planning.

This Page Intentionally Left Blank

E-2 *Solaris* 1.1.1 *System Installation* 

# *E.l. Annotated Worksheets*

The Worksheets are:

#### • Preliminary Information Worksheet

This Worksheet helps you gather information about the hardware which comprises your workstation, and miscellaneous other information about your installation.

#### • Host Form Worksheet

This Worksheet helps you gather the information necessary to complete the Sunlnstall HOST Form.

#### • Partition Planning Worksheet

This Worksheet assists you in planning how you will lay out partitions on your disk drive(s) and how you will size each of the partitions.

#### • Disk Form Worksheet

This Worksheet specifies the partition layout for an individual disk drive. You will need one Worksheet for each disk drive attached to your system.

#### • Software Form Worksheet

This Worksheet lets you record which optional operating system software categories you will install on your system. *Standalone* workstations and those to be installed as *homogeneous servers* will need to use one copy of this Worksheet. *Heterogeneous servers* will need one copy for each application architecture to be supported by the server. *Dataless* workstations will not use this Worksheet at all.

#### • Client Form Worksheet

Client Form Worksheets are used only when installing *server* systems. They help you record information concerning the *clients* which the server will support. You will need one Worksheet for each planned client.

# *Preliminary Information Worksheet*

- 1. Your Sun Workstation Model. Example: Sun-4/330.
- 2. Your workstation architecture as an *a-arch.k-arch* pair. Example: sun4.sun4c.
- 3. Media device type. Example: sr for SCSI SunCD drive. See Table 1-2.
- 4. Media device number. Zero (0) unless there are multiple SCSI devices.
- 5. Media device name, the concatenation of type and number. Example: mtO.
- 6. System disk name. Example: xdO. See Table 1-3.
- 7. Other disk device names. Examples: xd1, xd2, and xd3. If you are unsure of the correct names, watch the messages displayed as the miniroot (or MUNIX) loads and boots. The display:

xd1: <Fujitsu-M2372K cyl 743 alt 2 hd 27 sec 67>

for example, indicates disk drive xdl.

8. Console device. Most Sun workstations have a bit-mapped graphics display, which is console type "sun". If you are using a bit-mapped console, SunInstall automatically sets the console type for you.

Some systems may be equipped with a non-graphics terminal. SunInstall provides menu-item choices for two common types: The Wyse Model 50 and the Televideo 925. Some systems may be equipped console, summistant automatically sets the console type for you.<br>
Some systems may be equipped with a non-graphics terminal. SunInstall provides menu-item choices for<br>
two common types: The Wys

If your terminal is another type determine its name in the termcap (5) terminal capability data base. Wait until you have loaded and booted the miniroot, immediately before executing SunInstall, then execute:

where *terminal\_type* is all or part of the name of your terminal. As an example, if you have a Tektronix 4014 type terminal:

```
# egrep -i "Tektronix 4014" /etc/termcap
Xcltek4014 14014 1 tektronix 4014:\ 
Xeltek4014-smI4014-smltektronix 4014 in small font:\
```
The names are separated by vertical bars  $(1)$ . You can use any one of  $X_c$ , tek4014, or 4014. (If your first try doesn't succeed, try searching for portions of the terminal type. Searching for "Tektronix" would have found seventeen entries to examine; searching for "4014" would have found five.)

9. Local timezone. Once SunInstall is running you can use the timezone help screen (organized by region) to select the correct name for your timezone.

# **Preliminary Information Worksheet**

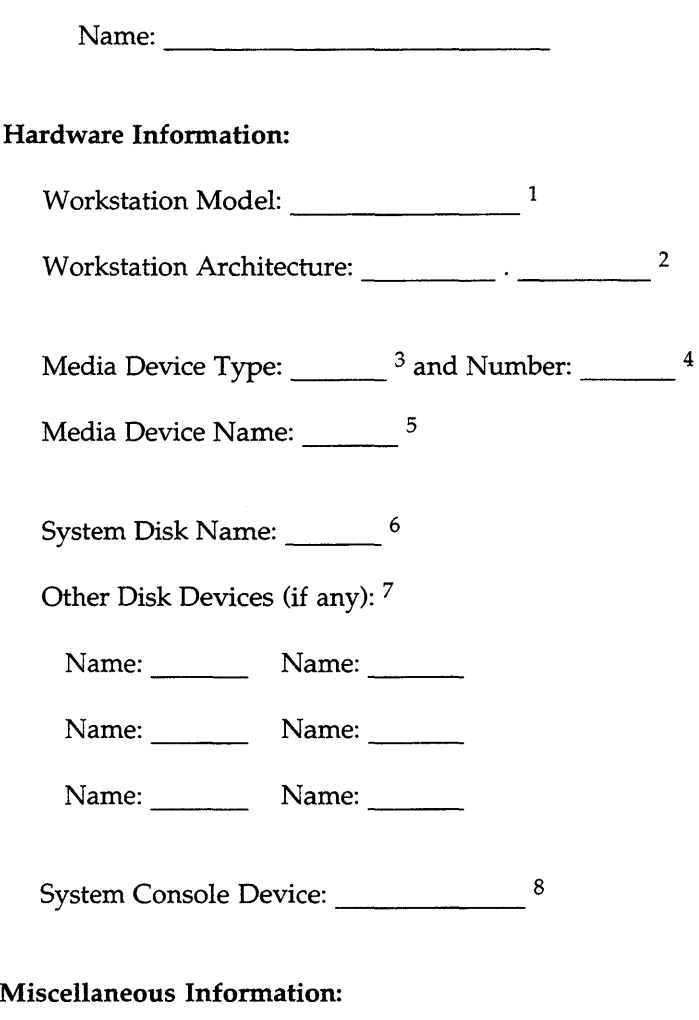

Local Timezone: 9

₽š

# *Host Form Worksheet*

1. Name. The *hostname* that you have chosen for your workstation. It must be unique in your network. The hostname can be a maximum of 64 characters long, must start with a lowercase letter and can contain any combination of lowercase letters, numbers, underscores  $\bigcup$ , hyphens  $\langle \cdot \rangle$ , and periods  $\langle \cdot \rangle$ .

Hostnames of personal workstations are often chosen to reflect some special interest of the owner, often with a touch of whimsy. A few examples: *windsurf, snowskier, stargazer, anyspeed, mousetrap, poohbear, thelinks,* and *nowhere.* 

- 2. The installation configuration you have chosen.
- 3. Internet Address. The address must be unique on your network, and preferably unique in the world. Your system administrator should assign you your internet address. For more information refer to Chapter 13 of *System and Network Administration.*
- 4. NIS type. If your workstation will not use Sun's Network Information Service (formerly known as "yellow" pages" or "YP") check "none." If you will use NIS, check whether you will be an NIS *master, slave,* or *client.*
- 5. NIS Domain name. This entry is only required if your workstation will use NIS. Your system administrator should supply the Domain name. If you need more information refer to Chapter 16 of *System and Network Administration.*
- 6. Choose the action that will be taken immediately after SunInstall completes the installation of your workstation. Answering "y" instructs the system to reboot itself as soon as the installation is complete. If you answer "n" (the default) the # prompt will re-appear when SunInstall exits, allowing you to reboot manually.
- *7. Dataless only:* The hostname of the server that will provide /usr, /usr /kvm, and /home filesystems.
- *8. Dataless only:* The Internet address of the server.
- *9. Dataless only:* The directory (on the server) in which application architecture executables for the client will be found. The default will be correct in nearly all cases.
- *10. Dataless only:* The directory (on the server) in which kernel architecture executables for the client will be found. The default will be correct in nearly all cases.

# **Host Form Worksheet**

#### **Workstation Information:**

 $Name:$   $1$ 

Type: D[standalone] D[server] D[dataless] <sup>2</sup>

### **Network Information:**

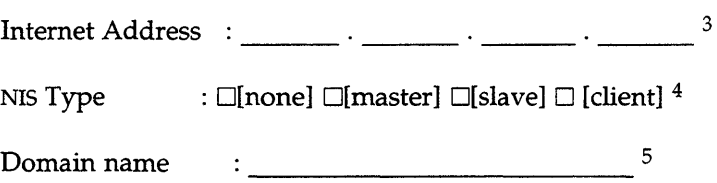

### **Miscellaneous Information:**

Reboot after completed  $\Box[y] \Box[n]$ <sup>6</sup>

#### **Dataless Configuration Information:**

Server name: 7 -----------------------

Server Internet Address : \_\_\_\_\_\_\_\_\_\_ . \_\_\_\_\_\_\_\_ . \_\_\_\_\_\_\_\_ . 8

Path of the executables on server: / export / exec / *app \_arch* <sup>9</sup>

Path of the kernel executables on server: /export/exec/kvm/kernel arch <sup>10</sup>
### *Partition Planning Worksheet*

This Worksheet will assist you with planning your overall disk partitioning strategy prior to filling out Disk Form Worksheets for each individual disk drive.

Do the following:

- 1. Check off the partitions and filesystems that you've decided to create on your disk(s). (Note that /, swap, and /usr are already checked off for you: they are required partitions for every installation.)
- 2. Fill in the filesystem mount point names for custom partitions.  $(2 \pi / f \cdot \tau)$  frame, for example.)
- 3. Fill in Positions for each partition; that is, the disk name and partition letter indicating where the partition will reside. Example: If the system disk name is  $xd0$ , the / (root) partition position will be  $xd0a$ . (Available partition letters are  $a, b, d, e, f, g, and h.$ )
- 4. By placing an asterisk (\*) in the "Size" column, identify which partition on each disk drive will be given all of the space not specifically assigned to the other partitions on that drive. Example: If a single system disk will be configured with / (root) on  $xy0a$ , swap on  $xy0b$ , /usr on  $xy0g$ , and /home on  $xy0h$  we will specify sizes for the /, swap, and /usr partitions, and then give the /home partition all the space that is left.
- 5. In the "Size" columns for the /usr partition fill in the space requirements you've determined for Sun unbundled software, software from other vendors, Local Software, and Free Space. Sum these on the "Total over and above" line. This is the amount of space you will add to the /usr partition over and above what's required for SunOS software. The space required for SunOS software will be computed automatically by SunInstalL
- 6. If you have an / export partition, fill in its "Size" columns much as you did for the /usr partition. Note the following:
	- Allow space for Sun unbundled, Other vendor, and Local software *only* if it is for clients of a *different*  application architecture from the server. (Clients of the same application architecture will use the software already accounted for in /usr.)
	- Allow Free Space for the / (root) filesystems of any clients which are planned for the near future but which will not be configured for during the installation.
	- As with /usr, SunInstall will automatically account for the space needed for SunOS software, and will also keep track of the space needed for / filesystems for clients that you define during the installation.
- 7. If you have an / export / swap partition, note only "above and beyond" space, that is, space for planned clients that you are not defining during the installation.
- 8. Fill in the sizes you have chosen for your remaining defined partitions.

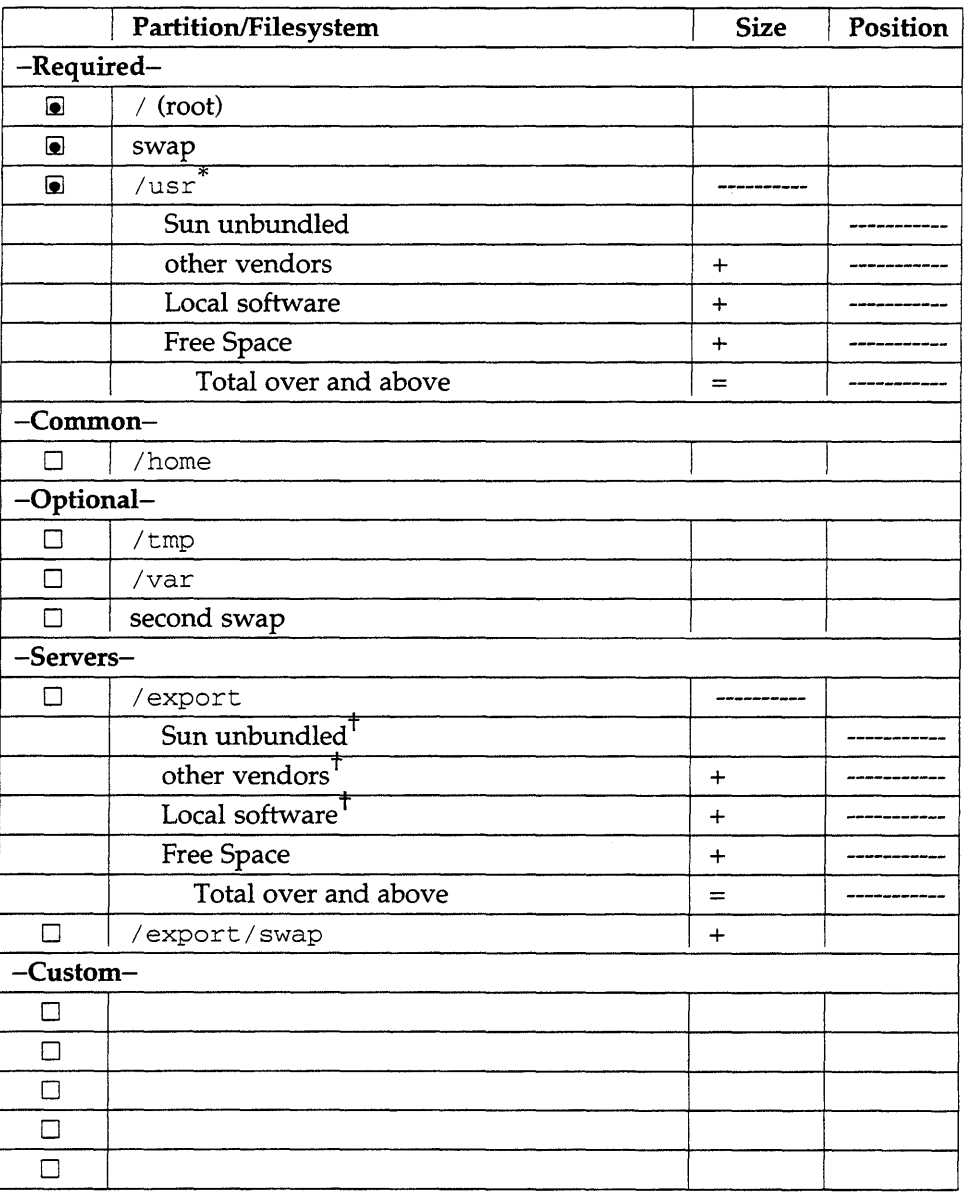

# **Partition Planning Worksheet**

\* *lusr* is required for all configurations *except dataless.* 

t Only for software to support clients of an *application architecture* different from the server's.

 $\overline{I}$ 

Disk Form Worksheets bring together the information you'll want at hand while completing the Sunlnstall DISK form. Fill out one Worksheet for each disk drive attached to your system. Refer to your completed Partition Planning Worksheet for SIZE and MOUNT PT information.

A few notes:

- 1. As noted on your Partition Planning Worksheet, one partition on each disk drive should have its SIZE noted as "\*". This partition will simply ''hog'' all of the space not explicitly assigned to the other partitions on the disk. It will be sized automatically by SunInstall.
- 2. Some partitions on your Partition Planning Worksheet (notably /usr) may be designated for "over and above" sizing (indicated by "+  $N$ " in the Size column). Transfer the size information to the SIZE column of the Disk Form Worksheet with a "+" as well. You will add this space to the partition *after* SunInstall has automatically determined the space needed to accommodate SunOS software.
- 3. MOUNT PT designations for filesystems must always begin with a  $\frac{4}{\pi}$ . Examples: /usr, /export/swap,  $\sqrt{usr}/$  frame.
- 4. MOUNT PT column entries for swap partitions are for planning purposes only. When running Sunlnstall and completing the DISK form the MOUNT PT column for swap partitions must be left blank.
- 5. In nearly all cases the PRESERVE $(Y/N)$  column for each partition should be set to "n". This is required for partitions which contain SunOS software: /, /usr, /var, /export, and /export/swap. Setting PRESERVE to "n" instructs SunInstall to execute newfs  $(8)$  on the partition, creating a new, empty filesystem in it.

User data already existing in other partitions can be saved by setting PRESERVE to "y", thus *preventing*  SunInstall from executing newfs  $(8)$  on the partition. Note the following, however:

- If the STARTING CYLINDER of the partition has been changed, it cannot be preserved.
- If the SIZE of the partition has been changed, it cannot be preserved.

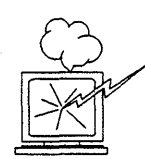

Be *certain* that you have a valid backup of any partition that you elect to preserve. Consider the consequences of *losing* that information should the file system, for any reason, not be preserved.

Disk Drive:

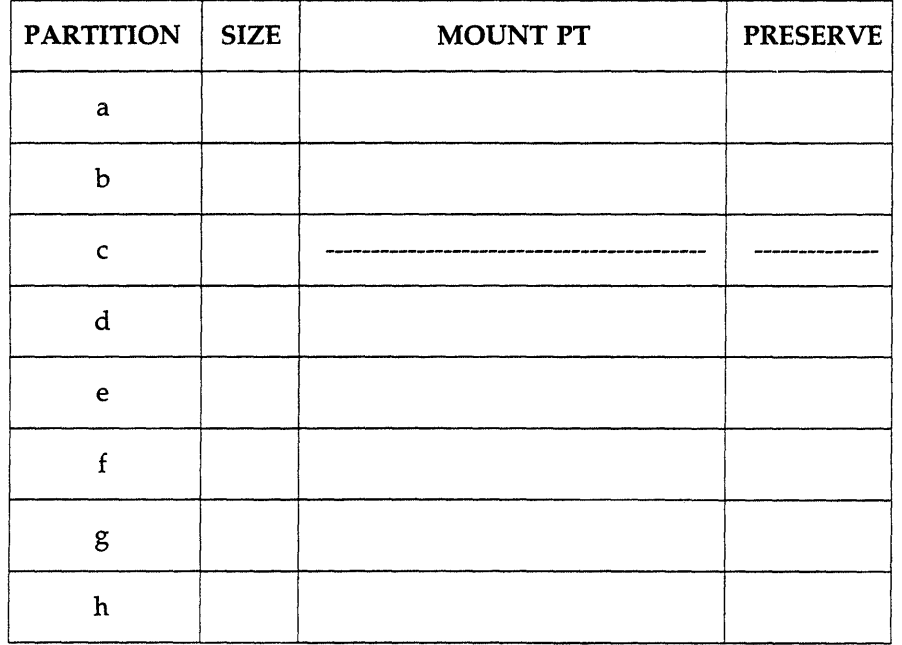

The Software Form Worksheet is used to record which software categories you have chosen to install on your system. Check off each category you want to load. (The required categories are already marked for you.) Note any prerequisite categories associated with your chosen categories and check them off as well. (The Manual pages, for example, will not be usable unless the Text category is also selected.)

One Software Form Worksheet should be filled out for a Standalone Workstation or Homogeneous Server. Dataless Workstations don't need to select optional software, they have access to the software loaded on their servers.

For a Heterogeneous Server more than one Worksheet may be necessary:

- Prepare a single Worksheet to cover the software needs of the server itself and of any clients of the same *application* architecture as the server.
- *H* the server supports clients of its own *application* architecture but a different *kernel* architecture decide whether you want to load the Sys category for the other *kernel* architecture. (The kvm category is required, all other categories are shared with the server.)
- *H* the server supports clients of an *application* architecture other than its own, prepare a Worksheet to cover the software needs of those clients.
- Lastly, if there will be clients of more than one *kernel* architecture of the non-server *application* architecture, decide whether or not to load the Sys category for each. (Again, the kvm category is required for every *kernel* architecture.)

 $a$ -arch.k-arch:  $\qquad \qquad$ 

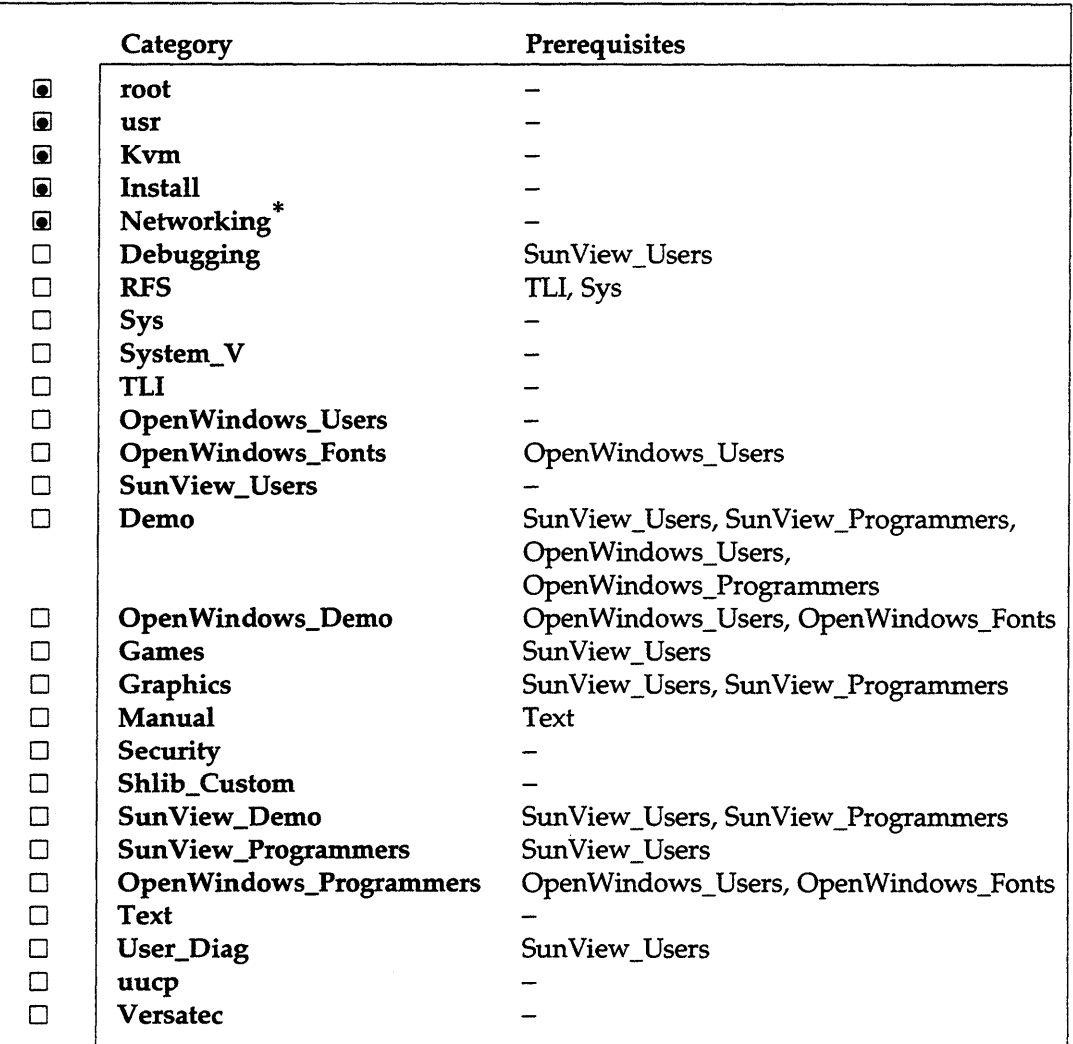

\* Only required if the system is connected to a network.

74

A Oient Form Worksheet should be completed for each client to be supported by a server. Despite its apparent complexity, most fields on the Oient Form will have defaults supplied by SunInstall. Few installations will require changes to these defaults. A few fields, however, must be filled in by the installer. Those fields are printed in bold type on the Oient Form Worksheet to identify them for you.

- 1. The client's hostname. This name is subject to the same rules as the server's hostname. (See Section 1.5, "Gathering Preliminary Information - Software.)
- 2. The client's application and kernel architectures (a\_arch.k\_arch). See Table 1-1 - *Sun System Architectures.*
- 3. / export / root / is the default filesystem (on the server) to hold client root files. This field is not directly changeable. Rather, it will change if *Path to Root* (item 10) is edited.
- 4. */export/swap/* is the default filesystem (on the server) to hold client swap files. This field is not directly changeable. Rather, it will change if *Path to Swap* (item 11) is edited.
- 5. The client's Internet address. SunInstall will fill in the first three fields (the *network* number) to match that of the server. You must assign a unique *host* number (the last field) for each client.
- 6. The Ethernet address of the client *must* be correctly entered. To determine a workstation's Ethernet address, examine the banner displayed immediately after the system is powered on. (Each workstation has a unique and permanent Ethernet address defined by its hardware.)
- 7. The NIS type will be chosen by SunInstall to match the server. If the server's HOST Form specifies it to be an NFS client, master, or slave, its diskless clients will be defined as NIS clients.
- 8. The client's NIS domainname will, by default, match the server's, if any.
- 9. Swap file sizes for diskless clients should be chosen just as they are for Standalone workstations. See "The swap partition" in Section 4.1, "Planning Your Installation  $-$  Disk Partitioning. SunInstall supplies a default swap file size, change it if necessary.
- 10. "Path to Root" specifies the directory on the server that the client will mount as its root directory. The default will be correct in nearly all cases. (The most likely exception would be for definition of multiple filesystems to hold root directories on a large server.)
- 11. "Path to Swap" specifies the file on the server that the client will mount as its swap file. Like ''Path to Root", the default is almost always correct.
- 12. ''Path to Executables" will be set by SunInstall. It is the server directory from which the client will mount its application architecture specific executables.
- 13. "Path to Kernel Executables" will also be set by SunInstall. It is the server directory from which the client will mount its kernel architecture specific executables.
- 14. The server directory which the client will mount as /home. The default is normally correct, you may want to change it if you define more than one /home partition on the server. For example, /home2/server\_name.
- 15. The terminal type "sun" is most common (a Sun bit-mapped monitor). Change this if the client uses some other type of terminal. Use a name given in the /etc/termcap file, as described in item 9 of the Preliminary Information Worksheet notes earlier in this section.

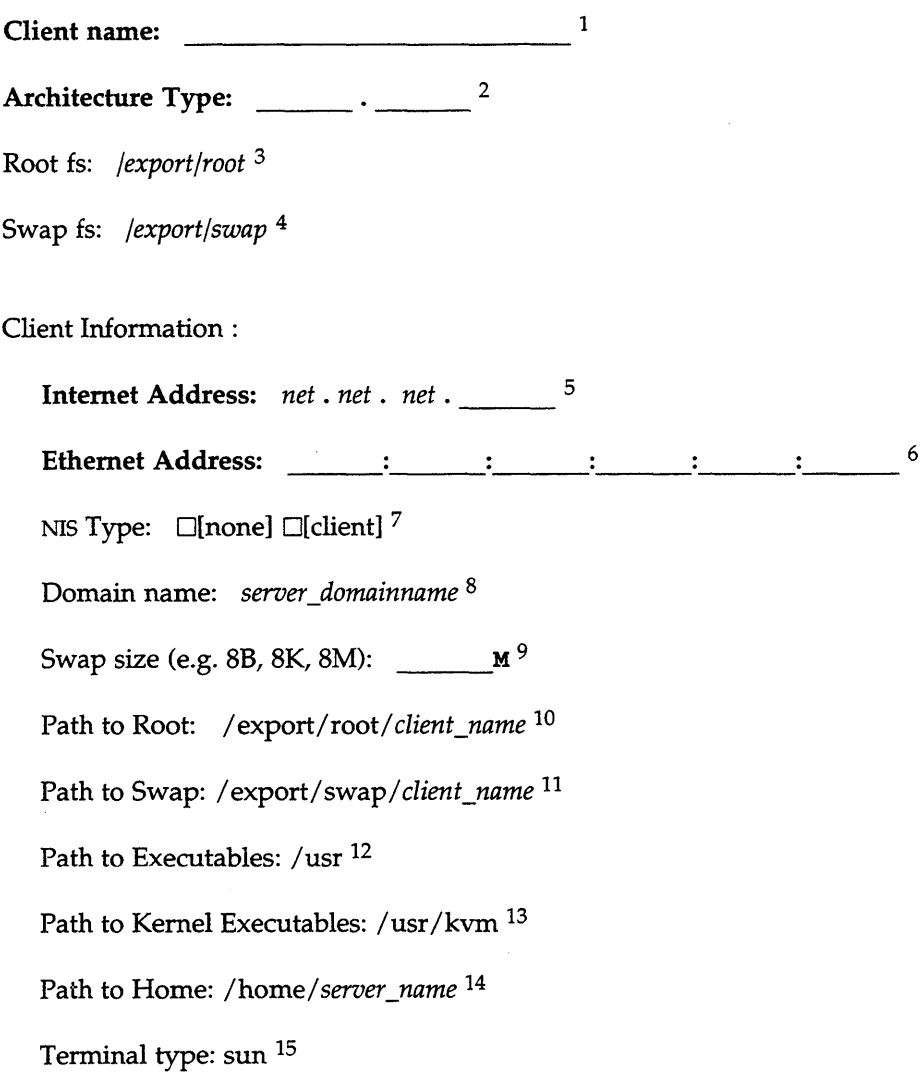

# *E.2. Scratch Worksheets*

The pages that follow are multiple 'scratch' copies of the Worksheets for your use while planning your installation. Remove the sheets you need from the binder, and fill them as your work your way through the manual.

# **Preliminary Information Worksheet**

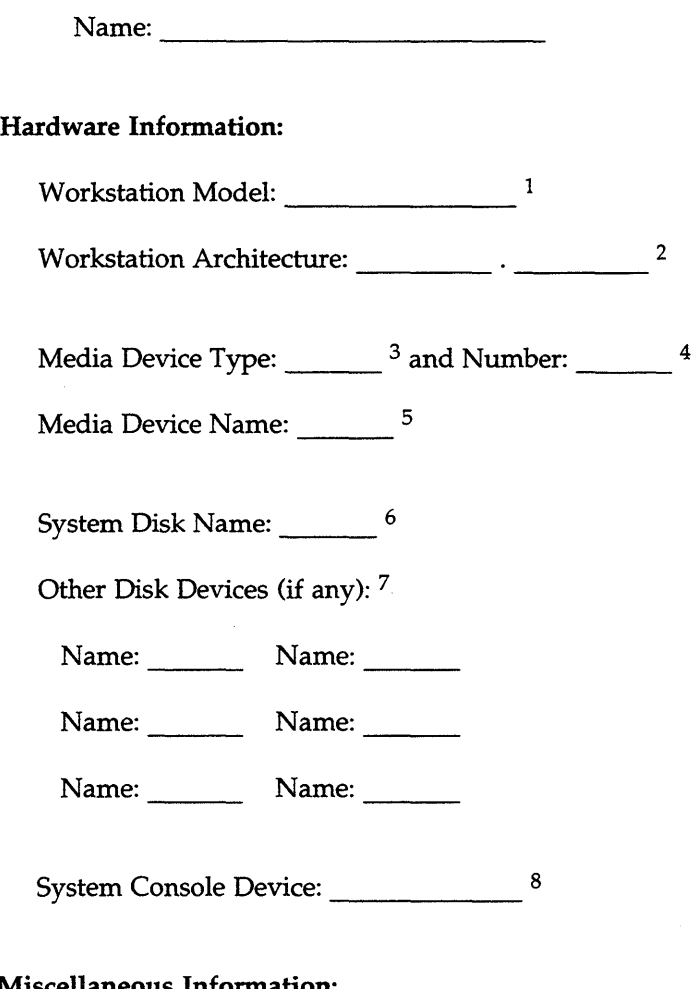

#### **Miscellaneous Information:**

Local Timezone: <sup>9</sup>

Pal

# **Preliminary Information Worksheet**

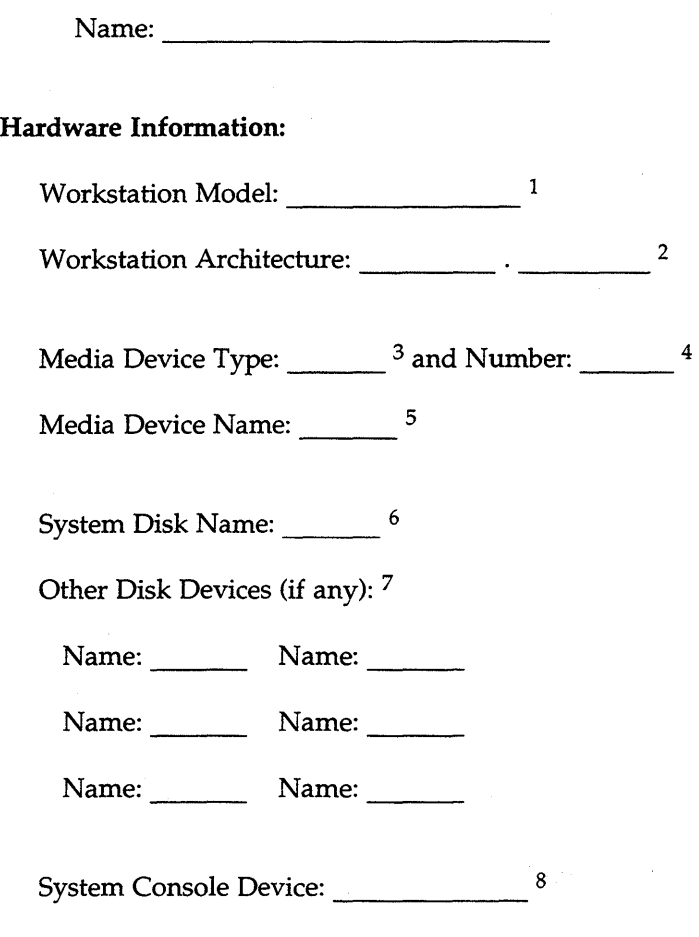

#### **Miscellaneous Information:**

Local Tirnezone: 9

TE

#### **Host Form Worksheet**

#### **Workstation Information:**

Name: \_\_\_\_\_\_\_\_\_\_\_\_\_\_\_\_\_\_\_\_\_\_\_\_\_ 1

Type:  $\Box$ [standalone]  $\Box$ [server]  $\Box$ [dataless]<sup>2</sup>

#### **Network Information:**

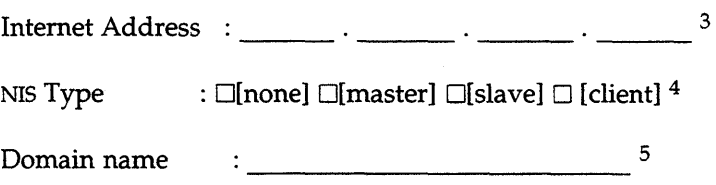

#### **Miscellaneous Information:**

Reboot after completed  $\quad \ \colon \Box [y] \ \Box [n] \ ^6$ 

#### **Dataless Configuration Information:**

Server name: \_\_\_\_\_\_\_\_\_\_\_\_\_\_\_\_\_ <sup>7</sup>

Server Internet Address : \_\_\_\_\_\_\_\_\_\_ . \_\_\_\_\_\_\_\_\_ . \_\_\_\_\_\_\_\_ . 8

Path of the executables on server: /export/exec/app\_arch 9

Path of the kernel executables on server: /export/exec/kvm/kernel\_arch <sup>10</sup>

### **Host Form Worksheet**

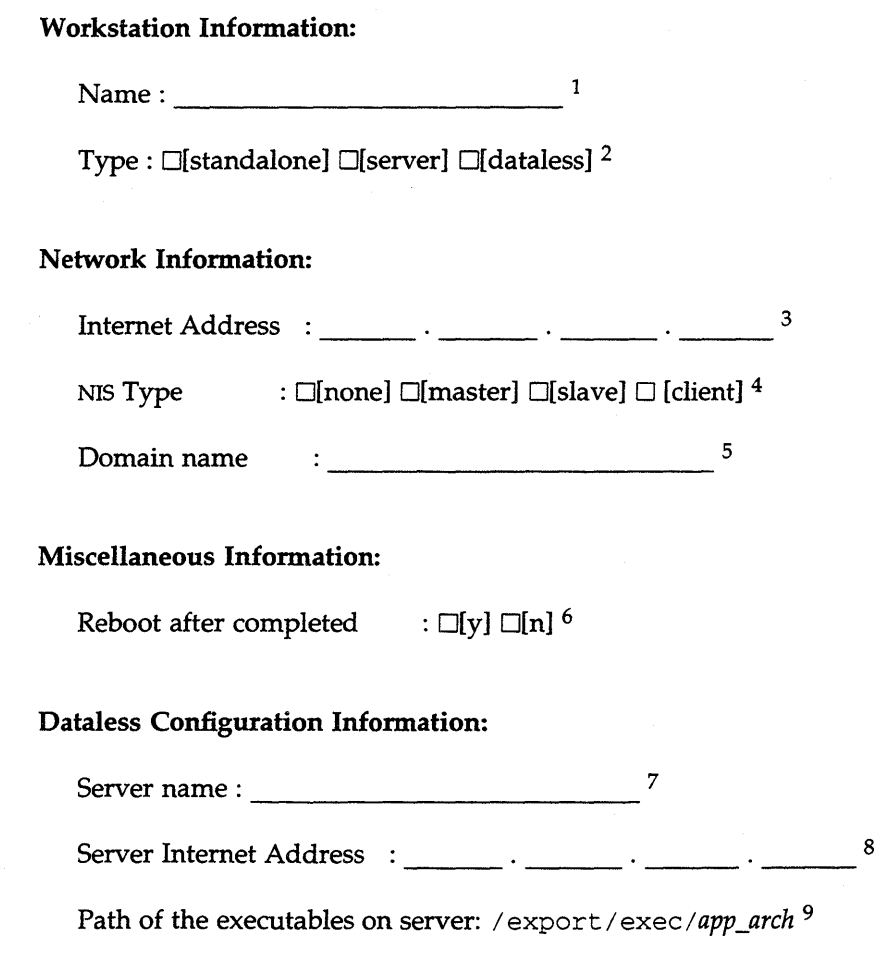

Path of the kernel executables on server: /export/exec/kvm/kernel\_arch <sup>10</sup>

BH

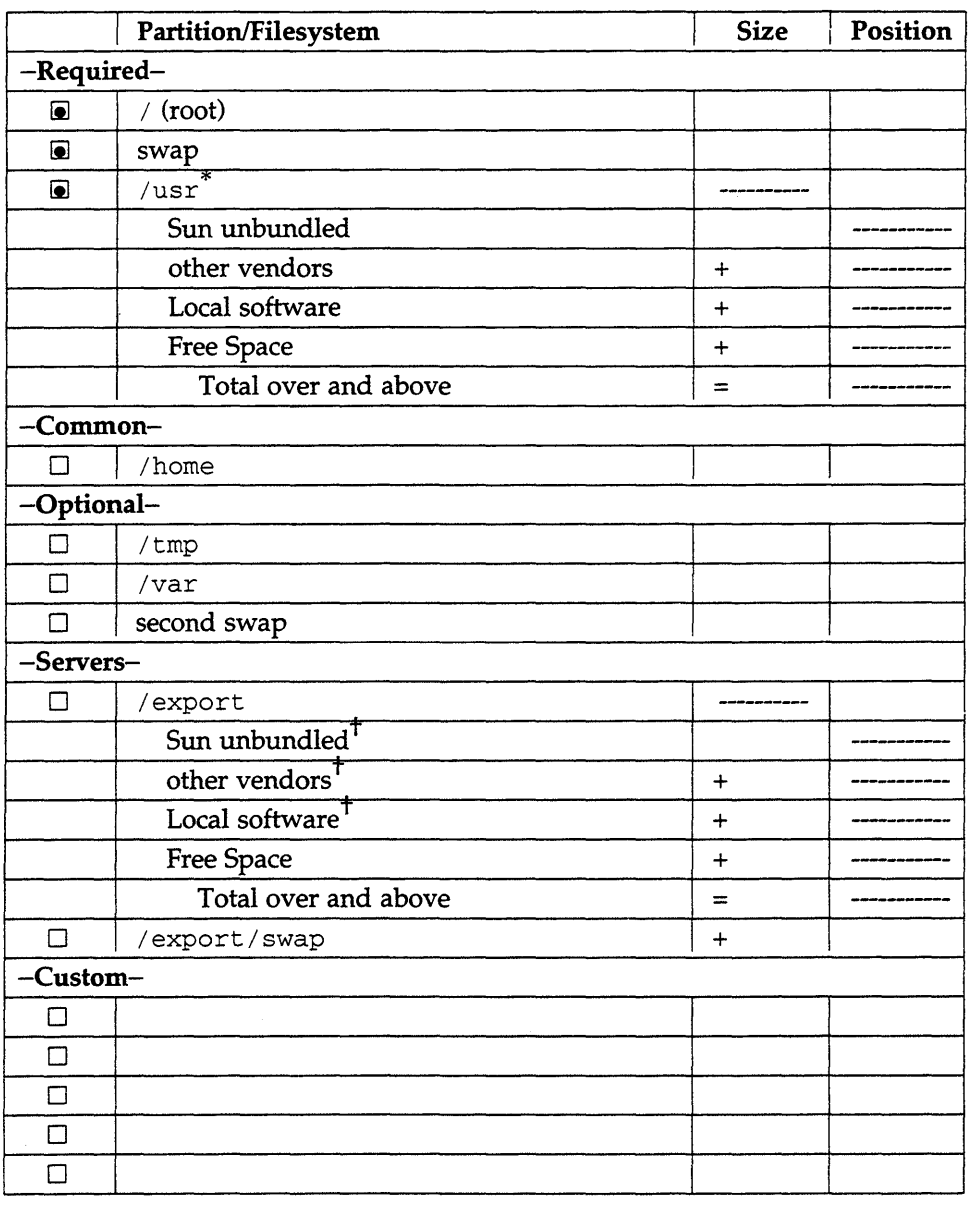

# Partition Planning Worksheet

\* /usr is required for all configurations *except dataiess.* 

t Only for software to support clients of an *application architecture* different from the server's.

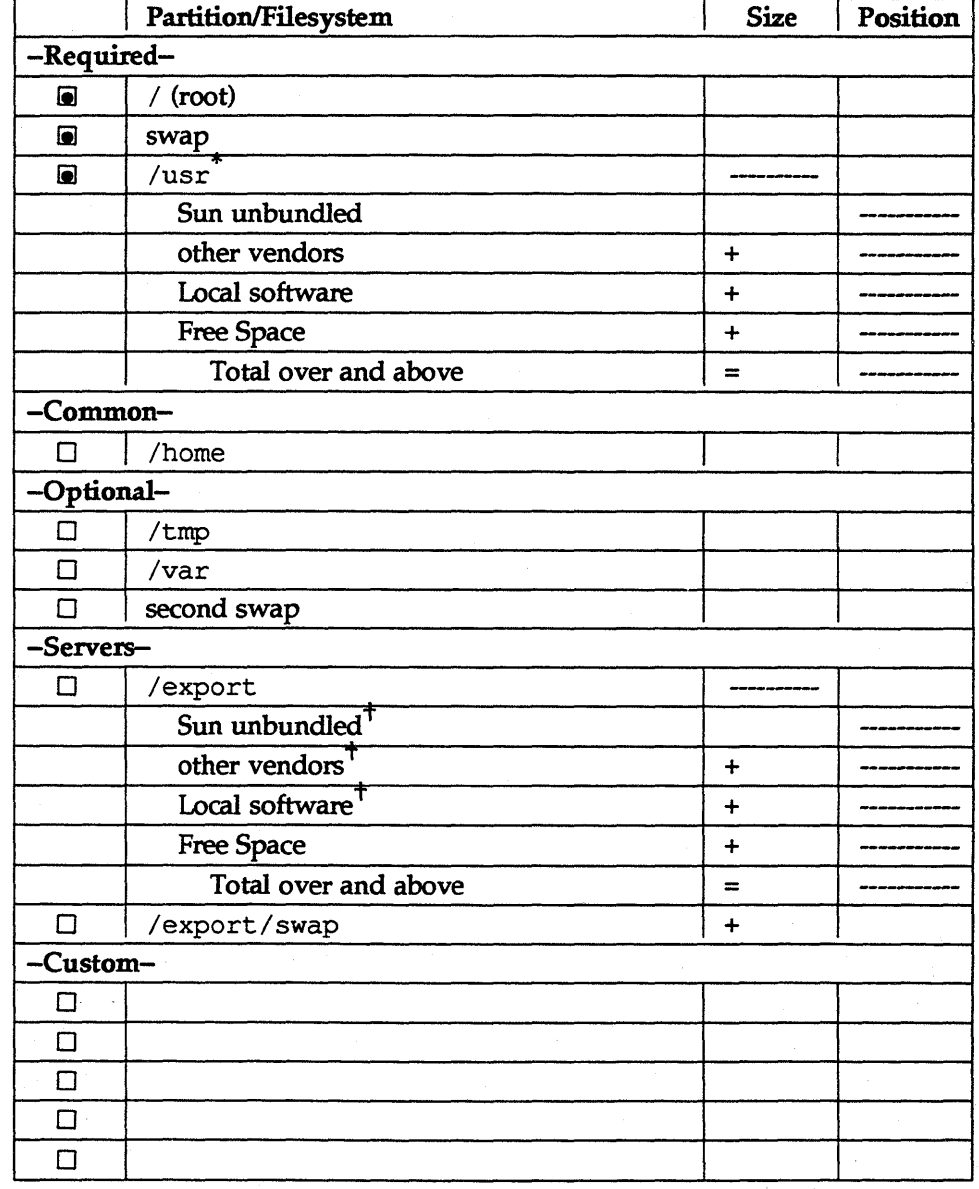

# Partition Planning Worksheet

\* /usr is required for all configurations except *dataless.* 

+ Only for software to support clients of an *application architecture* different from the server's.

Disk Drive:

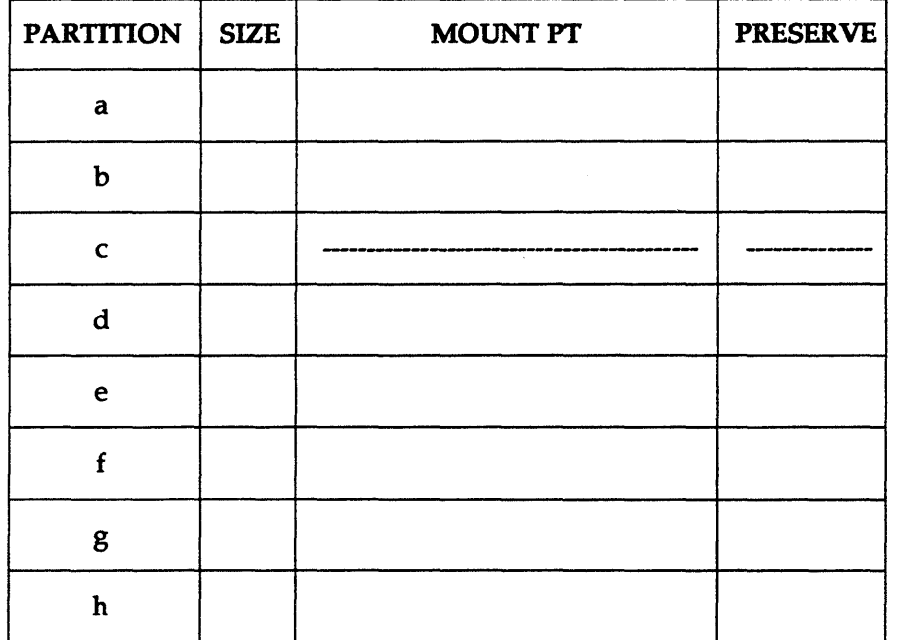

Disk Drive:

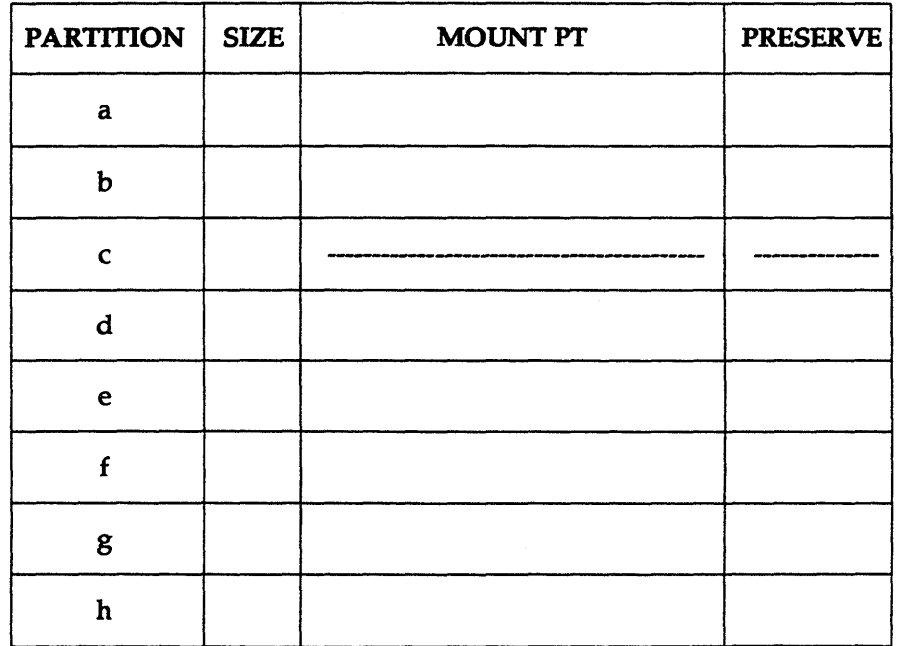

 $\sim$ 

Disk Drive: \_\_\_\_\_\_

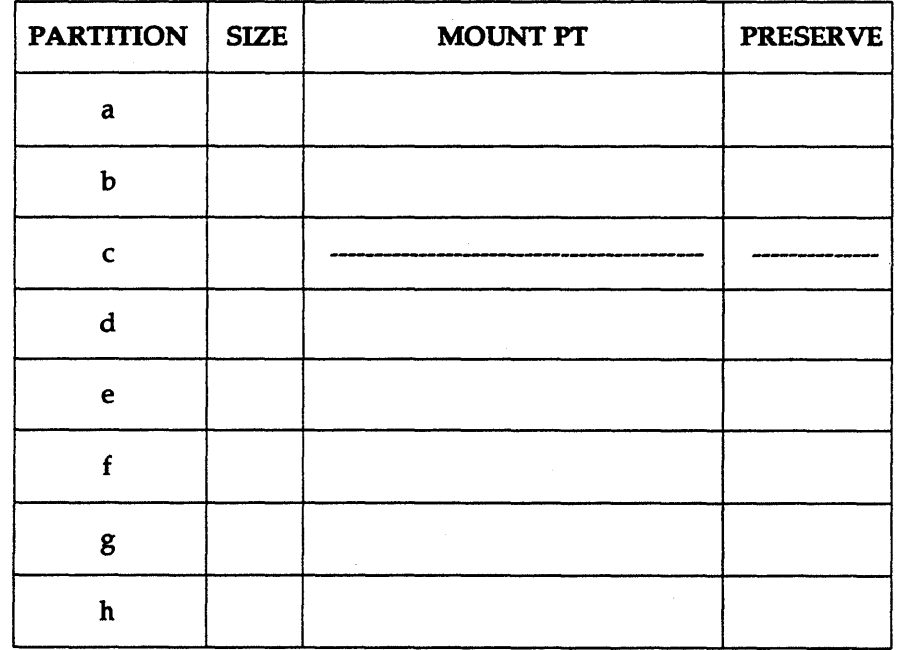

Disk Drive:

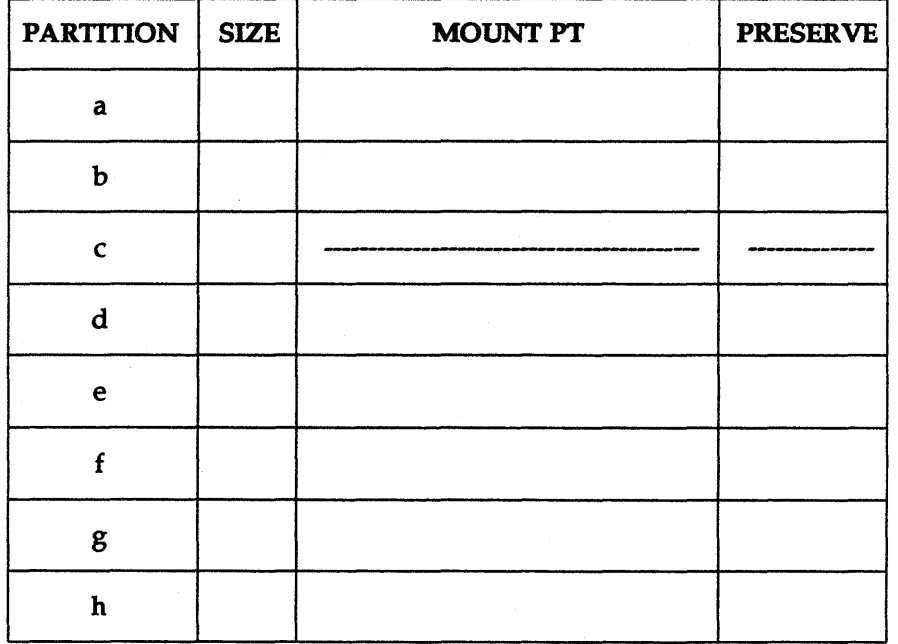

E-26 *Solaris* 1.1.1 *System Installation* 

a-arch.k-arch: ------

 $\hat{\mathcal{A}}$ 

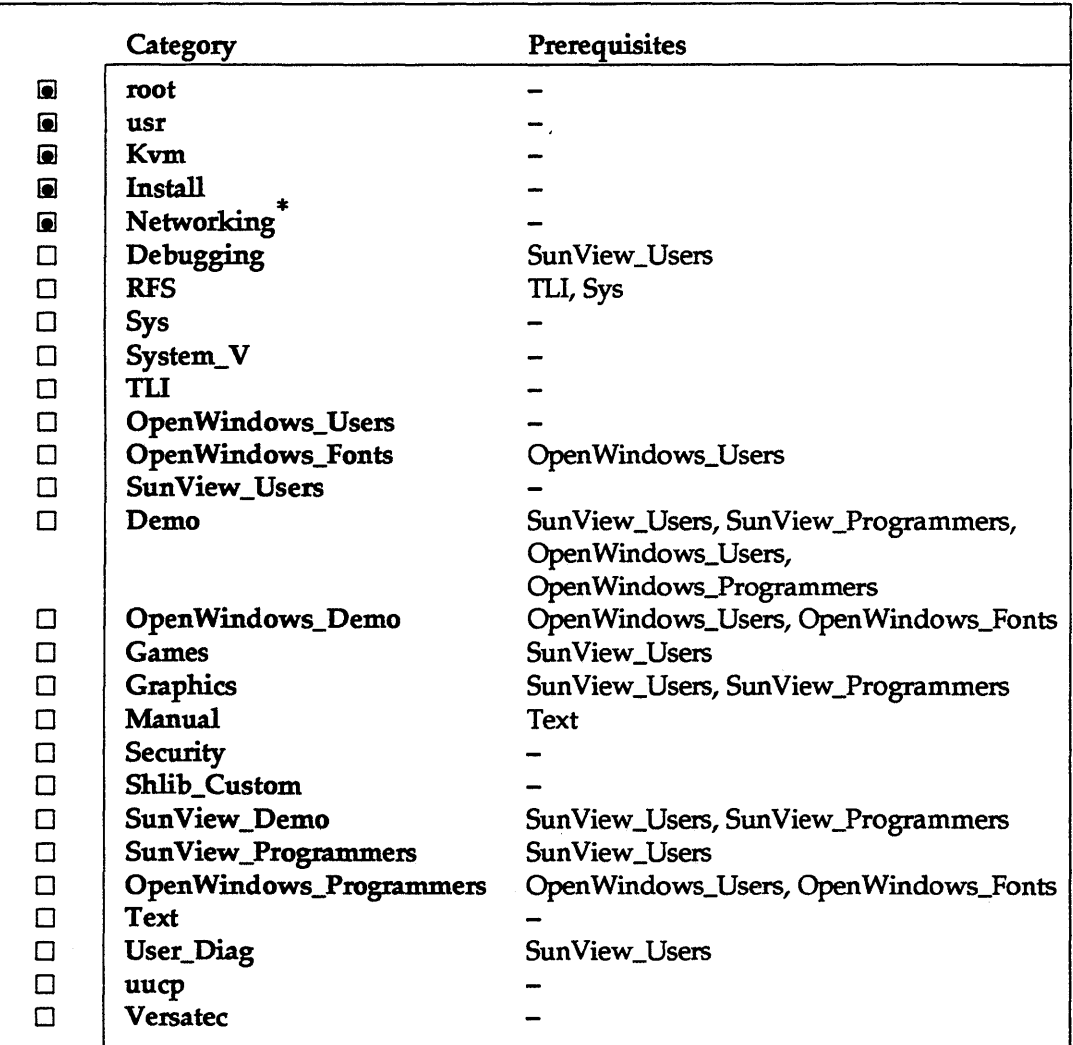

\* Only required if the system is connected to a network.

ra<br>Sø

a-arclt.k-arch: \_\_\_\_\_ \_

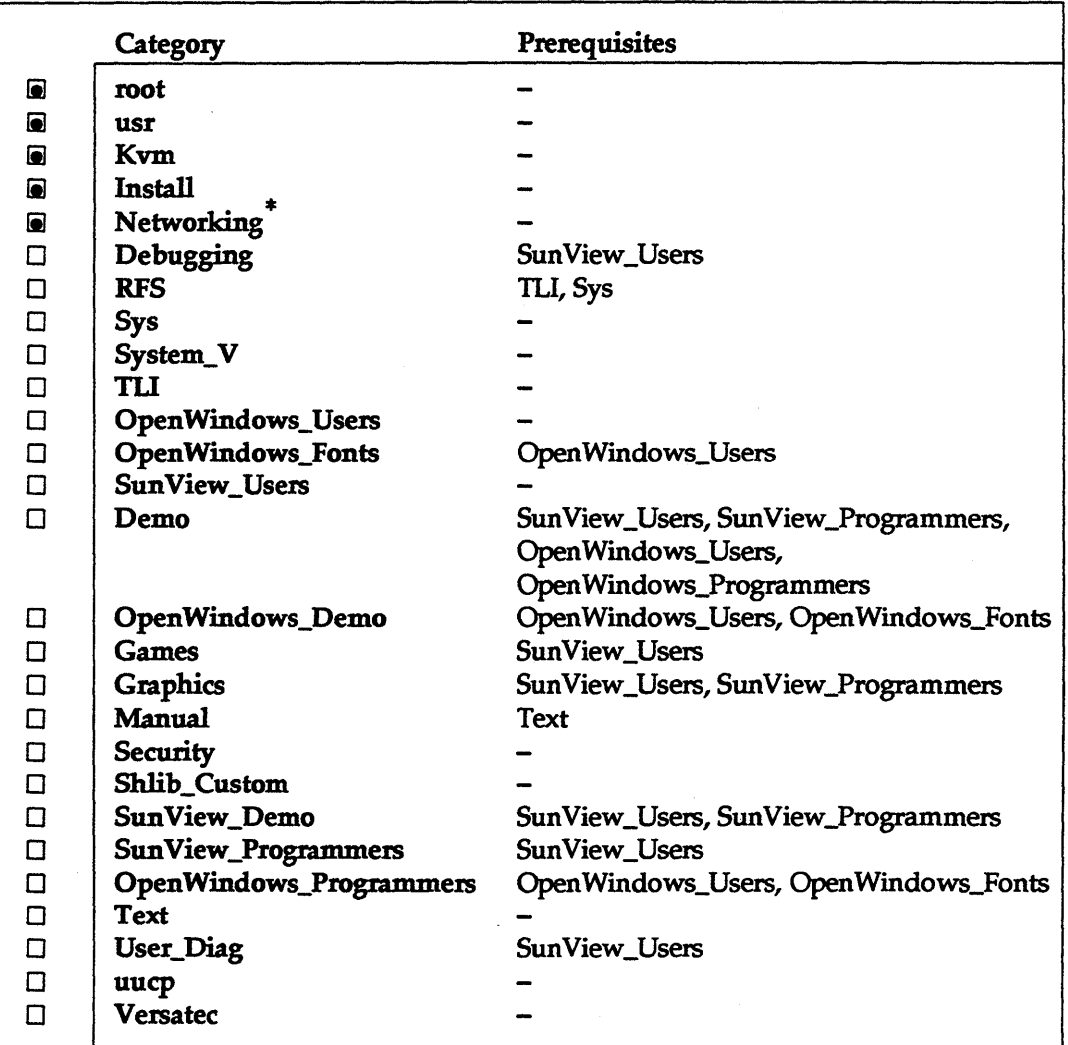

\* Only required if the system is connected to a network.

a-arch.k-arch: \_\_\_\_ \_

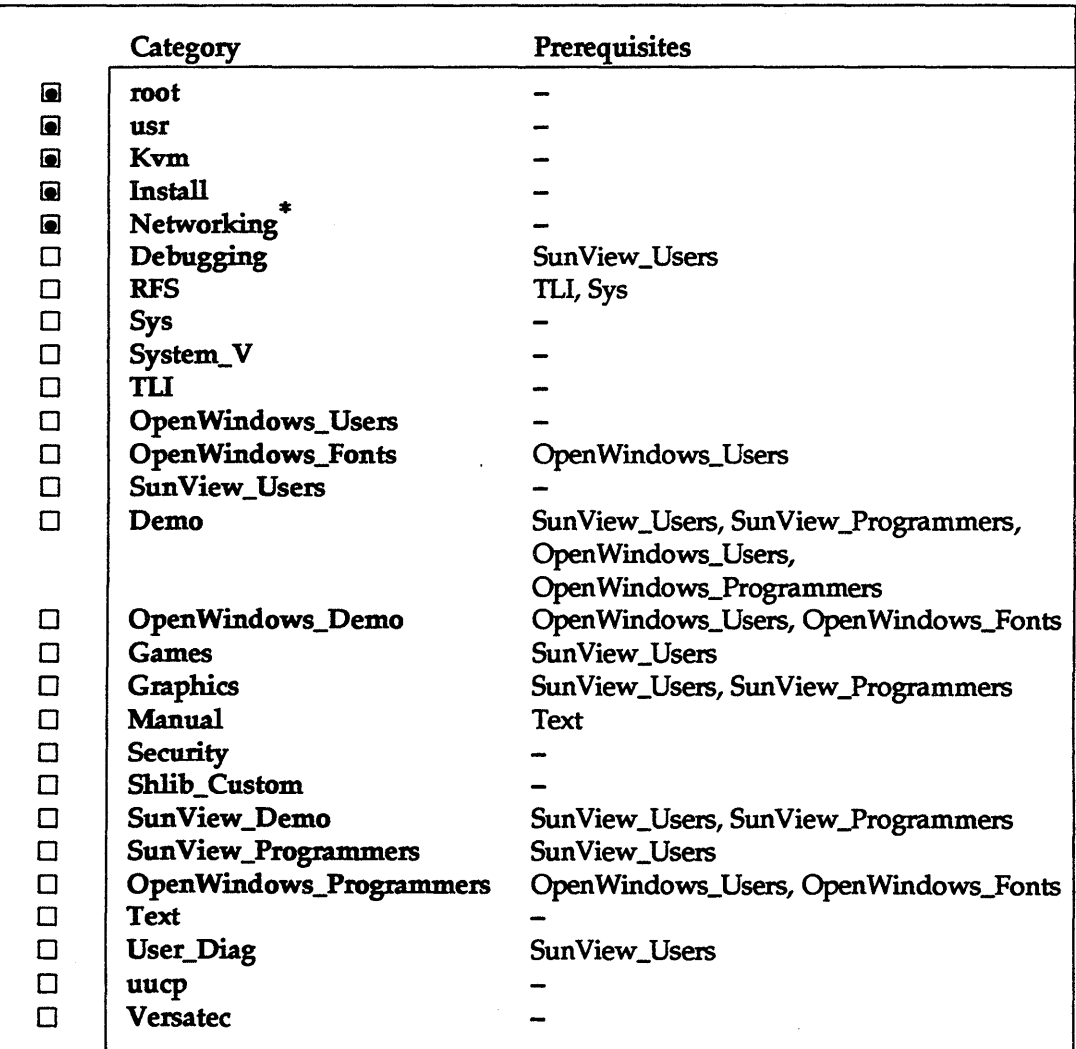

\* Only required if the system is connected. to a network.

#### a-arch.k-arch: \_\_\_\_ \_

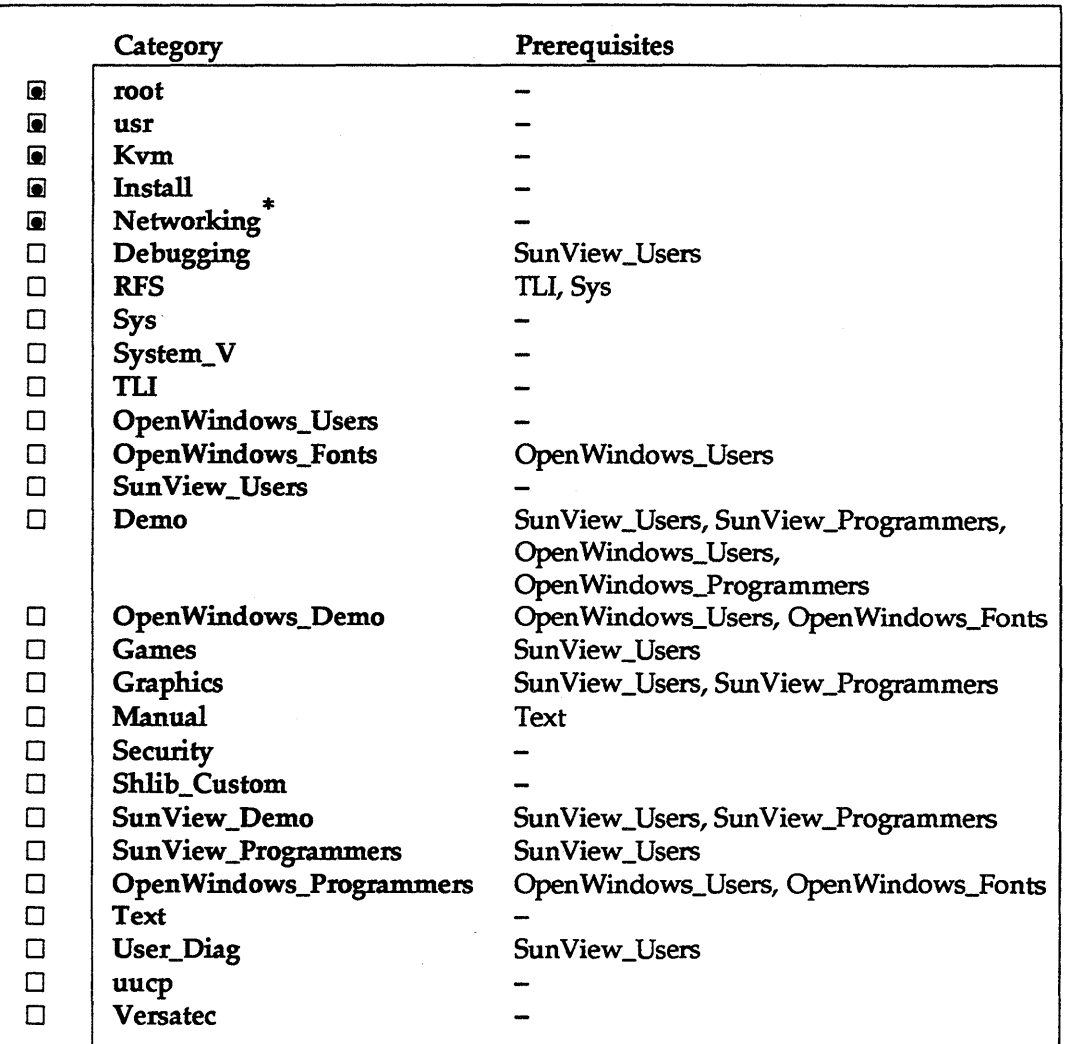

\* Only required if the system is connected to a network.

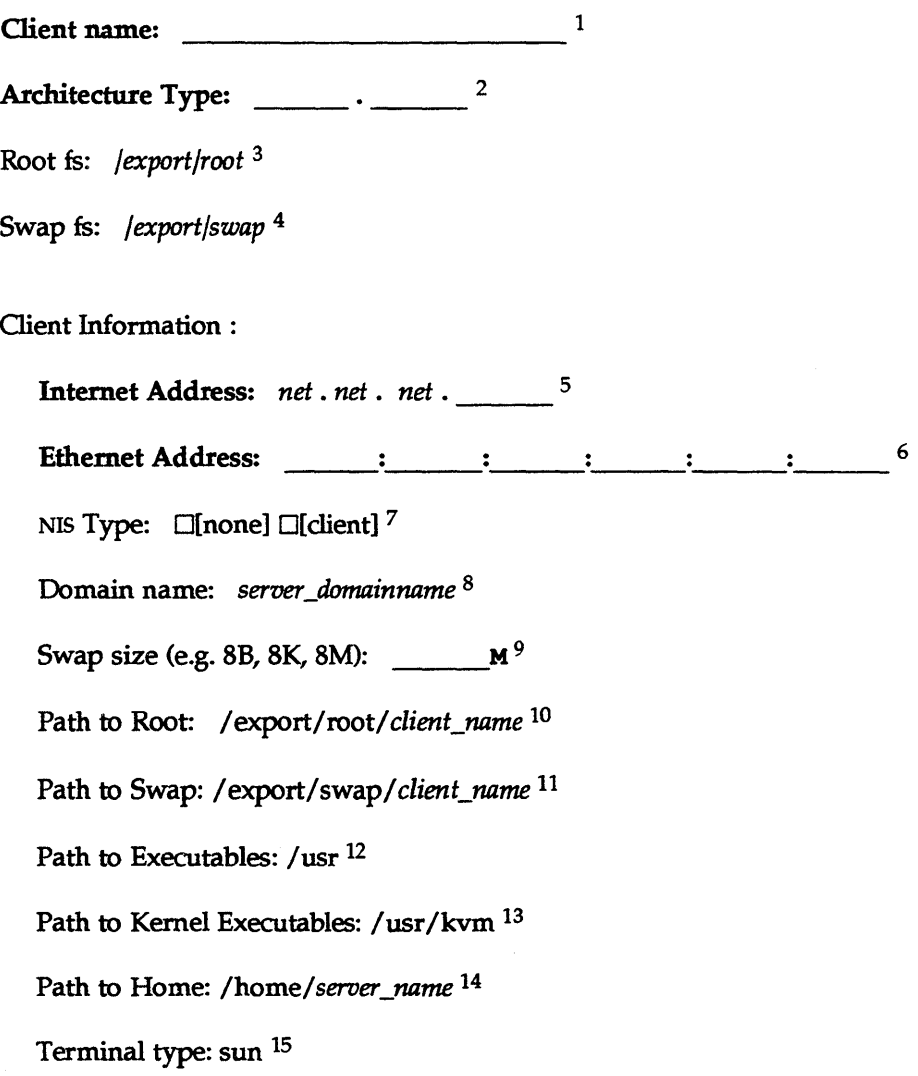

pe

6

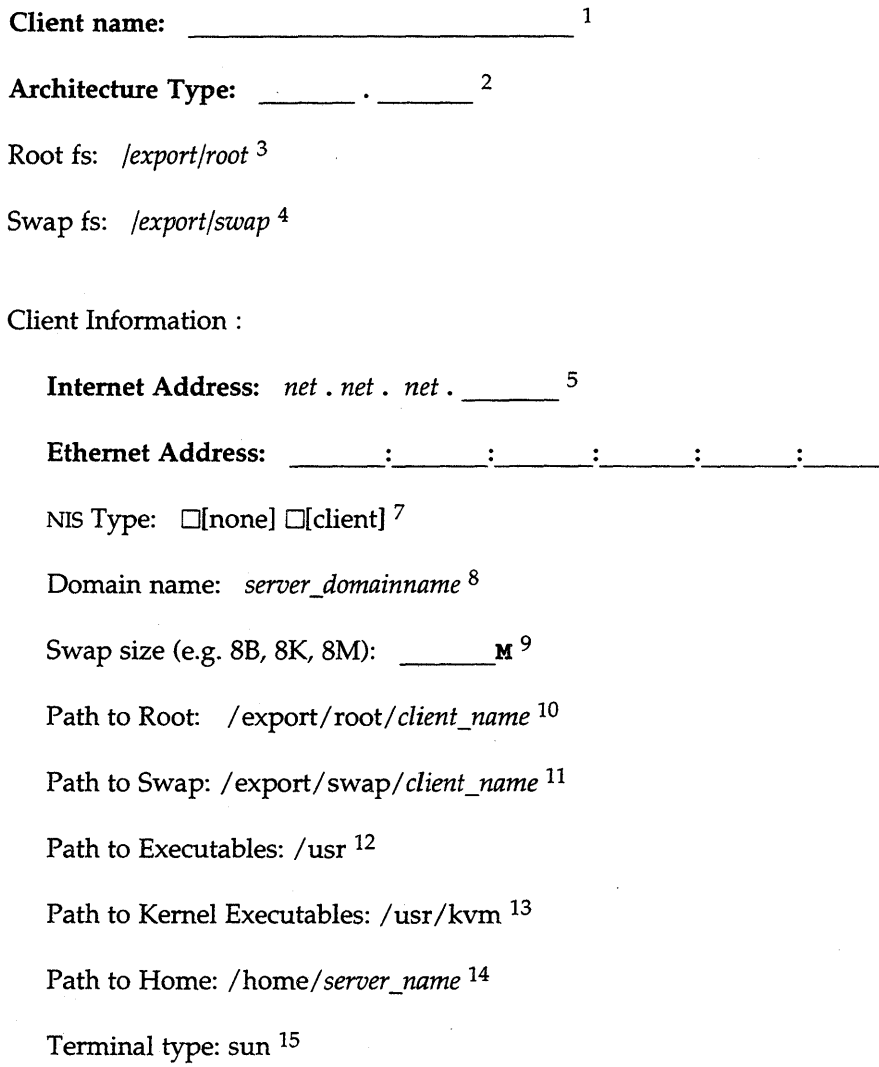

**Bel** 

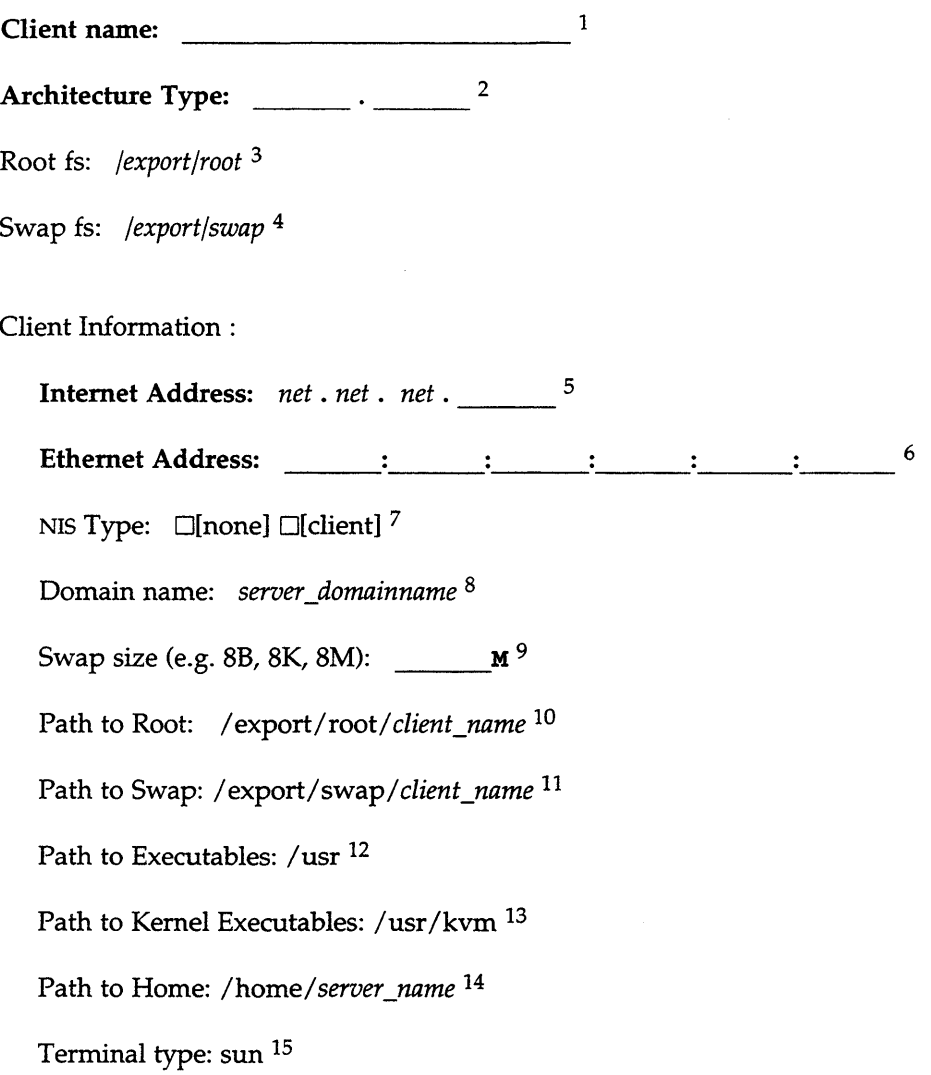

J.

 $\mathbb{I}$  $\mathbb{I}$ Ť

ra<br>Vite

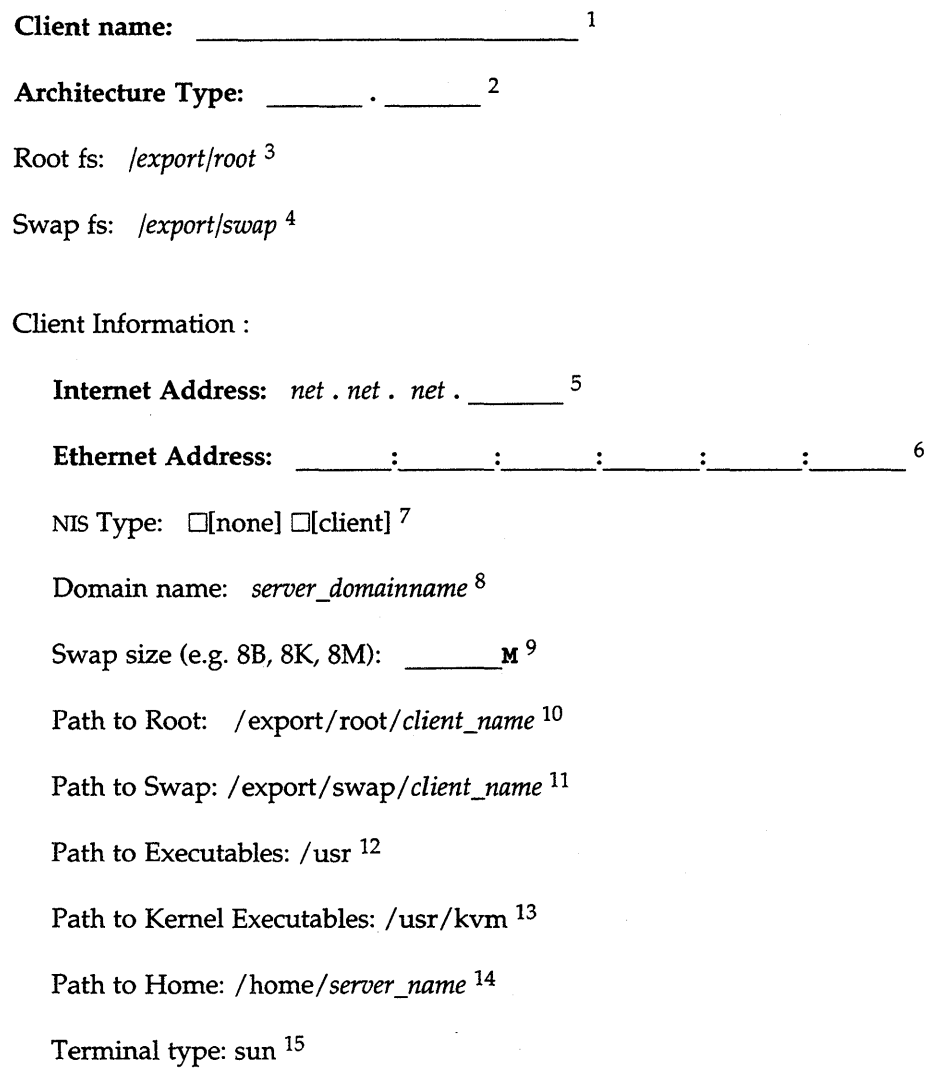

 $\overline{\phantom{a}}$ 

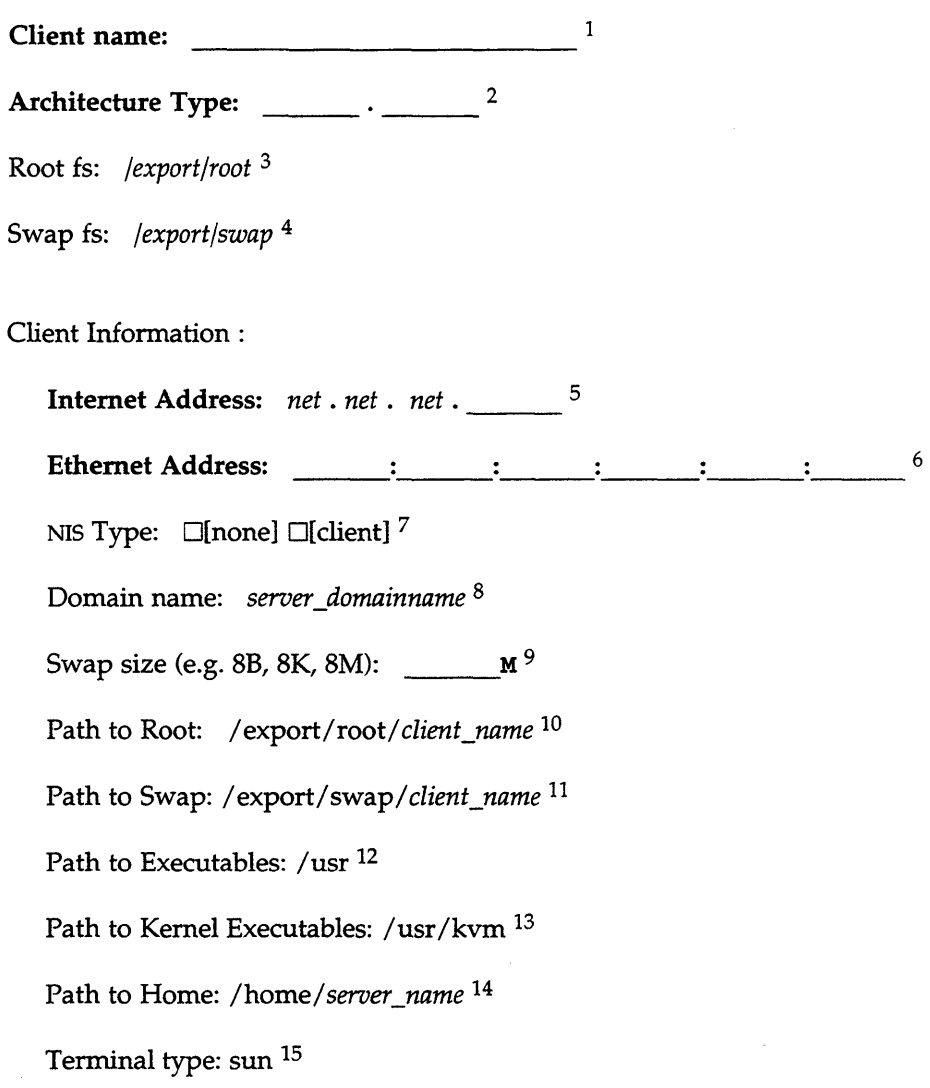

Peter

 $\sim$ 

 $\bar{\alpha}$ 

 $\sim$   $\sim$ 

 $\sim$ 

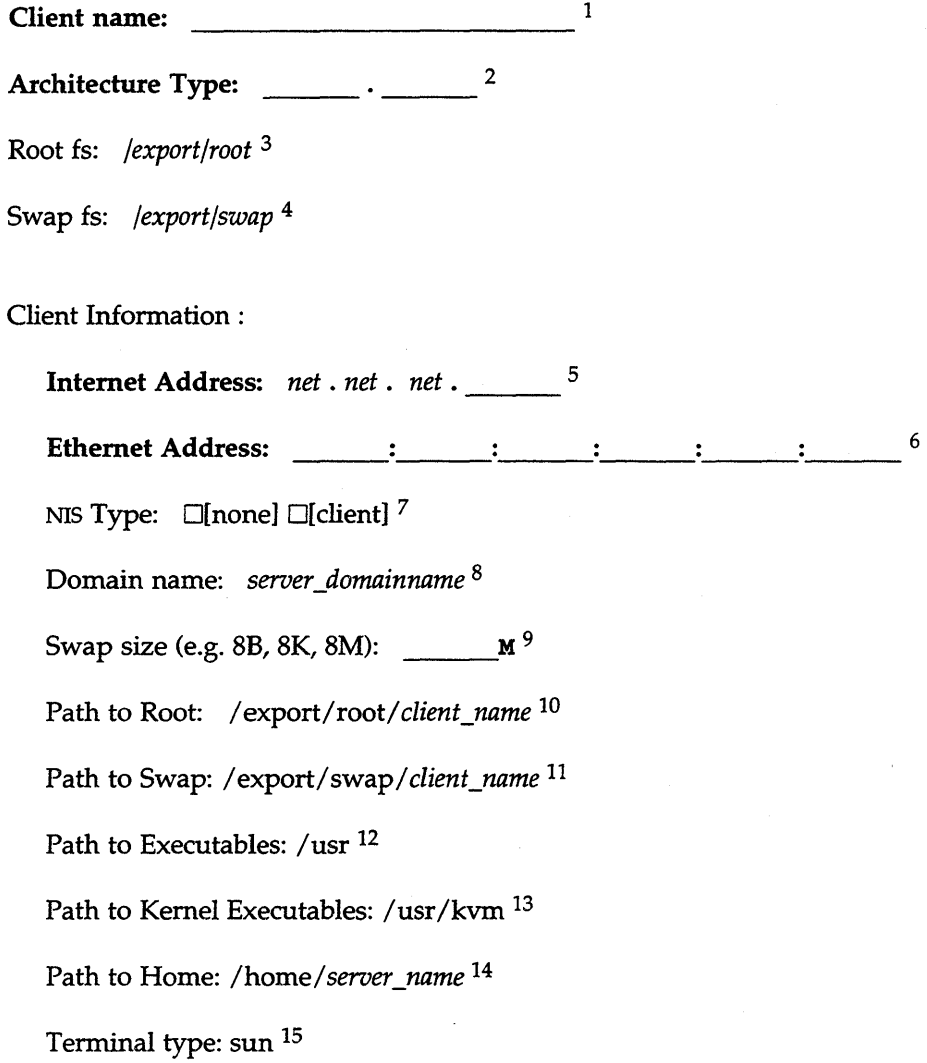

e și

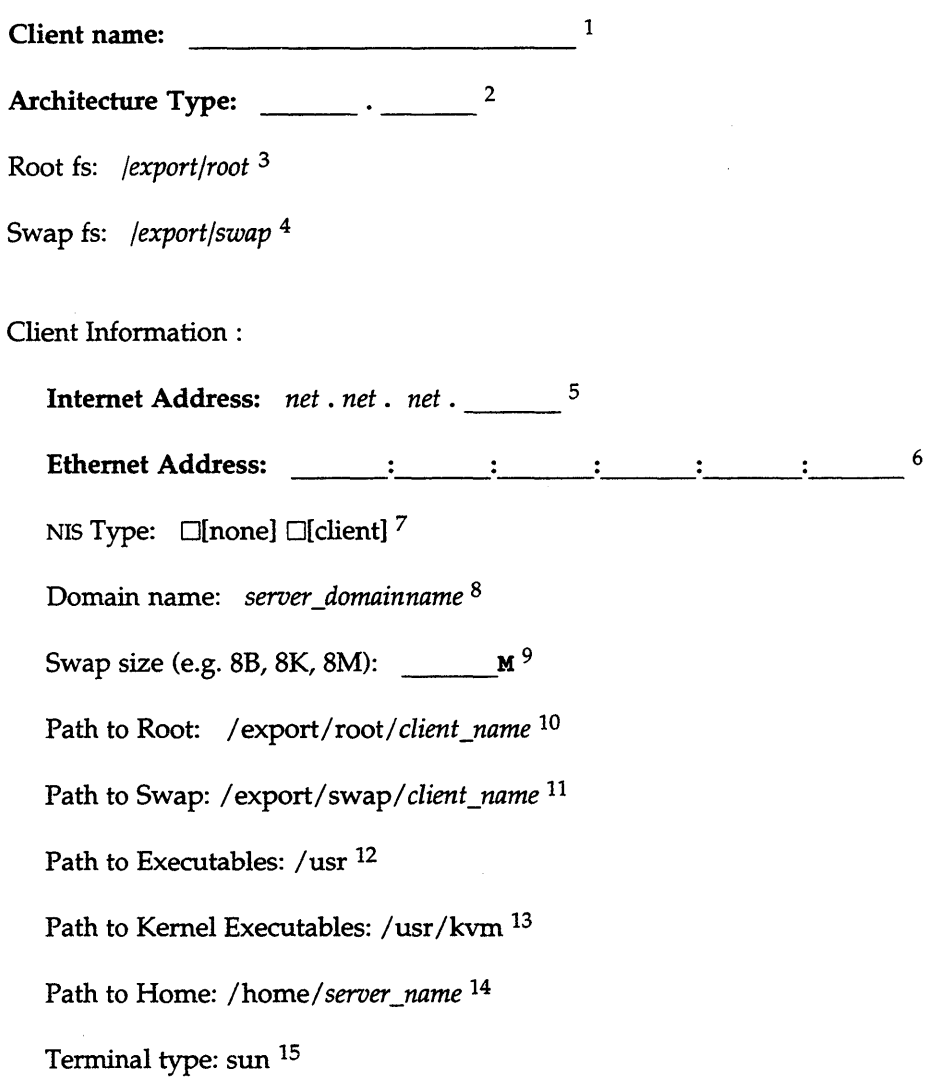

 $\bar{\rm{1}}$ 

ns<br>Vet

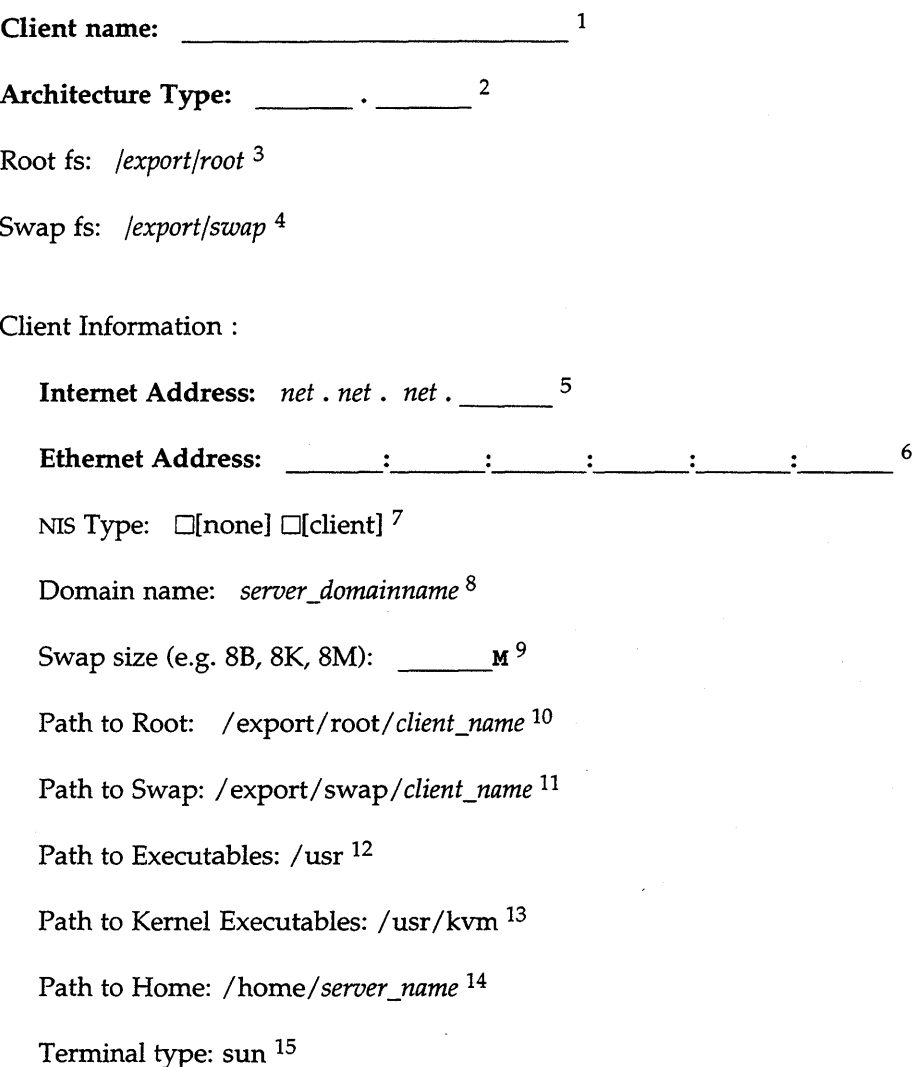

 $\sim$ 

# *Index*

*Special Characters*   $/$  filesystem, 4-4, C-1 / partition changing size, A-I default size, 4-3 /export filesystem, 5-5, 5-32, 6-7, C-4 /export/swap filesystem, 5-5, 5-32 /home filesystem, 4-6, 4-9 / $tmp$  filesystem, 4-6 lusr filesystem, 4-5, 4-9, 4-31, C-2 /usr, free space,  $4-5$ /var filesystem,  $4-7$ ,  $4-9$ 

### A

a-arch, 1-8 annotated worksheets, E-3 application architecture, 1-7 architecture application, 1-7 kernel, 1-7

#### B

block, D-2 boot disk, 1-9 booting the miniroot, 4-11, 5-13, 6-15, 7-7

# c

c partition, 4-4 CD-ROM device name, 1-9 check-perm utility, 2-2,2-9,2-14, 2-18,2-21 checklist, pre-installation, 1-24 client dataless, 1-12 diskless, 1-4, 5-11, 5-45 client definition dataless, 1-4 diskless, 1-4 client form heterogeneous server, 6-44 homogeneous server, 5-42 client form worksheet, annotated, E-14 client upgrades, 2-12 coalesce\_list file, 2-12, 2-16 command names, nomenclature, 1-3 console, 1-10, 4-17, 5-18, 6-20, 7-11 control keys, main menu, 4-24 custom installation, 1-6 custom kernel installation, 4-45 cylinder, 0-2

### $\bf D$

dataless client, 1-12 dataless client, definition, 1-4 dataless workstation installation, 7-1 *thru 7-30*  dataless workstation upgrades, 2-7 default partitions dataless workstation, 7-3 heterogeneous server, 6-5 homogeneous server, 5-3 standalone workstation, 4-3 device names, 1-9 disk block, D-2 cylinder, 0-2 label, 0-5 partition table, D-5 sector, D-2 track, D-2 disk form dataless workstation, 7-19 heterogeneous server, 6-30 homogeneous server, 5-28 standalone workstation, 4-27 disk form worksheet, annotated, E-10 disk geometry, D-1 disk layout, default dataless workstation, 7-3 heterogeneous server, 6-5 homogeneous server, 5-3 standalone workstation, 4-3 disk layout, multiple heterogeneous server, 6-11 homogeneous server, 5-9 standalone workstation, 4-8 disk structure, D-1 diskless client, 1-4, 5-11, 5-45 document conventions, 1-1 dummy upgrade, 2-2, 2-9, 2-14, 2-16

#### E

example worksheets, 4-46, 5-55, 6-58, 7-32 dataless workstation, 7-32 heterogeneous server, 6-59 homogeneous server, 5-55

example worksheets, *continued*  standalone workstation, 4-47 /export filesystem, 5-5, 5-32, 6-7, C-4  $/$ export  $/$ swap filesystem, 5-5, 5-32

#### F

filesystem  $/$ , 4-4 /export, 5-5, 5-32, 6-7, C-4  $/$ export  $/$ swap, 5-5, 5-32  $/$ home,  $4-6, 4-9$  $/$ tmp,  $4-6$ *lusr,* 4-5, 4-9, 4-31, C-2  $/var, 4-7, 4-9$ root, 4-4 filesystems, SunOS, C-l font usage, 1-2 format, A-I formatting a disk, A-I free hog, 4-29

#### G

generic kernel, 4-45

### $\bf H$

heterogeneous server installation, 6-1 *thru 6-58*  heterogeneous server, definition, 1-5 /home filesystem,  $4-6$ ,  $4-9$ homogeneous server installation, 5-1 *thru 5-55*  homogeneous server, definition, 1-5 host address, 1-11 host form dataless workstation, 7-17 heterogeneous server, 6-28 homogeneous server, 5-26 standalone workstation, 4-26 host form worksheet, annotated, E-6 hostname, 1-10

#### I

icon usage, 1-3 installation dataless workstation, 7-1 *thru* 7-30

installation, *continued*  heterogeneous server, 6-1 *thru 6-58*  homogeneous server, 5-1 *thru 5-55*  standalone workstation, 4-1 *thru 4-46*  installation methods, 1-5 custom installation, 1-6 quick installation, 1-6 SunOS preinstalled, 1-6 installation worksheets, E-l installing a custom kernel, 4-45 installing a small kernel, 4-43 Internet address, 1-11 IP address, 1-11

# K

k-arch, 1-8 kernel custom, 4-45 generic, 4-45 small, 4-43, 4-45 kernel architecture, 1-7

#### L

label, disk, D-5 labeling a disk, A-I

#### M

machine name, 1-10 main menu, 4-22 main menu control keys, 4-24 manual pages, names of, 1-3 media devices, 1-9 miniroot, 4-11, 5-13, 6-15, 7-6 loading from CD-ROM, 4-11, 5-13, 6-15, 7-7 loading from remote CD-ROM, B-1 Miniroot Install, 3-6, 4-12, 5-14, 6-16, 7-7 monitor type, 1-10, 4-17, 5-18, 6-20, 7-11 <sup>~</sup> multiple disk layout heterogeneous server, 6-11 homogeneous server, 5-9 standalone workstation, 4-8 multiple swap partitions, 4-9, 4-44

#### N

Network Information Service (NIS), 1-11

#### o

optional software, 1-12

#### p

partial upgrades, 2-3 partition  $/$ , 4-4 /export, 5-5, 5-32, 6-7  $/$ export  $/$ swap, 5-5, 5-32 *Ihome,* 4-6, 4-9  $/$ tmp, 4-6 *lusr,* 4-5, 4-9, 4-31  $/var, 4-7, 4-9$ c,4-4 root, 4-4 swap, 4-4, 4-31 partition planning worksheet, annotated, E-8 partition sizes  $/$ , 4-3 changing root and swap, A-I rechecking, heterogeneous server, 6-49 rechecking, homogeneous server, 5-46 rechecking, standalone workstation, 4-40 root, 4-3 swap, 4-3 swap, dataless, 7-22 partition table, D-5 partitions, default dataless workstation, 7-3 heterogeneous server, 6-5 homogeneous server, 5-3 standalone workstation, 4-3 pre-installation checklist, 1-24 preinstalled SunOS, 1-6 preliminary information worksheet, annotated, E-4 preserve partition, 4-30

Q quick installation, 1-6, 3-1

### R

rechecking partition sizes heterogeneous server, 6-49 homogeneous server, 5-46 standalone workstation, 4-40 reconfiguring a system, 3-24 related manuals, 1-3 remote upgrades, 2-3 root filesystem, 4-4, C-l root partition changing size, A-I default size, 4-3

### S

scratch worksheets, E-16 sector, D-2 server upgrades, 2-12 server, definition heterogeneous, 1-5 homogeneous, 1-5 small disk drives, full installation, 4-9 small kernel installation, 4-43 software categories, 1-12, 6-2 software form dataless workstation, 7-23 heterogeneous server, 6-36 homogeneous server, 5-34 standalone workstation, 4-32 software form worksheet, annotated, E-12 SPARC client upgrades, 2-12 standalone system, definition, 1-5 standalone workstation installation, 3-1, 4-1 *thru 4-46*  standalone workstation upgrades, 2-7 Sun-3 clients, 2-7 SunInstall, 4-15, 5-16, 6-18, 7-9 SunInstall forms client form, heterogeneous server, 6-44 client form, homogeneous server, 5-42 disk form, dataless workstation, 7-19 disk form, heterogeneous server, 6-30 disk form, homogeneous server, 5-28 disk form, standalone workstation, 4-27 host form, dataless workstation, 7-17

SunInstall forms, *continued*  host form, heterogeneous server, 6-28 host form, homogeneous server, 5-26 host form, standalone workstation, 4-26 main menu, 4-22 software form, dataless workstation, 7-23 software form, heterogeneous server, 6-36 software form, homogeneous server, 5-34 software form, standalone workstation, 4-32 SunOS filesystems, C-l *SunOS Reference Manual, 1-3*  sunupgrade utility,2-1 swap partition, 4-4 dataless, 7-22 decreasing size, A-I default size, 4-3 multiple, 4-9, 4-44 sys-unconfig utility, 3-24 system architectures, 1-8 system console, 1-10,4-17, 5-18, 6-20, 7-11 system disk, 1-9

### T

terminal type, 1-10, 4-17, 5-18, 6-20, 7-11 time zones, 1-10, 4-17, 5-19, 6-21, 7-12 / tmp filesystem, 4-6 tmpfs, 4-6, 4-44 track,  $D-2$ 

#### U

upgrading SunOS, 2-1 /usr filesystem, 4-5, 4-9, 4-31, C-2 /usr, free space, 4-5

#### V

/var filesystem, 4-7, 4-9 volatile file list, 2-2, 2-9, 2-11, 2-14, 2-16, 2-18, 2-19, 2-20,2-23

#### W

worksheets, E-l annotated, E-3 example, 4-46, 5-55, 6-58, 7-32 worksheets, *continued*  scratch, E-16 workstation configurations, 1-4 dataless client, 1-4 diskless client, 1-4, 5-11, 5-45 heterogeneous servers, 1-5 homogeneous servers, 1-5 standalone, 1-5

# y

yp,I-11
$\alpha$  .  $\mathcal{L}^{\mathcal{L}}(\mathcal{L}^{\mathcal{L}}(\mathcal{L}^{\mathcal{L$  $\sim 10^{-1}$ 

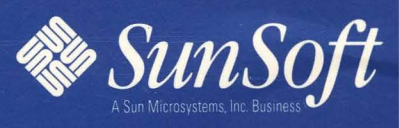

2550 Garcia Avenue Mountain View, CA 94043 U.S.A.

Part No.: 801-5127-10 Version A of November 1993